Versio 1.00 toukokuu 2013 702P01524

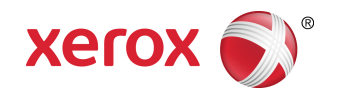

# Xerox® Color 550/560/570 Printer Käyttöopas

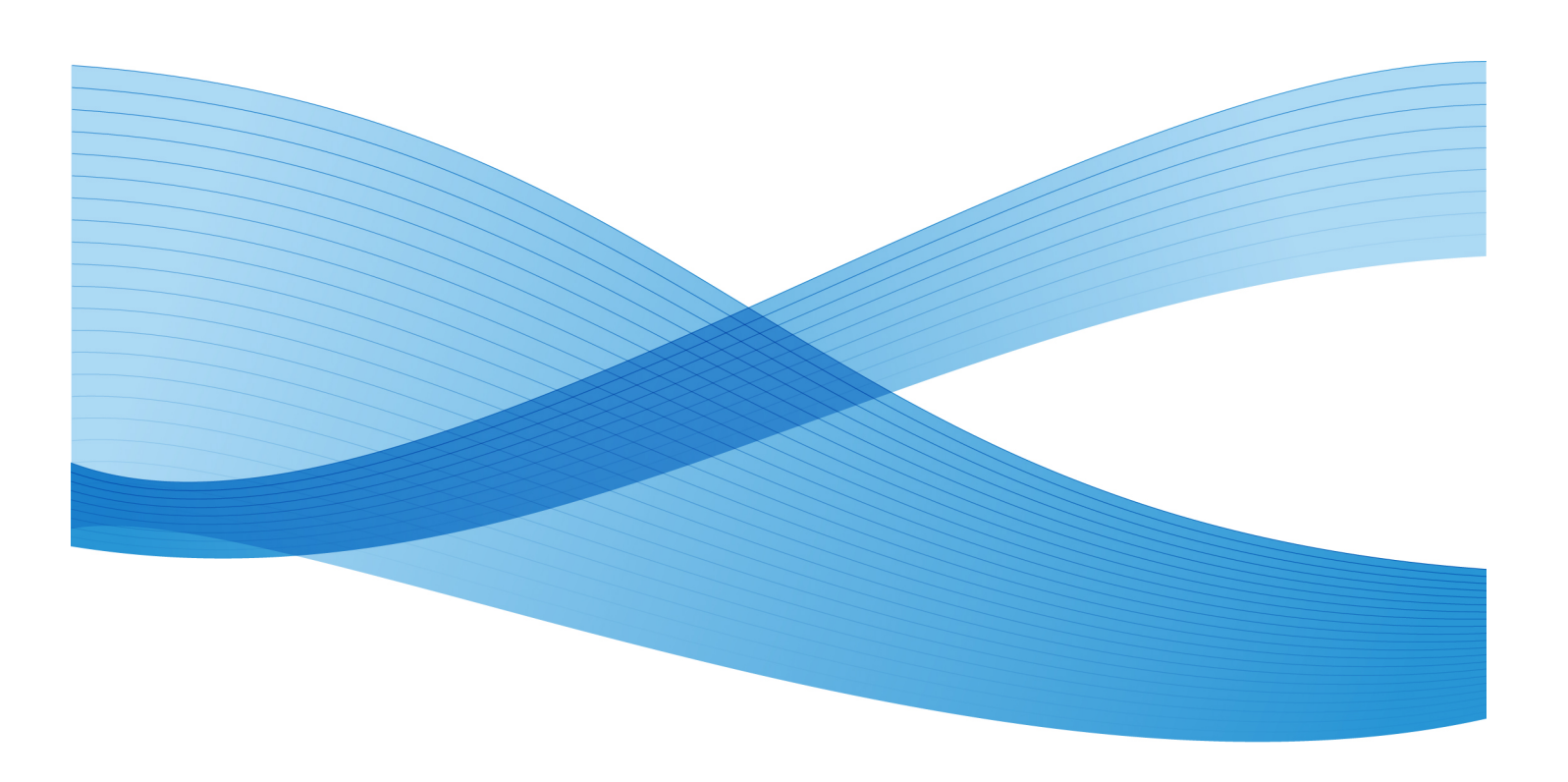

 $\odot$  2013 Xerox Corporation. Kaikki oikeudet pidätetään. Xerox $^\circ$  ja Xerox ja kuviomerkki $^\circ$ ovat Xerox Corporationin tavaramerkkejä Yhdysvalloissa ja/tai muissa maissa.

FreeFlow®, SquareFold®, Xerox prInteract¨, MeterAssistant®, SuppliesAssistant®, CentreWare ® , Scan to PC Desktop® ja Xerox Extensible Interface Platform® ovat Xerox Corporationin tavaramerkkejä Yhdysvalloissa ja/tai muissa maissa. Tuotteen tilaan, koontiversion tilaa ja teknisiin tietoihin voidaan tehdä muutoksia niistä erikseen ilmoittamatta.

Microsoft®, Windows®, Windows XP®, Windows Vista®, Internet Explorer ja Word ovat Microsoft Corporationin tavaramerkkejä Yhdysvalloissa ja/tai muissa maissa.

Adobe, Adobe-logo, Acrobat, Acrobat-logo, Acrobat Reader, Distiller, Adobe PDF -logo ovat Adobe Systems Inc.:n rekisteröityjä tavaramerkkejä. PostScript on Adoben rekisteröity tavaramerkki, jota käytetään Adobe PostScript Interpreter -tuotteen, Adobe-sivunkuvauskielen ja muiden Adobe-tuotteiden yhteydessä.

Apple®, Macintosh®, Mac OS® ja EtherTalk™ Apple Computer, Inc.:n tavaramerkkejä tai rekisteröityjä tavaramerkkejä Yhdysvalloissa ja muissa maissa. Applen teknisten käyttöoppaiden osia käytetty Apple Computer Inc.:n luvalla.

GBC® ja AdvancedPunch™ ovat General Binding Corporationin rekisteröityjä tavaramerkkejä. GBC® ja e/Binder 200™ ovat General Binding Corporationin tavaramerkkejä tai rekisteröityjä tavaramerkkejä.

HP, HPGL, HPGL/2, PCL ja HP-UX ovat Hewlett-Packard Corporationin rekisteröityjä tavaramerkkejä Yhdysvalloissa ja/tai muissa maissa.

Kerberos on Massachusetts Institute of Technologyn tavaramerkki.

Linux® on Linus Torvaldsin rekisteröity tavaramerkki.

Netscape® on Netscape Communicationsin rekisteröity tavaramerkki.

Netware ® on Novell, Incorporatedin rekisteröity tavaramerkki.

PANTONE® on Pantone Inc.:n rekisteröity tavaramerkki.

ScanFlowStore ® on Nuance Communications, Inc.:n rekisteröity tavaramerkki.

UNIX® on Open Groupin rekisteröity tavaramerkki.

BR6488

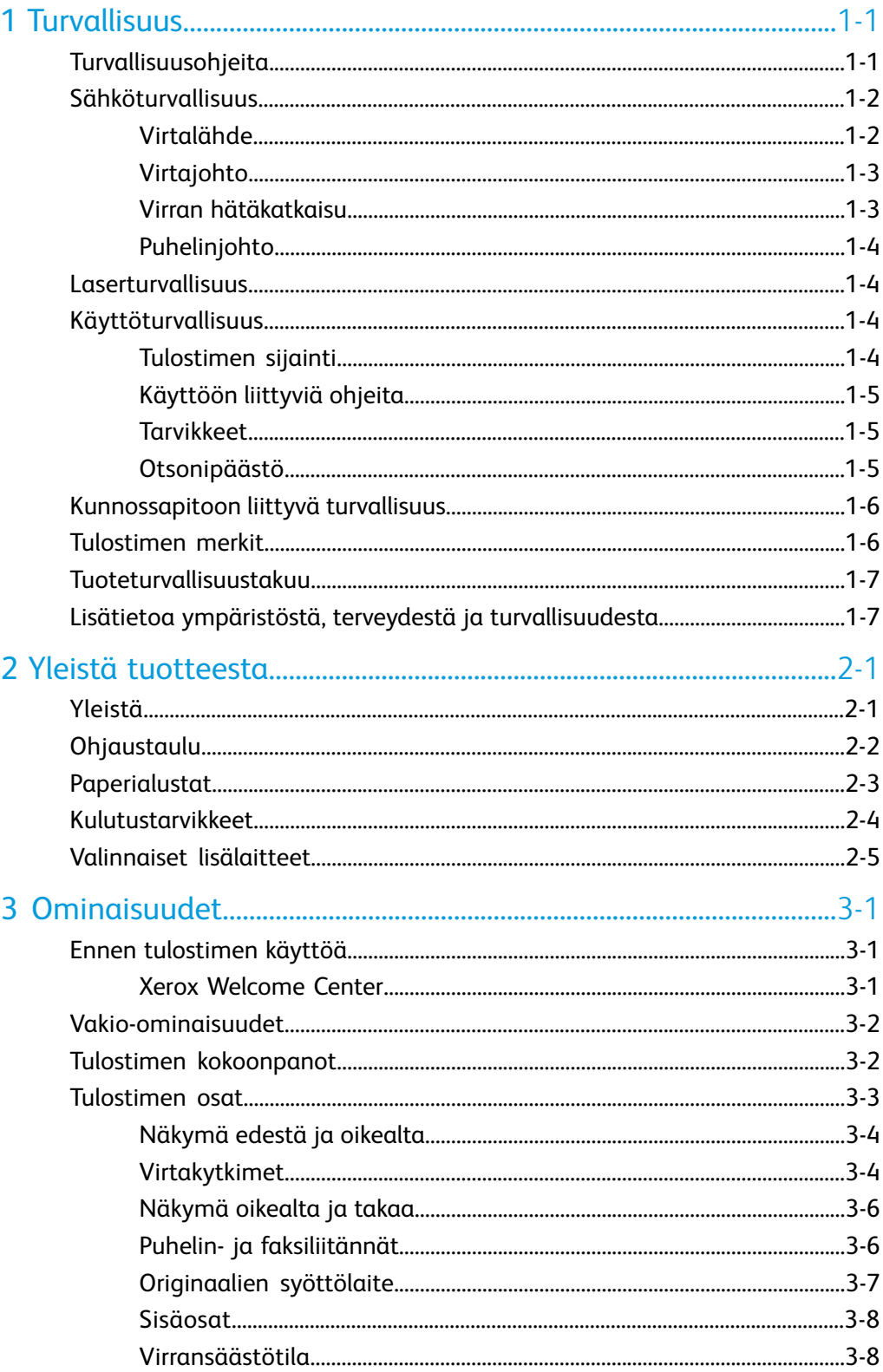

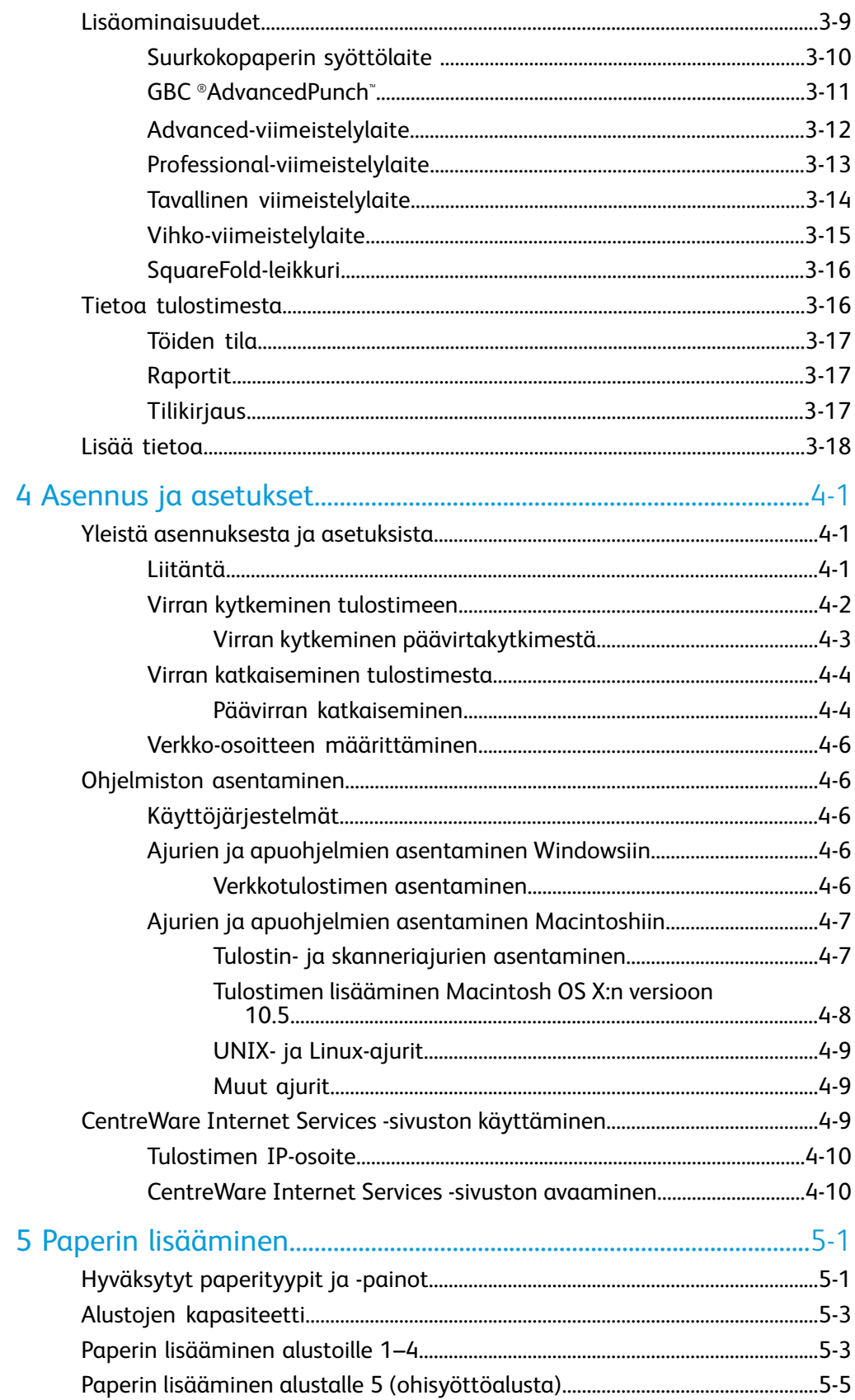

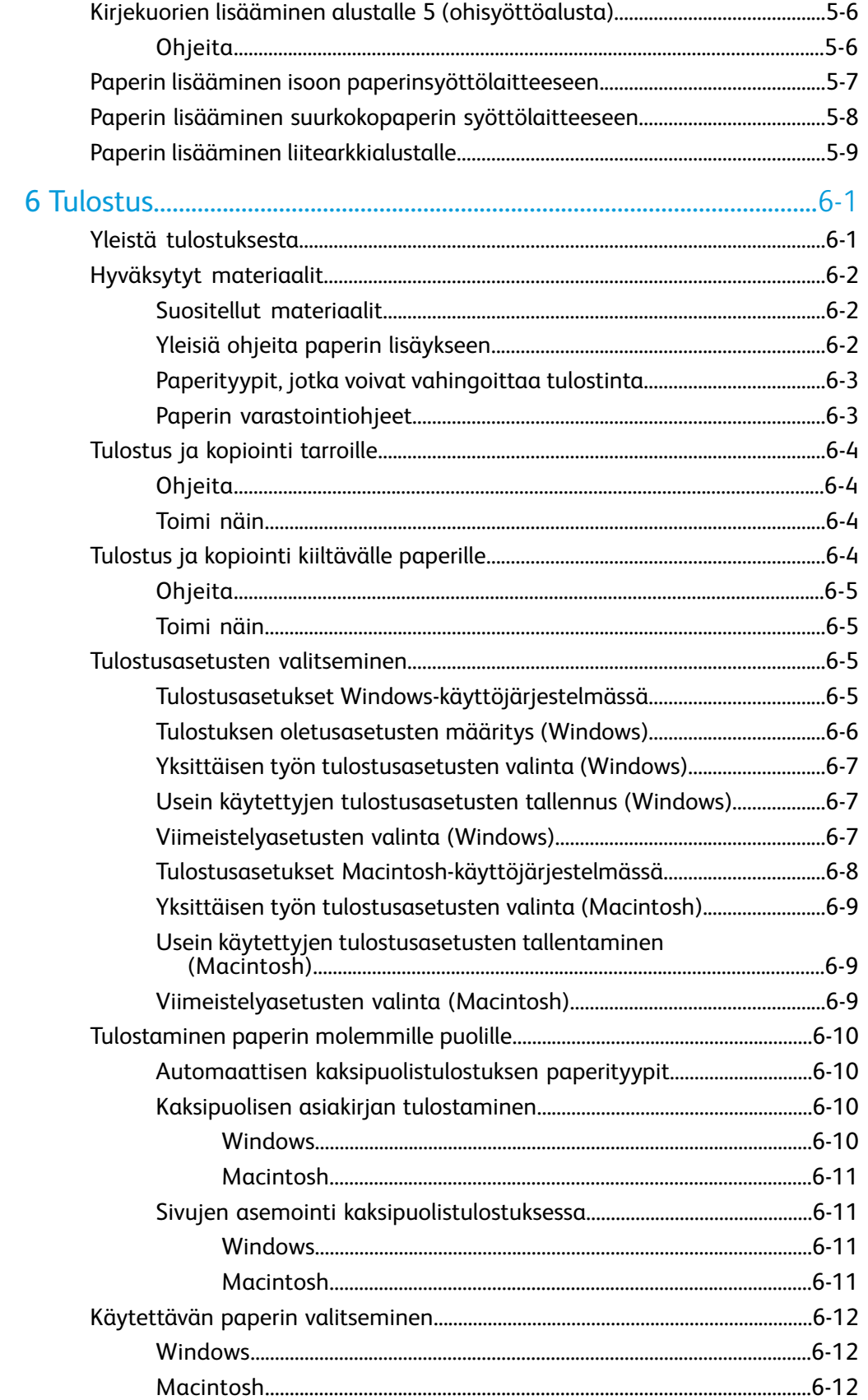

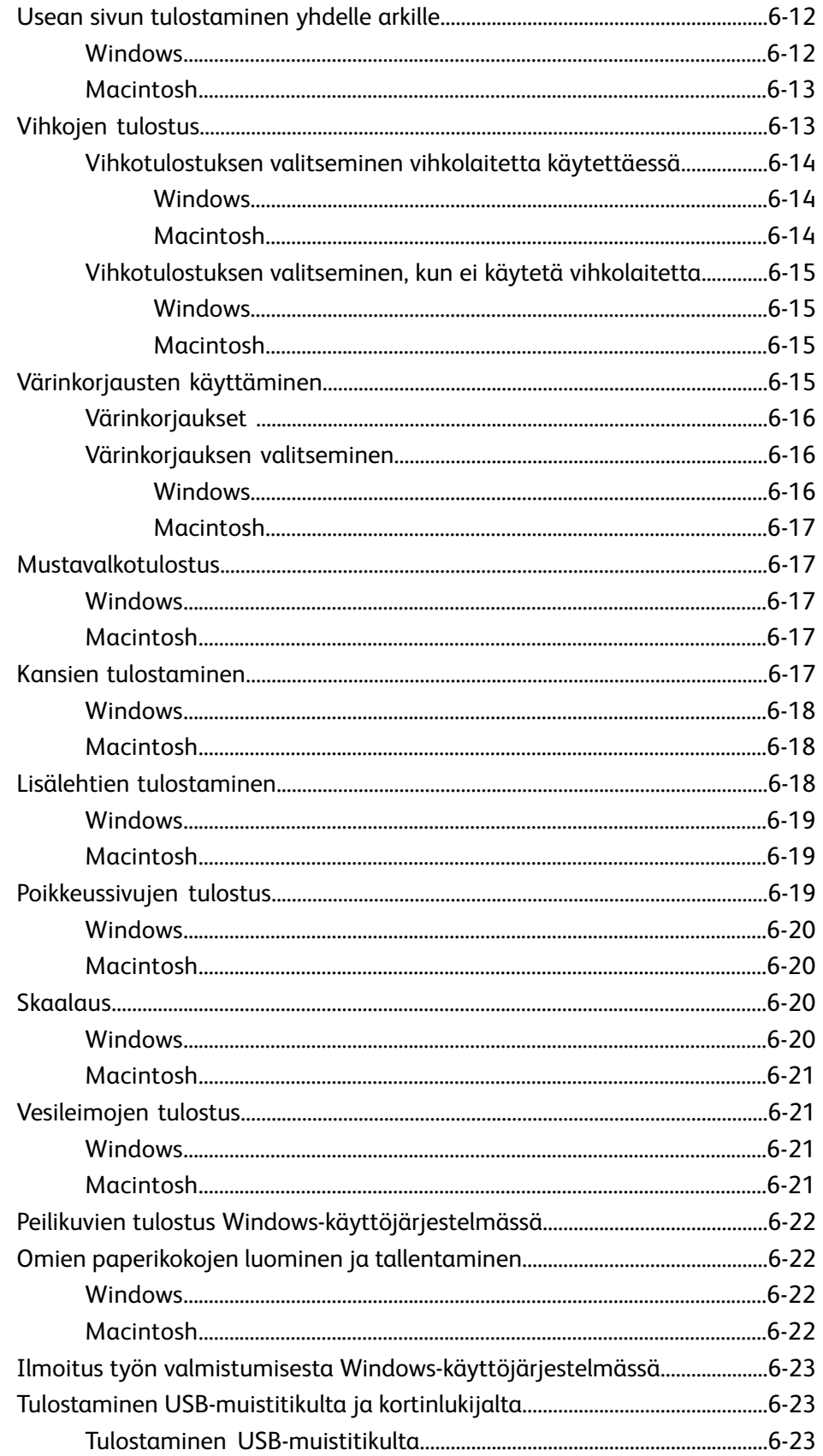

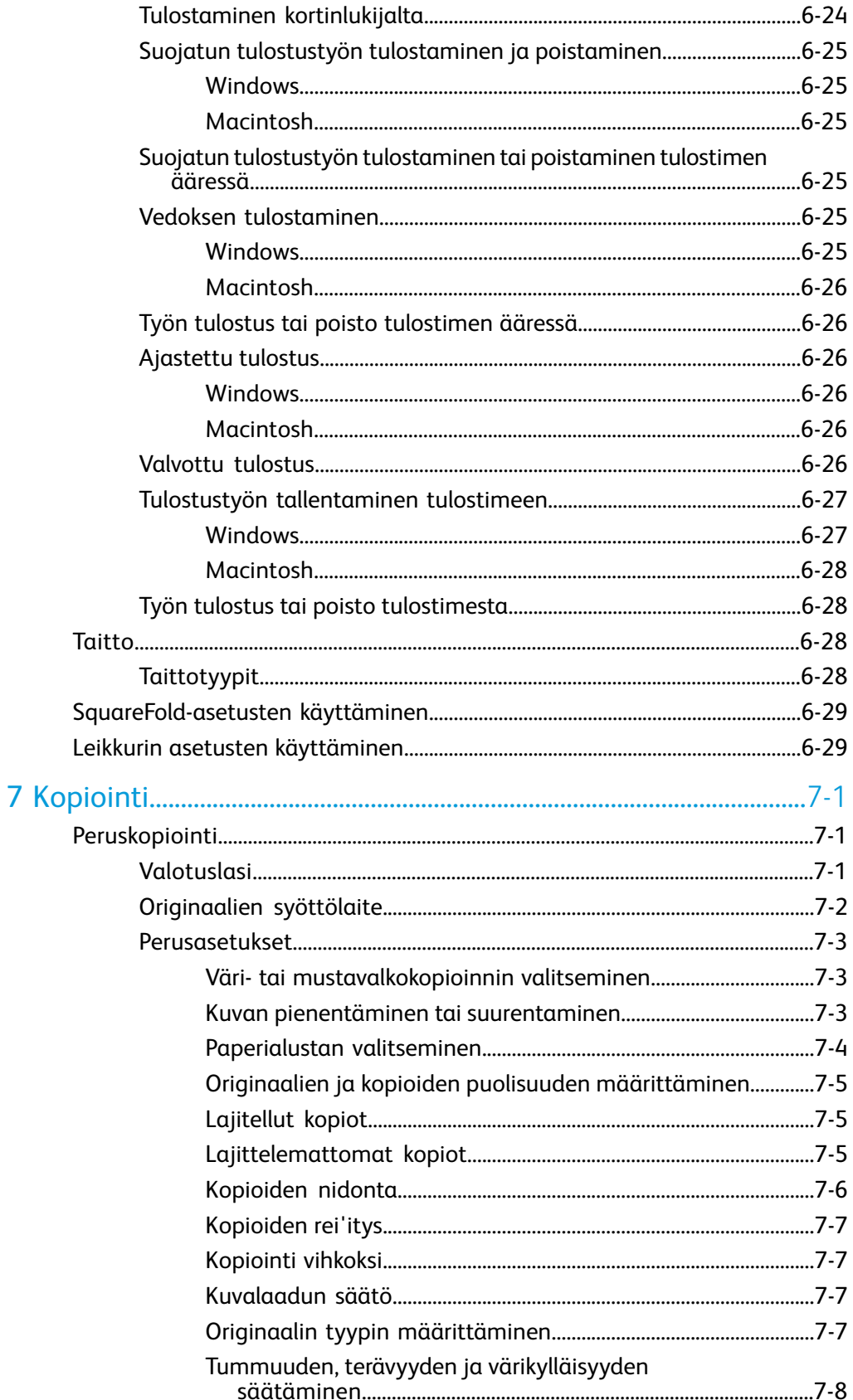

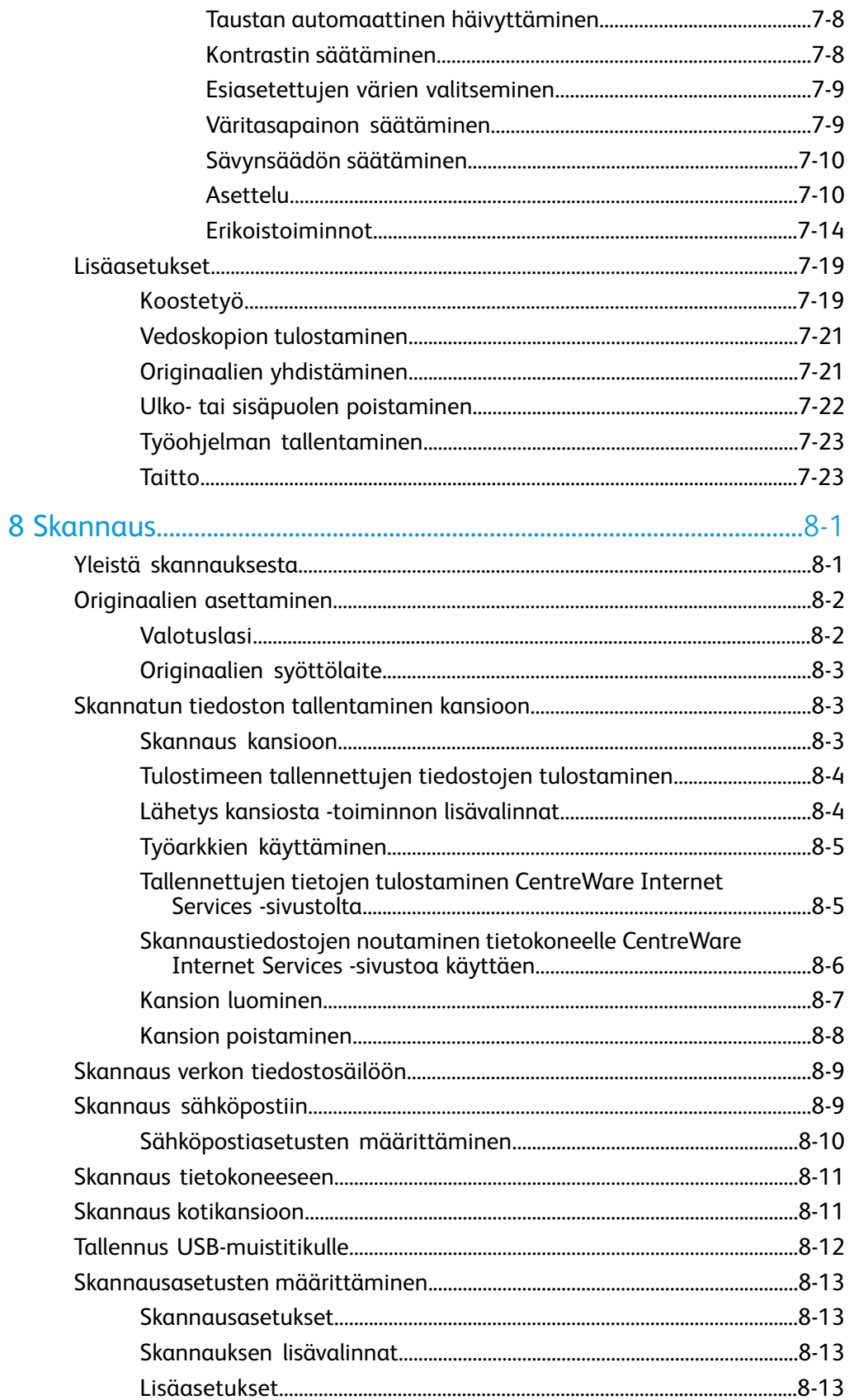

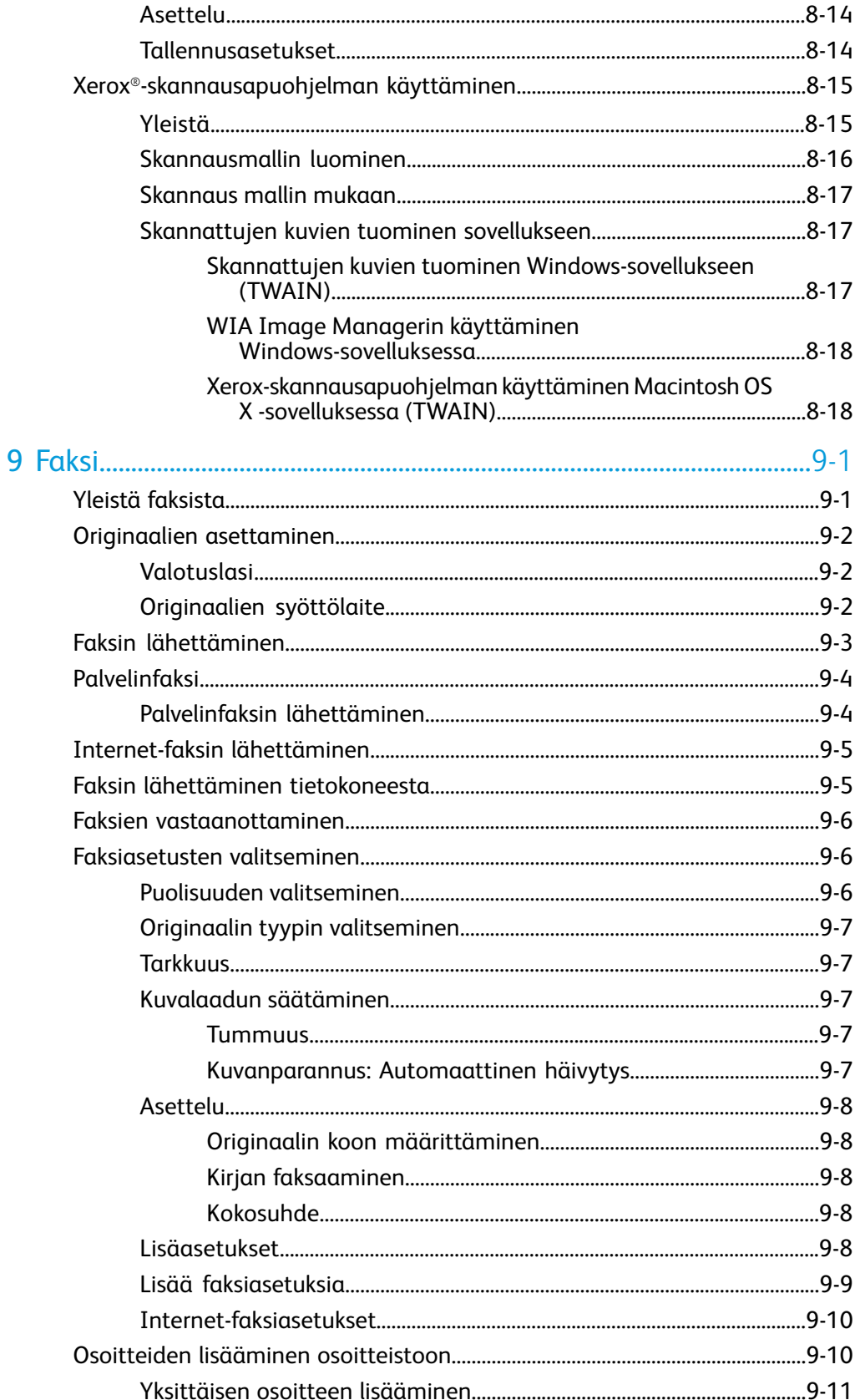

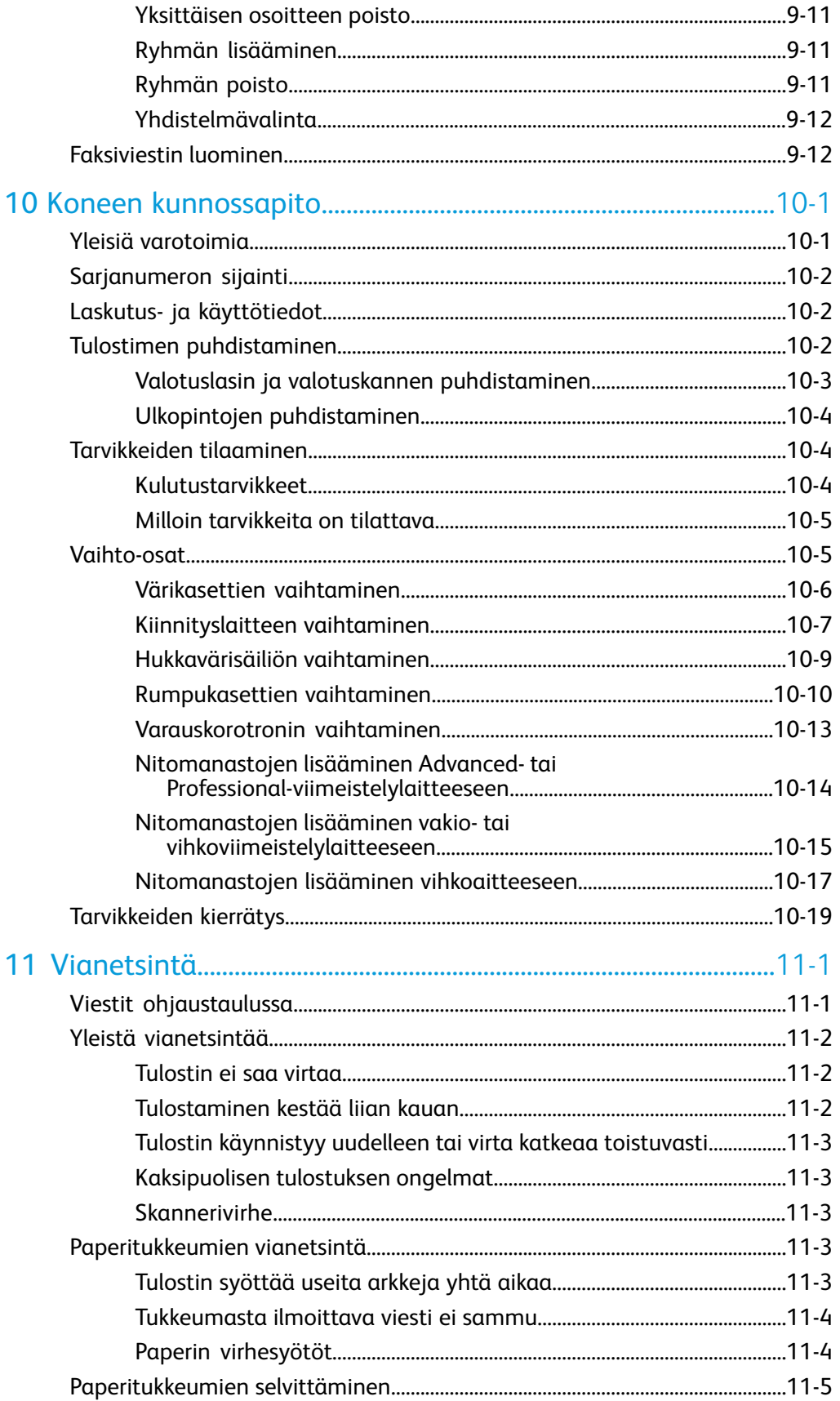

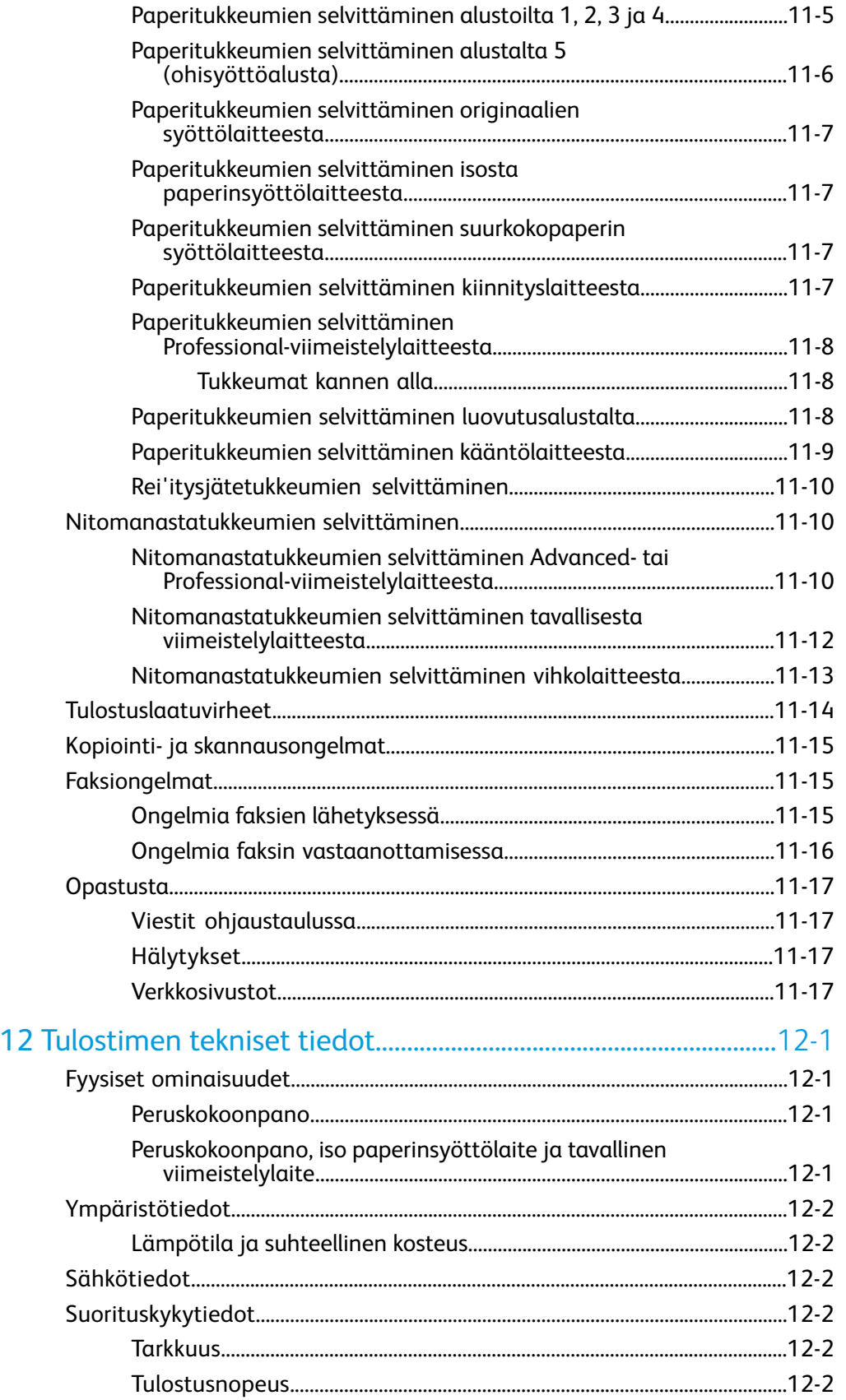

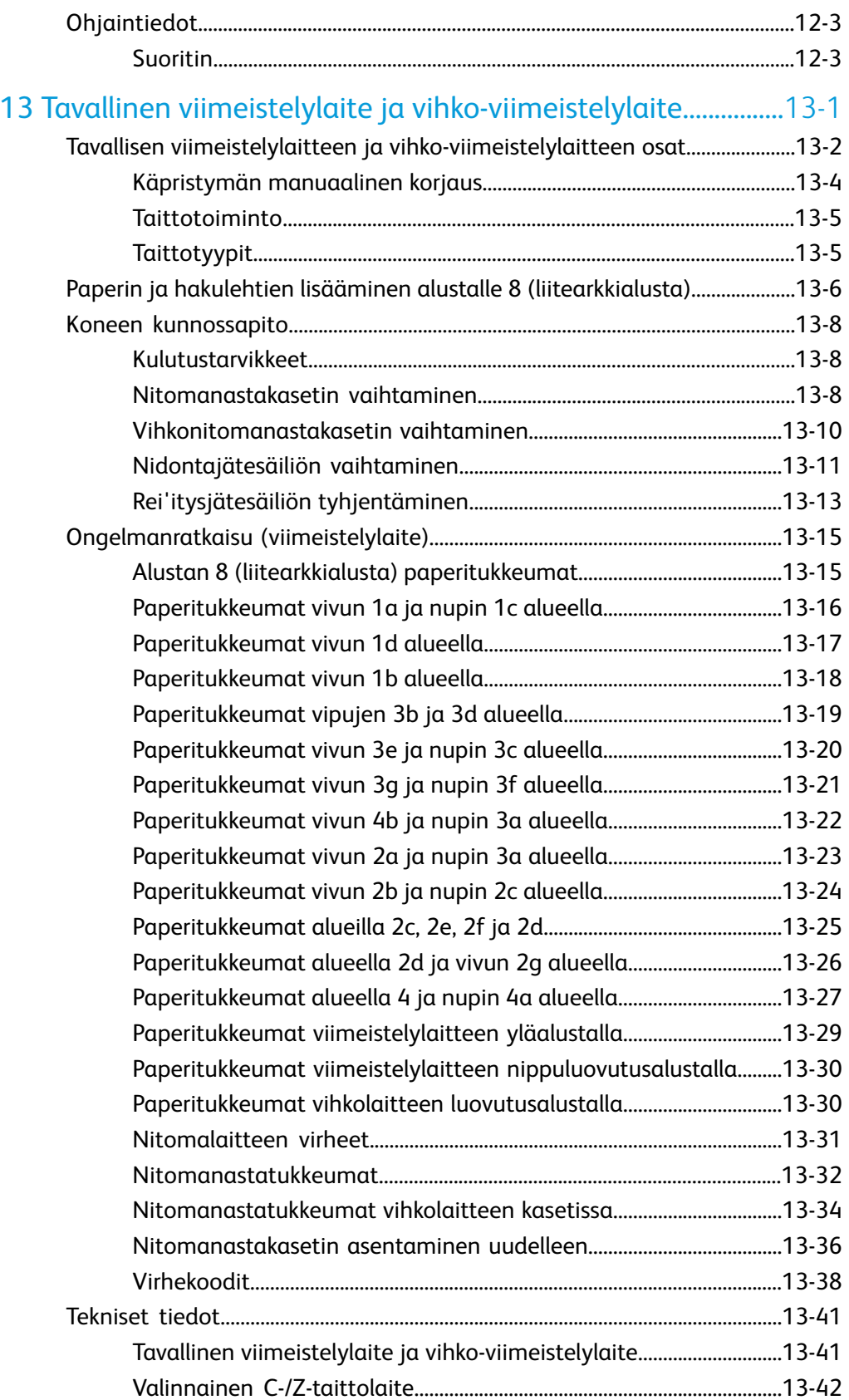

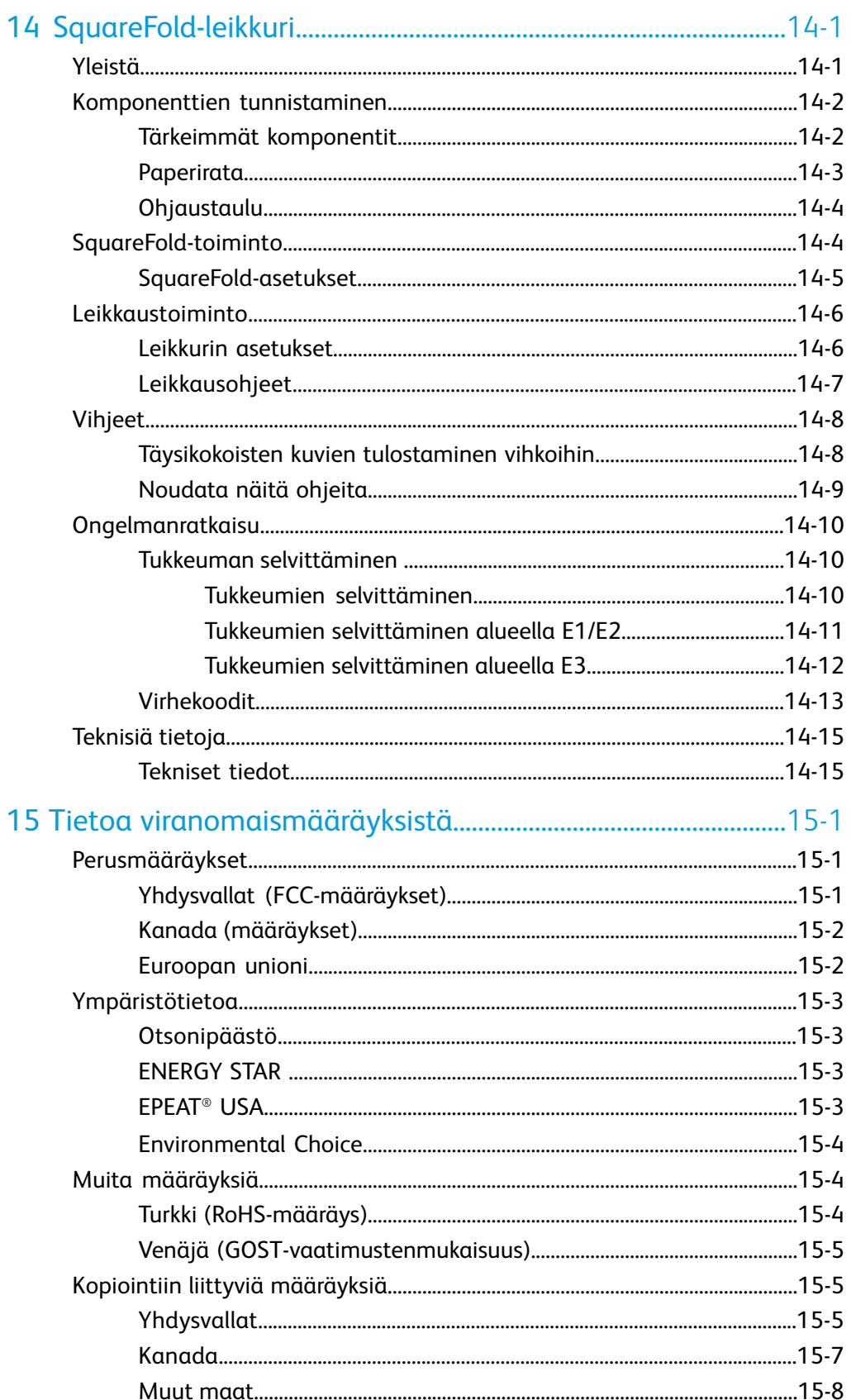

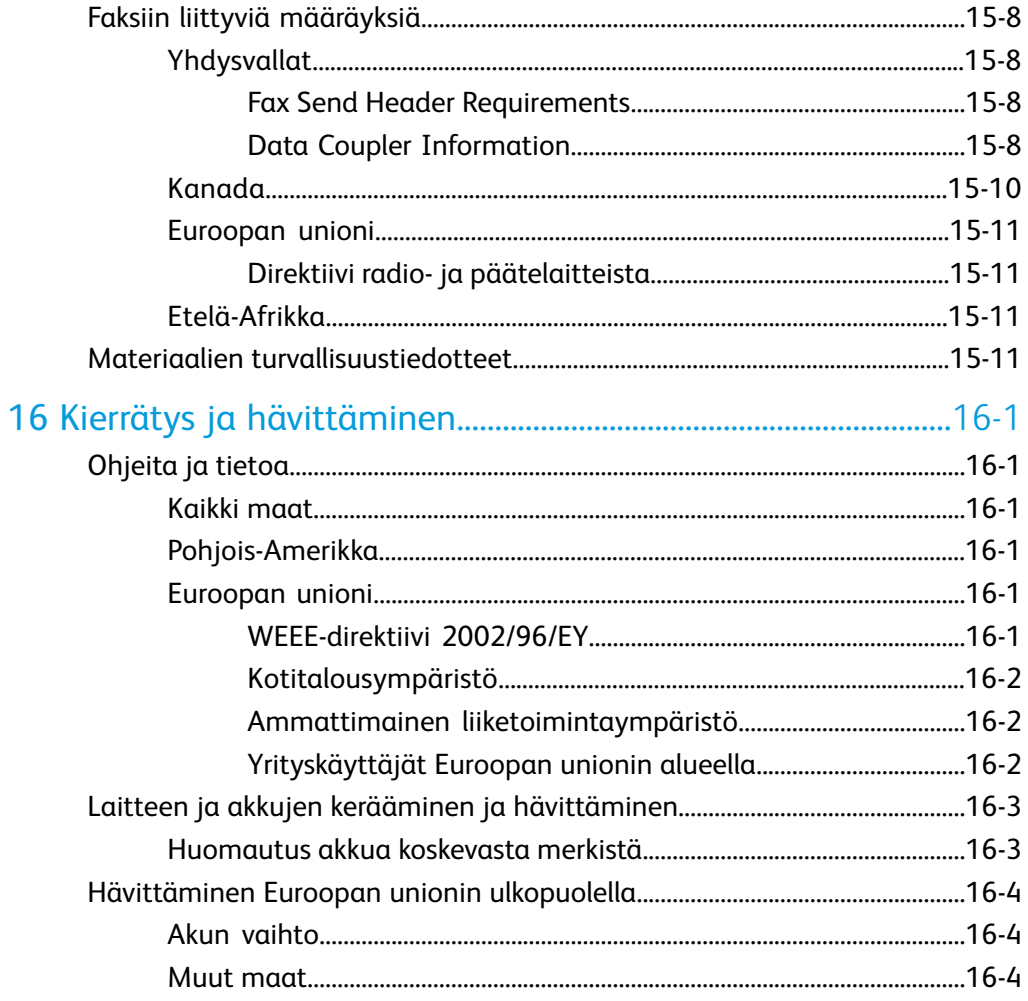

# 1

# <span id="page-14-0"></span>Turvallisuus

Tulostin ja sen tarvikkeet on suunniteltu ja testattu tiukkojen turvallisuusmääräysten mukaisesti. Seuraavien ohjeiden noudattaminen varmistaa Xerox ® -tulostimen turvallisen käytön.

Tämä luku sisältää seuraavaa:

- Sähköturvallisuus
- Käyttöturvallisuus
- Kunnossapitoon liittyvä turvallisuus
- Tulostimen merkit
- <span id="page-14-1"></span>• Tietoa ympäristöstä, terveydestä ja turvallisuudesta

## Turvallisuusohjeita

Lue seuraavat ohjeet huolellisesti ennen tulostimen käyttöä. Näiden ohjeiden noudattaminen varmistaa tulostimen jatkuvan turvallisen käytön.

Xerox ® -tulostin ja sen tarvikkeet on suunniteltu ja testattu tiukkojen turvallisuusmääräysten mukaisesti. Niihin sisältyvät turvallisuuslaitosten hyväksynnät ja sähkömagneettisuutta koskevien säännösten ja ympäristövaatimusten noudattaminen.

Tulostimen turvallisuus-, ympäristö- ja suorituskykytesteissä on käytetty ainoastaan Xerox-materiaaleja.

#### **HUOM.**

Luvattomasti tehdyt muutostyöt ja lisälaitteiden liittäminen voivat heikentää tulostimen turvallisuutta ja vaatimustenmukaisuutta Lisätietoja saa Xeroxin edustajalta.

## <span id="page-15-0"></span>Sähköturvallisuus

#### **VAARA**

Älä työnnä minkäänlaisia esineitä, kuten. paperiliittimiä tai niittejä, tulostimen aukkoihin. Ne voivat osua vaarallisiin jännitekohtiin tai saada aikaan oikosulun ja aiheuttaa tulipalon tai sähköiskun.

#### **VAARA**

Älä irrota ruuvein kiinnitettyjä kansia tai suojalevyjä, ellei ohjeissa nimenomaan pyydetä tekemään niin (esimerkiksi asennettaessa lisälaitteita). Tulostimen virta on katkaistava ennen asennuksia. Irrota virtajohto ennen kuin irrotat kansia tai suojalevyjä. Asennuksia lukuun ottamatta näitä levyjä ei tarvitse irrottaa, sillä niiden takana ei ole käyttäjän huollettavissa olevia osia.

Seuraavat tilanteet ovat vaarallisia turvallisuudelle:

- Virtajohto on vahingoittunut tai kulunut.
- Tulostimen sisään on pudonnut nestettä.
- Tulostin on kastunut.
- Tulostimesta tulee savua tai tulostimen pinnat ovat epätavallisen kuumia.
- Tulostimesta lähtee epätavallista ääntä tai hajua.
- Virtapiirin katkaisin, sulake tai muu turvalaite on lauennut.

Näissä tilanteissa toimi seuraavasti:

- 1. Katkaise heti tulostimen virta.
- <span id="page-15-1"></span>2. Irrota virtajohto pistorasiasta.
- 3. Kutsu paikalle valtuutettu huoltoedustaja.

#### Virtalähde

Tulostimen saa kytkeä vain arvokilvessä olevien ohjeiden mukaiseen virtalähteeseen. Jos et ole varma, onko virtalähde asianmukainen, ota yhteys valtuutettuun sähköteknikkoon.

#### **VAARA**

Tulostin on liitettävä maadoitettuun pistorasiaan. Tulostin on varustettu pistokkeella, joka sopii vain maadoitettuun pistorasiaan. Tämä on turvatoimenpide. Kutsu tarvittaessa paikalle sähköteknikko, jos pistorasia on vaihdettava tai jos pistoke ei sovi pistorasiaan.

#### <span id="page-16-0"></span>Virtajohto

Liitä tulostin aina asianmukaisesti maadoitettuun pistorasiaan. Näin vältetään mahdollinen sähköiskuvaara. Sähkölaitteet voivat olla vaarallisia, jos niitä käytetään väärin.

- Käytä vain tulostimen mukana toimitettua virtajohtoa.
- Liitä tulostin aina suoraan asianmukaisesti maadoitettuun pistorasiaan. Varmista, että virtajohdon molemmat päät on liitetty oikein. Jos olet epävarma pistorasian maadoituksesta, kutsu paikalle sähköasentaja.
- Älä liitä tulostinta maadoittamattomaan pistorasiaan maadoitetun sovittimen avulla.
- Varmista, että tulostin on liitetty sähköverkkoon, jonka jännite ja teho ovat oikeat. Tarkista tulostimen sähkövaatimukset tarvittaessa sähköasentajan kanssa.
- Älä irrota virtajohtoa virran ollessa kytkettynä tulostimeen.
- Irrota virtajohto aina tarttumalla pistotulppaan. Näin vältyt mahdollisilta sähköiskuilta etkä aiheuta vahinkoa johdolle.
- Pistorasian tulee olla lähellä tulostinta ja sen luo on oltava esteetön pääsy.
- Älä käytä jatkojohtoa tai -pistorasiaa.
- Älä liitä tulostinta maadoittamattomaan pistorasiaan maadoitetun sovittimen avulla.
- Älä sijoita tulostinta niin, että sen virtajohdon päälle voidaan astua.
- Älä sijoita johdon päälle mitään esineitä.
- Vaihda aina rispaantunut tai kulunut virtajohto.

Tulostimen virta on katkaistava ennen verkkojohdon irrottamista. Ohjeita virran katkaisemisesta on kohdassa Tulostimen virran katkaiseminen.

<span id="page-16-1"></span>Virtajohto on liitetty koneen takaosaan. Virtajohto on irrotettava pistorasiasta silloin, kun koneesta halutaan katkaista kaikki virta.

#### Virran hätäkatkaisu

Seuraavissa tilanteissa katkaise tulostimen virta välittömästi ja irrota virtajohto pistorasiasta. Kutsu paikalle valtuutettu Xeroxin huoltoteknikko, kun:

- Tulostimesta lähtee epätavallista ääntä tai hajua.
- Virtajohto on vahingoittunut tai kulunut.
- Seinäkatkaisin, sulake tai muu turvakytkin on lauennut.
- Tulostimen sisään on pudonnut nestettä.
- Tulostin on kastunut.
- Tulostimen osa on vaurioitunut.

#### <span id="page-17-0"></span>Puhelinjohto

#### **VAROITUS**

Tulipalovaara voidaan estää käyttämällä American Wire Gauge (AWG) -tietoliikennekaapelia nro 26 tai suurempaa.

## <span id="page-17-1"></span>Laserturvallisuus

#### **VAARA – LASER**

Tulostin täyttää kansallisten ja kansainvälisten viranomaisten asettamat lasertulostimien toimintastandardit ja se on luokiteltu luokan 1 lasertuotteeksi. Tulostin ei säteile vaarallista valoa, koska lasersäde on täysin peitossa kaikkien käyttö- ja huoltotoimenpiteiden aikana.

#### **VAARA**

<span id="page-17-2"></span>Muiden kuin tässä käyttöoppaassa mainittujen säätimien ja säätöjen käyttö tai toimenpiteiden tekeminen voi aiheuttaa vaarallista altistumista säteilylle.

## Käyttöturvallisuus

Tulostin ja sen tarvikkeet on suunniteltu ja testattu tiukkojen turvallisuusmääräysten mukaisesti. Niihin sisältyvät turvallisuuslaitosten tutkimukset ja hyväksynnät sekä ympäristövaatimusten noudattaminen.

<span id="page-17-3"></span>Seuraavien turvallisuusohjeiden noudattaminen varmistaa tulostimen jatkuvan turvallisen käytön.

#### Tulostimen sijainti

- Sijoita tulostin tasaiselle, vakaalle pinnalle, joka on tarpeeksi tukeva kannattamaan tulostimen painon. Tulostimen paino ilman pakkausmateriaalia on noin 265 kg.
- Älä peitä tulostimen tuuletusaukkoja. Nämä aukot huolehtivat ilmanvaihdosta ja estävät tulostinta ylikuumenemasta.
- Sijoita tulostin paikkaan, jossa on riittävästi tilaa käyttöä ja huoltoa varten.
- Sijoita tulostin pölyttömään tilaan.
- Älä säilytä tai käytä tulostinta erittäin kuumassa, kylmässä tai kosteassa ympäristössä. Katso toiminnan kannalta optimaaliset ympäristöolosuhteet kohdasta Ympäristötiedot.
- Älä sijoita tulostinta lähelle lämmönlähdettä.
- Älä sijoita tulostinta suoraan auringonvaloon ja varo altistamasta valoherkkiä osia liialle valolle.
- Älä sijoita tulostinta paikkaan, jossa se altistuu ilmastointilaitteen puhaltamalle kylmälle ilmalle.
- Älä sijoita tulostinta paikkaan, jossa se altistuu tärinälle.

#### <span id="page-18-0"></span>Käyttöön liittyviä ohjeita

Kun tulostin tulostaa:

- Älä irrota joko tulostinajurista tai tulostimen ohjaustaulusta valitsemaasi paperialustaa.
- Älä avaa ovia.
- Älä siirrä tulostinta.
- Pidä kädet, hiukset, kravatit yms. etäällä tulostimen syöttö- ja luovutusrullista.
- <span id="page-18-1"></span>• Työkalun avulla irrotettavat suojalevyt suojaavat tulostimen sisällä olevia vaara-alueita. Älä irrota näitä suojalevyjä.

#### **Tarvikkeet**

- Käytä tulostimessa vain sitä varten tarkoitettuja tarvikkeita. Sopimattomien materiaalien käyttö voi heikentää tulostimen suorituskykyä ja aiheuttaa turvallisuusvaaran.
- Noudata aina tulostimeen, lisälaitteisiin ja tarvikkeisiin kiinnitettyjä tai niiden mukana toimitettuja varoituksia.
- Säilytä tarvikkeita pakkauksessa olevien ohjeiden mukaisesti.
- Pidä kaikki tarvikkeet poissa lasten ulottuvilta.
- Älä koskaan hävitä tarvikkeita polttamalla.
- Varo tarvikkeita käsitellessäsi iho- tai silmäkosketusta. Silmäkosketus voi aiheuttaa silmän ärsytystä tai silmätulehduksen. Älä yritä purkaa tarviketta, se lisää iho- tai silmäkosketuksen vaaraa.

#### **VAROITUS**

<span id="page-18-2"></span>Muiden kuin Xerox-tarvikkeiden käyttöä ei suositella. Xerox-takuu, huoltosopimus ja Total Satisfaction Guarantee (tyytyväisyystakuu) eivät korvaa vahinkoa, toimintahäiriötä tai suorituskyvyn heikkenemistä, jonka on aiheuttanut tulostimeen sopimaton tarvike. Total Satisfaction Guarantee (tyytyväisyystakuu) on käytössä Yhdysvalloissa ja Kanadassa. Kattavuus saattaa vaihdella näiden alueiden ulkopuolella. Kysy lisätietoja paikalliselta edustajalta.

#### Otsonipäästö

Tämä tulostin tuottaa normaalin toiminnan aikana pienen määrän otsonia. Määrä ei ole haitallisen suuri. Tulostin on kuitenkin syytä asentaa hyvin ilmastoituun tilaan. Varmista tulostimen asennuspaikan riittävä ilmastointi, eritoten jos tulostetaan suuria määriä tai jos tulostinta käytetään jatkuvasti.

#### **Turvallisuus**

Lisätietoja otsonista on Xeroxin julkaisemassa otsonitiedotteessa *Facts About Ozone* osoitteessa **http://www.xerox.com/downloads/usa/en/e/ehs\_ozone\_2005.pdf**

USA ja Kanada: lisätietoja on osoitteessa **www.xerox.com/environment**. Muut markkina-alueet: lisätietoja saa Xeroxin edustajalta tai osoitteesta **www.xerox.com/environment\_europe**.

## <span id="page-19-0"></span>Kunnossapitoon liittyvä turvallisuus

- Älä yritä tehdä mitään kunnossapitotoimia, joita ei ole selostettu tulostimen mukana toimitetuissa käyttöohjeissa.
- Älä käytä puhdistukseen aerosolisuihkeita. Käytä puhdistukseen vain kuivaa nukkaamatonta liinaa.
- <span id="page-19-1"></span>• Älä hävitä polttamalla mitään tulostimen tarvikkeita tai vaihto-osia. Tietoa Xeroxin kierrätysohjelmista on verkko-osoitteessa **www.xerox.com/gwa**.

## Tulostimen merkit

#### **VAARA**

Tämä varoittaa henkilövamman mahdollisuudesta. Vaara-merkki varoittaa vamman tai kuoleman vaarasta, ellei tulostimen käyttöön, kunnossapitoon tai tilaan liittyviä ohjeita noudateta tarkasti.

#### **VAARA – KUUMA**

Tämä varoittaa kuumasta pinnasta, johon ei pidä koskea.

#### **VAROITUS**

Tämä varoittaa tulostimen alueista, jotka vaativat erityistä huomiota, jotta vamman tai konevaurion mahdollisuus vältetään. Varoitus-merkki varoittaa laitteiston, ohjelmiston tai tietojen mahdollisesta vahingoittumisesta tai tuhoutumisesta, ellei tulostimen käyttöön, kunnossapitoon tai tilaan liittyviä ohjeita noudateta tarkasti.

#### **VAARA – LASER**

Tämä merkki osoittaa, että tulostimessa käytetään laseria ja että asianomaisia turvallisuusohjeita tulee noudattaa.

## <span id="page-20-0"></span>Tuoteturvallisuustakuu

Tämä laite on seuraavien tarkastuslaitosten hyväksymä, ja se noudattaa seuraavien standardien asettamia vaatimuksia:

- UL60950-1/CSA22.2, No. 60950-1 (USA/Canada) Second Edition
- IEC60950-1:2005, (Second Edition) +A1:2009 ja/tai EN60950-1:2006 +A11:2009 +A1:2010 +A12:2011 (CB Scheme)

## <span id="page-20-1"></span>Lisätietoa ympäristöstä, terveydestä ja turvallisuudesta

Lisätietoa ympäristöstä, terveydestä ja turvallisuudesta liittyen tähän Xerox-tulostimeen ja sen varusteisiin saa seuraavista lähteistä:

USA: 1-800 828-6571

Kanada: 1-800 828-6571

Eurooppa: +44 1707 353 434

USA: lisätietoja turvallisuudesta on osoitteessa **www.xerox.com/environment**.

Eurooppa: lisätietoja turvallisuudesta on osoitteessa **www.xerox.com/environment\_europe**.

Turvallisuus

# 2

## <span id="page-22-0"></span>Yleistä tuotteesta

Tämä luku sisältää seuraavaa:

- Yleistä
- Ohjaustaulu
- Paperialustat
- Kulutustarvikkeet
- <span id="page-22-1"></span>• Valinnaiset lisälaitteet

## Yleistä

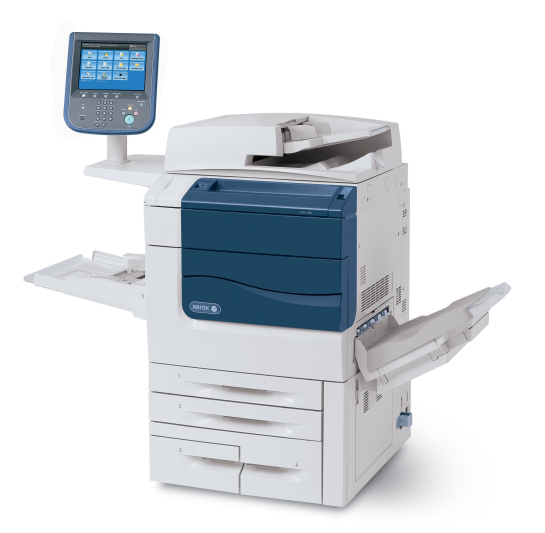

Tämä ei ole pelkkä perinteinen kopiokone. Tämä on digitaalinen kevyeen tuotantoon tarkoitettu tulostin, jolla voidaan kopioida, skannata, faksata ja tulostaa sekä mustavalkoisia että värillisiä asiakirjoja.

Yleistä tuotteesta

Mallista riippuen tulostin voi tulostaa ja kopioida jopa 50, 60 tai 70 värikopiota minuutissa.

Ohjaustaulu sisältää helppokäyttöisen kosketusnäytön töiden ohjelmointia ja tehtävien suorittamista varten.

## <span id="page-23-0"></span>**Ohjaustaulu**

Ohjaustaulu on jaettu neljään alueeseen: kosketusnäyttö, tilanvalintanäppäimet, näppäimistö ja toimintonäppäimet.

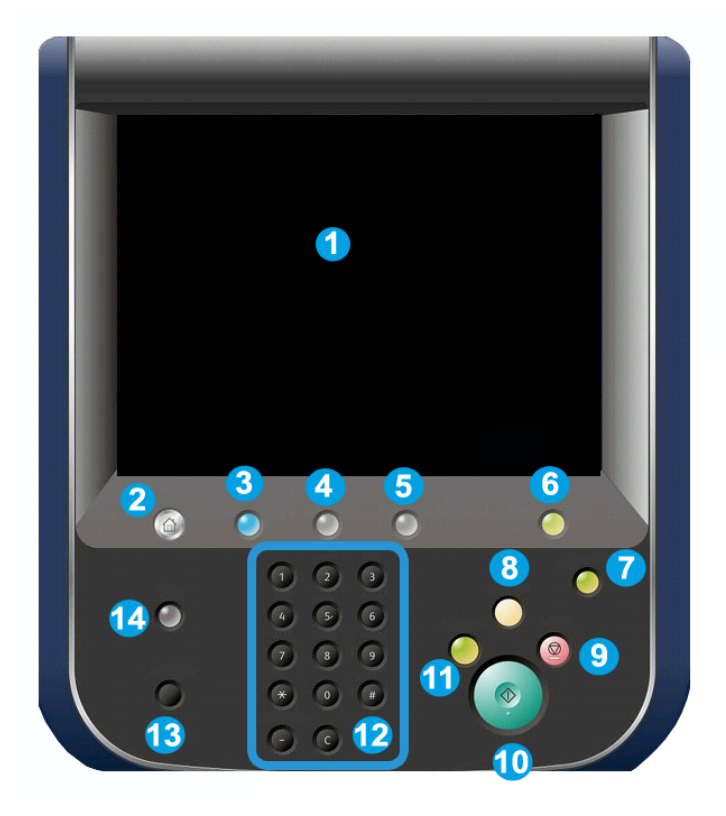

- **Kosketusnäyttö**. Kosketusnäytöstä voi valita kaikki käytettävissä olevat **1.** ohjelmointitoiminnot. Siinä näytetään myös virheiden selvitysohjeet ja yleiset konetta koskevat tiedot.
- **Kaikki palvelut**. Avaa Kaikki palvelut -näytön, jossa näkyvät kaikki koneeseen **2.** asennetut palvelut (kopiointi, faksi jne.).
- **3. Palvelut**. Tuo näyttöön viimeksi käytetyn palvelunäytön.
- **4. Töiden tila**. Näyttää kosketusnäytössä töiden etenemisen.
- **5. Koneen tila**. Näyttää kosketusnäytössä koneen tilan.
- **Sisään- ja uloskirjautuminen**. Avaa salasanalla suojatun **6.** järjestelmänvalvontavalikon koneen oletusasetusten säätämistä varten.
- **Virransäästönäppäin**. Kun valitaan Virransäästö, kone siirtyy välittömästi **7.** virransäästötilaan. Jos töitä on jonossa, näyttöön aukeaa toinen ponnahdusikkuna.
- **Nollaa kaikki**. Kerran painettuna nollaa oletusasetukset ja palauttaa näkyviin **8.** ensimmäisen näytön. Kahdesti painettuna palauttaa kaikki toiminnot oletusasetuksiin.
- **Pysäytys** . Keskeyttää käynnissä olevan työn. Peruuta tai jatka työtä viestin **9.** ohjeiden mukaan.
- **10. Käynnistys**. Käynnistää työn.
- **11. Välityö**. Keskeyttää käynnissä olevan työn kiireellisemmän työn käsittelyä varten.
- **12. Näppäimistö**. Käytetään kirjaimien ja numeroiden kirjoittamiseen.
- **Kieli**. Tätä painamalla päästään vaihtamaan kosketusnäytön kieli ja näppäimistön **13.** asettelu.
- <span id="page-24-0"></span>**14. Opastus**. Avaa opastusjärjestelmän.

### Paperialustat

• **Paperialustat 1 ja 2**

Alustat 1 ja 2 ovat identtiset. Kummankin alustan kapasiteetti on 500 arkkia 75 g/m²:n paperia. Alustat vedetään ulos täyttöä varten. Alustoilla voi käyttää 64–300 g/m²:n painoista paperia. Ne ovat säädettävissä kaikkia paperikokoja varten 182 x 140 mm:stä 330 x 488 mm:iin. Alustoilla voi käyttää kaikkia paperityyppejä paitsi kirjekuoria. Paperin voi asettaa joko pitkä tai lyhyt reuna edellä (pysty- tai vaakasuuntaan).

• **Paperialustat 3 ja 4**

Alustalle 3 mahtuu 870 arkkia A4-paperia.

Alustalle 4 mahtuu 1 140 arkkia A4-paperia.

#### • **Ohisyöttöalusta (alusta 5)**

Ohisyöttöalusta on koneen vasemmalla sivulla ja sen voi taittaa pois tieltä, kun sitä ei käytetä. Alustalla voidaan käyttää monenlaista paperia, paperin koko voi olla 182 x 140 – 330 x 488 mm, alustan kapasiteetti on 250 arkkia 75 g/m²:n paperia.

#### • **Limittävä luovutusalusta**

Limittävälle luovutusalustalle mahtuu jopa 500 paperiarkkia. Kukin nippu tai sarja voidaan limittää edelliseen nähden, jolloin niiden erottaminen toisistaan on helppoa.

Limittävä luovutusalusta on varustettu tuulettimilla, jotka estävät kopioiden toisiinsa takertumisen. Luovutusalustan tuuletinta voidaan säätää eri paperipainoja varten.

<span id="page-25-0"></span>Muista paperinsyöttölaitteista on tietoa kohdassa Valinnaiset lisälaitteet.

## Kulutustarvikkeet

Koneeseen sisältyy paljon kulutustarvikkeita. Kone ilmoittaa, kun on tilattava ja asennettava uusia tarvikkeita.

• **Rumpukasetit**

Rumpukasetit tuottavat noin 30 000 kuvaa. Uusien kasettien asennus onnistuu koneen näytön ja tämän oppaan avulla, joten huoltokäyntiä ei tarvitse odottaa.

• **Värikasetit**

Värikasetit voi asentaa koneen käydessä. Värikasetin mukana toimitetaan hukkavärisäiliö.

#### • **Kiinnityslaite**

Kiinnityslaite tuottaa noin 200 000 tulostetta tai kopiota.

#### • **Varauskorotroni**

Uuden varauskorotronin asennus onnistuu koneen näytön ja tämän oppaan avulla, joten huoltokäyntiä ei tarvitse odottaa.

• **Hukkavärisäiliö**

Hukkavärisäiliö on vaihdettava noin 30 000 tulosteen tai kopion jälkeen (6 %:n väripeitto).

## <span id="page-26-0"></span>Valinnaiset lisälaitteet

#### **Viimeistelylaitteet**

#### • **Advanced-viimeistelylaite**

Oikealle yläalustalle mahtuu 500 arkkia. Nippuluovutusalustalle luovutetaan limitettävät ja nidotut kopiot. Sille mahtuu 3 000 arkkia.

#### • **Professional-viimeistelylaite ja vihkolaite**

Oikealle yläalustalle mahtuu 500 arkkia. Oikealle keskialustalle luovutetaan limitettävät ja nidotut kopiot. Sille mahtuu 1 500 arkkia. Kummallekin alustalle voidaan luovuttaa rei'itettyjä kopioita (valinnainen ominaisuus). Viimeistelylaitteen alin alusta on tarkoitettu satulanidottujen vihkojen luovuttamiseen.

#### • **Tavallinen viimeistelylaite**

Tämä viimeistelylaite tarjoaa erilaisia viimeistely- ja taittovaihtoehtoja. Pakollinen liitäntämoduuli toimii tulostimen ja Light Production C -viimeistelylaitteen välisenä viestintäkeskuksena ja paperiratana.

Alusta 8 (liitearkkialusta) on viimeistelylaitteen vakiovaruste. Sitä käytetään väli- ja kansilehtinä käytettävien arkkien syöttämiseen. Alustalle 8 mahtuu 200 arkkia.

Yläalustalle mahtuu 500 arkkia 80 g/m²:n paperia.

Nippuluovutusalustalle luovutetaan limitettävät ja nidotut kopiot. Sille mahtuu 3 000 arkkia 80 g/m²:n paperia.

Ala-alusta on valinnaisen vihkolaitteen alusta. Sille luovutetaan satulanidotut vihkot.

Valinnaista taittoalustaa käytetään A4- ja A3-kokoisten kopioiden C- ja Z-taittoon.

#### • **Vihko-viimeistelylaite**

Kaikki samat viimeistelytoiminnot kuin tavallisessa viimeistelylaitteessa. Lisäksi tämä viimeistelylaite tekee satulanidottuja vihkoja, joiden arkkikoko voi olla A4 tai SRA3 ja arkkien määrä 25.

**HUOM.**

Tavallinen vihkolaite ja vihko-viimeistelylaite vaativat liintäntämoduulin.

#### • **Xerox SquareFold-leikkuri**

Tätä valinnaista viimeistelylaitetta käytetään yhdessä vihkolaitteella varustetun viimeistelylaitteen kanssa. Vihko kootaan ja nidotaan vihkolaitteessa ja luovutetaan sitten SquareFold-leikkuriin.

Laite puristaa vihkon selän litteäksi ja tekee vihkosta näin ohuemman.

Leikkaa vihkon etureunan siistiksi.

#### • **GBC® AdvancedPunch™**

Tämä laite mahdollistaa A4-kokoisten kopioiden rei'ittämisen erilaisia sidontatapoja varten. 8,5 x 11 tuuman kokoisen paperin rei'ittämiseen on käytettävissä 19–32-reikäinen rei'itys. A4-kokoisen paperin rei'ittämiseen on käytettävissä 21–47-reikäinen rei'itys

#### **Paperinsyöttölaitteet**

#### • **Iso paperinsyöttölaite**

Isolle paperialustalle (alusta 6) mahtuu 2 000 arkkia A4-kokoista paperia.

#### • **Yksi- tai kaksialustainen suurkokopaperin syöttölaite**

Suurkokopaperin syöttölaite on vaihtoehto isolle paperinsyöttölaitteelle ja se voi syöttää jopa 330 x 488 mm:n kokoista paperia. Yhdelle alustalle mahtuu 2 000 arkkia.

3

## <span id="page-28-0"></span>Ominaisuudet

Tämä luku sisältää seuraavaa:

- Ennen tulostimen käyttöä
- Vakio-ominaisuudet
- Tulostimen kokoonpanot
- Tulostimen osat
- Tietoa tulostimesta
- <span id="page-28-1"></span>• Lisää tietoa

## <span id="page-28-2"></span>Ennen tulostimen käyttöä

#### Xerox Welcome Center

Jos tarvitset apua tulostimen asennuksen aikana tai sen jälkeen, Xeroxin verkkosivuilta löydät neuvoja ja tuotetukea: **www.xerox.com/office/worldcontacts**.

Jos tarvitset lisäapua, ota yhteys Xerox Welcome Centeriin.

- Xerox US Welcome Center: 1-800-821-2797
- Xerox Canada Welcome Center: 1-800-93-XEROX (1-800-939-3769)

#### **HUOM.**

Tulostimen asennuksen yhteydessä olet ehkä saanut myös paikallisen edustajan puhelinnumeron. Kirjoita puhelinnumero muistiin.

Soittaessasi Xeroxille varaudu antamaan seuraavat tiedot:

- ongelman kuvaus
- tulostimen sarjanumero
- mahdollinen virhekoodi
- yrityksesi nimi ja sijainti

Etsi tulostimen sarjanumero seuraavien ohjeiden mukaan:

- 1. Paina ohjaustaulun **Koneen tila** -näppäintä.
- 2. **Laitetietoja**-kortti tulee näkyviin. Sarjanumero näkyy kortin vasemmassa reunassa.

#### **HUOM.**

Sarjanumero löytyy myös tulostimen rungosta vasemman sivun alalevyn takaa.

Jos tarvitse lisäapua tulostimen käytössä:

- Katso Käyttöoppaassa annettuja ohjeita.
- Ota yhteys järjestelmänvalvojaan.
- Käy sivustollamme osoitteessa www.xerox.com/support (kirjoita Etsi-kenttään tai valitse luettelosta Xerox Color 550/560/570 Printer ja valitse tulostintasi vastaavat ohjeet) tai ota yhteyttä asiakaspalveluumme.

## <span id="page-29-0"></span>Vakio-ominaisuudet

- Kopiointi, tulostus, faksi, skannaus tietokoneeseen tai sähköpostiin sekä mobiilitulostus
- Enimmäisnopeus: 50, 60 tai 70 värisivua minuutissa, 55, 65 tai 75 mustavalkosivua minuutissa
- 2400 x 2400 dpi:n tarkkuus
- Automaattinen kaksipuolinen tulostus
- Automaattinen originaalien syöttölaite
- Skanneri
- Paperikapasiteetti (4 alustaa ja ohisyöttö): 3 260 arkkia
- Värikosketusnäyttö
- Extensible Interface Platform (EIP), joka mahdollistaa muiden valmistajien ohjelmistojen käytön kosketusnäytöstä
- Vieraslaiteliitäntä
- PCL 6:n ja PCL 5:n tuki
- <span id="page-29-1"></span>• Ethernet 10/100Base-TX -liitäntä
- Jopa 300 g/m²:n painoisen pinnoitetun ja pinnoittamattoman paperin tuki

## Tulostimen kokoonpanot

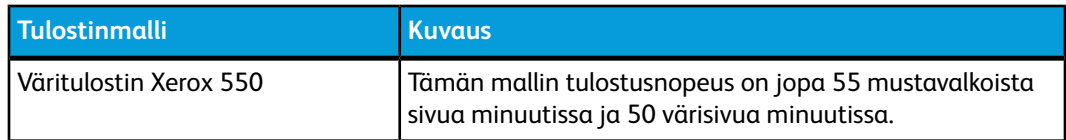

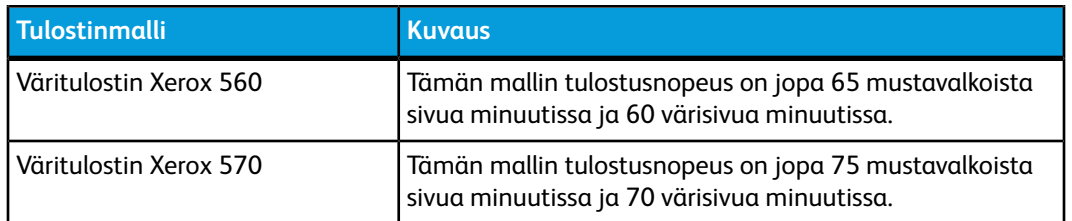

## <span id="page-30-0"></span>Tulostimen osat

Tämä osio sisältää seuraavaa:

- Näkymä edestä ja vasemmalta
- Näkymä oikealta ja takaa
- Puhelin- ja faksiliitännät
- Sisäosat
- Originaalien syöttölaite
- Ohjaustaulu
- Virtakytkin
- Suurkokopaperin syöttölaite
- GBC ®AdvancedPunch™
- Tavallinen viimeistelylaite
- Advanced-viimeistelylaite
- Professional-viimeistelylaite
- Vihko-viimeistelylaite
- Xerox SquareFold-leikkuri

#### <span id="page-31-0"></span>Näkymä edestä ja oikealta

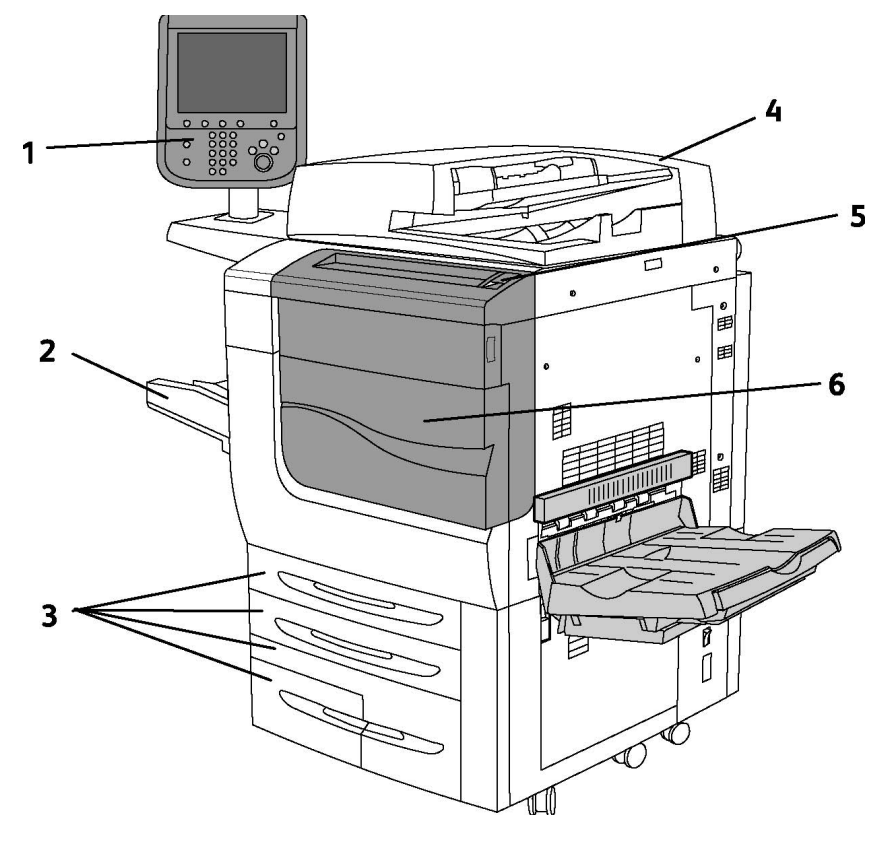

- **1. Ohjaustaulu**
- **2. Alusta 5 (ohisyöttö)**
- **3. Alustat 1, 2, 3, 4, 5**
- **4. Originaalien syöttölaite**
- **5. Virtakytkin**
- **6. Etulevy**

#### <span id="page-31-1"></span>**HUOM.**

Virtakytkimen (5) lisäksi tulostimessa on etulevyn takana päävirtakytkin (ks. sisäosat).

#### Virtakytkimet

Virtakytkimiä on kolme:

• Koneen takana sijaitseva maavuotokatkaisin. Varmista, että tämä kytkin on On-asennossa.

- Koneen etulevyn takana sijaitseva päävirtakytkin (josta kerrotaan lisää Asennus ja asetukset -osiossa).
- Ohjaustaulussa sijaitseva virtakytkin, josta tulostimen virta ensisijaisesti kytketään ja katkaistaan.

#### **HUOM.**

Päävirran kytkemisestä ja katkaisemisesta on ohjeita Asennus ja asetukset -luvun kohdassa Virran kytkeminen päävirtakytkimestä.

#### **Tulostimen virran kytkeminen**

Tarkasta, että päävirtakytkin on On-asennossa, ja kytke sitten virta painamalla ohjaustaulun oikeassa reunassa olevaa virtakytkintä. Koko prosessi – virran kytkeminen ja täydellinen itsetestaus – vie alle kolme minuuttia. Jotkin koneen toiminnot, kuten kopiointi, on käytettävissä ennen joitakin toisia toimintoja (kuten esimerkiksi tulostus).

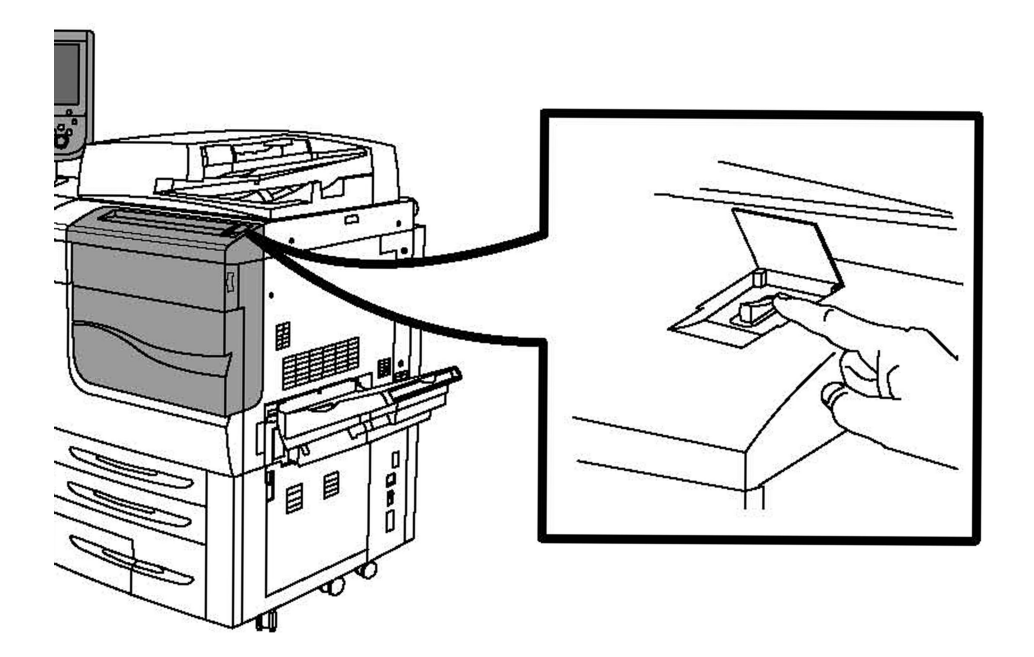

#### **Tulostimen virran katkaiseminen**

Katkaise koneesta virta painamalla virtakytkintä.

Kun valitaan Virransäästö, kone siirtyy välittömästi virransäästötilaan. Jos töitä on jonossa, näyttöön aukeaa toinen ponnahdusikkuna.

#### **HUOM.**

Tästä tilasta koneen voi palauttaa valmiustilaan kosketusnäytön näppäimellä tai virransäästönäppäimellä.

#### <span id="page-33-0"></span>Näkymä oikealta ja takaa

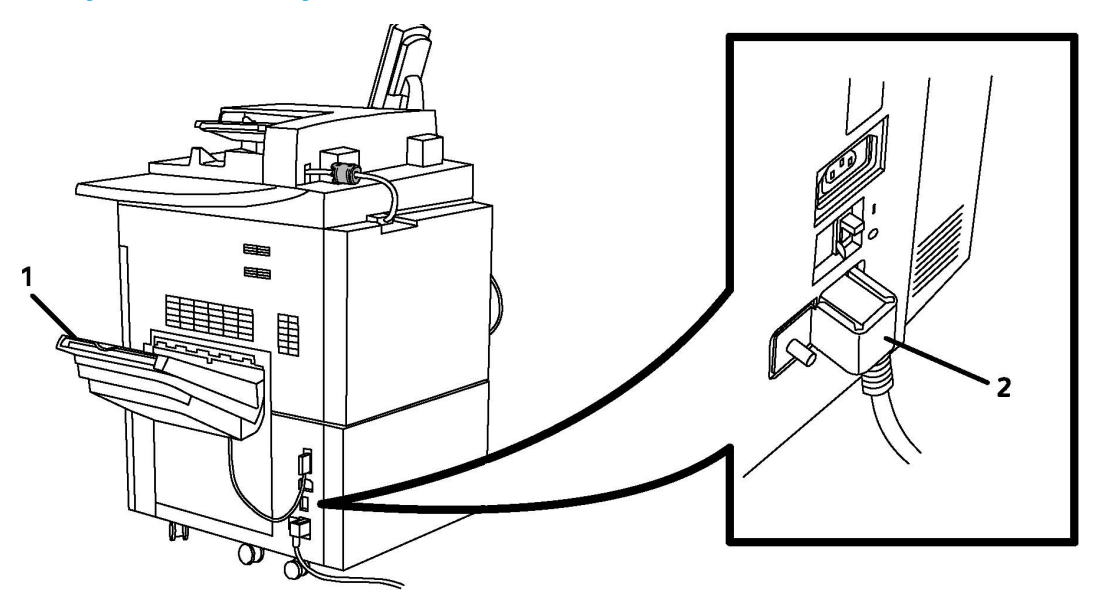

**1. Luovutusalustat**

#### <span id="page-33-1"></span>**2. Verkkojohto ja maavuotokatkaisin**

#### Puhelin- ja faksiliitännät

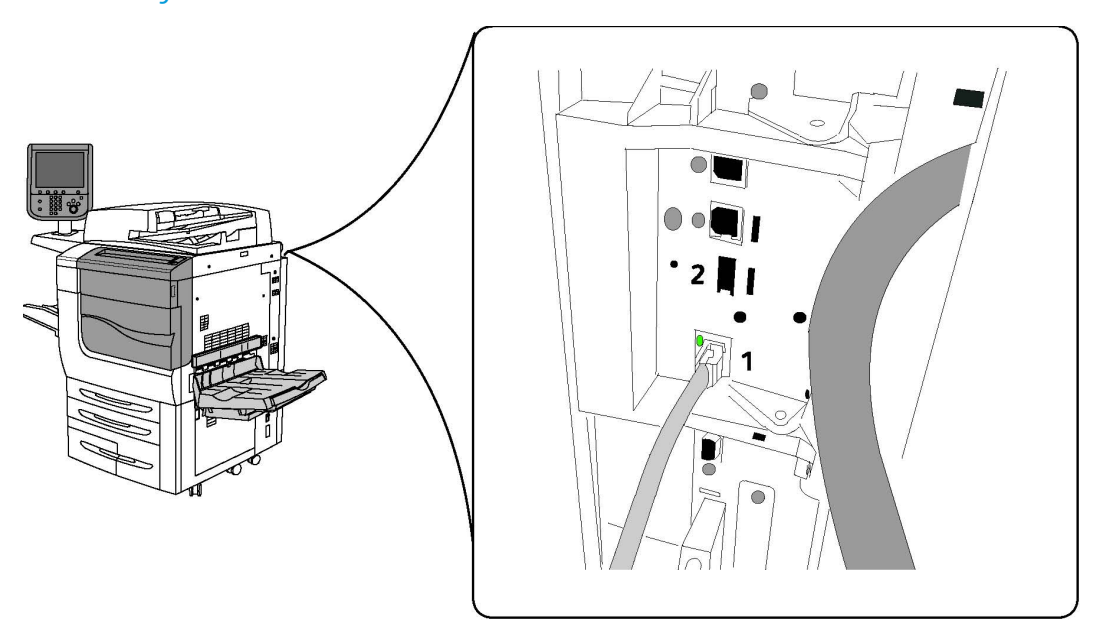

#### **1. Verkkoliitin**

#### **2. Faksi**

#### <span id="page-34-0"></span>Originaalien syöttölaite

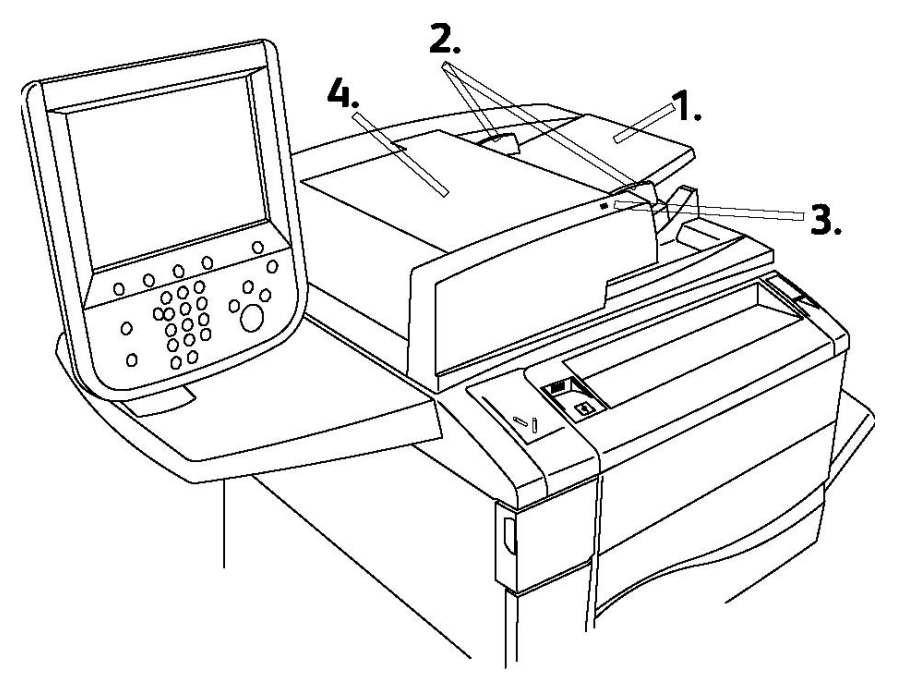

#### **1. Syöttöalusta**

- **2. Syöttöohjaimet**
- **3. Merkkivalo**
- **4. Kansi**

#### **HUOM.**

Valotuslasi sijaitsee kannen alla ja sitä käytetään skannauksessa, faksauksessa ja kopioinnissa. Sille asetetaan yksittäiset originaalit tai syöttölaitteeseen soveltumattomat originaalit.

#### <span id="page-35-0"></span>Sisäosat

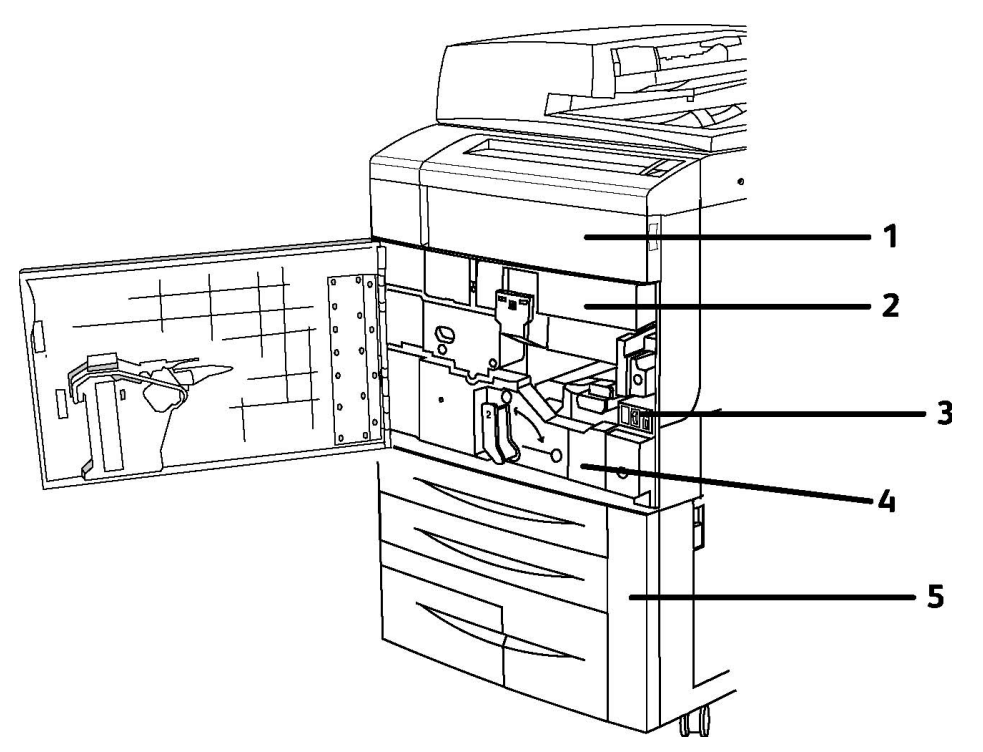

- **1. Värikasetit**
- **2. Rumpukasetit**
- **3. Päävirtakytkin**
- **4. Kiinnityslaite**
- **5. Hukkavärisäiliö**

<span id="page-35-1"></span>Päävirtakytkin on yksi kolmesta virtakytkimestä. Katso Asennus ja asetukset -luvusta ohjeita tulostimen käytön aloittamisesta.

#### Virransäästötila

Virransäästötila vähentää tulostimen virrankulutusta tietyn joutoajan jälkeen.

Tulostin siirtyy virransäästötilaan ennalta määritetyn ajan kuluttua. Jos virransäästötilassa olevaa tulostinta ei käytetä ennalta määritetyn ajan kuluessa, tulostin siirtyy lepotilaan. Kosketusnäyttö on pimeänä ja virransäästönäppäimessä palaa merkkivalo molemmissa tiloissa.
Tulostin palaa normaaliin toimintatilaan, kun **virransäästönäppäintä** painetaan. Virransäästötila katkeaa myös, jos tulostimeen tulee tulostustyö tai tulostinta käytetään CentreWare Internet Services -sivuston kautta.

Lisätietoja on oppaassa System Administrator Guide (järjestelmänvalvojan käsikirja) osoitteessa www.xerox.com/support. Kirjoita Etsi-kenttään tai valitse luettelosta **Xerox Color 550/560/570 Printer** ja valitse tulostintasi vastaavat ohjeet.

# Lisäominaisuudet

#### **Faksi**

- Yhden linjan faksi ja Internet-faksi
- Kolmen linjan faksi ja Internet-faksi
- Palvelinfaksi
- VoIP-faksi

#### **Skannaus**

- Skannauspaketti (hakukelpoinen PDF, tiiviisti pakattu PDF/XPS, pienoiskuvatoiminto)
- Skannaus USB:hen, tulostus USB:ltä

#### **Paperinsyöttö**

- Iso paperinsyöttölaite
- Yksi- tai kaksialustainen suurkokopaperin syöttölaite

#### **Viimeistely**

- Tavallinen viimeistelylaite
- Advanced-viimeistelylaite
- Professional-viimeistelylaite
- Vihko-viimeistelylaite
- Nitomalaite
- Xerox SquareFold-leikkuri
- GBC ®AdvancedPunch™

#### **Tietosuojaus**

- Tietosuojapaketti
- Xerox Secure Access Unified ID System (tunnistusjärjestelmä)
- Verkkotilikirjaus
- Common Access Card Authentication (CAC) (korttitunnistus)

#### **Muut**

• PostScript

Ominaisuudet

- Työtaso
- Kirjekuorien syöttöalusta
- Kortinlukija

# Suurkokopaperin syöttölaite

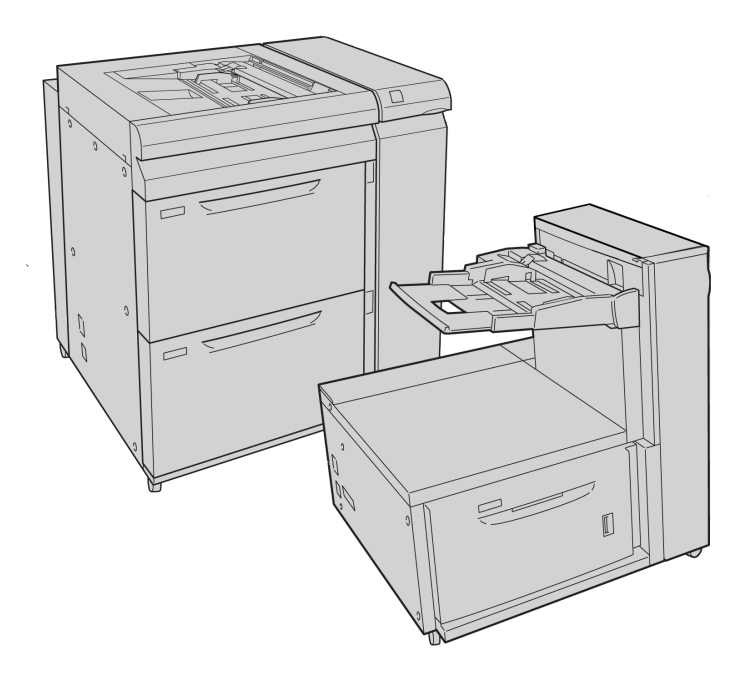

- **1. Kaksialustainen suurkokopaperin syöttölaite (ja ohisyöttö)**
- **2. Yksialustainen suurkokopaperin syöttölaite (ohisyöttö syöttölaitteen yläpuolella)**

# GBC <sup>®</sup>AdvancedPunch<sup>™</sup>

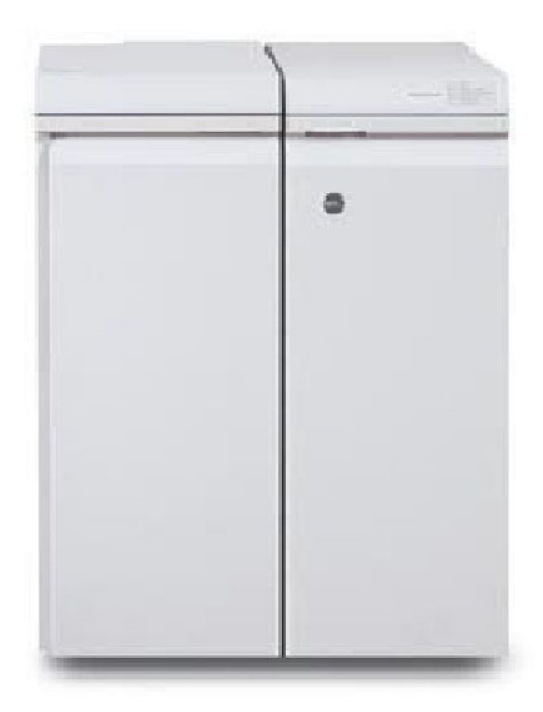

GBC® AdvancedPunch™ -viimeistelylaite (väliosiston oikealla puolella) vaatii väliosiston sekä jatkoviimeistelylaitteen.. Väliosisto suoristaa paperin ja toimii tulostuskoneiston ja ohjaimen välisenä viestintäkeskuksena. Jatkoviimeistelylaite, esimerkiksi tavallinen viimeistelylaite, tarvitaan rei'itettyjen kopioiden keräämiseen.

GBC AdvancedPunch -laite mahdollistaa A4-kokoisten kopioiden rei'ittämisen erilaisia sidontatapoja varten. A4-kokoisen paperin rei'ittämiseen on käytettävissä 21–47-reikäinen rei'itys.

Lisätietoja on osoitteessa **www.xerox.com**, valitse *GBC AdvancedPunch -käyttöohjeisto*.

# Advanced-viimeistelylaite

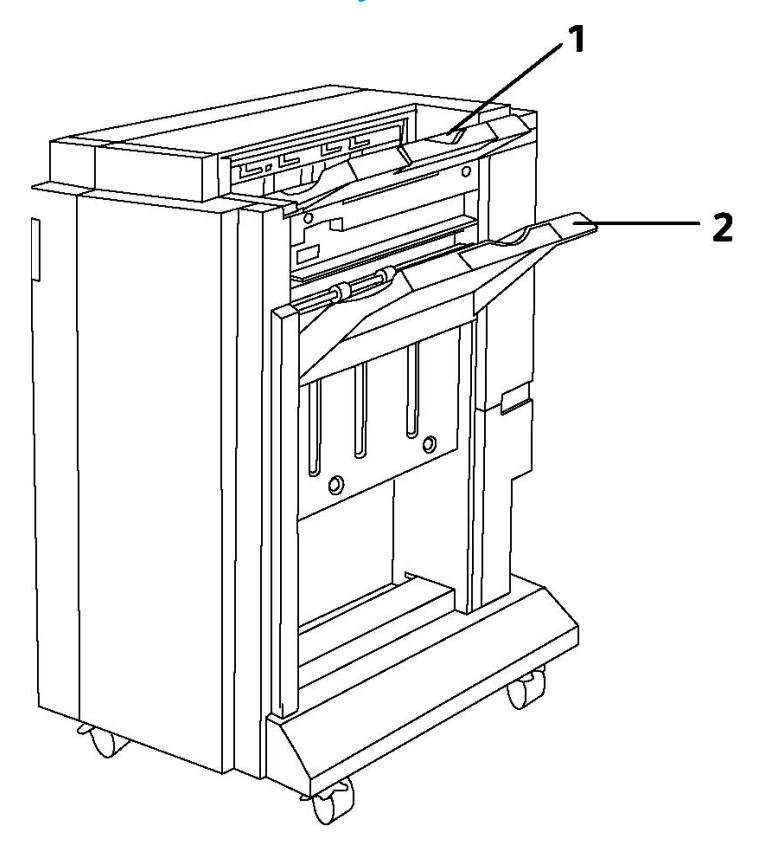

## **1. Yläalusta**

**2. Nippuluovutusalusta**

# Professional-viimeistelylaite

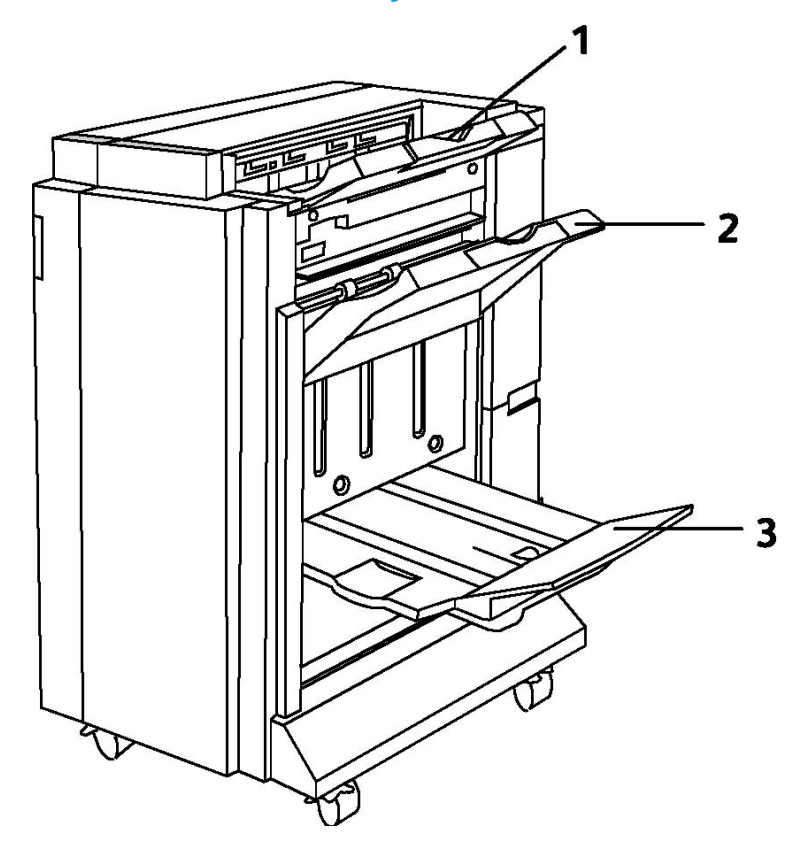

- **1. Yläalusta**
- **2. Nippuluovutusalusta**
- **3. Vihkoalusta**

# Tavallinen viimeistelylaite

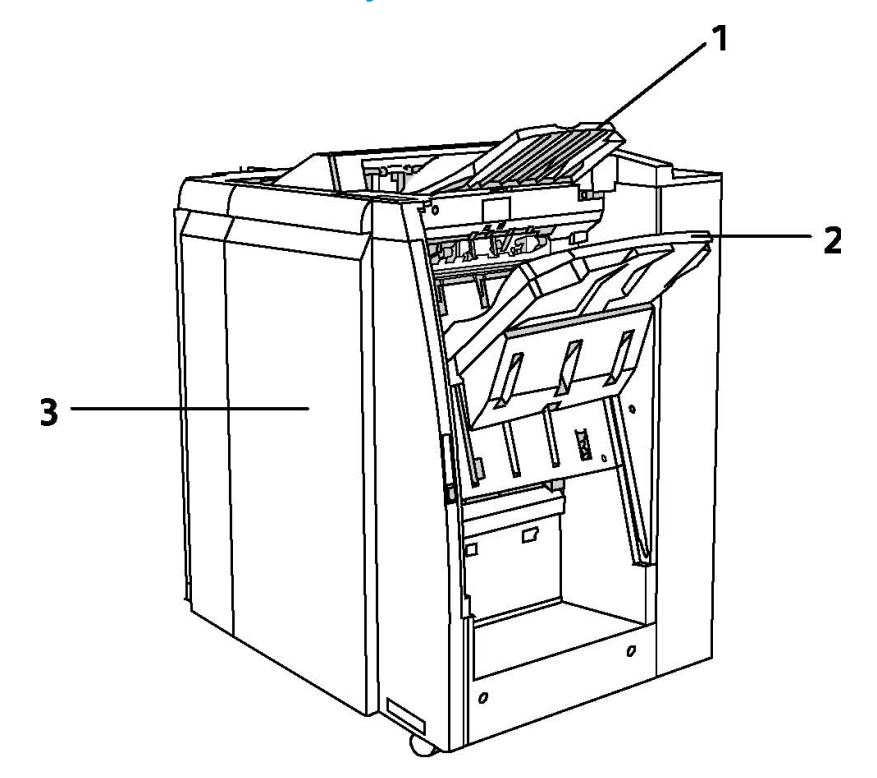

- **1. Yläalusta**
- **2. Nippuluovutusalusta**
- **3. Etulevy**

# Vihko-viimeistelylaite

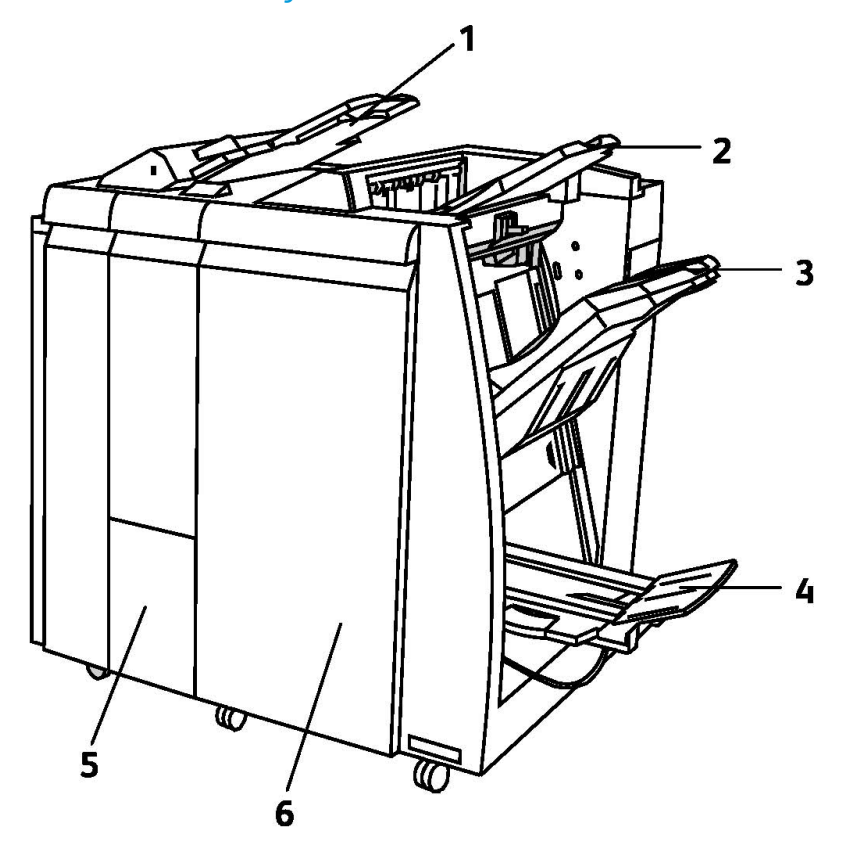

- **1. Liitearkkialusta**
- **2. Yläalusta**
- **3. Nippuluovutusalusta**
- **4. Vihkoalusta**
- **5. Taittoalusta**
- **6. Etulevy**

# SquareFold-leikkuri

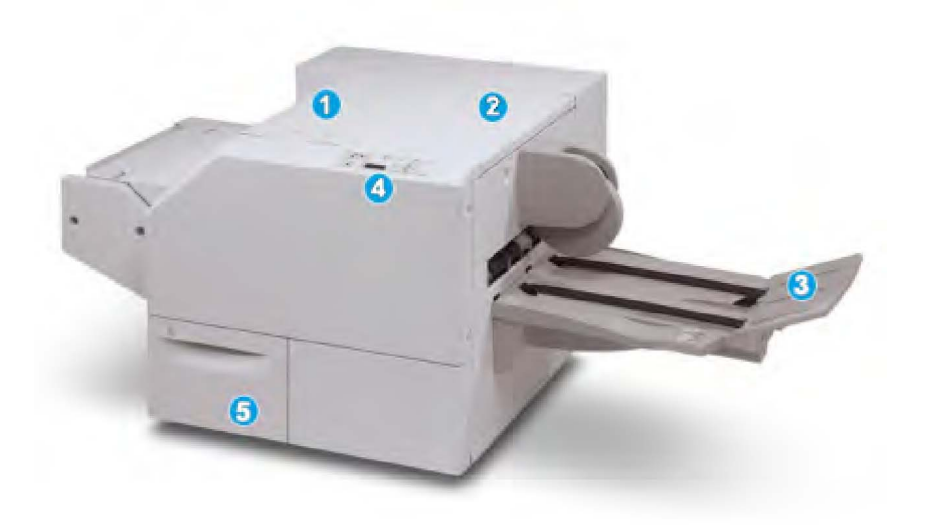

#### **1.**

Vasen kansi. Tämä kansi avataan paperitukkeumia selvitettäessä. SquareFold-mekanismi on tällä alueella.

#### **2.**

Oikea kansi. Tämä kansi avataan paperitukkeumia selvitettäessä. Leikkuri on tällä alueella.

#### **3.**

Vihkoluovutusalusta. Tälle alustalle luovutetaan valmiit vihkot.

**4.**

Ohjaustaulu. Ohjaustaulussa on näyttö, näppäimiä ja erilaisia merkkivaloja.

**5.**

Leikkausjätesäiliö. Tämä on leikkausjätteen keräämiseen. Leikkausjätteen hävittämistä varten säiliö on vedettävä auki.

# Tietoa tulostimesta

Tulostimen tilatietoja esitetään sekä ohjaustaulun kosketusnäytössä että tulostettavissa raporteissa. Näytössä voi katsoa myös käyttö- ja laskutustietoja. Lisätietoja on kohdassa Laskutus- ja käyttötiedot.

# Töiden tila

Töiden tila -näytöissä voidaan tarkastella ja hallita työjonoja:

- 1. Paina ohjaustaulun **Töiden tila** -näppäintä.
- 2. Valitse **Aktiiviset työt** tai **Valmiit työt**.
- 3. Valitse näytettävät työt **Kaikki työt** -luettelosta.
- 4. Valitse luettelosta työ, jonka tietoja haluat katsella. Työraportti voidaan tulostaa valitsemalla joko **Tulosta työloki** tai **Tulosta työraportti**.
- 5. Muita mahdollisia töitä voidaan tarkastella valitsemalla **Suojatut ja muita töitä** ja valitsemalla sitten jokin seuraavista:
	- Suojattu tulostus
	- Vedos
	- Ajastettu tulostus
	- Valvottu tulostus
	- Yleinen kansio

## Raportit

Raportteja voidaan tulostaa ohjaustaulusta.

Raportin tulostaminen:

- 1. Paina ohjaustaulun **Koneen tila** -näppäintä.
- 2. Valitse **Raporttien tulostus** ja valitse sitten haluttu raporttien ryhmä.
- 3. Valitse seuraavassa näytössä raportti ja paina sitten vihreää **käynnistysnäppäintä**.

#### **HUOM.**

Konfigurointiraportti sisältää tietoja tulostimen nykyisistä asetuksista. Siitä voi olla hyötyä verkkoanalyysissa ja yleisessä vianetsinnässä.

## Tilikirjaus

Tilikirjausta käytetään kustannusten seurantaan ja kopioinnin, skannauksen, faksauksen ja tulostuksen käyttäjäkohtaisten käyttöoikeuksien hallintaan. Kun tilikirjaus on käytössä, käyttäjän on annettava käyttäjätietonsa ennen kuin hän voi käyttää valvottua toimintoa. Valvotut toiminnot tunnistaa lukon ja avaimen symbolista.

Järjestelmänvalvoja luo käyttäjätilit ja ottaa tilikirjauksen käyttöön.

- 1. Valitse kosketusnäytöstä haluttu toiminto.
- 2. Näppäimistö tulee näkyviin. Kirjoita järjestelmänvalvojan antamat käyttäjätiedot ja valitse **Valmis**.
- 3. Kirjaudu ulos painamalla **kirjautumisnäppäintä**, valitsemalla käyttäjätunnus ja valitsemalla sitten **Uloskirjaus**.

Lisätietoja on oppaassa System Administrator Guide (järjestelmänvalvojan käsikirja) osoitteessa www.xerox.com/support. Kirjoita Etsi-kenttään tai valitse luettelosta **Xerox Color 550/560/570 Printer** ja valitse tulostintasi vastaavat ohjeet.

# Lisää tietoa

Seuraavissa lähteissä on lisää tietoa tulostimesta ja sen ominaisuuksista.

- Recommended Media List (Luettelo suositelluista paperityypeistä): **www.xerox.com/paper** (USA), **www.xerox.com/europaper** (Eurooppa)
- Käyttöopas (PDF): Käyttöohjeisto osoitteessa **www.xerox.com/support**. Kirjoita Etsi-kenttään tai valitse luettelosta **Xerox Color 550/560/570 Printer** ja valitse tulostintasi vastaavat ohjeet.
- Online Support Assistant (Online-tuki), ajurit ja ladattavat tiedostot, tekninen tuki: **www.xerox.com/Support & Drivers**
- Tarvikkeiden tilaus: **www.xerox.com/Supplies**

# 4

# Asennus ja asetukset

Tämä luku sisältää seuraavaa:

- Yleistä asennuksesta ja asetuksista
- Liitäntä
- Tulostimen virran kytkeminen
- Tulostimen virran katkaiseminen
- Ohjelmiston asentaminen
- CentreWare Internet Services -sivuston käyttäminen

Lisätietoja: katso *System Administrator Guide* (järjestelmänvalvojan käsikirja) ja Online Support Assistant (Online-tuki) osoitteessa www.xerox.com/support. Kirjoita Etsi-kenttään tai valitse luettelosta Xerox Color 550/560/570 Printer.

# Yleistä asennuksesta ja asetuksista

Ennen tulostimen käytön aloittamista:

- 1. Tarkasta tulostimen liitännät ja varmista, että tulostimeen on kytketty virta.
- 2. Asenna ajurit ja apuohjelmat.
- 3. Konfiguroi ohjelmisto.

## Liitäntä

Tulostin voidaan liittää verkkoon. Jos tulostimessa on faksitoiminto, tulostin on liitettävä faksiliikennettä varten varattuun puhelinlinjaan. Tietoliikennekaapeleita ei toimiteta tulostimen mukana. Ne on hankittava erikseen.

Tulostimen liittäminen:

1. Liitä virtajohto tulostimeen ja virtalähteeseen.

- 2. Liitä vähintään kategorian 5 Ethernet-kaapeli tulostimen takana olevaan Ethernet-porttiin. Liitä kaapelin toinen pää verkkoporttiin.
- 3. Jos faksitoiminto on asennettu, liitä tulostin puhelinlinjaan tavallisella RJ11-kaapelilla.

# Virran kytkeminen tulostimeen

Tulostimessa on kolme virtakytkintä:

- Tulostimen takana, lähellä virtajohtoa oleva maavuotokatkaisin. Asennuksen yhteydessä on varmistettava, että tämä kytkin on On-asennossa.
- Etuoven takana oleva päävirtakytkin. Varmista, että myös tämä kytkin on On-asennossa (I). Älä käytä tätä kytkintä virran kytkemiseen ja katkaisemiseen.
- Ohjaustaulussa sijaitseva virtakytkin. Tätä kytkintä käyttäjä käyttää tulostimen virran kytkemiseen ja katkaisemiseen.

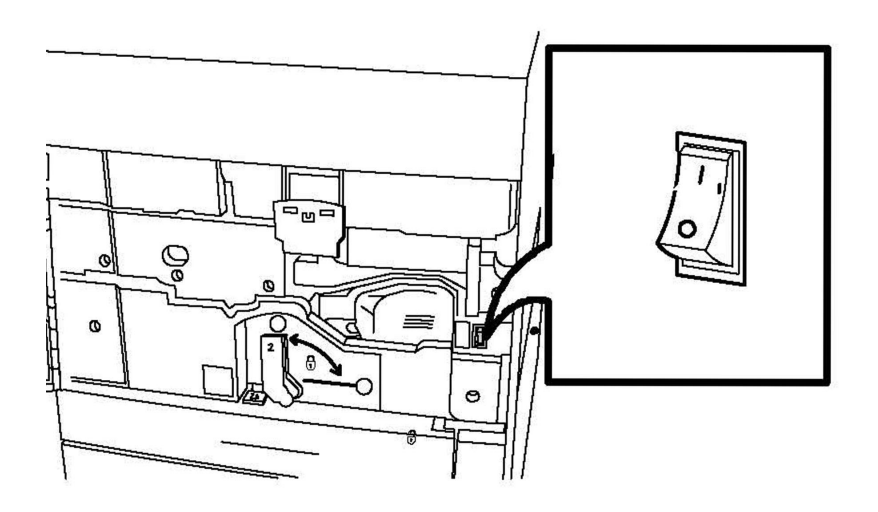

#### **Päävirtakytkin**

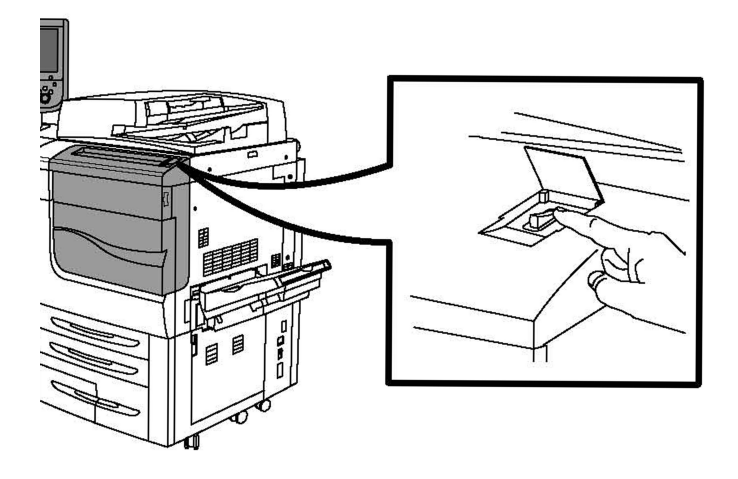

#### **Virtakytkin**

#### **Virran kytkeminen päävirtakytkimestä**

Päävirtakytkimellä ohjataan tulostimen virransyöttöä. Päävirran on oltava kytkettynä normaalin käytön aikana. Se tulee katkaista ainoastaan, kun tulostimeen liitetään kaapeli tai kun tulostinta puhdistetaan.

# **VAROITUS**

Kytke ensin päävirta tulostimeen, jotta tulostimen sisäinen kiintolevy ei vaurioidu eikä tulostimeen tule toimintahäiriötä.

## **VAROITUS**

Älä katkaise päävirtaa heti sen kytkemisen jälkeen. Tulostimen sisäinen kiintolevy saattaa vaurioitua tai tulostimeen tulla toimintahäiriö.

1. Avaa etulevy.

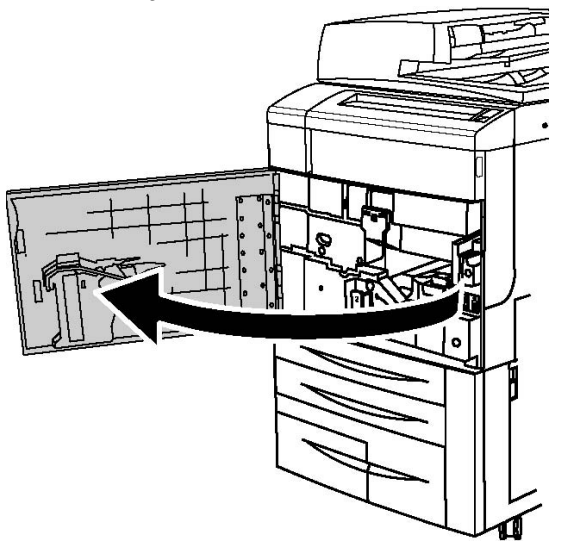

2. Paina päävirtakytkin kytkentäasentoon (I).

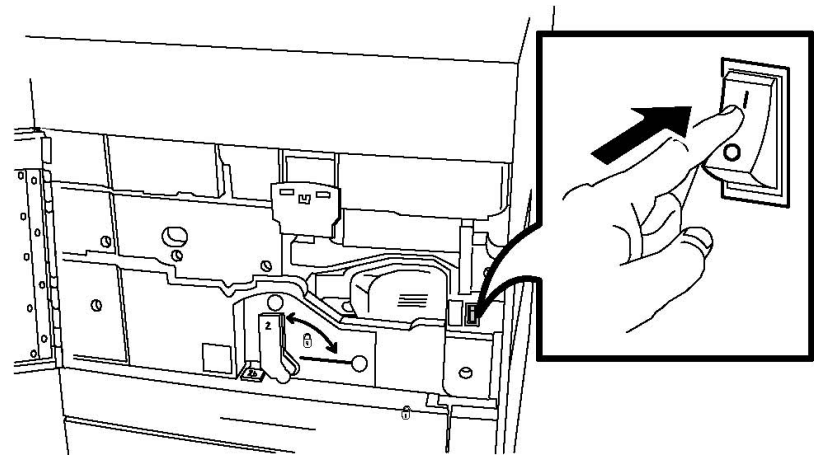

3. Sulje etulevy.

Asennus ja asetukset

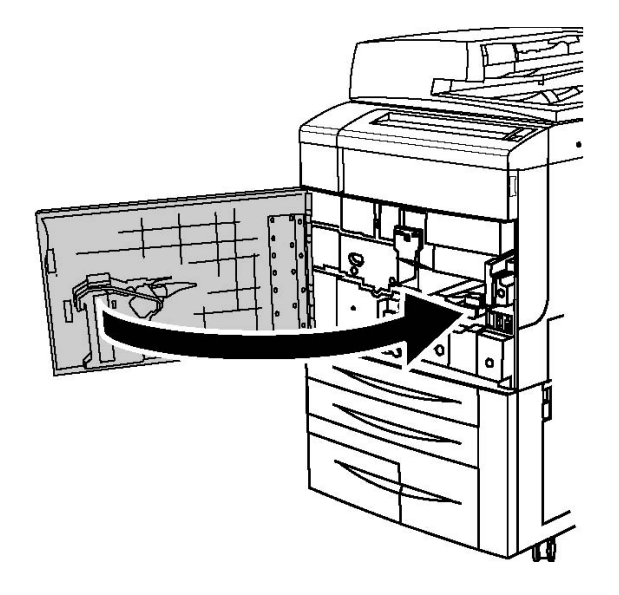

## Virran katkaiseminen tulostimesta

Paikanna ohjaustaulussa sijaitseva virtakytkin. Tulostimen virta katkaistaan tästä virtakytkimestä. Älä käytä päävirtakytkintä.

Katkaise virta tulostimesta siirtämällä virtakytkin Ei-asentoon. Tulostin suorittaa joitakin sisäisiä toimenpiteitä, jonka jälkeen virta katkeaa.

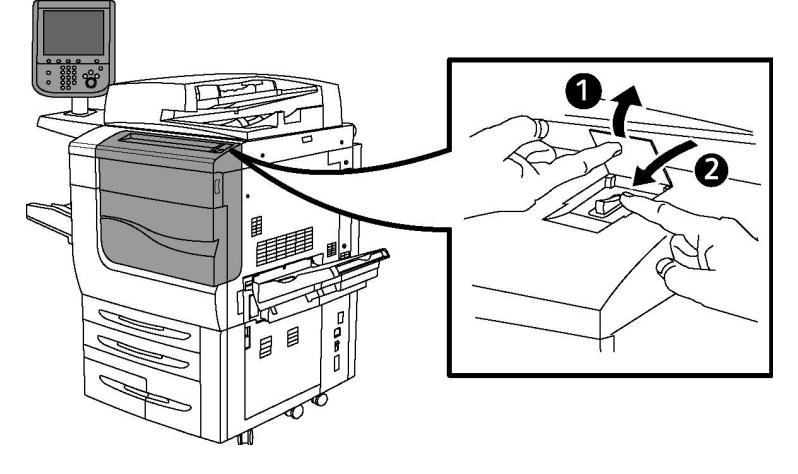

#### **Virtakytkin**

#### **HUOM.**

Odota viisi sekuntia mahdollisen työn valmistuttua ennen kuin katkaiset tulostimesta virran.

#### **Päävirran katkaiseminen**

Päävirtakytkimellä ohjataan tulostimen virransyöttöä. Päävirran on oltava kytkettynä normaalin käytön aikana. Se tulee katkaista ainoastaan, kun tulostimeen liitetään kaapeli tai kun tulostinta puhdistetaan.

# **VAROITUS**

Katkaise päävirta ennen virtajohdon irrottamista. Jos virtajohto irrotetaan päävirran ollessa kytkettynä, tulostimen sisäinen kiintolevy saattaa vaurioitua tai tulostimeen tulla toimintahäiriö.

# **VAROITUS**

Älä katkaise päävirtaa heti sen kytkemisen jälkeen. Tulostimen sisäinen kiintolevy saattaa vaurioitua tai tulostimeen tulla toimintahäiriö.

# **VAROITUS**

Älä katkaise päävirtaa heti sen kytkemisen jälkeen. Tulostimen sisäinen kiintolevy saattaa vaurioitua tai tulostimeen tulla toimintahäiriö. Odota kymmenen sekuntia kosketusnäytön sammuttua ennen kuin katkaiset päävirran.

# **VAROITUS**

Älä katkaise päävirtaa työn käsittelyn aikana tai virransäästönäppäimen vilkkuessa. Tulostimen sisäinen kiintolevy saattaa vaurioitua tai tulostimeen tulla toimintahäiriö.

1. Avaa etuovi.

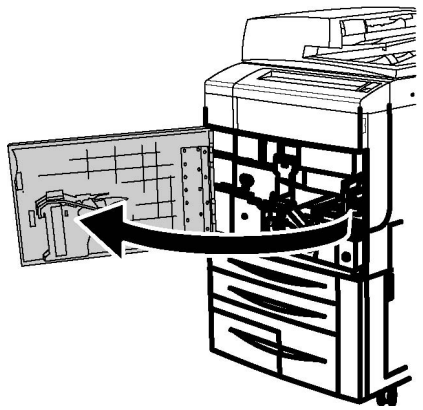

2. Paina päävirtakytkin Ei-asentoon.

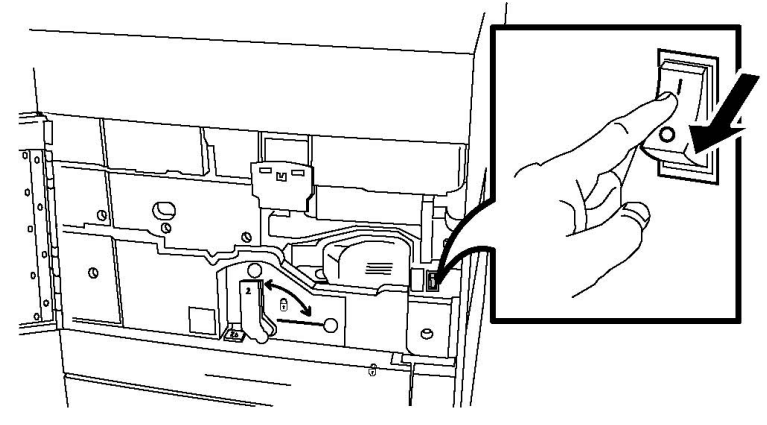

3. Sulje etulevy

## Verkko-osoitteen määrittäminen

Jos verkko käyttää DHCP-palvelinta, tulostin hakee automaattisesti verkko-osoitteen. Katso lisätietoa staattisesta IP-osoitteesta, DNS-palvelinasetuksista tai muista TCP/IP-asetuksista oppaasta *System Administrator Guide* (järjestelmänvalvojan käsikirja). Kirjoita Etsi-kenttään tai valitse luettelosta **Xerox Color 550/560/570 Printer** ja valitse tulostintasi vastaavat ohjeet.

# Ohjelmiston asentaminen

Tämä osio sisältää seuraavaa:

- Käyttöjärjestelmät
- Ajurien ja apuohjelmien asentaminen Windowsiin
- Ajurien ja apuohjelmien asentaminen Macintoshiin
- UNIX- ja Linux-ajurit

## Käyttöjärjestelmät

- Windows 2000, XP, Vista, Windows Server 2003 tai uudempi
- Macintosh: OS X, versio 10.5 tai uudempi
- UNIX ja Linux: katso www.xerox.com/support

## Ajurien ja apuohjelmien asentaminen Windowsiin

Tulostimen kaikkien toimintojen käyttäminen edellyttää seuraavaa:

- Asenna Xerox-tulostinajuri.
- Jos skanneri on asennettu, asenna Xerox-skanneriajuri.

#### **Verkkotulostimen asentaminen**

Tarkista ennen tulostinajurien asentamista, että tulostin on kytketty virtalähteeseen ja toimivaan verkkoon, että tulostimeen on kytketty virta virtakytkimellä ja että tulostimella on kelvollinen IP-osoite.

#### **HUOM.**

Jos asennusohjelma ei käynnisty, etsi levyltä **Setup.exe**-tiedosto ja kaksoisnapsauta sitä. Jos Software and Documentation disc (ohjelmisto ja ohjeisto) ei ole käytettävissä, lataa uusin ajuri osoitteesta www.xerox.com/Support&Drivers.

Ajurin asentaminen:

- 1. Aseta Software and Documentation disc (ohjelmisto ja ohjeisto) tietokoneen CDtai DVD-levyasemaan. Asennusohjelma käynnistyy automaattisesti, ellei tietokoneen autorun-toimintoa ole poistettu käytöstä.
- 2. Kielen vaihtoa varten valitse **Language (Kieli)** -painike, valitse haluamasi kieli luettelosta ja valitse **OK**.
- 3. Valitse **Asenna ajurit** ja sen jälkeen **Asenna tulostin- ja skanneriajurit**.
- 4. Hyväksy käyttöoikeussopimus valitsemalla **Hyväksyn**.
- 5. Valitse tulostin löydettyjen tulostimien luettelosta ja valitse **Asenna**.
- 6. Jos tulostin ei näy löydettyjen tulostimien luettelossa: valitse ikkunan yläreunasta **IP-osoite tai DNS-nimi**. Kirjoita tulostimen osoite tai nimi ja valitse **Etsi**. Jos IP-osoitetta ei näytetä, katso Tulostimen IP-osoite. Kun tulostin näkyy ikkunassa, napsauta **Seuraava**.
- 7. Valitse haluamasi tulostinajuri: PostScript tai PCL 6.
- 8. Jos skanneri on asennettu, napsauta tarvittavaa skanneriajuria: TWAIN tai WIA.
- 9. Jos skannaus on asennettu, valitse **Xerox-skannausapuohjelma**.
- 10. Valitse **Asenna**.
- 11. Kun asennus on valmis, valitse **Valmis**.

## Ajurien ja apuohjelmien asentaminen Macintoshiin

Tulostimen kaikkien toimintojen käyttäminen edellyttää seuraavaa:

- Asenna tulostin- ja skanneriajurit
- Lisää tulostin, jos tarpeen.

Tarkista ennen tulostinajurien asentamista, että tulostin on kytketty virtalähteeseen ja toimivaan verkkoon, että tulostimeen on kytketty virta virtakytkimellä ja että tulostimella on kelvollinen IP-osoite.

#### **Tulostin- ja skanneriajurien asentaminen**

#### **HUOM.**

Tulostin- ja skanneriajurit asennetaan samaan aikaan.

Tulostin- ja skanneriajurin asentaminen:

- 1. Aseta Software and Documentation disc (ohjelmisto ja ohjeisto) tietokoneen CDtai DVD-levyasemaan. Jos Software and Documentation disc (ohjelmisto ja ohjeisto) ei ole käytettävissä, lataa uusin ajuri osoitteesta www.xerox.com/Support&Drivers.
- 2. Avaa Mac-kansio ja avaa sitten Mac OS 10.5 Universal PS -kansio.
- 3. Avaa **Xerox Color 550\_560\_570 XC CD.dmg**.
- 4. Avaa **Xerox Color 550\_560\_570 XC CD**.
- 5. Valitse **Jatka** kolme kertaa.
- 6. Hyväksy käyttöoikeussopimus valitsemalla **Hyväksyn**.
- 7. Valitse **Asenna**.

Asennus ja asetukset

- 8. Anna salasanasi ja valitse **OK**.
- 9. Jos tulostin ei näy löydettyjen tulostimien luettelossa: valitse ikkunan yläreunasta **Anna tulostimen verkko-osoite tai nimi manuaalisesti**. Kirjoita tulostimen osoite tai nimi ja odota, kun tietokone etsii tulostinta. Jos et tiedä tulostimen IP-osoitetta, katso Tulostimen IP-osoite. Valitse **Jatka**.
- 10. Hyväksy tulostusjonoa koskeva viesti valitsemalla **OK**.
- 11. Valitse tarvittaessa **Aseta oletustulostimeksi** ja **Tulosta testisivu**.
- 12. Valitse **Jatka** ja sitten **Sulje**.
- 13. Avaa omenavalikosta **Järjestelmäasetukset** ja sitten **Tulostus ja faksaus**.
- 14. Valitse **Tulostus**-välilehti, valitse tulostin luettelosta ja valitse sitten **Tulostimen asetukset**.
- 15. Valitse **Lisälaitteet** ja valitse tulostimeen asennetut lisäominaisuudet.
- 16. Jos teit muutoksia, valitse **Käytä muutoksia**, sulje ikkuna ja lopeta Järjestelmäasetukset.

Tulostin on nyt käyttövalmis.

#### **Tulostimen lisääminen Macintosh OS X:n versioon 10.5**

- 1. Avaa **Ohjelmat**-kansio ja kaksoisosoita **Järjestelmäasetukset**.
- 2. Valitse **Tulostus ja faksaus**.
- 3. Valitse asennettujen tulostimien luettelon alapuolella oleva plus-painike.
- 4. Kirjoita tulostimen IP-osoite tai isäntänimi.
- 5. Kirjoita tulostimen jonon nimi tai jätä kenttä tyhjäksi, jos haluat käyttää oletusjonoa.
- 6. Valitse tulostin ja sitten **Lisää**.

#### **HUOM.**

Jos tulostinta ei löydy verkosta, tarkasta, että tulostimeen on kytketty virta ja että Ethernet-kaapeli on kytketty oikein.

Jos haluat käyttää yhteyden muodostamisessa tulostimen IP-osoitetta:

- 1. Valitse Dockin **Ohjelmat**-kansiosta **Järjestelmäasetukset**-symboli.
- 2. Valitse **Tulostus ja faksaus**.
- 3. Valitse asennettujen tulostimien luettelon alapuolella oleva plus-painike.
- 4. Valitse **IP-tulostin**.
- 5. Valitse **IPP, Line Printer Daemon LPD** tai **HP Jet Direct Socket**.
- 6. Kirjoita tulostimen IP-osoite **Osoite**-kenttään.
- 7. Kirjoita tulostimen nimi.
- 8. Kirjoita tulostimen sijainti.
- 9. Valitse vaadittu ajuri **Tulostuslaite**-luettelosta.
- 10. Valitse tulostimen malli ja sitten **Lisää**.

## **UNIX- ja Linux-ajurit**

Tuetut UNIX- ja Linux-ajurit löytyvät osoitteesta www.xerox.com/office/550\_560\_570 DCPdrivers.

Lisätietoja on oppaassa System Administrator Guide (järjestelmänvalvojan käsikirja) osoitteessa www.xerox.com/support. Kirjoita Etsi-kenttään tai valitse luettelosta **Xerox Color 550/560/570 Printer** ja valitse tulostintasi vastaavat ohjeet.

## **Muut ajurit**

Osoitteesta www.xerox.com/office/550\_560\_570DCPdrivers löytyvät myös seuraavat Windowsissa käytettävät ajurit:

- **Xerox Global Print Driver™**: Tämän avulla voidaan tulostaa mihin tahansa verkossa olevaan PCL- tai PostScript-tulostimeen, myös muiden valmistajien tulostimiin. Ajuri konfiguroi itsensä valitun tulostimen mukaan.
- **Xerox Mobile Express Driver™**: Tämän avulla voidaan tulostaa mihin tahansa verkossa olevaan PostScript-tulostimeen, myös muiden valmistajien tulostimiin. Ajuri konfiguroi itse itsensä joka kerta, kun valitset tulostimen. Jos vierailet usein samoissa toimipaikoissa, voit tallentaa suosikkitulostimesi noissa paikoissa ja ajuri muistaa asetuksesi.

# CentreWare Internet Services -sivuston käyttäminen

CentreWare Internet Services on tulostimen sisäisen verkkopalvelimen käyttöliittymä. Sen avulla voidaan helposti hallita, konfiguroida ja seurata tulostinta verkkotyöasemalta.

CentreWare Internet Services -sivustolla voidaan:

- Tarkastaa tulostimen tila, konfigurointi ja turvallisuusasetukset.
- Tarkastaa kulutustarvikkeiden tila.
- Tarkastaa töiden tilikirjaustiedot (mahdollistaa tulostuskulujen kohdentamisen ja tarviketilausten suunnittelun).
- Noutaa tulostimeen tallennetut skannaustiedostot.

#### **HUOM.**

Jotkin tulostimen ominaisuuksista on otettava käyttöön CentreWare IS:n kautta. Tämä vaatii yleensä kirjautumisen järjestelmänvalvojana.

CentreWare Internet Services -sivuston käyttö vaatii:

• Verkkoselaimen ja TCP/IP-yhteyden tulostimen ja verkon välillä (Windows-, Macintoshja UNIX-ympäristöissä).

Asennus ja asetukset

- JavaScriptin käyttöönoton selaimessa. Jos JavaScript ei ole käytössä, järjestelmä antaa varoitusviestin. Ilman JavaScriptiä CentreWare Internet Services ei välttämättä toimi oikein.
- TCP/IP:n ja HTTP:n käyttöönoton tulostimessa.

Lisätietoja on oppaassa System Administrator Guide (järjestelmänvalvojan käsikirja) osoitteessa www.xerox.com/support. Kirjoita Etsi-kenttään tai valitse luettelosta Xerox Color 550/560/570 Printer ja valitse tulostintasi vastaavat ohjeet.

## Tulostimen IP-osoite

CentreWare Internet Services -sivuston käyttö vaatii tulostimen IP-osoitteen. Jos et tiedä IP-osoitetta, tulosta tulostimen konfigurointiraportti. Tulostimen IP-osoite näkyy osassa Liikennöintiasetukset.

Konfigurointiraportti tulostetaan näin:

- 1. Paina ohjaustaulun **Koneen tila** -näppäintä.
- 2. Valitse **Laitetietoja**-kortti ja valitse sitten **Raporttien tulostus**.
- 3. Valitse **Tulostusraportit**, valitse **Konfigurointiraportti** ja paina ohjaustaulun vihreää **käynnistysnäppäintä**.
- 4. Raportin tulostamisen jälkeen valitse **Sulje**.

## CentreWare Internet Services -sivuston avaaminen

- 1. Tarkasta tulostimen liitännät ja varmista, että tulostimeen on kytketty virta.
- 2. Avaa tietokoneen verkkoselain.
- 3. Kirjoita tulostimen IP-osoite selaimen osoitekenttään.

CentreWare Internet Services -sivuston Tervetuloa-sivua tulee näkyviin.

# 5

# Paperin lisääminen

Lisätessäsi paperia paperialustalle noudata seuraavan taulukon ohjeita kullekin alustalle sopivasta paperista. Valitse oikea alusta sen mukaan, mitä materiaalia aiot käyttää.

#### **HUOM.**

Vaikka paperi voi kokonsa puolesta sopia alustalle, syöttötulos ei ehkä ole paras mahdollinen. Lisätietoja suositelluista materiaaleista, mukaan lukien varoitukset ja rajoitukset, on julkaisussa Recommended Media List (Luettelo suositelluista paperityypeistä).

#### **HUOM.**

Päällystetyn paperin syöttämiseen soveltuu parhaiten suurkokopaperin syöttölaite.

# Hyväksytyt paperityypit ja -painot

Paperityyppiin soveltuvat paperin painot voidaan valita kahdella tavalla:

- Etsi paperin tyyppi seuraavasta taulukosta ja valitse sitten tyypin kohdalla mainittu painoalue ohjaustaulun näytöstä, tai
- Valitse **Muut paperivalinnat...** ja valitse tietty painoalue näytössä näkyvästä luettelosta. Joittenkin toimintojen käyttöä, kuten raporttien tulostusta tai automaattista alustanvaihtoa, on ehkä rajoitettu.

#### **HUOM.**

Jos haluat määrittää toisen paperin painoalueen kuvalaatuasetuksissa kuvalaadun optimoimiseksi, katso paperialustojen asetuksia koskevaa osiota oppaassa *System Administrator Guide* (järjestelmänvalvojan käsikirja).

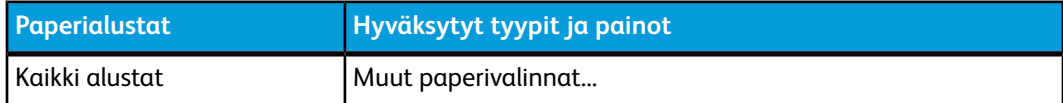

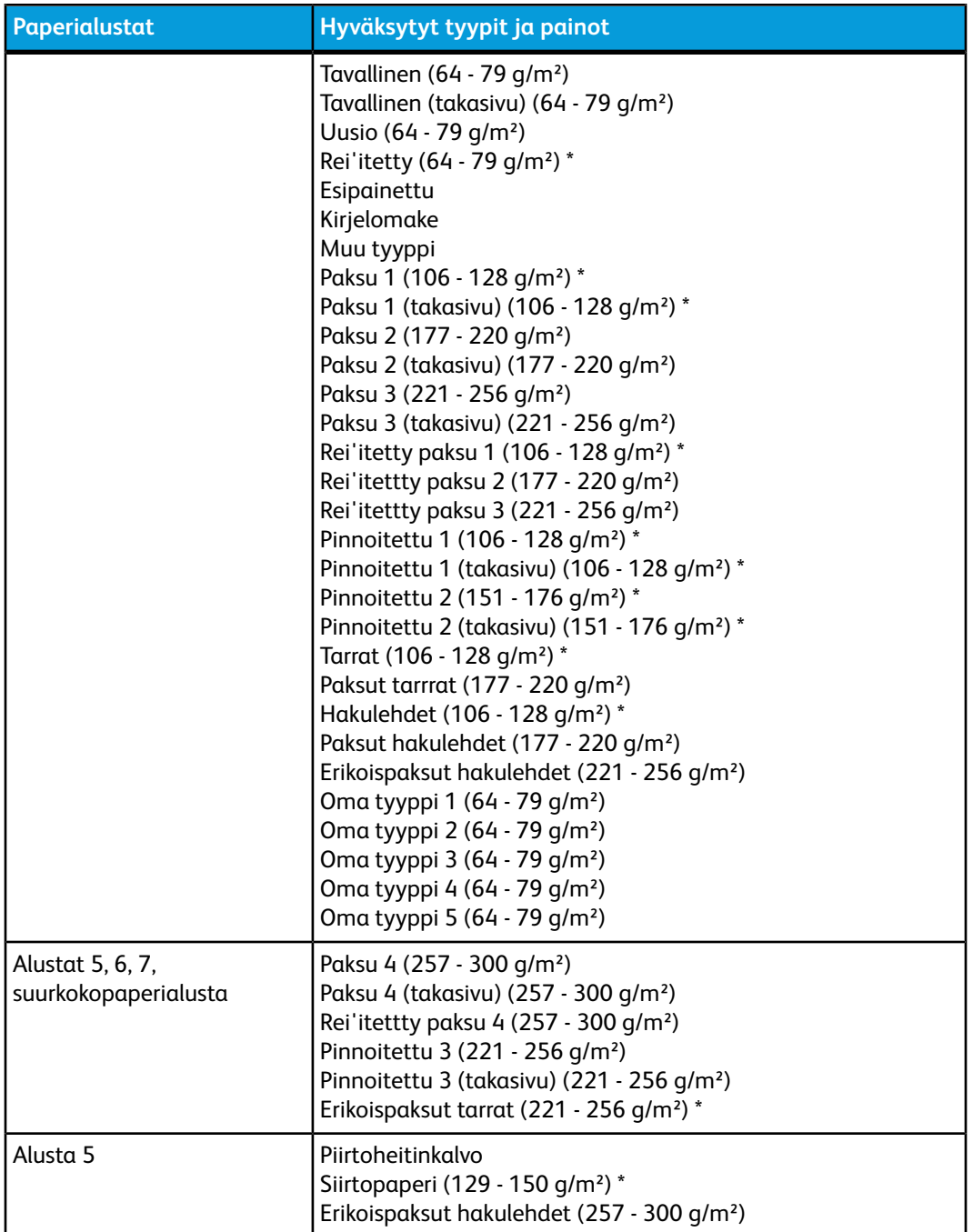

#### **HUOM.**

\*Käyttöliittymässä on tähän paperityyppiin soveltuvaa painoaluetta rajoitettu. Muuta painoaluetta kuvalaadun optimoimiseksi. Katso paperialustojen asetuksia koskevaa osiota oppaassa System Administrator Guide (järjestelmänvalvojan käsikirja).

# Alustojen kapasiteetti

- Alustoille 1 ja 2 mahtuu kullekin enintään 500 arkkia paperia, jonka paino on 90  $q/m<sup>2</sup>$ .
- Alustoilla 1, 2, 3 ja 4 voidaan käyttää paperia, jonka paino on 60–220 g/m².
- Alustalla 1 voidaan käyttää paperikokoja 5,5 x 8,5" 12 x 18"/SRA3.
- Alustalla 2 voidaan käyttää paperikokoja 5,5 x 8,5" 11 x 17"/A3
- Alustalle 3 mahtuu enintään 870 arkkia paperia, jonka paino on 90 g/m².
- Alustalla 3 voidaan käyttää paperikokoja A4, 8,5 x 11", 7,25 x 10,5" ja B5.
- Alustalle 4 mahtuu enintään 1 140 arkkia paperia, jonka paino on 90 g/m².
- Alustalla 4 voidaan käyttää paperikokoja A4, 8,5 x 11", 7,25 x 10,5" ja B5.

# Paperin lisääminen alustoille 1–4

Paperin lisääminen:

## **VAARA**

Älä avaa kaikkia alustoja samalla kertaa. Tulostin saattaa kallistua kumoon ja aiheuttaa jopa loukkaantumisia.

#### **HUOM.**

Älä täytä alustaa yli sen täyttörajan. Seurauksena voi olla tukkeumia.

1. Vedä alustaa ulospäin, kunnes se pysähtyy.

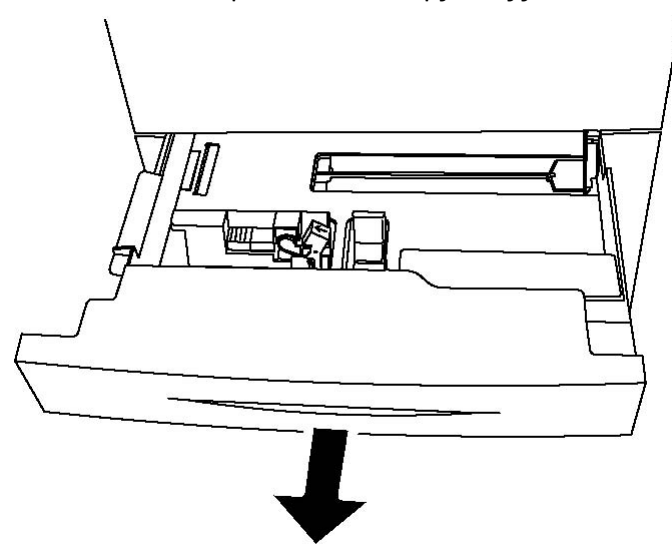

Paperin lisääminen

- 2. Ennen kuin panet paperin alustalle, tuuleta sen reunoja erottaaksesi yhteen takertuneet arkit toisistaan. Näin vähennät mahdollisia paperitukkeumia.
- 3. Siirrä rajoittimia tarvittaessa ulospäin, jotta voit lisätä paperia. Voit säätää sivu- ja eturajoittimia puristamalla rajoittimen vipua ja liu'uttamalla rajoittimen uuteen paikkaan. Lukitse rajoittimet paikoilleen vapauttamalla vivut.

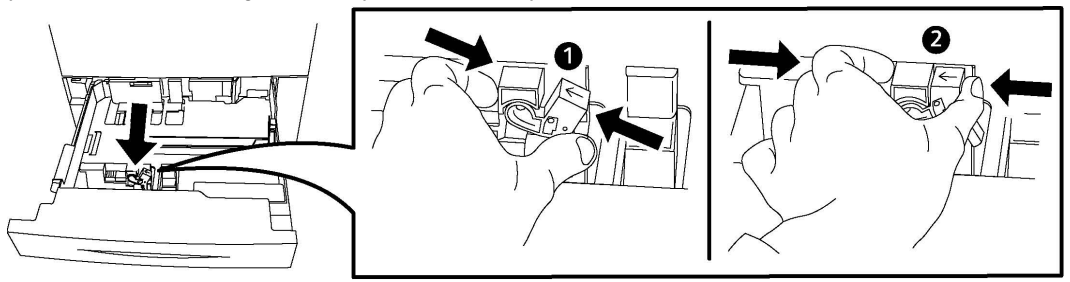

4. Aseta paperi alustan vasempaan reunaan.

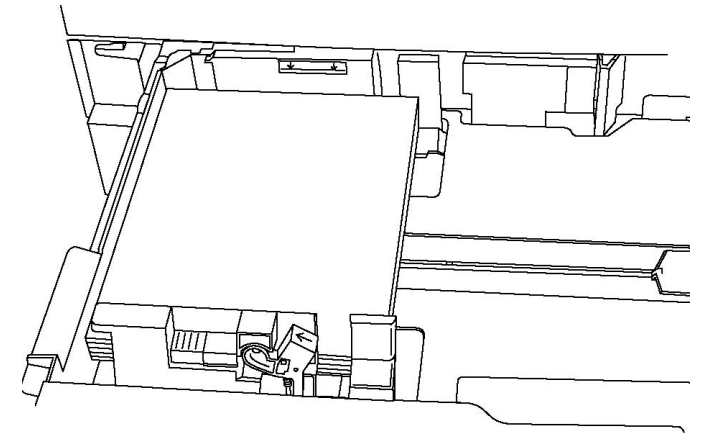

5. Säädä rajoittimia niin, että ne koskettavat pinon reunoja.

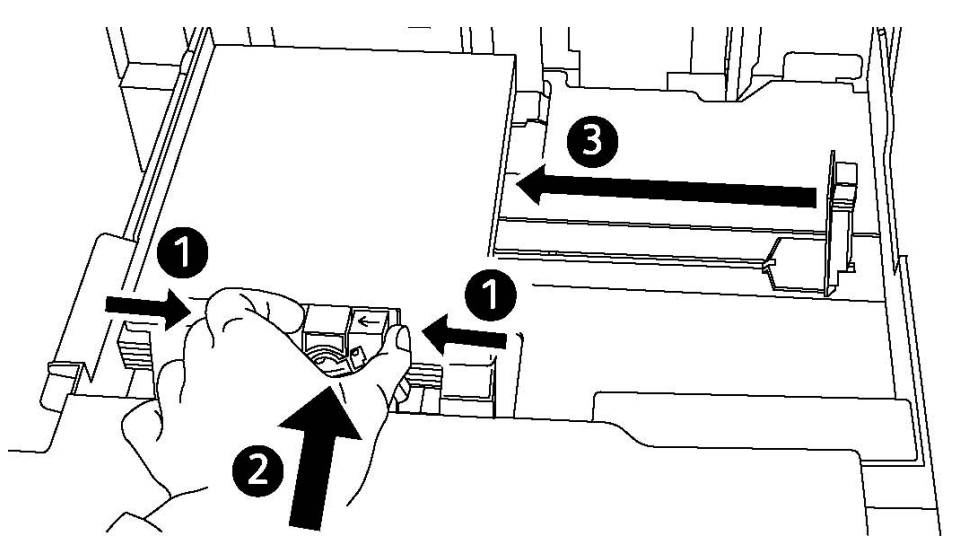

- 6. Työnnä alusta kokonaan tulostimeen.
- 7. Valitse tarvittaessa paperin koko, tyyppi tai väri tulostimen kosketusnäytöstä ja valitse **Vahvista**.
- 8. Jos et vaihtanut paperin tyyppiä, valitse kosketusnäytöstä **Vahvista**.

# Paperin lisääminen alustalle 5 (ohisyöttöalusta)

Ohisyöttöalustaa käytetään erilaisia paperityyppejä ja omia paperikokoja varten. Se on ensisijaisesti tarkoitettu käytettäväksi, kun tulostetaan pieni määrä kopioita erikoismateriaalille. Ohisyöttöalusta sijaitsee tulostimen vasemmalla puolella. Alustassa on ulosvedettävä jatke, jonka avulla voidaan käyttää suurempia paperikokoja. Lisättyäsi paperia ohisyöttöalustalle varmista, että kosketusnäytössä näkyvät alustan asetukset vastaavat lisätyn paperin kokoa ja tyyppiä.

#### **Alustojen kapasiteetti**

- Alustalle 5 mahtuu enintään 250 arkkia paperia, jonka paino on 90 g/m².
- Alustalla 5 voidaan käyttää paperia, jonka paino on 64 300 g/m².
- Alustalla 5 voidaan käyttää paperikokoja 4 x 6" 13,2 x 19"/SRA3.

Paperin lisääminen alustalle 5 (ohisyöttöalusta):

#### **HUOM.**

Älä täytä alustaa yli sen täyttörajan.

- 1. Avaa alusta 5. Käyttäessäsi suurta paperikokoa vedä ulos alustan jatke. Jos alustalla on paperia, joka on eri tyyppiä tai kokoa, poista se.
- 2. Siirrä rajoittimet alustan reunoille.
- 3. Aseta paperi alustalle joko pitkä tai lyhyt reuna edellä. Suurikokoinen paperi voidaan syöttää vain lyhyt reuna edellä. Aseta rei'itetty paperi reiät oikealle päin. Aseta tarrat ja piirtoheitinkalvot etupuoli alaspäin, yläreuna alustan etureunaa päin.

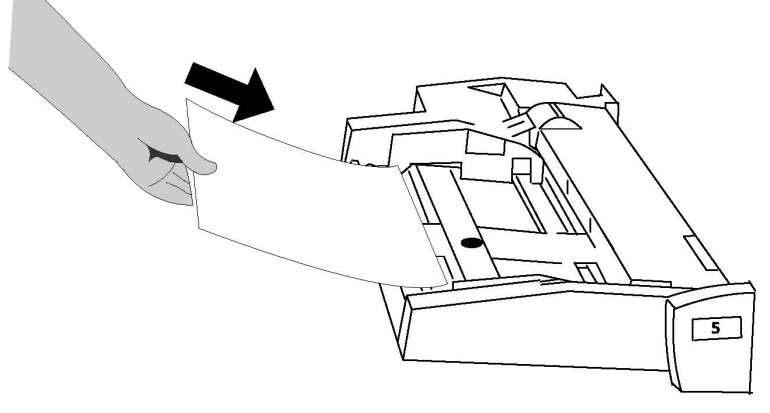

4. Säädä rajoittimia niin, että ne koskettavat pinon reunoja.

Paperin lisääminen

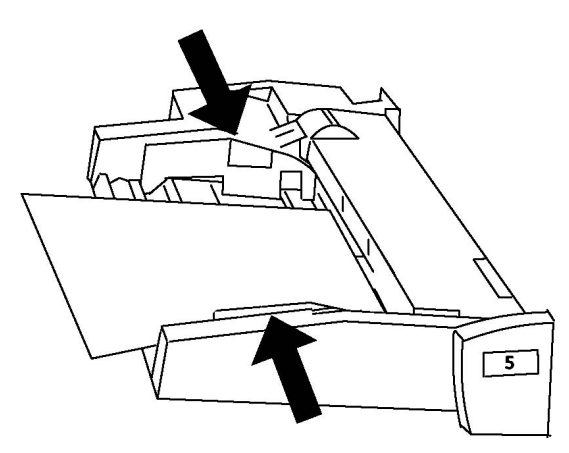

- 5. Valitse tarvittaessa paperin koko, tyyppi tai väri tulostimen kosketusnäytöstä ja valitse **Vahvista**.
- 6. Jos et vaihtanut paperin tyyppiä, valitse kosketusnäytöstä **Vahvista**.

# Kirjekuorien lisääminen alustalle 5 (ohisyöttöalusta)

Alustalle 5 voidaan panna kirjekuoria, joiden tyyppi on Monarch ja Commercial 10 ja paino 75 - 90 g/m². Kirjekuorien asettaminen alustalle:

- Valitse Oma koko.
- Valitse paperin tyypiksi Paksu 2 ja luovutustavaksi Etusivut ylöspäin.

Kirjekuorien lisääminen alustalle 5 (ohisyöttöalusta):

- 1. Aseta kirjekuoret alustalle 5 (ohisyöttöalusta) pitkä reuna edellä siten, että läpät ovat auki ja läppäreuna on takareunana.
- 2. Säädä rajoittimia niin, että ne koskettavat pinon reunoja.
- 3. Valitse kirjekuorien koko tulostimen kosketusnäytöstä ja valitse sitten **Vahvista**.

#### **HUOM.**

Tukkeumien välttämiseksi alustalle saa panna enintään 30 - 50 kirjekuorta.

## **Ohjeita**

# **VAROITUS**

Älä koskaan käytä kirjekuoria, joissa on ikkunoita tai metallisia sulkimia, sillä ne voivat vahingoittaa tulostinta. Xerox-takuu, huoltosopimus tai Total Satisfaction Guarantee (tyytyväisyystakuu) eivät korvaa vahinkoa, jonka on aiheuttanut laitteeseen sopimaton kirjekuori. Total Satisfaction Guarantee (tyytyväisyystakuu) on käytössä Yhdysvalloissa ja Kanadassa. Kattavuus saattaa vaihdella näiden alueiden ulkopuolella. Kysy lisätietoja paikalliselta edustajalta.

- Onnistunut tulostus kirjekuorille vaihtelee käytettyjen kirjekuorien laadun ja tyypin mukaan. Jos tulostusjälki ei ole tyydyttävää, kokeile toista kirjekuorimerkkiä.
- Lämpötila ja suhteellinen kosteus on pidettävä tasaisena.
- Säilytä käyttämättä jääneet kirjekuoret alkuperäispakkauksissaan suojassa liialta kosteudelta tai kuivuudelta, jotka voivat vaikuttaa tulostuslaatuun ja aiheuttaa rypistymistä. Liiallinen kosteus voi aiheuttaa kirjekuorien sulkeutumisen ennen tulostamista tai sen aikana.
- Älä käytä pehmustettuja kirjekuoria.
- Kirjekuoret voivat tulostettaessa rypistyä hieman tai niihin voi painua kuvioita.

# Paperin lisääminen isoon paperinsyöttölaitteeseen

Iso paperinsyöttölaite on lisävaruste, joka on ensisijaisesti tarkoitettu suuren paperimäärän syöttämiseen. Siinä käytettävä paperikoko on A4 (8,5 x 11"), ja paperi syötetään pitkä reuna edellä. Paperin paino voi olla 64–220 g/m², 75 g/m²:n painoista paperia siihen mahtuu enintään 2 000 arkkia.

#### **HUOM.**

Laite voi syöttää vain pystysuuntaista paperia.

#### **HUOM.**

Lisää paperia enintään täyttörajaan asti.

- 1. Vedä alustaa hitaasti ulos koneesta, kunnes se pysähtyy.
- 2. Tuuleta arkit ennen niiden asettamista alustalle.
- 3. Aseta paperi alustan oikeaan reunaan.
- 4. Siirrä rajoitinta niin, että se juuri koskettaa pinon reunoja.
- 5. Kun isoon paperinsyöttölaitteeseen on lisätty paperia, näyttöön saattaa aueta ikkuna, jossa pyydetään muuttamaan tai vahvistamaan paperin tyyppi ja koko. Alusta ei ehkä ole valmis käytettäväksi ennen kuin paperin koko ja tyyppi on muutettu tai vahvistettu.
- 6. Valitse tarvittaessa paperin koko, tyyppi tai väri tulostimen kosketusnäytöstä ja valitse **Vahvista**.
- 7. Jos et vaihtanut paperin tyyppiä, valitse kosketusnäytöstä **Vahvista**.

# Paperin lisääminen suurkokopaperin syöttölaitteeseen

Suurkokopaperin syöttölaite on lisävaruste, jota voidaan käyttää ison paperinsyöttölaitteen sijaan. Siinä käytetään paperia, jonka mitat ovat enimmillään 13 x 19" / SRA3 / 330 x 488 mm, paino voi olla 64–300 g/m². Yhdelle alustalle mahtuu 2 000 arkkia. Suurkokopaperin syöttölaite voi olla yksi- tai kaksialustainen.

#### **HUOM.**

Lisää paperia enintään täyttörajaan asti.

#### **HUOM.**

Paperinpainosäätimet toimivat yhdessä alustoilla olevien puhaltimien kanssa. Puhaltimilla säädellään ympäristöolosuhteita paperialustoilla ja varmistetaan näin optimaalinen syöttökapasiteetti.

- 1. Vedä alustaa hitaasti ulos koneesta, kunnes se pysähtyy.
- 2. Avaa alusta ja aseta paperi alustan oikeaan etureunaan.

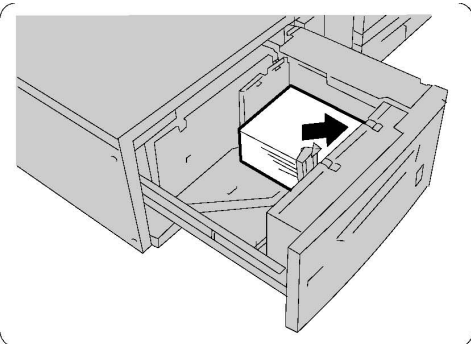

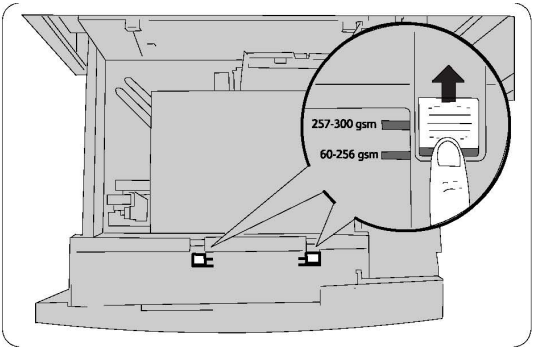

- 3. Siirrä molemmat paperinpainosäätimet oikeaan asentoon.
- 4. Jos paperin paino on 60–256 g/m², ilmansäätövivut asetetaan alustan etureunaa kohti. Jos paperin paino on 257–300 g/m², ilmansäätövivut asetetaan alustan takareunaa kohti.

# **VAROITUS**

Jos paperin paino on yli 256 g/m², siirrä molemmat paperinpainosäätimet paksulle paperille tarkoitettuun asentoon (257–300 g/m²). Muuten koneeseen voi tulla paperitukkeumia.

- 5. Työnnä alusta sisään, kunnes se pysähtyy. Kun täysi alusta on suljettu, kone säätää sen automaattisesti etu-takasuunnassa paperikoon mukaan. Näyttöön saattaa avautua ikkuna, jossa pyydetään vahvistamaan paperin tyyppi ja koko.
- 6. Valitse tarvittaessa paperin koko, tyyppi tai väri tulostimen kosketusnäytöstä ja valitse **Vahvista**.
- 7. Jos et vaihtanut paperin tyyppiä, valitse kosketusnäytöstä **Vahvista**.

# Paperin lisääminen liitearkkialustalle

Liitearkkialusta on viimeistelylaitteen vakiovaruste, jolta syötetään väliarkkeina ja kansina käytettävä paperi. Sille mahtuu enintään 200 arkkia.

- 1. Poista liitearkkialustalle mahdollisesti jääneet paperit.
- 2. Tartu rajoitinten keskiosaan ja siirrä ne haluamasi paperikoon kohdalle.
- 3. Aseta paperi alustan etureunaan.
- 4. Esipainettu paperi asetetaan alustalle painettu puoli ylöspäin, hakulehdet asetetaan hakukielireuna edellä.
- 5. Kun alustalle on lisätty paperia, näyttöön saattaa aueta ikkuna, jossa pyydetään muuttamaan tai vahvistamaan paperin tyyppi ja koko. Alusta ei ehkä ole valmis käytettäväksi ennen kuin paperin koko ja tyyppi on muutettu tai vahvistettu.
- 6. Valitse tarvittaessa paperin koko, tyyppi tai väri tulostimen kosketusnäytöstä ja valitse **Vahvista**.
- 7. Jos et vaihtanut paperin tyyppiä, valitse kosketusnäytöstä **Vahvista**.

Paperin lisääminen

6

# Tulostus

Tämä luku sisältää seuraavaa:

- Yleistä tulostuksesta
- Hyväksytyt materiaalit
- Tulostus erikoismateriaaleille
- Tulostusasetusten valinta
- Taitto

# Yleistä tulostuksesta

- 1. Valitse oikea paperi. Varmista, että paperia, jota haluat käyttää, on koneessa.
- 2. Lisää paperia alustalle ja valitse tulostimen kosketusnäytöstä paperin koko, väri ja tyyppi.

#### **HUOM.**

Lisätietoja on tämän oppaan kohdassa Paperin lisääminen.

- 3. Valitse sovelluksessa **Tiedosto** ja **Tulosta**.
- 4. Valitse tulostin luettelosta.
- 5. Siirry tulostinajurin asetuksiin valitsemalla **Ominaisuudet** tai **Määritykset** (Windows) tai **Xerox-toiminnot** (Macintosh). Painikkeen nimi voi vaihdella sovelluksen mukaan.
- 6. Muuta tulostinajurin asetuksia tarpeen mukaan ja valitse **OK**.
- 7. Lähetä työ tulostimeen valitsemalla **Tulosta**.

# Hyväksytyt materiaalit

Tulostimessa voidaan käyttää useita eri paperityyppejä. Noudattamalla seuraavia ohjeita varmistat parhaan mahdollisen tulostuslaadun ja vältät tukkeumat. Parhaan tuloksen saat käyttämällä tulostimessa Xerox-paperia.

# Suositellut materiaalit

Saatavana on täydellinen luettelo suositelluista materiaaleista:

- http://www.xerox.com/printer-supplies/paper-stock/enus.html. Valitse **Other Production Products** (muut tuotantotuotteet) ja valitse haluamasi tuotantolaite.
- http://www.xerox.co.uk/printer-supplies/printer-papers/engb.html. Valitse **Colour Presses** (väripainokoneet) ja valitse haluamasi tuotantolaite.

#### **Paperin tilaaminen**

Voit tilata tulostimeesi sopivaa paperia tai erikoismateriaaleja ottamalla yhteyttä paikalliseen jälleenmyyjään tai Xeroxin verkkosivuilta osoitteessa www.xerox.com.

# **VAROITUS**

Xerox-takuu, huoltosopimus tai Total Satisfaction Guarantee (tyytyväisyystakuu) eivät korvaa vahinkoa, jonka on aiheuttanut laitteeseen sopimaton paperi tai erikoismateriaali. Total Satisfaction Guarantee (tyytyväisyystakuu) on käytössä Yhdysvalloissa ja Kanadassa. Kattavuus saattaa vaihdella näiden alueiden ulkopuolella. Kysy lisätietoja paikalliselta edustajalta.

## Yleisiä ohjeita paperin lisäykseen

Noudata näitä ohjeita lisätessäsi paperia ja materiaaleja paperialustoille:

- Tuuleta paperi ennen asettamista paperialustalle.
- Älä lisää alustoille liikaa paperia. Älä täytä alustaa yli sen täyttörajan.
- Säädä rajoittimet paperin koon mukaan.
- Älä tulosta tarra-arkeille, joista on irronnut tarroja.
- Käytä vain paperisia kirjekuoria. Valitse kirjekuoria varten vain yksipuolinen tulostus. Syötä kirjekuoret alustalta 5 ja aseta paperityypiksi Paksu 2.
- Kun olet lisännyt paperia alustalle, varmista, että kosketusnäytössä on valittu oikea paperityyppi.

# Paperityypit, jotka voivat vahingoittaa tulostinta

Tulostin on suunniteltu käyttämään useita paperi- ja materiaalityyppejä tulostustöissä. Joidenkin materiaalien käyttö voi kuitenkin heikentää tulostuslaatua, aiheuttaa tukkeumia tai vahingoittaa tulostinta.

Älä käytä seuraavia:

- karkea tai huokoinen paperi
- mustesuihkupaperi
- paperi, jolle on valokopioitu
- taitettu tai rypistynyt paperi
- paperi, jossa on aukkoja tai perforointia
- nidottu paperi
- kirjekuoret, joissa on ikkunoita, metallisia sulkimia, sivusaumoja tai irrotettavalla liuskalla suojattuja liimapintoja
- pehmustetut kirjekuoret
- muoviset materiaalit

## Paperin varastointiohjeet

Paperin ja muiden materiaalien varastointi hyvissä olosuhteissa auttaa varmistamaan parhaan mahdollisen tulostuslaadun.

- Säilytä papereita pimeässä, viileässä ja suhteellisen kuivassa ympäristössä. Ultraviolettivalo ja näkyvä valo vahingoittavat useimpia paperityyppejä. Auringon ja loistelamppujen lähettämä UV-säteily on erityisen haitallista paperille.
- Paperi tulisi suojata kirkkaalta valolta niin pitkään kuin mahdollista.
- Lämpötila ja suhteellinen kosteus on pidettävä tasaisena.
- Älä säilytä paperia ullakolla, keittiössä, autotallissa tai kellarissa. Näihin tiloihin kertyy todennäköisimmin kosteutta.
- Säilytä paperia tasaisella pinnalla, esimerkiksi kuormalavalla, laatikossa, hyllyssä tai kaapissa.
- Älä tuo ruokaa tai juomia lähelle aluetta, jossa säilytät tai käsittelet papereita.
- Älä avaa suljettuja paperipakkauksia, ennen kuin aiot panna paperin tulostimeen. Pidä varastoitavia papereita alkuperäisessä pakkauksessa. Useimmiten paperien käärepaperi on vuorattu kerroksella, joka suojaa paperia kosteuden vaihteluilta.
- Jotkin erikoismateriaalit on pakattu uudelleensuljettaviin muovipusseihin. Säilytä materiaalia pussissa, kunnes otat sen käyttöön. Pane käyttämättä jäänyt materiaali takaisin pussiin ja sulje pussi tiiviisti uudelleen.

# Tulostus ja kopiointi tarroille

Tarroja voidaan syöttää alustoilta 1, 2, 3, 4 ja 5 (ohisyöttöalusta).

Voit tilata paperia tai erikoismateriaaleja paikalliselta jälleenmyyjältä tai Xeroxin verkkosivuilta osoitteessa www.xerox.com/office/550\_560\_570DCPsupplies.

## **Ohjeita**

- Kierrätä varastoa säännöllisesti. Pitkäaikainen säilytys ääriolosuhteissa voi aiheuttaa tarrojen käpristymistä ja tukkeumia tulostimessa.
- Käytä lasertulostukseen tarkoitettuja tarroja.
- Älä käytä vinyylitarroja.
- Älä käytä kostutettavalla liimalla kiinnitettäviä tarroja.
- Tulosta vain tarra-arkkien toiselle puolelle.
- Älä käytä arkkeja, josta puuttuu tarroja. Ne voivat vahingoittaa tulostinta.
- Säilytä käyttämättömiä tarroja alkuperäispakkauksessa vaakatasossa. Älä ota tarra-arkkeja pakkauksesta ennen kuin aiot käyttää niitä. Palauta käyttämättä jääneet tarra-arkit takaisin alkuperäispakkaukseen ja sulje pakkaus uudelleen.
- Älä säilytä tarroja hyvin kuivassa, kosteassa, kuumassa tai kylmässä ympäristössä. Tarrojen säilytys ääriolosuhteissa voi aiheuttaa tulostuslaatuongelmia ja tukkeumia tulostimessa.

## Toimi näin

- 1. Aseta tarra-arkit halutulle paperialustalle.
- 2. Valitse jompikumpi seuraavista tulostinajurissa:
	- Valitse paperin tyypiksi **Tarrat**.
	- Valitse paperilähteeksi alusta, jolle asetit tarra-arkit.

# Tulostus ja kopiointi kiiltävälle paperille

Kiiltävää paperia voidaan syöttää alustoilta 1, 2, 3, 4 ja 5 (ohisyöttöalusta).

Voit tilata tulostimeen sopivaa paperia tai erikoismateriaaleja paikalliselta jälleenmyyjältä tai Xeroxin verkkosivuilta osoitteessa www.xerox.com/office/550\_560\_570DCPsupplies.

# **Ohjeita**

- Älä avaa suljettuja pakkauksia, ennen kuin aiot asettaa paperin tulostimeen.
- Säilytä kiiltävää paperia vaakatasossa alkuperäisessä pakkauksessa.
- Poista alustalta kaikki muu paperi, ennen kuin lisäät kiiltävää paperia.
- Aseta alustalle kiiltävää paperia vain sen verran, kuin aiot käyttää, ja poista käyttämättä jäänyt paperi alustalta tulostuksen päätyttyä. Kääri käyttämätön paperi alkuperäisen kääreeseen ja sulje tiiviisti myöhempää käyttöä varten.
- Kierrätä varastoa säännöllisesti. Pitkäaikainen säilytys ääriolosuhteissa voi aiheuttaa kiiltävän paperin käpristymistä ja tukkeumia tulostimessa.

## Toimi näin

- 1. Aseta kiiltävää paperia paperialustalle.
- 2. Valitse jompikumpi seuraavista tulostinajurissa:
	- Valitse paperin tyypiksi **Kiiltävä**.
	- Valitse paperilähteeksi alusta, jolle asetit kiiltävää paperia.

# Tulostusasetusten valitseminen

Tulostusasetukset määritetään kohdassa Tulostusmääritykset (Windows) tai Xerox-toiminnot (Macintosh). Tulostusasetuksia ovat 2-puolinen tulostus, sivujen asemointi ja tulostuslaatu.

# Tulostusasetukset Windows-käyttöjärjestelmässä

Seuraavassa taulukossa luetellaan tulostusasetukset Tulostusmääritykset-ikkunan välilehtien mukaisessa järjestyksessä.

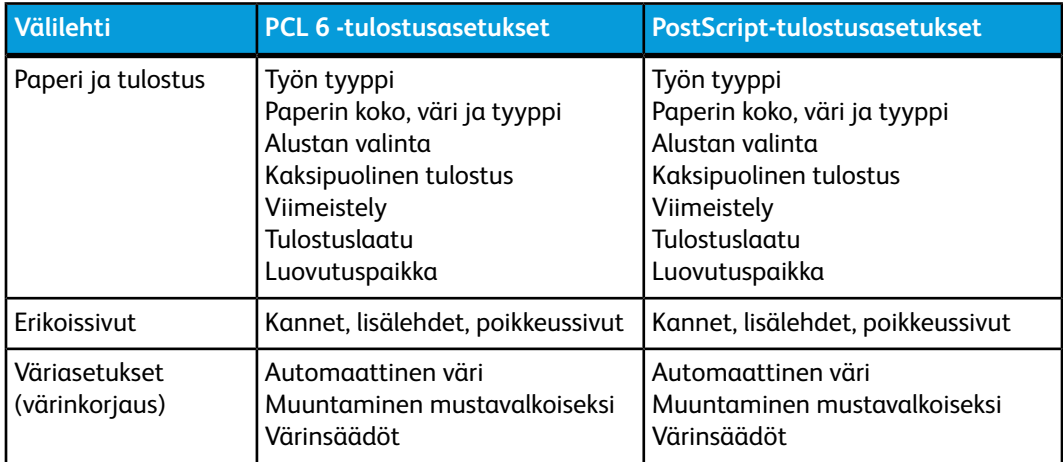

#### Tulostus

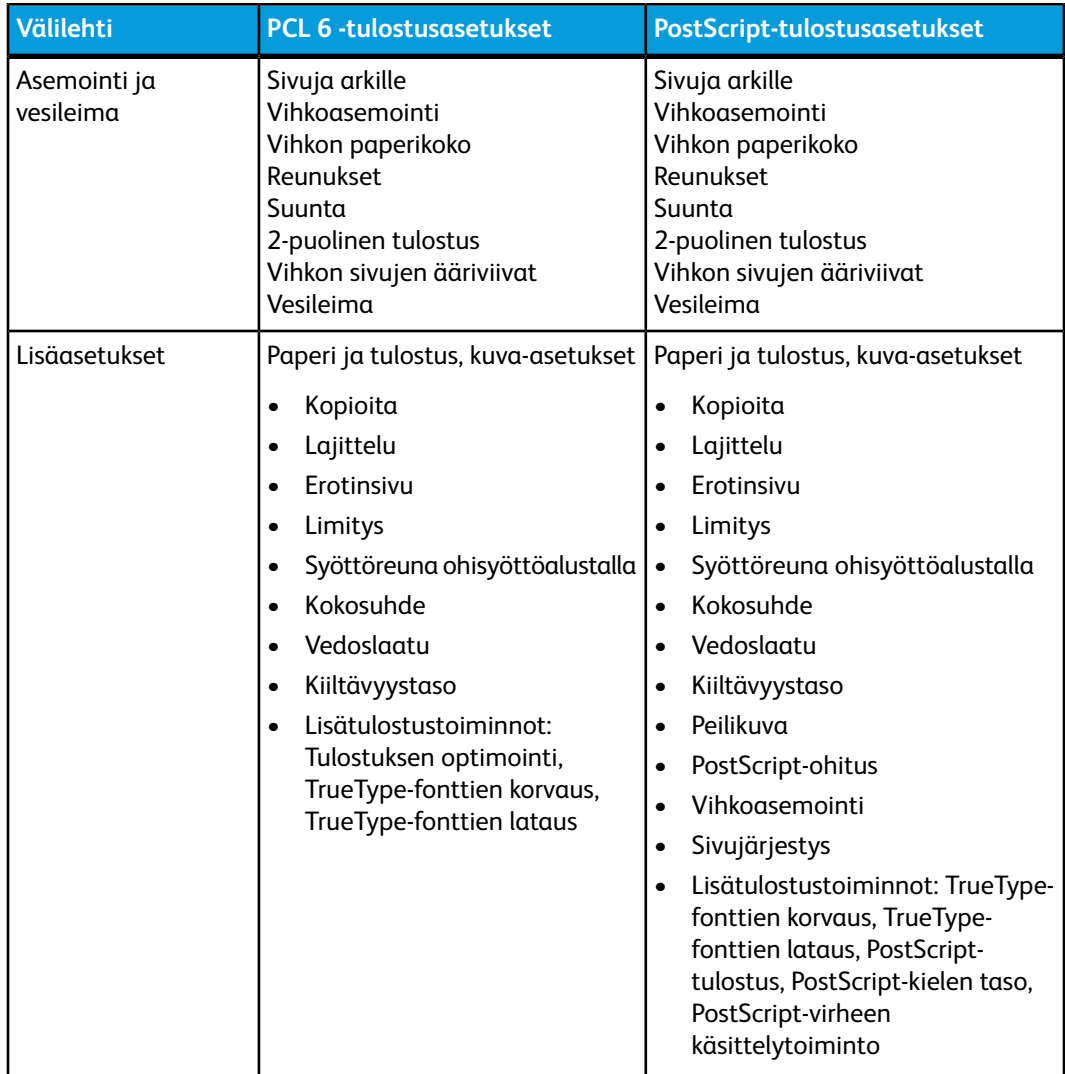

Kaikilla välilehdillä on saatavana ohjeita. Lisätietoja Windowsin tulostinajurin asetuksista saat napsauttamalla Ominaisuudet- tai Tulostusmääritykset-ikkunassa **Ohje**-painiketta, joka on aina välilehden vasemmassa alakulmassa.

## Tulostuksen oletusasetusten määritys (Windows)

Tulostettaessa mistä tahansa sovellusohjelmasta tulostin käyttää Tulostusmääritykset-ikkunassa määritettyjä tulostustyön asetuksia. Yleisimmät tulostusasetukset voidaan määrittää ennalta ja tallentaa, jotta niitä ei tarvitse muuttaa aina tulostettaessa.

Tulostusmääritysten muuttaminen:

- 1. Napsauta Windowsin **Käynnistä**-painiketta, valitse **Asetukset** ja napsauta **Tulostimet ja faksit**.
- 2. Napsauta **Tulostimet ja faksit** -ikkunassa tulostimen kuvaketta hiiren kakkospainikkeella ja valitse **Tulostusmääritykset**.
3. Napsauta **Tulostusmääritykset**-ikkunassa välilehtiä, määritä asetukset ja valitse **OK**.

#### **HUOM.**

Lisätietoja Windowsin tulostusasetuksista saat napsauttamalla **Tulostusmääritykset**-ikkunassa **Ohje**-painiketta, joka on aina välilehden vasemmassa alakulmassa.

# Yksittäisen työn tulostusasetusten valinta (Windows)

Jos haluat valita tiettyjä tulostusasetuksia yksittäistä työtä varten, muuta tulostusmäärityksiä ennen työn lähettämistä tulostimeen. Nämä asetukset korvaavat vain meneillään olevan työn oletustulostusasetukset.

- 1. Kun tulostettava asiakirja on auki sovelluksessa, napsauta **Tiedosto** ja valitse sitten **Tulosta**.
- 2. Valitse tulostin ja avaa **Ominaisuudet**-ikkuna napsauttamalla **Ominaisuudet**. Napsauta **Ominaisuudet**-ikkunassa välilehtiä ja valitse asetukset.
- 3. Tallenna ja sulje **Ominaisuudet**-ikkuna napsauttamalla **OK**.
- 4. Tulosta työ.

# Usein käytettyjen tulostusasetusten tallennus (Windows)

Voit määrittää ja tallentaa tulostusasetuksia, jotta saat ne tarvittaessa nopeasti käyttöön.

Tulostusasetusten tallentaminen:

- 1. Kun tulostettava asiakirja on auki sovelluksessa, napsauta **Tiedosto** ja valitse sitten **Tulosta**.
- 2. Valitse tulostin ja napsauta **Ominaisuudet**. Napsauta **Ominaisuudet**-ikkunassa välilehtiä ja valitse asetukset.
- 3. Valitse **Ominaisuudet**-ikkunan alaosasta **Tallennetut asetukset** ja napsauta **Tallenna nimellä**.
- 4. Kirjoita kyseisten tulostusasetusten nimi ja napsauta sitten **OK**. Tulostusasetukset tallentuvat ja tulevat näkyviin luetteloon. Tulosta näillä asetuksilla valitsemalla nimi luettelosta.

## Viimeistelyasetusten valinta (Windows)

Jos tulostimeen on asennettu viimeistelylaite, viimeistelyasetukset valitaan tulostinajurista.

Viimeistelytoimintojen valinta tulostinajurista:

- 1. Napsauta **Paperi ja tulostus** -välilehteä.
- 2. Napsauta **Viimeistely**-kohdassa olevaa nuolta ja valitse viimeistelyasetukset.

# Tulostusasetukset Macintosh-käyttöjärjestelmässä

#### Seuraavassa taulukossa luetellaan tulostusasetukset Xerox-toiminnot-tulostusvalintataulun avattavien luettelojen mukaisessa järjestyksessä.

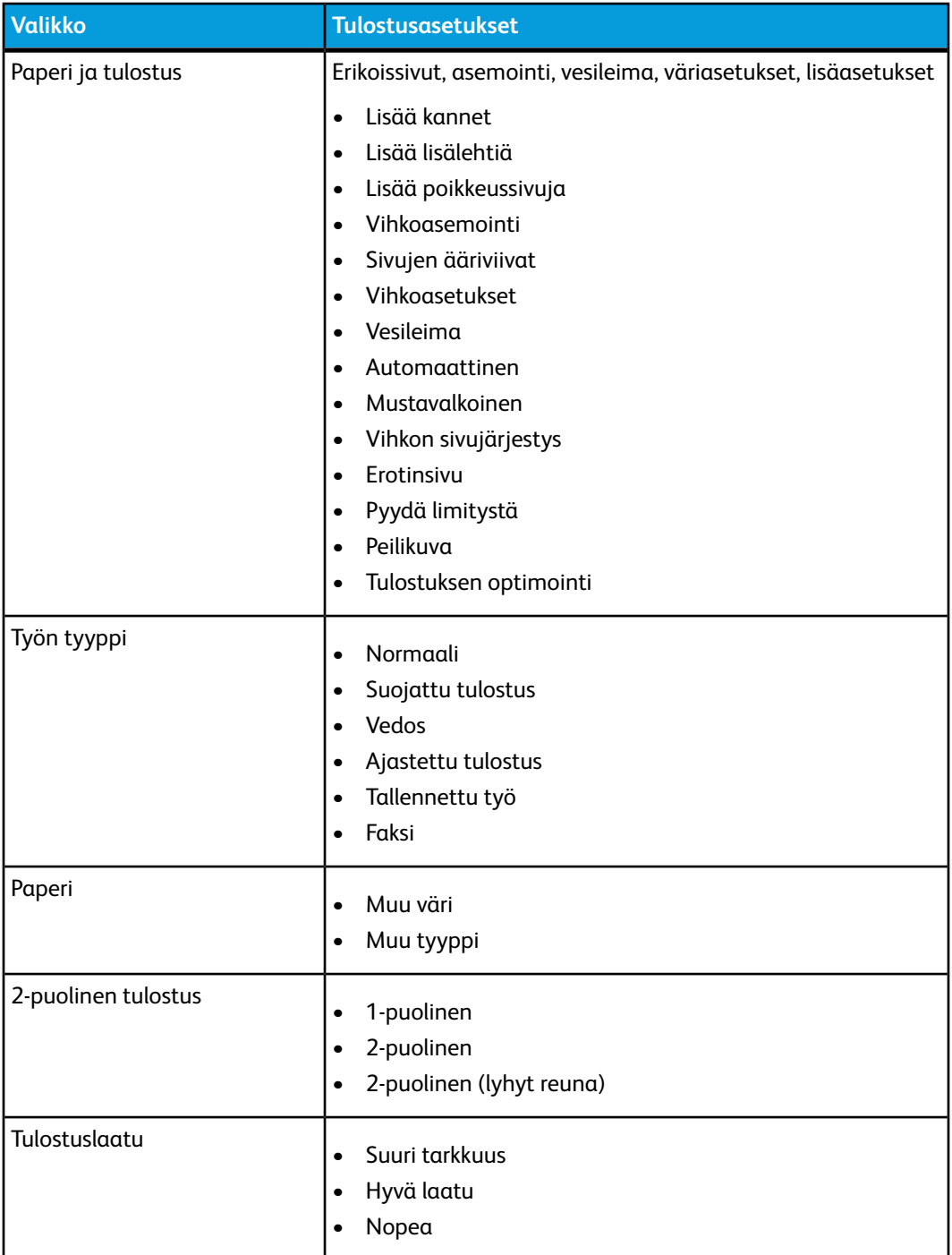

Kaikissa valikoissa on saatavana ohjeita. Lisätietoja Macintosh-tulostinajuriasetuksista saat napsauttamalla **Ohje**-painiketta, joka on aina tulostusvalintataulun vasemmassa alakulmassa.

## Yksittäisen työn tulostusasetusten valinta (Macintosh)

Jos haluat valita tiettyjä tulostusasetuksia yksittäistä työtä varten, muuta asetuksia ennen työn lähettämistä tulostimeen.

- 1. Kun tulostettava asiakirja on auki sovelluksessa, valitse **Arkisto** ja valitse sitten **Tulosta**.
- 2. Valitse tulostin luettelosta.
- 3. Valitse **Kopiot ja sivut** -valikosta **Xerox-toiminnot**.
- 4. Valitse haluamasi tulostusasetukset avattavista luetteloista.
- 5. Tulosta työ valitsemalla **Tulosta**.

# Usein käytettyjen tulostusasetusten tallentaminen (Macintosh)

Voit määrittää ja tallentaa tulostusasetuksia, jotta saat ne tarvittaessa nopeasti käyttöön.

Tulostusasetusten tallentaminen:

- 1. Kun tulostettava asiakirja on auki sovelluksessa, valitse **Arkisto** ja valitse sitten **Tulosta**.
- 2. Valitse tulostin luettelosta.
- 3. Valitse haluamasi tulostusasetukset **Tulosta**-valikkonäytön avattavista luetteloista.
- 4. Valitse **Esiasetukset**-valikosta **Tallenna nimellä**.
- 5. Kirjoita tulostusasetuksille nimi ja napsauta sitten **OK**.
- 6. Tulostusasetukset tallentuvat ja tulevat näkyviin **Esiasetukset**-luetteloon. Tulosta näillä asetuksilla valitsemalla nimi luettelosta.

# Viimeistelyasetusten valinta (Macintosh)

Jos tulostimeen on asennettu tietyn tyyppinen viimeistelylaite, nidonta, taiveura ja muut viimeistelyasetukset valitaan tulostinajurista.

Viimeistelyasetusten valitseminen Macintosh-tulostinajurista:

- 1. Valitse tulostinajurissa **Kopiot ja sivut** -valikko ja valitse sitten **Xerox-toiminnot**.
- 2. Napsauta **Paperi ja tulostus** -valintataulussa **Viimeistely**-kohdassa olevaa nuolta ja valitse sitten viimeistelyasetukset.

# Tulostaminen paperin molemmille puolille

# Automaattisen kaksipuolistulostuksen paperityypit

Tulostin voi tulostaa automaattisesti kaksipuolisen asiakirjan tarkoitukseen soveltuvalle paperille. Varmista ennen kaksipuolista tulostusta, että paperin tyyppi ja paksuus ovat soveltuvia. Automaattiseen kaksipuolistulostukseen voidaan käyttää paperia, jonka paino on 60–150 g/m².

Seuraavia paperityyppejä voidaan käyttää:

- Tavallinen
- Kirjelomake
- Paksu
- Uusio
- Bond
- Esipainettu
- Kiiltävä
- Rei´itetty

Seuraavia papereita ja materiaaleja ei voida käyttää automaattiseen kaksipuolistulostukseen:

- Takasivu (paperi, jonka toiselle puolelle on aiemmin lasertulostettu tai kopioitu)
- Kirjekuoret
- Tarrat
- Kohokuvioitu erikoismateriaali, kuten. käyntikortit
- Erikoispaksu
- Paksu kiiltävä

Katso lisätietoja kohdasta Suositellut materiaalit.

## Kaksipuolisen asiakirjan tulostaminen

Automaattisen kaksipuolistulostuksen asetukset määritetään tulostinajurista. Paperin suunta on valittava sovelluksen asetuksissa.

#### **Windows**

- 1. Napsauta **Paperi ja tulostus** -välilehteä.
- 2. Valitse kohdasta **2-puolinen tulostus** joko **2-puolinen** tai **2-puolinen (lyhyt reuna)**.

## **Macintosh**

- 1. Valitse Tulosta-valintataulusta **Xerox-toiminnot**.
- 2. Valitse kohdasta **2-puolinen tulostus** joko **2-puolinen** tai **2-puolinen (lyhyt reuna)**.

# Sivujen asemointi kaksipuolistulostuksessa

Kun valitset kaksipuolisen tulostuksen, voit määrittää sivujen asemointia varten sivujen suunnan eli mistä reunasta sivuja tullaan kääntämään. Nämä asetukset korvaavat sovelluksessa määritetyt suunta-asetukset.

**Pysty**:

2-puolinen / 2-puolinen (lyhyt reuna)

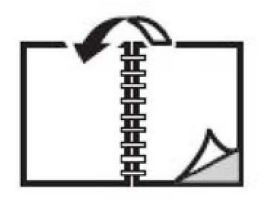

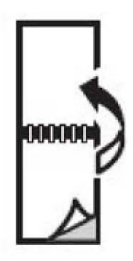

#### **Vaaka**:

2-puolinen / 2-puolinen (lyhyt reuna)

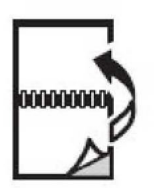

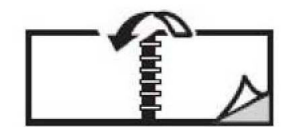

### **Windows**

- 1. Napsauta tulostinajurin **Asemointi ja vesileima** -välilehteä.
- 2. Valitse **Asemointiasetukset**-kohdasta **Pysty**, **Vaaka** tai **Pyöritetty vaaka**.
- 3. Valitse **Asemointiasetukset**-kohdasta **2-puolinen** tai **2-puolinen (lyhyt reuna)**.
- 4. Valitse **OK**.

### **Macintosh**

- 1. Valitse sovelluksessa sivun suunnaksi **Pysty**, **Vaaka** tai **Pyöritetty vaaka**.
- 2. Valitse **Tulosta**-valintataulussa **Kopiot ja sivut** -valikosta **Xerox-toiminnot**.
- 3. Valitse **2-puolinen** tai **2-puolinen (lyhyt reuna)**.

# Käytettävän paperin valitseminen

Kun lähetät tulostustyön tulostimeen, voit joko antaa tulostimen valita paperialustan automaattisesti asiakirjan koon sekä valitsemiesi paperin tyypin ja värin mukaan, tai voit itse valita paperialustan, johon haluamasi paperi on asetettu.

## **Windows**

- 1. Napsauta tulostinajurin **Paperi ja tulostus** -välilehteä.
- 2. Määritä paperikoko napsauttamalla **Paperi**-kentässä olevaa nuolta ja valitse sitten **Muu koko**. Valitse **Paperikoko**-ikkunassa **Tulostuspaperin koko** -valikosta haluamasi paperikoko ja napsauta **OK**.
- 3. Muuta paperin väriä napsauttamalla **Paperi**-kentässä olevaa nuolta ja valitse sitten paperin väri **Muu väri** -valikosta.
- 4. Muuta paperin tyyppiä napsauttamalla **Paperi**-kentässä olevaa nuolta ja valitse sitten paperin tyyppi **Muu tyyppi** -valikosta.
- 5. Määritä alusta napsauttamalla **Paperi**-kentässä olevaa nuolta ja valitse sitten alusta **Valitse alustan mukaan** -valikosta.

# Macintosh

- 1. Valitse **Tulosta**-valintaruudussa **Kopiot ja sivut** -valikko ja sitten **Paperinsyöttö**.
- 2. Jos haluat, että paperi valitaan sovelluksen asetusten mukaan, valitse **Kaikki sivut** -luettelosta **Automaattinen**. Vaihtoehtoisesti voit itse valita paperialustan.

# Usean sivun tulostaminen yhdelle arkille

Monisivuista asiakirjaa tulostettaessa voidaan yhdelle arkille tulostaa useita sivuja. Tulosta arkille yksi, kaksi, neljä, kuusi, yhdeksän tai 16 sivua.

# **Windows**

- 1. Napsauta tulostinajurin **Asemointi ja vesileima** -välilehteä.
- 2. Napsauta **Sivuja arkille**.
- 3. Napsauta jotain numeropainiketta sen mukaan, kuinka monta sivua haluat tulostaa arkille.
- 4. Valitse **OK**.

## Macintosh

- 1. Valitse **Tulosta**-valintaruudussa **Kopiot ja sivut** -valikko ja sitten **Asemointi**.
- 2. Valitse sivujen määrä kohdassa **Sivuja arkille** ja valitse **Asemointi**.

# Vihkojen tulostus

Kaksipuolisen tulostuksen avulla voit tulostaa asiakirjan vihkon muotoon. Voit luoda vihkoja mitä tahansa paperikokoa käyttämällä, kunhan se soveltuu kaksipuoliseen tulostukseen. Ajuri pienentää jokaisen sivun automaattisesti ja tulostaa neljä sivua arkille (kaksi kummallekin puolelle). Sivut tulostetaan vihkoarkeille niin, että arkit voidaan taittaa ja nitoa vihkoksi.

#### **HUOM.**

Vihkoja voidaan tulostaa paperille, jonka koko on A4 (210 x 297 mm) tai A3 (297 x 420 mm).

Jos vihkoja tulostetaan Windows PostScript- tai Macintosh-ajurilla, voidaan määrittää sisäreunukset ja siirtymä.

- **Sisäreunukset**: määrittää sivujen väliin jäävät reunukset (pisteinä). Piste on 0,35 mm.
- **Siirtymä**: määrittää, kuinka paljon kuvaa siirretään sivulla ulospäin keskikohdasta (pisteen kymmenesosissa). Tämä kompensoi taitetun vihkon paksuutta, mikä saattaisi muutoin aiheuttaa kuvien siirtymisen hieman ulospäin. Siirtymä voi olla 0–1 pistettä.

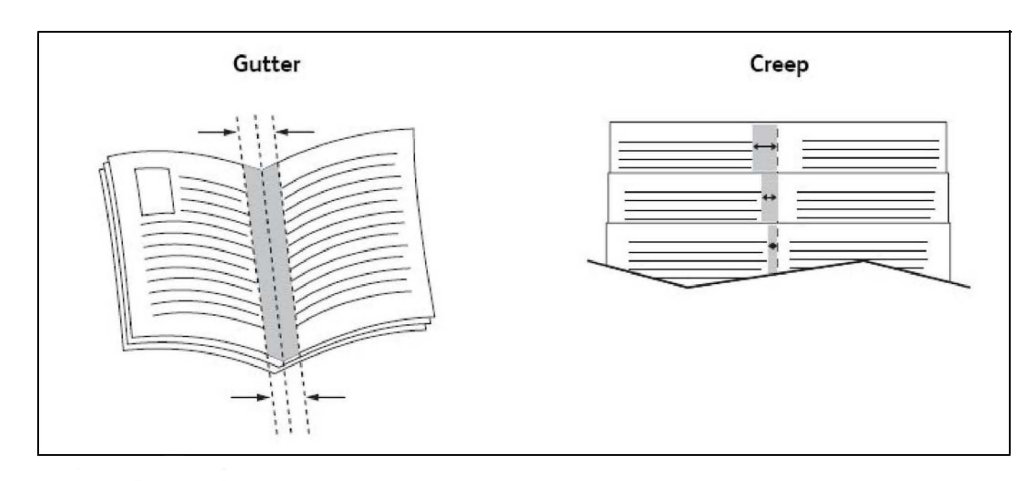

# Vihkotulostuksen valitseminen vihkolaitetta käytettäessä

#### **Windows**

- 1. Napsauta tulostinajurin välilehteä **Paperi ja tulostus**, napsauta **Viimeistely**-kohdassa olevaa nuolta ja valitse **Tulostus vihkoksi**.
- 2. Tee jokin seuraavista **Tulostus vihkoksi** -ikkunan kohdassa **Vihkoviimeistely**:
	- Valitse **Ei**: ei taittoa eikä nidontaa.
	- Valitse **Vihkon taiveura**: kaksitaitto, enintään 5 arkkia.
	- Valitse **Vihkon taiveura ja nidonta**: kaksitaitto ja satulanidonta, enintään 15 arkkia.
- 3. Tee jokin seuraavista kohdassa **Vihkoasemointi**:
	- Jos asiakirja on jo valmiiksi aseteltu vihkon muotoon, valitse **Ei**.
	- Jos haluat tulostimen järjestävän sivut vihkoksi, valitse **Vihkoasemointi**. Valitse halutessasi **Tulosta sivujen ääriviivat**.
- 4. Paperikoko valitaan automaattisesti. Jos haluat määrittää paperikoon manuaalisesti, poista **Vihkon paperikoko** -kohdassa merkki valintaruudusta **Autom. valinta**, napsauta alasnuolta ja valitse sitten paperikoko.
- 5. PostScript-ajuria käytettäessä sisäreunukset ja siirtymä asetetaan automaattisesti. Voit määrittää arvot manuaalisesti napsauttamalla nuolia **Sisäreunukset** ja **Siirtymä**.
- 6. Valitse **OK**.

## **Macintosh**

- 1. Valitse **Tulosta**-valintataulussa **Kopiot ja sivut**, **Xerox-toiminnot** ja **Paperi ja tulostus**.
- 2. Valitse **Viimeistely**-kohdassa oleva nuoli ja valitse **Tulostus vihkoksi**.
- 3. Tee jokin seuraavista **Tulostus vihkoksi** -valintataulun kohdassa **Vihkoviimeistely**:
	- Valitse **Ei**: ei taittoa eikä nidontaa.
	- Valitse **Vihkon taiveura**: kaksitaitto, enintään 5 arkkia.
	- Valitse **Vihkon taiveura ja nidonta**: kaksitaitto ja satulanidonta, enintään 15 arkkia.
- 4. Tee jokin seuraavista kohdassa **Vihkoasemointi**:
	- Jos asiakirja on jo valmiiksi aseteltu vihkon muotoon, valitse **Ei**.
	- Jos haluat tulostimen järjestävän sivut vihkoksi, valitse **Vihkoasemointi**. Valitse halutessasi **Tulosta sivujen ääriviivat**.
- 5. Paperikoko valitaan automaattisesti. Jos haluat määrittää paperikoon manuaalisesti, osoita **Vihkon paperikoko** -kohdassa alasnuolta ja valitse paperikoko.
- 6. Sisäreunukset ja siirtymä asetetaan automaattisesti. Voit määrittää arvot manuaalisesti osoittamalla nuolia **Sisäreunukset** ja **Siirtymä**.

#### 7. Valitse **OK**.

# Vihkotulostuksen valitseminen, kun ei käytetä vihkolaitetta

#### **Windows**

- 1. Napsauta tulostinajurin välilehteä **Paperi ja tulostus**, napsauta **Viimeistely**-kohdassa olevaa nuolta ja valitse **Tulostus vihkoksi**.
- 2. Napsauta **Vihkoasemointi**-kohtaa ja valitse **Vihkoasetukset**.
- 3. Paperikoko valitaan automaattisesti. Jos haluat määrittää paperikoon manuaalisesti, poista **Vihkon paperikoko** -kohdassa merkki valintaruudusta, napsauta alasnuolta ja valitse sitten paperikoko.
- 4. Poista **vihkon reunukset** käytöstä napsauttamalla alasnuolta ja napsauttamalla sitten **Ei**.
- 5. PostScript-ajuria käytettäessä sisäreunukset ja siirtymä asetetaan automaattisesti. Voit määrittää arvot manuaalisesti napsauttamalla nuolia **Sisäreunukset** ja **Siirtymä**.
- 6. Valitse **OK**.
- 7. Voit halutessasi valita avattavasta luettelosta **Tulosta sivujen ääriviivat**.
- 8. Valitse **OK**.

### **Macintosh**

- 1. Valitse **Tulosta**-valintataulussa **Kopiot ja sivut**, **Xerox-toiminnot** ja **Asemointi ja vesileima**.
- 2. Valitse **Vihkoasemointi**-kohdassa **Käytössä**.
- 3. Valitse **Vihkoasetukset**.
- 4. Paperikoko valitaan automaattisesti. Jos haluat määrittää paperikoon manuaalisesti, poista **Vihkon paperikoko** -kohdassa merkki valintaruudusta **Autom. valinta**, napsauta alasnuolta ja valitse sitten paperikoko.
- 5. Sisäreunukset ja siirtymä asetetaan automaattisesti. Voit määrittää arvot manuaalisesti napsauttamalla nuolia **Sisäreunukset** ja **Siirtymä**.
- 6. Valitse **OK**.
- 7. Valitse halutessasi **Tulosta sivujen ääriviivat**.
- 8. Valitse **OK**.

# Värinkorjausten käyttäminen

Värinkorjausasetukset sisältävät simuloituja värilaitteita. Automaattinen on suositeltava vaihtoehto yleisessä kuvankäsittelyssä. Määritä käytettävä asetus alla olevien taulukkojen avulla.

# Värinkorjaukset

### **Windows (PCL 6-tulostinajuri)**

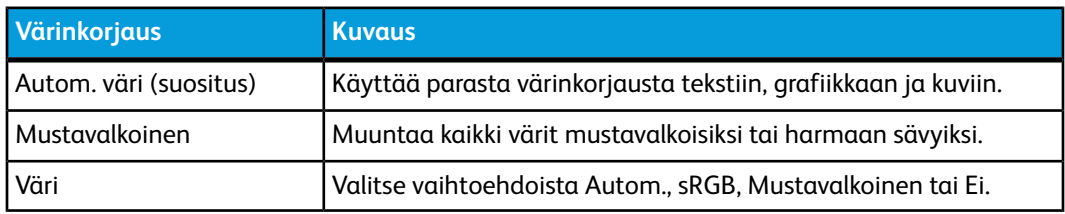

#### **PostScript-tulostinajuri**

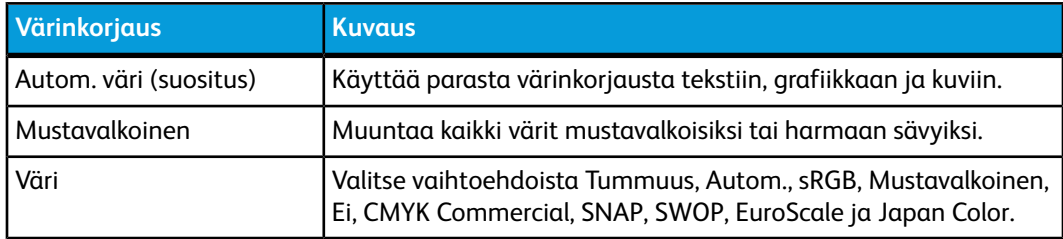

#### **Macintosh**

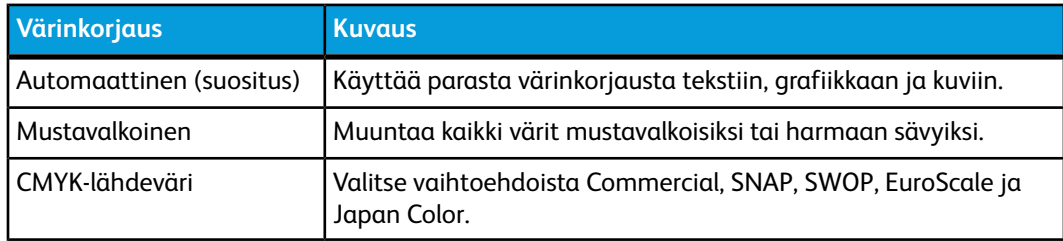

# Värinkorjauksen valitseminen

### **Windows**

- 1. Napsauta tulostinajurin **Väriasetukset**-välilehteä.
- 2. Valitse haluamasi värinkorjaus: **Autom.** tai **Mustavalkoinen**.
- 3. Värin lisäsäätöjen valintaa varten napsauta **Värinsäädöt**-painiketta ja sitten **Värinsäädöt**-palkkia.
- 4. Valitse **Värinsäädöt**-ikkunassa nuoli ja sitten **Autom.**, **sRGB**, **Mustavalkoinen** tai **Ei mitään**.
- 5. **PostScript**-tulostinajurissa tulostustyön värejä voidaan vaalentaa siirtämällä **Tummuus**-säädintä oikealle ja tummentaa siirtämällä säädintä vasemmalle.
- 6. Valitse **PostScript**-tulostinajurissa kirjapainosimulaatio valitsemalla **CMYK-väri**, valitse sitten **Commercial, SNAP, SWOP, EuroScale** tai **Japan Color**.

### **Macintosh**

- 1. Valitse **Tulosta**-valintataulussa **Kopiot ja sivut** -valikosta **Xerox-toiminnot**, valitse **Kuvan asetukset** ja sitten **Värinkorjaus**.
- 2. Valitse haluamasi värinkorjaus: **Automaattinen, sRGB, Mustavalkoinen** tai **Press Match**.
- 3. Määritä kirjapainosimulaatio valitsemalla **CMYK-lähdeväri** ja sitten **Commercial, SNAP, SWOP, EuroScale** tai **Japan Color**.

# Mustavalkotulostus

## **Windows**

- 1. Valitse tulostinajurissa **Ominaisuudet** ja valitse sitten **Väriasetukset**-välilehti.
- 2. Valitse **Värinkorjaukset**-kohdassa **Mustavalkoinen** ja sitten **OK**.

## Macintosh

- 1. Valitse **Tulosta**-valintataulussa **Kopiot ja sivut**, **Xerox-toiminnot** ja **Väriasetukset**.
- 2. Valitse **Värinkorjaukset**-kohdassa **Mustavalkoinen**.

# Kansien tulostaminen

Kansilehti on asiakirjan ensimmäinen tai viimeinen sivu. Kansille ja varsinaiselle asiakirjalle voidaan valita eri paperilähteet. Esimerkiksi asiakirjan ensimmäisellä sivulla voidaan käyttää yrityksen kirjelomaketta tai paksua paperia raportin ensimmäisellä ja viimeisellä sivulla.

- Voit käyttää kansien lisäämiseen mitä tahansa tarkoitukseen soveltuvaa paperialustaa.
- Varmista, että kansipaperi on samankokoinen kuin muussa asiakirjassa käytetty paperi. Jos tulostinajurista valittu paperikoko ei ole sama kuin paperin koko kansialustaksi valitulla paperialustalla, kannet tulostuvat samalle paperille kuin asiakirja.

Kansia varten voidaan tehdä seuraavat valinnat:

- **Ei kansia**: Tulostaa asiakirjan ensimmäisen ja viimeisen sivun samalta alustalta kuin asiakirjan muut sivut.
- **Vain etu**: Tulostaa etukannen määritetyltä alustalta.
- **Vain taka**: Tulostaa takakannen määritetyltä alustalta.
- **Etu ja taka:** sama: Tulostaa etu- ja takakannen samalta alustalta.

Tulostus

• **Etu ja taka:** eri: Tulostaa etu- ja takakannen eri alustoilta.

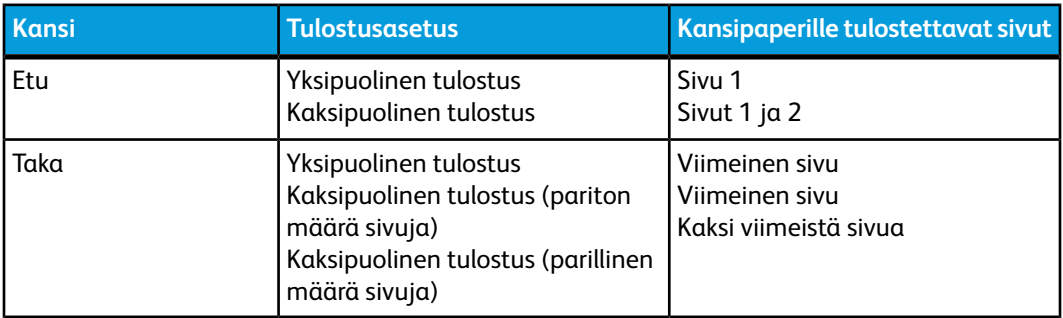

Jotta etukannen kääntöpuoli jäisi tyhjäksi kaksipuolista tulostusta käytettäessä, asiakirjan toisen sivun on oltava tyhjä. Jotta takakansi jäisi tyhjäksi, tutustu seuraavaan tyhjien sivujen lisäystä käsittelevään taulukkoon.

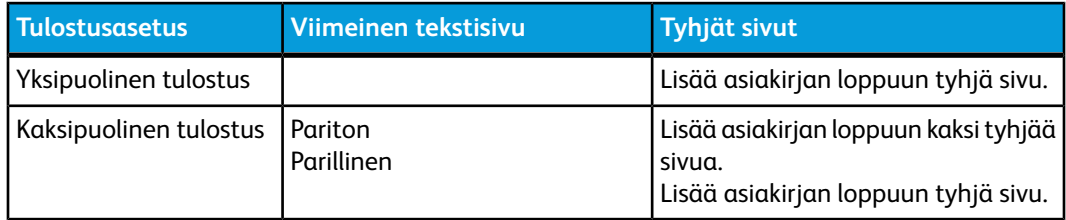

## Windows

- 1. Napsauta tulostinajurin **Erikoissivut**-välilehteä.
- 2. Valitse **Lisää kannet**.
- 3. Valitse **Lisää kannet** -ikkunassa haluamasi asetukset ja napsauta sitten **OK**.

## Macintosh

- 1. Valitse **Tulosta**-valintataulussa **Kopiot ja sivut**, **Xerox-toiminnot** ja **Lisää kannet**.
- 2. Valitse **Ennen asiakirjaa** tai **Asiakirjan jälkeen**.
- 3. Tee haluamasi valinnat ja valitse **OK**.

# Lisälehtien tulostaminen

Lisälehti on erotinsivu, joka voidaan lisätä tulostustyön jälkeen, työstä tehtyjen kopionippujen väliin tai työn sisältämien sivujen väliin. Lisälehtien paperialusta on määritettävä.

- **Lisälehtiasetukset**: lisää lisälehti sivu(je)n perään tai ennen sivu(j)a.
- **Lisälehtien määrä**: määritä kuhunkin paikkaan lisättävien lisälehtien määrä.
- **Sivut**: määritä paikka (sivu tai sivualue), johon lisälehdet sijoitetaan. Erota yksittäiset sivut tai sivualueet pilkuilla. Määritä sivualueet käyttäen yhdysmerkkiä. Jos haluat esimerkiksi lisätä lisälehtiä sivujen 1, 6, 9, 10 ja 11 jälkeen, näppäile: 1, 6, 9-11.
- **Paperi**: Paperi-kentässä näytetään oletuspaperin koko, väri ja tyyppi. Vaihda lisälehtiin käytettävä paperi napsauttamalla Paperi-kohdassa olevaa alasnuolta ja valitse jokin seuraavista:
	- **Muu koko**: Napsauta tätä kohtaa ja valitse sitten lisälehtien paperikoko.
	- **Muu väri**: Napsauta tätä kohtaa ja valitse sitten lisälehtien paperin väri.
	- **Muu tyyppi**: Napsauta tätä kohtaa ja valitse sitten lisälehtien paperin tyyppi.
- **Työn asetukset**: Näyttää asiakirjassa pääasiallisesti käytettävän paperin ominaisuudet.

### **Windows**

- 1. Napsauta tulostinajurin **Erikoissivut**-välilehteä ja valitse **Lisää lisälehtiä**.
- 2. Valitse **Lisää lisälehtiä** -ikkunassa haluamasi asetukset ja napsauta sitten **OK**.

## Macintosh

- 1. Valitse **Tulosta**-valintataulussa **Kopiot ja sivut** ja valitse sitten **Xerox-toiminnot** ja **Erikoissivut**.
- 2. Valitse **Lisää lisälehtiä**.
- 3. Valitse haluamasi asetukset ja sitten **OK**.

# Poikkeussivujen tulostus

Tulostustyön mille tahansa sivulle voidaan määrittää ominaisuuksia, jotka eroavat tulostustyön muista asetuksista.

Tulostustyö voi esimerkiksi sisältää 30 sivua, jotka tulostetaan vakiokokoiselle paperille, ja kaksi sivua, jotka on tulostettava erikokoiselle paperille. Määritä **Lisää poikkeussivuja** -ikkunassa näiden kahden poikkeussivun ominaisuudet ja valitse käytettävä paperi.

- **Sivut**: Määritä paikka (sivu tai sivualue), johon lisälehdet sijoitetaan. Erota yksittäiset sivut tai sivualueet pilkuilla. Määritä alueet käyttäen yhdysmerkkiä. Jos haluat esimerkiksi lisätä lisälehtiä sivujen 1, 6, 9, 10 ja 11 jälkeen, näppäile: 1, 6, 9-11.
- **Paperi**: **Paperi**-kentässä näkyy poikkeussivujen oletuspaperin koko, väri ja tyyppi. Vaihda poikkeussivuihin käytettävä paperi napsauttamalla **Paperi**-kohdassa olevaa alasnuolta ja valitse jokin seuraavista:
	- **Muu koko**: Napsauta tätä kohtaa ja valitse sitten poikkeussivujen paperikoko.
	- **Muu väri**: Napsauta tätä ja valitse sitten poikkeussivujen paperin väri.
	- **Muu tyyppi**: Napsauta tätä ja valitse sitten poikkeussivujen paperin tyyppi.
- **2-puolinen tulostus**: Napsauta alasnuolta ja valitse haluamasi puolisuusvaihtoehto:
	- **1-puolinen**: Poikkeussivut tulostetaan yksipuolisina.
- **2-puolinen**: Poikkeussivut tulostetaan kaksipuolisina siten, että työ voidaan sitoa paperin pitkästä reunasta.
- **2-puolinen (lyhyt reuna)**: Poikkeussivut tulostetaan kaksipuolisina siten, että työ voidaan sitoa paperin lyhyestä reunasta.
- **Työn asetukset**: Näyttää asiakirjassa pääasiallisesti käytettävän paperin ominaisuudet.

## **Windows**

- 1. Napsauta tulostinajurin **Erikoissivut**-välilehteä.
- 2. Valitse **Lisää poikkeussivuja**.
- 3. Valitse haluamasi asetukset ja valitse sitten **OK**.

## Macintosh

- 1. Valitse **Tulosta**-valintaruudussa **Kopiot ja sivut** ja valitse sitten **Xerox-toiminnot**.
- 2. Valitse **Erikoissivut** ja **Lisää poikkeussivuja**.
- 3. Valitse haluamasi asetukset ja valitse sitten **OK**.

# Skaalaus

Voit pienentää tai suurentaa kuvia valitsemalla skaalausarvoksi 1–999 prosenttia. Oletusarvo on 100 prosenttia.

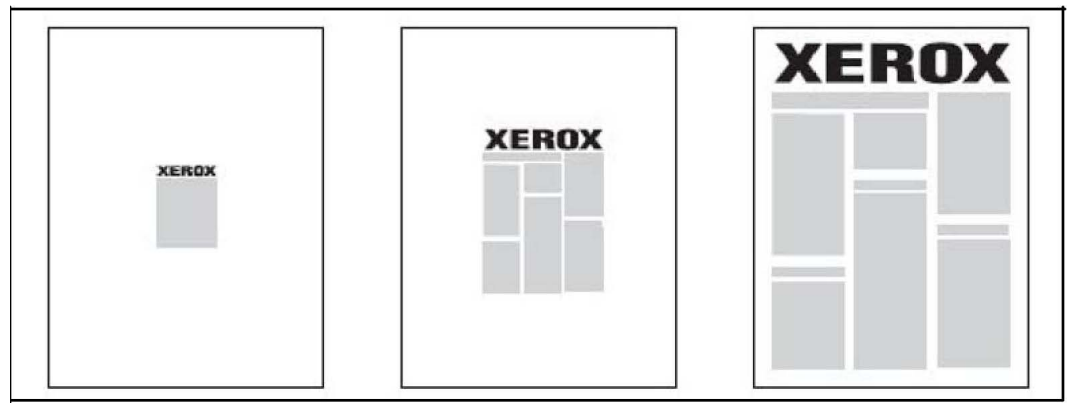

## **Windows**

- 1. Napsauta tulostinajurin **Paperi ja tulostus** -välilehteä.
- 2. Napsauta **Paperi**-kentässä olevaa alasnuolta ja valitse **Muu koko**.
- 3. Napsauta **Paperikoko**-ikkunassa **Skaalausasetukset**-kohdassa olevaa nuolta ja valitse toinen seuraavista:
	- **Autom. skaalaus**, jolloin skaalaus tapahtuu yhdestä vakiokoosta toiseen.

• **Käsinskaalaus**, jolloin skaalaus tapahtuu prosenttikenttään annetun arvon mukaan.

### Macintosh

- 1. Valitse sovelluksessa **Arkisto** ja valitse **Arkin määrittely**.
- 2. Kirjoita **Skaalaus**-kenttään haluttu skaalausarvo.
- 3. Valitse **OK**.

# Vesileimojen tulostus

Vesileima on ylimääräinen teksti, joka voidaan tulostaa sivuille. Vesileimoina voidaan käyttää muun muassa sanoja, kuten Vedos ja Salainen, jotka halutaan lisätä sivuille ennen jakelua.

Voit:

- Luoda vesileiman
- Muokata valmiin vesileiman tekstiä, väriä, tummuutta, sijaintia ja kulmaa
- Sijoittaa vesileiman joko asiakirjan ensimmäiselle sivulle tai jokaiselle sivulle
- Tulostaa vesileiman etualalle tai taustalle tai yhdistää sen tulostustyöhön
- Käyttää kuvaa vesileimana
- Käyttää aikaleimaa vesileimana.

#### **HUOM.**

Kaikki sovellukset eivät tue vesileimojen tulostamista.

### **Windows**

- 1. Napsauta tulostinajurin **Asemointi ja vesileima** -välilehteä.
- 2. Napsauta **Vesileima**-kohdan alasnuolta ja valitse haluamasi vesileima.
- 3. Muokkaa vesileimaa napsauttamalla **Vesileima**-kohdan alasnuolta ja valitse sitten **Muokkaa**. Määritä asetukset **Vesileimaeditori**-ikkunassa ja napsauta **OK**.
- 4. Luo uusi vesileima napsauttamalla **Vesileima**-kohdan alasnuolta ja valitse sitten **Uusi**. Määritä asetukset **Vesileimaeditori**-ikkunassa ja napsauta **OK**.
- 5. Valitse vesileiman tulostusasetukset napsauttamalla **Vesileima**-kohdan alasnuolta, valitsemalla **Asetukset** ja valitsemalla halutut tulostusasetukset.

## Macintosh

- 1. Valitse **Tulosta**-valintaruudussa **Kopiot ja sivut** ja valitse sitten **Xerox-toiminnot**.
- 2. Valitse **Vesileima**-kohdan alasnuoli ja valitse haluamasi vesileima.
- 3. Muokkaa vesileimaa osoittamalla **Vesileima**-kohdan alasnuolta ja valitse sitten **Muokkaa**. Määritä asetukset **Vesileimaeditori**-valintataulussa ja osoita **OK**.
- 4. Luo uusi vesileima osoittamalla **Vesileima**-kohdan alasnuolta ja valitse sitten **Uusi**. Määritä asetukset **Vesileimaeditori**-valintataulussa ja osoita **OK**.
- 5. Valitse vesileiman tulostusasetukset osoittamalla **Vesileima**-kohdan alasnuolta, valitsemalla **Asetukset** ja valitsemalla halutut tulostusasetukset.

# Peilikuvien tulostus Windows-käyttöjärjestelmässä

Jos PostScript on asennettu, sivuja voidaan tulostaa peilikuvina. Tulostettaessa kuva kääntyy vasemmalta oikealle.

- 1. Napsauta tulostinajurin **Lisäasetukset**-välilehteä.
- 2. Napsauta plusmerkkiä (+) kohdassa **Kuvan asetukset** ja valitse sitten **Peilikuva** ja **Kyllä**.

# Omien paperikokojen luominen ja tallentaminen

Omia paperikokoja voidaan syöttää alustoilta 1, 2, 3, 4 ja 5 (ohisyöttöalusta). Koska omat paperikoot tallentuvat tulostinajuriin, niitä voidaan käyttää kaikissa sovelluksissa.

#### **HUOM.**

Katso lisätietoja kohdasta Paperin lisääminen.

## **Windows**

- 1. Napsauta **Paperi ja tulostus** -välilehteä.
- 2. Napsauta **Paperi**-kentän nuolta ja valitse **Muu koko**.
- 3. Napsauta nuolta **Paperikoko**-ikkunan **Tulostuspaperin koko** -kohdassa ja valitse **Uusi**.
- 4. Kirjoita **Uusi oma koko** -ikkunan **Nimi**-kenttään nimi ja **Pituus** ja **Leveys**-kenttiin paperin mitat.
- 5. Napsauta **OK** kaksi kertaa.

## Macintosh

- 1. Valitse sovelluksessa **Arkisto** ja valitse **Arkin määrittely**.
- 2. Valitse avattavasta **Paperikoko**-luettelosta **Hallinnoi muokattuja kokoja**.
- 3. Lisää uusi oma paperikoko osoittamalla **+**-painiketta.
- 4. Kaksoisosoita nimeä **Nimetön** ja kirjoita sitten oman koon nimi.
- 5. Kirjoita mitat **Pituus** ja **Leveys**-kenttiin.
- 6. Valitse **Tulostusmarginaalit** ja sitten toinen seuraavista:
	- Valitse **Käyttäjän määrittelemä** ja kirjoita omat marginaaliarvot.
	- Valitse tulostin luettelosta, jos haluat käyttää oletusmarginaaleja.
- 7. Valitse **OK**.

# Ilmoitus työn valmistumisesta Windows-käyttöjärjestelmässä

Voit määrittää ohjelman antamaan ilmoituksen, kun työ on tulostettu. Näytön oikeaan alakulmaan tulee viesti, jossa näkyy työn ja työssä käytetyn tulostimen nimi.

#### **HUOM.**

Tämä ominaisuus on käytettävissä vain, kun tulostin on kytketty Windows-tietokoneeseen verkon kautta.

- 1. Napsauta tulostinajurin **Lisää tilatietoja** -painiketta, joka on aina välilehden alareunassa.
- 2. Napsauta **Tila**-ikkunassa **Ilmoitus** ja valitse haluamasi vaihtoehto.
- 3. Napsauta ikkunan oikeassa yläkulmassa olevaa **X**-merkkiä.

# Tulostaminen USB-muistitikulta ja kortinlukijalta

## Tulostaminen USB-muistitikulta

PDF-, JPG-, TIFF- ja XPS-tiedostoja voidaan tulostaa suoraan USB-muistitikulta **Tekstin tulostus tietovälineeltä** -toiminnon avulla.

#### **HUOM.**

Järjestelmänvalvojan on ensin otettava tulostus USB:ltä käyttöön.

#### **HUOM.**

USB-porttia ja valinnaista kortinlukijaa ei voi käyttää samaan aikaan. Jos kortinlukija on asennettu, irrota sen johto ennen kuin käytät USB-porttia.

Tulostaminen USB-muistitikulta:

#### Tulostus

- 1. Työnnä USB-muistitikku ohjaustaulun USB-porttiin. USB-laite havaittu -ikkuna tulee näkyviin.
- 2. Paina **Kaikki palvelut** -näppäintä.
- 3. Valitse **Tekstin tulostus tietovälineeltä**.
- 4. Jos haluat tulostaa yhden tiedoston, valitse **Valitse luettelosta**.
- 5. Jos haluat valita useita tiedostoja: valitse **Valitse kaikki**, jolloin kaikki tiedostot tulostetaan, tai valitse joukko tiedostoja valitsemalla **Valitse alue**. Määritä sitten tiedostot käyttämällä plus (+)- ja miinus (-) -näppäimiä.
- 6. Valitse haluamasi kansio. Voit siirtyä alemmalle kansiotasolle valitsemalla **Seuraava**. Voit siirtyä ylemmälle kansiotasolle valitsemalla **Edellinen**.
- 7. Valitse haluamasi tiedosto.
- 8. Tarvittaessa voit valita avattavista luetteloista **tulostusvärin, paperin, kaksipuolisen tulostuksen** ja **sivut arkkia kohti**.
- 9. Tulosta tiedosto painamalla vihreää **käynnistysnäppäintä**.

#### **HUOM.**

Oletusväriasetus on Mustavalkoinen. Jos haluat tulostaa väreissä, valitse **Tulostusväri** ja sitten **Väri**.

# Tulostaminen kortinlukijalta

JPEG-, TIFF-, DCF 1.0- ja TIFF-tiedostoja voidaan tulostaa suoraan Compact Flash -kortilta, joka on asetettu valinnaiseen kortinlukijaan.

#### **HUOM.**

Värikuvat tulostuvat värillisinä.

#### **HUOM.**

Varmista, ettei ohjaustaulun USB-portissa ole USB-muistitikkua.

- 1. Aseta Compact Flash -kortti kortinlukijaan. USB-laite havaittu -ikkuna tulee näkyviin.
- 2. Paina **Kaikki palvelut** -näppäintä.
- 3. Valitse **Valokuvien tulostus tietovälineeltä**.
- 4. Jos haluat tulostaa yhden tiedoston, valitse **Valitse luettelosta**.
- 5. Kuvia voi esikatsella ennen tulostusta valitsemalla Valitse luettelosta -näytöstä **Pienoiskuvien esikatselu**.
- 6. Jos haluat valita useita tiedostoja: valitse **Valitse kaikki**, jolloin kaikki tiedostot tulostetaan, tai valitse joukko tiedostoja valitsemalla **Valitse alue**. Määritä sitten tiedostot käyttämällä plus (+)- ja miinus (-) -näppäimiä.
- 7. Valitse haluamasi tiedosto.
- 8. Tulosta tiedosto painamalla vihreää **käynnistysnäppäintä**.

# Suojatun tulostustyön tulostaminen ja poistaminen

Suojattu tulostustyö voidaan tulostaa vasta sitten, kun tulostimen ohjaustaulussa on valittu käyttäjätunnus ja annettu tunnusluku.

#### **Windows**

- 1. Napsauta tulostinajurin **Paperi ja tulostus** -välilehdellä **Työn tyyppi** -valikkoa ja valitse **Suojattu tulostus**.
- 2. Kirjoita ja vahvista 1–12-numeroinen tunnusluku **Suojattu tulostus** -ikkunassa.
- 3. Valitse **OK**.

### **Macintosh**

- 1. Valitse tulostusvalintataulussa **Kopiot ja sivut** ja sitten **Xerox-toiminnot**.
- 2. Valitse **Työn tyyppi** -valikko ja valitse **Suojattu tulostus**.
- 3. Kirjoita ja vahvista 1–12-numeroinen tunnusluku.
- 4. Valitse **OK**.

# Suojatun tulostustyön tulostaminen tai poistaminen tulostimen ääressä

- 1. Paina ohjaustaulun **Töiden tila** -näppäintä.
- 2. Valitse **Suojatut ja muita töitä** -välilehti ja sitten **Suojattu tulostus**.
- 3. Valitse käyttäjätunnus luettelosta ja valitse sitten **Työluettelo**.
- 4. Kirjoita näppäimistöstä tunnusluku ja valitse **Vahvista**.
- 5. Valitse työ työluettelosta. Anna halutessasi kopiomäärä numeronäppäimillä.
- 6. Valitse **Tulosta**.
- 7. Voit poistaa työn valitsemalla **Poista**.

## **VAROITUS**

Kun tulostustyö on poistettu, sitä ei voi palauttaa.

## Vedoksen tulostaminen

Valitsemalla työn tyypiksi Vedos voit lähettää työn tulostimeen niin, että siitä tulostetaan ensin yksi vedoskappale. Työtä pidetään tulostusjonossa odottamassa jatkotoimenpiteitä. Tarkistettuasi vedoksen voit hyväksyä tai poistaa loput kopiot.

#### **Windows**

1. Kirjoita tai valitse nuolilla kopiomäärä tulostusikkunan **Kopioiden määrä** -kohdassa.

#### Tulostus

- 2. Valitse **Ominaisuudet** ja **Paperi ja tulostus** ja valitse sitten **Työn tyyppi** -valikosta **Vedos**.
- 3. Valitse **OK**.

### **Macintosh**

- 1. Valitse tulostusvalintataulussa **Kopiot ja sivut** ja valitse sitten **Xerox-toiminnot**.
- 2. Valitse **Työn tyyppi** -valikko ja sitten **Vedos**.

## Työn tulostus tai poisto tulostimen ääressä

- 1. Paina ohjaustaulun **Töiden tila** -näppäintä.
- 2. Valitse **Suojatut ja muita töitä** -kortti ja sitten **Vedos**.
- 3. Valitse käyttäjätunnus luettelosta ja valitse sitten **Työluettelo**.
- 4. Valitse työ työluettelosta. Anna halutessasi kopiomäärä numeronäppäimillä.
- 5. Valitse **Vapauta**.
- 6. Voit poistaa työn valitsemalla **Poista**.

# **VAROITUS**

Kun tulostustyö on poistettu, sitä ei voi palauttaa.

# Ajastettu tulostus

Tulostustyötä voidaan viivästyttää enintään 24 tuntia työn lähetyshetkestä laskien. Ilmoita kellonaika, jolloin työ tulostetaan. Käytä joko 12 tai 24 tunnin ajannäyttöä.

### **Windows**

- 1. Napsauta tulostinajurin **Paperi ja tulostus** -välilehdellä **Työn tyyppi** -valikkoa ja valitse **Ajastettu tulostus**.
- 2. Aseta **tulostusaika** kirjoittamalla aika tai napsauttamalla nuolia ja valitse **OK**.
- 3. Valitse **OK**.

### **Macintosh**

- 1. Valitse tulostusvalintataulussa **Kopiot ja sivut** ja valitse sitten **Xerox-toiminnot**.
- 2. Valitse **Työn tyyppi** -valikosta **Ajastettu tulostus**.
- 3. Aseta tulostusaika napsauttamalla nuolia ja valitse **OK**.

## Valvottu tulostus

Kun tämä toiminto on käytössä, vain tunnistettujen käyttäjien tulostustöitä voidaan tulostaa. Järjestelmänvalvojan on otettava tämä toiminto käyttöön. Lisätietoja on oppaassa System Administrator Guide (järjestelmänvalvojan käsikirja) osoitteessa www.xerox.com/support (valitse tämän tuotteen käyttöohjeisto).

Tulostaminen tällä toiminnolla:

- 1. Tulosta työ sovelluksesta.
- 2. Paina tulostimen ohjaustaulun **kirjautumisnäppäintä**.
- 3. Kirjoita kosketusnäytön näppäimistöstä käyttäjätunnus ja valitse sitten **Valmis**.
- 4. Kirjoita tarvittaessa tunnusluku ja valitse **Valmis**.
- 5. Paina **Töiden tila** -näppäintä, valitse **Suojatut ja muita töitä** -kortti ja valitse sitten **Valvottu tulostus**.
- 6. Valitse käyttäjä ja valitse sitten **Työluettelo**.
- 7. Kirjoita tarvittaessa tunnusluku ja valitse **Vahvista**.
- 8. Valitse tulostustyö.
- 9. Kirjoita halutessasi tulostusmäärä numeronäppäimillä. Valitse sitten **Tulosta**. Tulostuksen jälkeen työ poistetaan.
- 10. Voit poistaa tulostustyön tulostamatta sitä valitsemalla **Poista**.
- 11. Paina tulostustyön valmistuttua **kirjautumisnäppäintä** ja valitse **Uloskirjaus**.

# **VAROITUS**

Kun tulostustyö on poistettu, sitä ei voi palauttaa.

# Tulostustyön tallentaminen tulostimeen

Kun työn tyypiksi valitaan Tallenna tiedosto kansioon, työ tallennetaan tulostimessa olevaan kansioon. Työ voidaan tulostaa tulostimen ohjaustaulusta. Työtä ei poisteta automaattisesti tulostuksen jälkeen, mutta se voidaan poistaa manuaalisesti tulostimen ohjaustaulusta.

## **Windows**

- 1. Napsauta tulostinajurin **Paperi ja tulostus** -välilehdellä **Työn tyyppi** -valikkoa ja valitse **Tallenna tiedosto kansioon**.
- 2. Toimi jommallakummalla tavalla **Tallenna tiedosto kansioon** -ikkunassa:
	- Napsauta nuolta **Työn nimi** -kohdassa ja valitse **Käytä asiakirjan nimeä**.
	- Poista teksti **Työn nimi** -kentästä ja kirjoita työn nimi.
- 3. **Kansion numero** voidaan valita seuraavilla tavoilla:
	- Napsauta nuolta **Kansion numero** -kohdassa ja valitse kansion numero luettelosta.
	- Poista teksti **Kansion numero** -kentästä ja kirjoita kansion numero.
- 4. Luo suojattu tallennettu työ valitsemalla **Suojattu työ** -valintaruutu. Kirjoita ja vahvista 1–20-numeroinen tunnusluku.
- 5. Valitse **OK**.
- 6. Valitse **OK**. Työ tallennetaan tulostimeen.

## **Macintosh**

- 1. Valitse tulostusvalintataulussa **Kopiot ja sivut** ja valitse sitten **Xerox-toiminnot**.
- 2. Valitse **Työn tyyppi** -valikko ja **Tallenna tiedosto kansioon**.
- 3. Kirjoita työn nimi **Tallenna tiedosto kansioon** -valintataulussa.
- 4. Valitse tulostimessa oleva kansio.
- 5. Anna halutessasi suojatun tulostustyön tiedot.
- 6. Valitse **OK**.
- 7. Valitse **Tulosta**. Työ tallennetaan tulostimeen.

# Työn tulostus tai poisto tulostimesta

- 1. Paina ohjaustaulun **Töiden tila** -näppäintä.
- 2. Valitse **Suojatut ja muita töitä** -kortti ja valitse sitten **Yleinen kansio**.
- 3. Valitse tulostustyö.
- 4. Kirjoita tarvittaessa tunnusluku ja valitse **Vahvista**.
- 5. Kirjoita halutessasi tulostusmäärä numeronäppäimillä. Valitse sitten **Tulosta**.
- 6. Voit poistaa tulostustyön tulostamatta sitä valitsemalla **Poista**.

# **Taitto**

Tulostuksessa voidaan käyttää taittotoimintoa, jos tulostimessa on vihkolaitteella varustettu viimeistelylaite ja/tai C/Z-taittolaite. Tulosteet voidaan taittaa puoliksi tai kolmeen osaan (C- tai Z-taitto). Taittoasetus valitaan tulostinajurista.

### **HUOM.**

Taittotoiminnon käyttäminen edellyttää, että paperi syötetään lyhyt reuna edellä. Valitse alusta, jolla on vaakasuuntaista paperia.

# **Taittotyypit**

#### **HUOM.**

Yksitaitto on käytettävissä vain vihkoviimeistelylaitteen kanssa. C- ja Z-taitto on käytettävissä vain kun tulostimen on liitetty C-/Z-taittolaite.

Käytettävissä ovat seuraavat taittotyypit:

- Yksitaitto
- C-taitto
- Z-taitto
- Z-puoliarkkitaitto

# SquareFold-asetusten käyttäminen

Verkkotulostustöissä SquareFold-toimintoa ja siihen liittyviä asetuksia voidaan käyttää joko tietokoneen tulostinajurista (ennen kuin työ lähetetään tulostettavaksi) tai tulostuspalvelimesta (kun työ on lähetetty tulostettavaksi). Verkkotulostustöissä SquareFold-asetuksia käytetään seuraavien ohjeiden mukaan:

1. Jos työ lähetetään tietokoneesta, siirry seuraavaan vaiheeseen.

Jos työt ovat jo tulostuspalvelimessa, siirry vaiheeseen 3.

- 2. Avaa työ sopivassa sovelluksessa (esimerkiksi Microsoft Word tai Adobe Reader).
	- a. Valitse **Tiedosto** ja **Tulosta**.
	- b. Valitse tulostusikkunassa haluttu kone (jossa on SquareFold-leikkuri) ja valitse sitten **Ominaisuudet**.
	- c. Siirry vaiheeseen 4.
- 3. Jos tarpeen, avaa tulostinpalvelimessa halutun työn ominaisuudet: a) Kaksoisnapsauta työtä (joko pidätettyjen tai tulostettujen töiden jonosta). b) Valitse Ominaisuudet-ikkunasta Viimeistely ja tulostus -välilehti. c) Siirry seuraavaan vaiheeseen.
- 4. Varmista, että oikea luovutusalusta on valittu (vihkoalusta).
- 5. Varmista tarvittaessa, että oikeat nidonta-, viimeistely- ja taittoasetukset on valittu.
- 6. Valitse haluttu SquareFold-puristusasetus.
- 7. Tallenna valinnat ja sulje ikkunat valitsemalla **OK**.
- 8. Lähetä työ koneeseen.

# Leikkurin asetusten käyttäminen

Verkkotulostustöissä leikkaustoimintoa ja siihen liittyviä asetuksia voidaan käyttää joko tietokoneen tulostinajurista (ennen kuin työ lähetetään tulostettavaksi) tai tulostuspalvelimesta (kun työ on lähetetty tulostettavaksi). Verkkotulostustöissä leikkausasetuksia käytetään seuraavien ohjeiden mukaan:

- 1. Jos työ lähetetään tietokoneesta, siirry seuraavaan vaiheeseen.
	- Jos työt ovat jo tulostuspalvelimessa, siirry vaiheeseen 3.
- 2. Avaa työ sopivassa sovelluksessa (esimerkiksi Microsoft Word tai Adobe Reader).
	- a. Valitse **Tiedosto** ja **Tulosta**.
	- b. Valitse tulostusikkunassa haluttu kone (jossa on SquareFold-leikkuri) ja valitse sitten **Ominaisuudet**.
	- c. Siirry vaiheeseen 4.

#### Tulostus

- 3. Avaa tarvittaessa tulostuspalvelimessa työn ominaisuudet:
	- a. Kaksoisnapsauta työtä (joko Hold- tai Printed Jobs -jonossa).
	- b. Valitse ominaisuusikkunassa Finishing/Output (viimeistely/luovutus) -välilehti.
	- c. Siirry seuraavaan vaiheeseen.
- 4. Varmista, että oikea luovutusalusta on valittu (vihkoalusta).
- 5. Varmista tarvittaessa, että oikeat nidonta-, viimeistely- ja taittoasetukset on valittu.
- 6. Valitse haluttu leikkausasetus.
- 7. Tallenna valinnat ja sulje ikkunat valitsemalla **OK**.
- 8. Lähetä työ koneeseen.

7

# Kopiointi

Tämä luku sisältää seuraavaa:

- Peruskopiointi
- Lisäasetukset

# Peruskopiointi

Kopiointi:

- 1. Poista aiemmat kopiointiasetukset painamalla ohjaustaulun keltaista **Nollaa kaikki** -näppäintä.
- 2. Aseta originaali. Aseta yksisivuiset originaalit sekä syöttölaitteeseen sopimattomat originaalit valotuslasille. Aseta monisivuiset originaalit syöttölaitteeseen.

# Valotuslasi

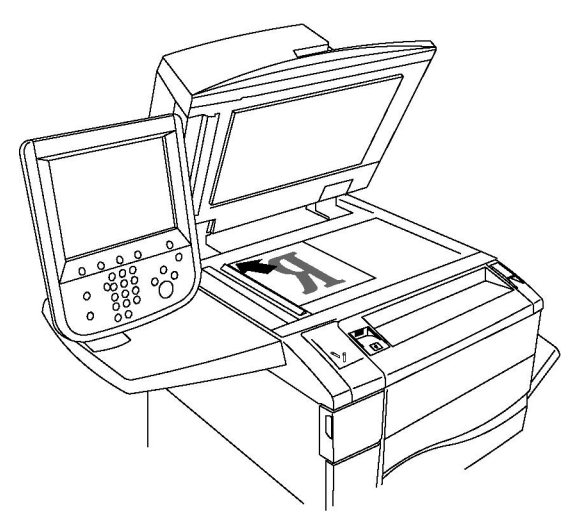

#### Kopiointi

- Nosta originaalien syöttölaite ylös ja aseta originaali valotuslasin vasempaan takakulmaan kopioitava puoli alaspäin.
- Originaali on kohdistettava valotuslasin reunassa olevien kokomerkintöjen mukaan.
- Originaalin koko voi olla 15 x 15 mm A3/297 x 432 mm.
- Valotuslasi tunnistaa vakiopaperikoot automaattisesti.

## **VAROITUS**

Älä yritä sulkea syöttölaitetta väkisin skannatessasi kirjaa. Syöttölaite saattaa vaurioitua.

# Originaalien syöttölaite

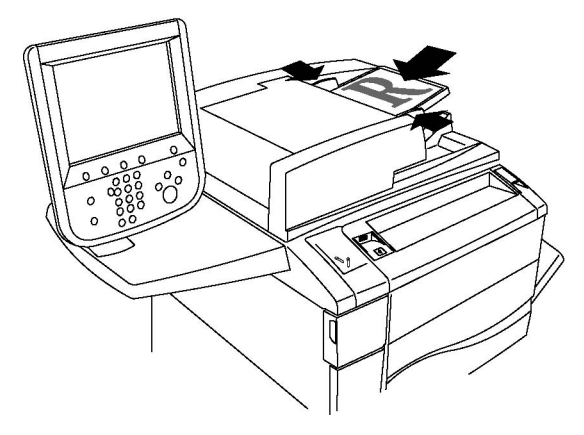

#### **HUOM.**

Syöttölaitteeseen voidaan panna paperia, jonka paino on 38–128 g/m² (1-puolinen kopiointi) tai 60–128 g/m² (2- puolinen kopiointi).

#### **HUOM.**

Originaalien koko voi olla 125 x 85 mm - A3/297 x 432 mm.

#### **HUOM.**

Laitteeseen mahtuu noin 250 arkkia 80 g/m²:n paperia.

- 1. Aseta originaalit syöttöalustalle etusivut ylöspäin, ensimmäinen sivu päällimmäisenä. Merkkivalo syttyy, kun originaalit on asetettu oikein. Syöttölaite tunnistaa vakiopaperikoot automaattisesti.
- 2. Säädä syöttöohjaimia niin, että ne koskettavat originaalien reunoja.
- 3. Valitse tulostimen kosketusnäytöstä **Kopiointi**.
- 4. Näppäile kopiomäärä ohjaustaulun numeronäppäimistöstä. Kopiomäärä näkyy kosketusnäytön oikeassa yläkulmassa.
	- Jos haluat muuttaa kopiomäärää, paina C-näppäintä ja anna määrä uudelleen.
	- Voit pysäyttää kopiointityön painamalla ohjaustaulun punaista **pysäytysnäppäintä**. Jatka tulostusta valitsemalla kosketusnäytöstä **Jatka** tai peruuta työ kokonaan valitsemalla **Peruuta**.
- 5. Muuta kopiointiasetuksia tarvittaessa. Katso lisätietoja kohdasta Kopiointiasetusten muuttaminen.
- 6. Paina ohjaustaulun vihreää **käynnistysnäppäintä**.

## Perusasetukset

**Kopiointi**-kortti tulee näkyviin, kun kosketetaan **Kopiointi**-näppäintä. **Kopiointi**-kortin avulla voidaan muuttaa kopioinnin perusasetuksia.

- Väri- tai mustavalkokopioinnin valitseminen
- Kuvan pienentäminen tai suurentaminen
- Paperialustan valitseminen
- Originaalien ja kopioiden puolisuuden määrittäminen
- Lajitellut kopiot
- Lajittelemattomat kopiot
- Kopioiden nidonta
- Kopioiden rei'itys
- Kopiointi vihkoksi

#### **Väri- tai mustavalkokopioinnin valitseminen**

Jos originaali sisältää värejä, voit ottaa siitä neliväri-, yksiväri-, kaksiväri- tai mustavalkokopioita.

Tulostusvärin valitseminen:

- 1. Valitse näytöstä **Kopiointi**.
- 2. Valitse haluamasi tulostusväri:
	- **Autom. tunnistus** tunnistaa originaalin värisisällön ja ottaa nelivärikopion, jos originaali on värillinen, tai mustavalkokopion, jos originaali on mustavalkoinen.
	- **Väri** tekee värikopion ja käyttää kaikkia neljää tulostusväriä (syaania, magentaa, keltaista ja mustaa).
	- **Mustavalkoinen** tekee mustavalkokopion. Originaalin värit muutetaan harmaasävyiksi.
	- **Kaksiväri**: alkuperäiset värit voidaan erotella kahteen väriryhmään kopiointia varten. Lähdeväri luetaan originaalista ja korvataan kohdevärillä. Muut värit korvataan valitsemallasi muulla värillä.
	- **Yksiväri**: kopiointiin voidaan käyttää jotakin kahdestatoista ennalta määritetystä väristä tai omaa väriä.

#### **Kuvan pienentäminen tai suurentaminen**

Kuvan pienentäminen tai suurentaminen:

#### Kopiointi

- 1. Valitse näytöstä **Kopiointi**.
- 2. Pienennä tai suurenna kuvaa jommallakummalla tavalla:
	- Kosketa plus- tai miinus-merkkiä.
	- Valitse **Lisää** ja kosketa sitten plus- tai miinus-näppäintä.
- 3. Kuvan pienentäminen tai suurentaminen suhteellisen vakioprosentin mukaan, esimerkiksi tiettyyn paperikokoon:
	- Valitse **Lisää**.
	- Valitse **Suhteellinen %** ja valitse sitten jokin **vakio-%**.

#### **HUOM.**

Voit muuttaa prosenttia myös nuolinäppäimillä.

- Voit keskittää kuvan sivulla valitsemalla **Keskitys**. Valitse **Tallenna**.
- 4. Kuvan pienentäminen tai suurentaminen erikseen pituus- ja leveyssuunnassa:
	- Valitse **Lisää** ja sitten **Eri X- ja Y-%**.
	- Muuta kuvan leveyttä (X) Leveys-näppäimillä (plus ja miinus).
	- Muuta kuvan pituutta (Y) Pituus-näppäimillä (plus ja miinus).

#### **HUOM.**

Voit muuttaa kokosuhdetta myös valitsemalla jonkin esiasetuksista.

- Voit keskittää kuvan sivulla valitsemalla **Keskitys**.
- Valitse **Tallenna**.

### **Paperialustan valitseminen**

Tulostin valitsee paperin automaattisesti järjestelmänvalvojan tekemien asetusten perusteella. Jos haluat vaihtaa paperin tyyppiä ja käyttää esimerkiksi kirjelomakkeita, värillistä paperia tai erikokoisia papereita, valitse kyseistä paperia sisältävä paperialusta.

Käytettävän alustan valitseminen:

- 1. Valitse näytöstä **Kopiointi**.
- 2. Valitse Paperialusta-kohdasta haluttu paperialusta.
- 3. Jos haluat valita jonkin muun alustan:
	- Valitse **Lisää**.
	- Valitse luettelosta haluamasi alusta.
	- Valitse **Tallenna**.

## **Originaalien ja kopioiden puolisuuden määrittäminen**

Kaksipuolisista originaaleista voidaan ottaa yksi- tai kaksipuolisia kopioita.

Kaksipuolisten kopioiden ottaminen kaksipuolisista originaaleista:

- 1. Valitse näytöstä **Kopiointi**.
- 2. Valitse **2-puolisuus**.
- 3. Valitse 2-puolisuus-kohdasta **2 > 2**.
- 4. Paina vihreää **käynnistysnäppäintä**.

Originaalien molemmat puolet kopioidaan automaattisesti.

#### **HUOM.**

Käytettäessä valotuslasia kaksipuoliskopiointiin näyttöön tulee viesti, kun valotuslasille on asetettava seuraava originaali.

Muut puolisuusvaihtoehdot ovat:

- **1 –> 1**: Skannaa originaaleista vain yhden puolen ja tekee yksipuolisia kopioita.
- **1 –> 2**: Skannaa originaaleista vain yhden puolen ja tekee kaksipuolisia kopioita.
- **2 –> 1**: Skannaa originaaleista molemmat puolet ja tekee yksipuolisia kopioita.
- **Takasivun pyöritys**: Pyörittää kaksipuolisten kopioiden takasivun kuvaa 180 astetta.

## **Lajitellut kopiot**

Voit lajitella monisivuiset kopiointityöt automaattisesti. Jos otat esimerkiksi kolme yksipuolista kopiota kuusisivuisesta originaalista, kone luovuttaa kopiot seuraavassa järjestyksessä:

1, 2, 3, 4, 5, 6; 1, 2, 3, 4, 5, 6; 1, 2, 3, 4, 5, 6

Lajittelu valitaan näin:

- 1. Valitse näytöstä **Kopiointi**.
- 2. Valitse **Luovutus**.
- 3. Valitse **Lajittelu**.

### **Lajittelemattomat kopiot**

Lajittelemattomien kopioiden järjestys on

1, 1, 1, 2, 2, 2, 3, 3, 3, 4, 4, 4, 5, 5, 5, 6, 6, 6

Ei lajittelua valitaan näin:

1. Valitse näytöstä **Kopiointi**.

#### Kopiointi

- 2. Valitse **Luovutus**.
- 3. Valitse **Ei lajittelua**.

#### **HUOM.**

Jos viimeistelylaite on asennettu, valitse ensin **Lisää** ja sitten **Ei lajittelua**.

Kopiointi ilman lajittelua väliarkkien kanssa:

- 1. Valitse **Luovutus**-kohdasta **Ei lajittelua, väliarkit**.
- 2. Valitse väliarkkeja sisältävä alusta valitsemalla ensin **Paperialustat** ja sitten **Tallenna**.

Limityksen valinta, kun viimeistelylaitetta ei ole asennettu:

- 1. Valitse **Luovutus**-kohdasta **Lisää** ja valitse sitten **Luovutuspaikka ja limitys**.
- 2. Valitse **Limitys**, haluamasi asetus ja **Tallenna**.
- 3. Valitse **Tallenna**.

Limityksen valinta, kun viimeistelylaite on asennettu:

- 1. Valitse **Luovutus**-kohdassa **Lisää** ja valitse sitten **Limitys**.
- 2. Valitse haluamasi asetus ja valitse **Tallenna**.

### **Kopioiden nidonta**

Jos tulostimeen on asennettu viimeistelylaite, kopiot voidaan nitoa automaattisesti.

Nidonnan valitseminen:

- 1. Valitse näytöstä **Kopiointi**.
- 2. Valitse **Luovutus**.
- 3. Valitse **Lajittelu, 1 nitomanasta**. Saat lisää nidontavaihtoehtoja näkyviin valitsemalla **Lisää**.

#### **HUOM.**

Valittavissa olevat nidontavaihtoehdot vaihtelevat paperin syöttösuunnan mukaan (pitkä tai lyhyt reuna edellä). Jos haluttu nidontavaihtoehto ei ole käytettävissä, valitse **Paperialustat** ja valitse toinen paperialusta.

- Valitse **Nidonta**-kohdasta **1 nitomanasta, 2 nitomanastaa** tai **2 nitomanastaa, ylä**. Näytössä näkyy nitomanastan sijainti kopioissa.
- Valitse tarvittaessa **Paperialustat** ja valitse paperialusta, jolla on tarvittavaa paperia.
- Valitse **Tallenna**.

## **Kopioiden rei'itys**

Jos tulostimeen on asennettu tietyn tyyppinen viimeistelylaite, kopiot voidaan rei'ittää automaattisesti.

#### **HUOM.**

Valittavissa olevat rei'itysvaihtoehdot vaihtelevat paperin koon ja syöttösuunnan mukaan. Paperialustana voidaan käyttää alustaa, jolla on lyhyt tai pitkä reuna edellä syötettävää paperia. Jos haluttua rei'itysvaihtoehtoa ei ole valittavissa, valitse **Paperialustat** ja valitse sitten toinen paperialusta.

- 1. Valitse näytöstä **Kopiointi**.
- 2. Valitse **Luovutus**-kohdassa **Lisää**.
- 3. Valitse **Rei'itys**-kohdasta **2 reiän rei'itys**, **3 reiän rei'itys** tai **4 reiän rei'itys**. Valitse halutessasi **Ylä**.

**HUOM.**

Rei'itysvaihtoehdot vaihtelevat tulostimen kokoonpanon mukaan.

4. Valitse **Tallenna**.

## **Kopiointi vihkoksi**

Sivut voidaan tulostaa vihkon muotoon. Sivut pienennetään, jotta kopioarkin kummallekin puolelle mahtuu kaksi sivua. Arkit voidaan sitten taittaa ja nitoa manuaalisesti. Tietyt viimeistelylaitteet taittavat ja nitovat arkit automaattisesti. Lisätietoja on kohdassa Erikoistoiminnot.

### **Kuvalaadun säätö**

**Kuvalaatu**-kortin avulla voidaan muuttaa kuvalaatuasetuksia.

- Originaalin tyypin määrittäminen
- Tummuuden, terävyyden ja värikylläisyyden säätäminen
- Taustan automaattinen häivyttäminen
- Kontrastin säätäminen
- Esiasetettujen värien valitseminen
- Väritasapainon säätäminen
- Sävynsäädön säätäminen
- Kiiltävyystason säätäminen

### **Originaalin tyypin määrittäminen**

Tulostin optimoi kopioiden kuvalaadun originaalin tyypin mukaan ja sen mukaan, miten originaali on tuotettu.

#### Kopiointi

Originaalin tyypin määrittäminen:

- 1. Valitse näytöstä **Kopiointi** ja valitse sitten **Kuvalaatu**-kortti.
- 2. Valitse **Originaalin tyyppi**.
- 3. **Originaalin tyyppi** -ikkunassa:
	- Valitse vasemmalta originaalin sisällön tyyppi.
	- Valitse myös, miten originaali on tuotettu (jos tiedossa).
	- Valitse **Tallenna**.

## **Tummuuden, terävyyden ja värikylläisyyden säätäminen**

Voit vaalentaa tai tummentaa kopioita ja säätää niiden terävyyttä ja värikylläisyyttä.

Asetusten säätäminen:

- 1. Valitse näytöstä **Kopiointi** ja valitse sitten **Kuvalaatu**-kortti.
- 2. Valitse **Kuva-asetukset**.
- 3. Kuva-asetukset-ikkunassa:
	- Jos haluat vaalentaa tai tummentaa kuvaa, kosketa **Tummuus**-liukusäädintä ja siirrä sitä kohti **Vaalennusta** tai **Tummennusta**.
	- Jos haluat terävöittää tai pehmentää kuvaa, kosketa **Terävyys**-liukusäädintä ja siirrä sitä kohti **Terävöintiä** tai **Pehmennystä**.
	- Jos haluat säätää kuvien värikylläisyyttä, kosketa **Värikylläisyys**-liukusäädintä ja siirrä sitä kohti **Värikästä** tai **Pastellia**.
	- Valitse **Tallenna**.

## **Taustan automaattinen häivyttäminen**

Kun originaali on painettu ohuelle paperille, paperin kääntöpuolen teksti ja kuvat saattavat näkyä paperin läpi. Valitse **Autom. häivytys**, jos haluat häivyttää kopioista taustapuolen heijastumat.

Asetuksen muuttaminen:

- 1. Valitse näytöstä **Kopiointi** ja valitse sitten **Kuvalaatu**-kortti.
- 2. Valitse **Kuvanparannus**.
- 3. Valitse **Taustanhäivytys**-kohdasta **Autom. häivytys**.
- 4. Valitse **Tallenna**.

### **Kontrastin säätäminen**

Kontrasti tarkoittaa kuvan vaaleiden ja tummien kohtien välistä eroa. Kopioiden kontrastin lisääminen tai vähentäminen:

- 1. Valitse näytöstä **Kopiointi** ja valitse sitten **Kuvalaatu**-kortti.
- 2. Valitse **Kuvanparannus**.
- 3. Tee jompikumpi:
	- Valitse **Autom. kontrasti**, jolloin kontrastia säädetään automaattisesti.
	- Valitse **Kontrastin käsinsäätö**, kosketa **Kontrasti**-liukusäädintä ja siirrä sitä ylöspäin (**enemmän** kontrastia) tai alaspäin (**vähemmän** kontrastia).
- 4. Valitse **Tallenna**.

### **Esiasetettujen värien valitseminen**

Jos originaali on värillinen, voit säätää kopion värejä valitsemalla **Esiasetetut värit**. Voit esimerkiksi muuttaa kopion värejä lämpimämmiksi tai kylmemmiksi.

Esiasetetun värin valitseminen:

- 1. Valitse näytöstä **Kopiointi** ja valitse sitten **Kuvalaatu**-kortti.
- 2. Valitse **Esiasetetut värit**.
- 3. Valitse haluamasi esiasetus. Havaintokuvista selviää valinnan vaikutus kuvan väreihin.
- 4. Valitse **Tallenna**.

#### **Väritasapainon säätäminen**

Jos originaali on värillinen, voit säätää tulostusvärien (syaani, magenta, keltainen ja musta) välistä tasapainoa.

Väritasapainon säätäminen:

- 1. Valitse näytöstä **Kopiointi** ja valitse sitten **Kuvalaatu**-kortti.
- 2. Valitse **Väritasapaino**.
- 3. Kaikkien neljän värin tummuuden säätäminen:
	- Valitse **Väritasapaino**-ikkunassa **Perusvärit**.
	- Säädä kunkin värin tummuutta koskettamalla sen liukusäädintä ja siirtämällä sitä plus (+) tai miinus (-) -merkin suuntaan.
- 4. Vaaleiden sävyjen, keskisävyjen ja tummien sävyjen tummuuden säätäminen värikohtaisesti:
	- Valitse **Lisäsäädöt**.
	- Valitse haluamasi väri.
	- Säädä vaaleita sävyjä, keskisävyjä ja tummia sävyjä koskettamalla liukusäädintä ja siirtämällä sitä plus (+) tai miinus (-) -merkin suuntaan.
- 5. Valitse **Tallenna**.

### **Sävynsäädön säätäminen**

Jos originaali on värillinen, kopioiden värisävyjä voidaan säätää.

#### **HUOM.**

Toiminto on käytettävissä vain, kuin tulostusväriasetukseksi on valittu **Autom. tunnistus** tai **Väri**.

Värisävyjen säätäminen:

- 1. Valitse näytöstä **Kopiointi** ja valitse sitten **Kuvalaatu**-kortti.
- 2. Valitse **Sävynsäätö**. **Alkuperäinen väri** -alueella näkyvät originaalin värit. **Väri kopiossa** -alueella näkyvät kopion värit.
- 3. Voit valita haluamasi sävyn koskettamalla jotakin viidestä miinus- ja plus-näppäinten välissä olevasta näppäimestä.
- 4. Valitse **Tallenna**.

#### **Asettelu**

Asettelu-kortin avulla voidaan muuttaa asetteluun liittyviä asetuksia.

- Kirjan kopiointi
- Kirjan kaksipuolinen kopiointi
- Originaalin koon määrittäminen
- Reunojen häivyttäminen
- Kuvan siirtäminen
- Kuvan pyörittäminen
- Käänteiskuvan tekeminen
- Originaalin suunnan määrittäminen

#### **Kirjan kopioiminen**

Kirjoja, aikakauslehtiä tai muita sidottuja originaaleja kopioitaessa voidaan valita, halutaanko kopioida aukeaman vasen sivu, oikea sivu vai molemmat sivut.

Kirjat, lehdet ja muut sidotut originaalit on kopioitava valotuslasilta. Älä aseta sidottuja originaaleja syöttölaitteeseen.

#### **HUOM.**

Tätä toimintoa ja kirjan 2-puoliskopiointia ei voi käyttää samanaikaisesti.

#### **HUOM.**

Originaalina toimivan kirjan on oltava vakiokokoinen, jotta aukeaman kopiointi kahdeksi eri sivuksi onnistuisi.

Sivujen kopioiminen kirjasta tai muusta sidotusta asiakirjasta:

- 1. Valitse näytöstä **Kopiointi** ja valitse sitten **Asettelu**-kortti.
- 2. Valitse **Kirjaoriginaali**. Valitse seuraavassa näytössä **Kyllä**.
- 3. Jos haluat kopioida kirjan aukeaman molemmat sivut oikeassa sivujärjestyksessä, valitse **Molemmat sivut**. Määritä **Sisäreunahäivytyksen** määrä (kuva-alueen ja sisäreunan välinen etäisyys) koskettamalla plus- tai miinus-näppäimiä.
- 4. Jos haluat kopioida vain aukeaman vasemman sivun, valitse **Vain vasen sivu**. Määritä **Sisäreunahäivytyksen** määrä (kuva-alueen ja sisäreunan välinen etäisyys) koskettamalla plus- tai miinus-näppäimiä.
- 5. Jos haluat kopioida vain aukeaman oikean sivun, valitse **Vain oikea sivu**. Määritä **Sisäreunahäivytyksen** määrä (kuva-alueen ja sisäreunan välinen etäisyys) koskettamalla plus- tai miinus-näppäimiä.
- 6. Valitse **Tallenna**.

#### **HUOM.**

Kirja on asetettava valotuslasille vaakasuuntaan kosketusnäytössä näkyvän mallin mukaisesti.

### **Kirjan kaksipuolinen kopiointi**

Tämän toiminnon avulla voidaan kirjan aukeaman vierekkäisistä sivuista tehdä kaksipuolisia kopioita.

#### **HUOM.**

Tätä toimintoa ja kirjan kopiointia ei voi käyttää samanaikaisesti.

#### **HUOM.**

Kirjat, lehdet ja muut sidotut originaalit on kopioitava valotuslasilta. Älä aseta sidottuja originaaleja syöttölaitteeseen.

#### **HUOM.**

Originaalina toimivan kirjan on oltava vakiokokoinen, jotta aukeaman kopiointi kahdeksi eri sivuksi onnistuisi.

Sivujen kopioiminen kirjasta tai muusta sidotusta asiakirjasta:

- 1. Valitse näytöstä **Kopiointi** ja valitse sitten **Asettelu**-kortti.
- 2. Valitse **Kirjan 2-puoliskopiointi**. Valitse seuraavassa näytössä **Kyllä**.
- 3. Määritä kopiointia varten **ensimmäinen ja viimeinen sivu**.
	- Määritä ensimmäinen sivu valitsemalla **Vasen sivu** tai **Oikea sivu**.
	- Määritä viimeinen sivu valitsemalla **Vasen sivu** tai **Oikea sivu**.
- 4. Määritä sisäreunahäivytyksen määrä (kuva-alueen ja sisäreunan välinen etäisyys) koskettamalla plus- tai miinus-näppäimiä.
- 5. Valitse **Tallenna**.

### **Originaalin koon määrittäminen**

Originaalin koon määrittäminen niin, että originaalista kopioidaan haluttu alue:

#### Kopiointi

- 1. Valitse näytöstä **Kopiointi** ja valitse sitten **Asettelu**-kortti.
- 2. Valitse **Originaalin koko**.
- 3. Tulostin voi esiskannata ensimmäisen sivun ja määrittää sen mukaan kopioitavan alueen. Valitse **Autom. tunnistus**.
- 4. Jos kopioitava alue vastaa tiettyä paperikokoa, valitse **Koon käsinvalinta** ja valitse sitten haluttu paperikoko. Käytä vieritysnäppäimiä nähdäksesi koko luettelon.
- 5. Jos työhön kuuluu erikokoisia originaaleja, valitse **Originaalit erikokoisia**.
- 6. Valitse **Tallenna**.

#### **Reunojen häivyttäminen**

Kopioiden reuna-alueilta voidaan poistaa sisältöä määrittämällä reunahäivytys.

Kopioiden reunojen häivyttäminen:

- 1. Valitse näytöstä **Kopiointi** ja valitse sitten **Asettelu**-kortti.
- 2. Valitse **Reunahäivytys**.
- 3. Jos haluat häivyttää saman verran kaikista reunoista, valitse **Kaikki reunat** ja kosketa plus- tai miinus-merkkiä.
- 4. Jos haluat häivyttää eri määrän jokaisesta reunasta, valitse **Yksittäiset reunat**. Kosketa plus- tai miinus-merkkiä kunkin reunan osalta.
- 5. Kaksipuolisen kopioinnin yhteydessä määritä siirron määrä takasivulla plus- tai miinusnäppäimillä tai valitsemalla **Etusivun peilikuva**.
- 6. Peruuta reunahäivytys valitsemalla **Tulosta reunaan asti**.
- 7. Määritä originaalin suunta syöttölaitteessa tai valotuslasilla valitsemalla **Originaalin suunta**, valitsemalla **Pystykuva** tai **Vaakakuva** (yläreuna vasemmalle) ja valitsemalla sitten **Tallenna**.
- 8. Valitse **Tallenna**.

#### **HUOM.**

Jos esiasetuksia on tallennettu, kuten Rei'ityksen häivytys tai Ylä- ja alatunnisteen häivytys, voit valita esiasetuksen ikkunan vasemmasta alakulmasta.

### **Kuvan siirtäminen**

Voit muuttaa kuvan sijaintia kopiossa. Tästä on hyötyä, kun kuva on paperia pienempi.

Originaalit on asetettava oikein, jotta kuvansiirto toimisi oikein. Lisätietoja on kohdassa Peruskopiointi.

- Originaalien syöttölaite: aseta originaalit etusivut ylöspäin ja vasen (pitkä) reuna vasemmalle päin.
- Valotuslasi: aseta originaali lasin vasempaan takakulmaan kopioitava puoli alaspäin, pitkä reuna vasemmalle.

Kuvan sijainnin muuttaminen:

- 1. Valitse näytöstä **Kopiointi** ja valitse sitten **Asettelu**-kortti.
- 2. Valitse **Kuvansiirto**.
- 3. Voit keskittää kuvan sivulla valitsemalla **Keskitys**.
- 4. Siirrä kuva paperin reunaan tai kulmaan valitsemalla **Siirto reunaan**.
- 5. Kuvan sijainnin määrittämistä varten valitse **Kuvansiirto**.
- 6. Määritä plus- tai miinusnäppäimellä siirron määrä ylös- tai alaspäin ja vasemmalle tai oikealle kopion etusivulla.
- 7. Kaksipuolisen kopioinnin yhteydessä määritä siirron määrä takasivulla plus- tai miinusnäppäimillä tai valitsemalla **Etusivun peilikuva**.
- 8. Määritä originaalin suunta syöttölaitteessa tai valotuslasilla valitsemalla **Originaalin suunta**, valitsemalla **Pystykuva** tai **Vaakakuva** (yläreuna vasemmalle) ja valitsemalla sitten **Tallenna**.
- 9. Valitse **Tallenna**.

#### **HUOM.**

Jos esiasetuksia on tallennettu, voit valita esiasetuksen ikkunan vasemmasta alakulmasta.

#### **Kuvan pyörittäminen**

Jos valitulla alustalla olevan paperin suunta on eri kuin originaalin suunta, tulostin pyörittää kuvaa automaattisesti niin, että se mahtuu paperille.

- 1. Valitse näytöstä **Kopiointi** ja valitse sitten **Asettelu**-kortti.
- 2. Valitse **Kuvan pyöritys** ja valitse sitten haluamasi asetus.
	- Peruuta pyöritys valitsemalla **Ei**.
	- Valitse **Aina**, jos haluat, että kuvaa pyöritetään aina automaattisesti niin, että se sopii valitulle paperille.
	- Jos haluat, että kuvaa pyöritetään automaattisesti, kun **Autom. paperinvalinta** tai **Autom. %** on valittu, valitse **Kun Autom. valittu**.
- 3. Valitse **Tallenna**.

#### **Käänteiskuvan tekeminen**

Originaali voidaan tulostaa peilikuvaksi. Tällöin kuva käännetään pystyakselin ympäri. Originaalin kuva voidaan kopioida myös negatiivikuvaksi.

Käänteiskuvan tekeminen:

- 1. Valitse näytöstä **Kopiointi** ja valitse sitten **Asettelu**-kortti.
- 2. Muuta kuva peilikuvaksi valitsemalla ensin **Käänteiskuva** ja sitten **Peilikuva**. Oletusasetus on **Normaali kuva**, jolloin kuvaa ei käännetä.
- 3. Muuta kuva negatiivikuvaksi valitsemalla **Negatiivikuva**. Oletusasetus on **Positiivikuva**, jolloin kuvaa ei käännetä.
- 4. Valitse **Tallenna**.

## **Erikoistoiminnot**

Erikoistoiminnot-kortin avulla voidaan muuttaa erikoistoimintojen asetuksia.

- Kopiointi vihkoksi
- Kansien lisääminen
- Sivujen asemointi
- Julistekopiointi
- Lisäysten lisääminen
- Vesileimojen lisääminen
- Henkilökortin kopiointi
- Kuvansiirto hakulehdellä

#### **Kopiointi vihkoksi**

Sivut voidaan tulostaa vihkon muotoon. Kone pienentää kuvat ja tulostaa arkin kummallekin puolelle kaksi sivua. Arkit voidaan taittaa ja nitoa käsin, tai jos koneessa on tietyn tyyppinen viimeistelylaite, niihin voidaan tehdä taiveura ja ne voidaan nitoa automaattisesti.

#### **HUOM.**

Tässä tilassa tulostin ei tulosta kopioita, ennen kuin kaikki originaalit on skannattu.

Kopioiminen vihkoksi:

- 1. Valitse näytöstä **Kopiointi** ja valitse sitten **Erikoistoiminnot**-kortti.
- 2. Valitse **Kopiointi vihkoksi** ja valitse sitten **Valinnat**-kohdasta **Kyllä**.
- 3. Valitse **Originaalit**-kohdassa **1-puolisia**, **2-puolisia** tai **2-puolisia, takasivun pyöritys**.
- 4. Jos koneeseen on liitetty vihkolaitteella varustettu viimeistelylaite, valitse **Ei**, **Taitto ja nidonta** tai **Vain taitto**.
- 5. Voit lisätä aukeaman keskelle reunukset kompensoimaan vihkon paksuutta:
	- a. Valitse **Siirto sidontareunasta** ja määritä siirto plus- tai miinus-näppäimillä  $(+/-)$ .
	- b. Valitse **Tallenna**.
- 6. Voit lisätä kannet valitsemalla **Kannet** ja valitsemalla sitten **Tyhjät kannet**, **2-puolinen tulostus** tai **1-puolinen tulostus, kuva ulkosivulla**.
	- a. Valitse paperialustat kansia ja sivuja varten. Valitse **Tallenna**.
	- b. Jos haluat kopioida viimeisen originaalisivun takakanteen, valitse **Viimeinen sivu takakanneksi** ja valitse sitten **Tallenna**.
- 7. Jos haluat jakaa suuren vihkon pienempiin osiin, valitse **Jako osiin** ja valitse sitten **Kyllä**.
- 8. Anna kunkin osan arkkimäärä plus- ja miinusnäppäimillä (+/-) ja valitse **Tallenna**.
- 9. Limitys-toiminto luovuttaa jokaisen kopionipun hieman vasemmalle tai oikealle edellisestä nipusta, jotta niput on helpompi erottaa toisistaan.
	- a. Valitse **Luovutuspaikka ja limitys**.
	- b. Valitse **Keskialusta, ylempi** tai **Keskialusta, alempi**. Automaattista taittoa varten valitse **Oikea keskialusta**.
	- c. Valitse **Limitys** ja valitse sitten **Järjestelmän oletus, Ei limitystä, Limitys/sarjat** tai **Limitys/työt**. Valitse lopuksi **Tallenna**.
- 10. Valitse **Tallenna**.

#### **Kansien lisääminen**

Jos haluat lisätä kopiointityöhön kannet, valitse kansia varten eri paperialusta. Kansipaperi voi olla paksua paperia, värillistä paperia tai esipainettua paperia. Kannet voidaan jättää tyhjiksi tai niihin voidaan tulostaa.

#### **HUOM.**

Kansissa käytettävän paperin on oltava samankokoista kuin työn muu paperi.

Kansien tyypin ja kansialustan valitseminen:

- 1. Valitse näytöstä **Kopiointi** ja valitse sitten **Erikoistoiminnot**-kortti.
- 2. Valitse **Kannet**.
- 3. Valitse sopiva etu- ja takakannen asetus.
- 4. Jos haluat lisätä sekä etu- että takakannen, jotka käyttävät samaa alustaa ja samoja tulostusasetuksia:
	- a. Valitse kansia varten jokin seuraavista: **Tyhjät kannet**, **Tulostus etusivulle**, **Tulostus takasivulle** tai **Kaksipuolinen tulostus**.
	- b. Valitse paperialustat kansia ja sivuja varten.
- 5. Pelkän etu- tai takakannen lisääminen:
	- a. Valitse kansia varten jokin seuraavista: **Tyhjät kannet**, **Tulostus etusivulle**, **Tulostus takasivulle** tai **Kaksipuolinen tulostus**.
	- b. Valitse paperialustat kansia ja sivuja varten.
- 6. Valitse **Tallenna**.

#### **Sivujen asemointi**

Voit kopioida useita sivuja samalle arkille. Kone pienentää sivuja niin, että ne mahtuvat valitulle paperille.

Useiden sivujen kopioiminen arkille:

- 1. Valitse näytöstä **Kopiointi** ja valitse sitten **Erikoistoiminnot**-kortti.
- 2. Valitse **Sivujen asemointi**.
- 3. Valitse **Sivuja/arkki**.
- 4. Valitse arkille kopioitavien sivujen määrä (**2 sivua**, **4 sivua** tai **8 sivua**). Jos valitset 4 tai 8 sivua, valitse haluamasi **Lukemissuunta**.
- 5. Valitse **Originaalin suunta** ja valitse sitten **Pystykuva** tai **Vaakakuva**. Valitse lopuksi **Tallenna**.
- 6. Jos haluat kopioida saman kuvan sivulle monta kertaa, valitse **Toistokuva**.
- 7. Valitse **2 kertaa**, **4 kertaa** tai **8 kertaa**.
- 8. Valitse **Autom. toisto**, jos haluat koneen laskevan toistojen määrän originaalin koon ja valitun paperin ja kokosuhteen mukaan.
- 9. Jos haluat määrittää itse kuvan toistokerrat pysty- tai vaakasuunnassa, valitse **Toistomäärän valinta** ja valitse toistokerrat plus- ja miinusnäppäimillä. Voit toistaa kuvan 1–23 kertaa pystysuunnassa (sarakkeet) ja 1–33 kertaa vaakasuunnassa (rivit). Järjestä kuvat tasavälein arkille valitsemalla **Tasavälein**. Järjestä kuvat siten, että ne ovat aivan toisissaan kiinni, valitsemalla **Vierekkäin**.
- 10. Valitse **Originaalin suunta** ja valitse sitten **Pystykuva** tai **Vaakakuva**. Valitse lopuksi **Tallenna**.

#### **Julistekopiointi**

Originaalista voidaan tehdä suurikokoinen juliste kopioimalla se sen useammalle kuin yhdelle paperiarkille. Kopioarkit voidaan sitten koota julisteeksi ja teipata ne yhteen.

Julisteen luominen:

- 1. Valitse näytöstä **Kopiointi** ja valitse sitten **Erikoistoiminnot**-kortti.
- 2. Valitse **Juliste**.
- 3. Valitse **Tulostuskoko** ja valitse sitten haluamasi julisteen koko.
- 4. Jos haluat valita suurennusprosentin erikseen leveys- ja pituussuunnassa, valitse **Suurennus-%** ja käytä sitten plus- ja miinusnäppäimiä. Jos haluat, että kuvaa suurennetaan yhtä paljon leveys- ja pituussuunnassa, valitse **Lukitse X ja Y**.
- 5. Valitse **Paperialusta**, valitse haluamasi alusta ja valitse sitten **Tallenna**.

#### **Lisäysten lisääminen**

Kopioihin voidaan lisätä ylimääräistä tietoa, kuten sivunumero ja päivämäärä.

Lisäysten tulostaminen:

- 1. Valitse näytöstä **Kopiointi** ja valitse sitten **Erikoistoiminnot**-kortti.
- 2. Valitse **Lisäykset**.

Viestin lisääminen:

- 1. Valitse **Viesti** ja valitse sitten **Kyllä**.
- 2. Valitse seuraavassa näytössä haluamasi viesti tallennettujen viestien luettelosta.
- 3. Luo halutessasi uusi viesti valitsemalla rivi, jolla lukee **Käytettävissä**, ja valitsemalla sitten **Muokkaa**. Kirjoita uusi viesti näytön näppäimistöstä ja valitse sitten **Tallenna**.
- 4. Valitse **Tulostus**, valitse sitten **Vain 1. sivulle**, **Kaikille sivuille** tai **Kaikille paitsi 1. sivulle** ja valitse sitten **Tallenna**.

5. Määritä viestin paikka sivulla valitsemalla **Sijainti** ja valitsemalla sitten haluttu sijaintipaikka. Valitse **Tallenna** kaksi kertaa.

Päivämäärän lisääminen:

- 1. Valitse **Päivämäärä** ja valitse sitten **Kyllä**.
- 2. Valitse haluamasi päivämäärän muoto.
- 3. Määritä sivut, joilla päivämäärä näkyy, valitsemalla **Tulostus** ja valitsemalla sitten **Vain 1. sivulle**, **Kaikille sivuille** tai **Kaikille paitsi 1. sivulle**. Valitse lopuksi **Tallenna**.
- 4. Määritä sivunumeron paikka sivulla valitsemalla **Sijainti** ja valitsemalla sitten haluttu sijaintipaikka.
- 5. Valitse **Tallenna** kaksi kertaa.

Sivunumeroiden lisääminen:

- 1. Valitse **Sivunumerot** ja valitse sitten **Kyllä**.
- 2. Anna aloitussivun numero plus- tai miinusnäppäimillä (+/-).
- 3. Määritä sivut, joilla sivunumero näkyy, valitsemalla **Tulostus** ja valitsemalla sitten **Kaikille sivuille** tai **Kaikille paitsi 1. sivulle. Valitse lopuksi Tallenna.**
- 4. Määritä sivunumeron paikka sivulla valitsemalla **Sijainti** ja valitsemalla sitten haluttu sijaintipaikka.
- 5. Valitse **Tallenna** kaksi kertaa.

Bates-leiman lisääminen:

- 1. Valitse **Bates-leima** ja valitse sitten **Kyllä**.
- 2. Valitse aiemmin tallennettu etuliite, jota voi käyttää Bates-leiman kanssa. Uusi etuliite luodaan valitsemalla rivi, jolla lukee **Käytettävissä** ja valitsemalla sitten **Muokkaa**. Anna uusi etuliite näytön näppäimistöstä ja valitse sitten **Tallenna**.
- 3. Anna aloitussivun numero plus- tai miinusnäppäimillä (+/-).
- 4. Määritä sivut, joilla Bates-leima näkyy, valitsemalla **Tulostus** ja valitsemalla sitten **Kaikille sivuille** tai **Kaikille paitsi 1. sivulle**. Valitse lopuksi **Tallenna**.
- 5. Määritä Bates-leiman paikka sivulla valitsemalla **Sijainti**, valitsemalla haluttu sijaintipaikka ja valitsemalla sitten **Tallenna**.
- 6. Määritä numeroiden lukumäärä valitsemalla **Numeroiden määrä**. Voit valita numeroiden vähimmäismäärän valitsemalla **Autom. määritys** ja **Tallenna**. Voit määrittää tarkan numeroiden määrän valitsemalla **Käsinmääritys**, lisää sitten tarvittava määrä etunollia (enintään 9) plus- ja miinusnäppäimillä (+/-) ja valitse **Tallenna**.
- 7. Valitse **Tallenna**.

Määritä originaalin suunta syöttölaitteessa tai valotuslasilla:

1. Valitse **Originaalin suunta** -kohdassa joko **Pystykuva** tai **Vaakakuva**.

Lisäysten muodon muuttaminen:

- 1. Valitse **Muoto ja tyyli**.
- 2. Valitse fontin pistekoko plus- tai miinus-näppäimillä (+/-). Valitse haluamasi fonttiväri.

#### Kopiointi

- 3. Määritä lisäysten sijainti kaksipuolisten kopioiden takasivulla valitsemalla **Sama kuin etusivu** tai **Etusivun peilikuva**.
- 4. Valitse **Tallenna**.

#### **Vesileimojen lisääminen**

Vesileimoja voidaan lisätä kopioihin tulostettavan kuvan alle. Vesileimana voidaan käyttää jotain tiettyä tekstiä, päivämäärää ja kellonaikaa tai tulostimen sarjanumeroa.

- 1. Valitse näytöstä **Kopiointi** ja valitse sitten **Erikoistoiminnot**-kortti.
- 2. Valitse **Vesileima**.
- 3. Lisää seurantanumero valitsemalla **Seurantanumero** ja **Lisää**. Valitse aloitusnumero plus- tai miinusnäppäimillä.
- 4. Valitse **Tallenna**.
- 5. Jos haluat lisätä tallennetun vesileiman, valitse **Tallennetut vesileimat** ja valitse sitten **Kyllä**. Valitse vesileima luettelosta ja valitse sitten **Tallenna**.
- 6. Tulosta kopioihin päivämäärä ja kellonaika valitsemalla **Pvm ja aika**, **Lisää** ja lopuksi **Tallenna**.
- 7. Tulosta kopioihin tulostimen sarjanumero valitsemalla **Sarjanumero**, **Lisää** ja lopuksi **Tallenna**.
- 8. Vesileima näkyy himmeänä, joten se ei peitä sivun sisältöä. Jos haluat muuttaa vesileiman näkyväksi kopioissa, joita käytetään originaaleina, valitse **Vesileimatehoste** ja valitse sitten **Kohokirjaimet** tai **Ääriviivat**. Valitse lopuksi **Tallenna**.
- 9. Valitse **Tallenna**.

#### **Henkilökortin kopiointi**

Tämän toiminnon avulla voit kopioida pienen asiakirjan, kuten henkilökortin, molemmat puolet paperin samalle puolelle.

- 1. Avaa originaalien syöttölaite ja aseta kortti valotuslasin vasempaan yläkulmaan.
- 2. Sulje originaalien syöttölaite, valitse näytöstä **Kopiointi** ja valitse sitten **Erikoistoiminnot**-kortti.

#### **HUOM.**

Älä vie korttia aivan kiinni valotuslasin vasempaan yläreunaan, jotta kone kopioi kortin kokonaan.

- 3. Valitse **Henkilökortin kopiointi** ja valitse sitten **Kyllä** ja **Tallenna**.
- 4. Skannaa etupuoli painamalla **Käynnistys**-näppäintä.
- 5. Skannaa toinen puoli kääntämällä kortti ympäri muuttamatta sen sijaintia valotuslasilla ja koskettamalla näytön **Käynnistä**-näppäintä.

Kortin molemmat puolet tulostuvat arkin samalle puolelle.

#### **Kuvansiirto hakulehdellä**

**Kuvansiirto hakulehdellä** -toiminnolla kuvia voidaan kopioida hakulehdille.

#### **HUOM.**

Kuvansiirto hakulehdellä -toiminnon kanssa voi käyttää ainoastaan alustaa 5 (ohisyöttöalusta). Aseta paperi alustalle 5 niin, että se puoli jolle kopioidaan on ylöspäin ja hakukielireuna on takareunana.

- 1. Valitse näytöstä **Kopiointi** ja valitse sitten **Erikoistoiminnot**-kortti.
- 2. Valitse **Kuvansiirto hakulehdellä**.
- 3. Valitse seuraavista vaihtoehdoista:
	- a. **Siirrä hakukielelle**, jolloin originaalin reunassa oleva kuva kopioidaan hakukielelle. Tarvittavaa siirron määrää säädetään kosketusnäytön **Siirron määrä** -nuolinäppäimillä.
	- b. **Siirrä kaikki**. Tällöin originaalin koko kuva kopioidaan hakulehdelle. Tarvittavaa siirron määrää säädetään kosketusnäytön **Siirron määrä** -nuolinäppäimillä.

Molemmissa siirtoasetuksissa **hakulehtien koko** ja **tyyppi** määritetään kosketusnäytön näppäimillä.

4. Valitse **Tallenna**.

# Lisäasetukset

Työ-kortin avulla voidaan muuttaa koko työtä koskevia asetuksia:

- Koostetyö
- Vedoskopion tulostaminen
- Originaalien yhdistäminen

## Koostetyö

Koostetyötoiminnolla voidaan yhdistää erilaista ohjelmointia vaativia originaaleja yhdeksi työksi. Kullakin työn osalla voi olla erilaiset asetukset. Kun kaikki osat on ohjelmoitu ja skannattu, sivut tallennetaan väliaikaisesti tulostimeen. Tämän jälkeen kone tulostaa koko kopiointityön.

Moniosaisen kopiointityön koostaminen:

- 1. Valitse näytöstä **Kopiointi**.
- 2. Ohjelmoi ja skannaa ensimmäinen osa:
	- a. Aseta ensimmäisen osan originaalit originaalien syöttölaitteeseen tai valotuslasille.
	- b. Valitse haluamasi kopiointiasetukset ensimmäiselle osalle.
	- c. Valitse **Työ**-kortti.
	- d. Valitse **Koostetyö**, **Kyllä** ja valitse sitten **Tallenna**.
- e. Skannaa ensimmäisen osan originaalit painamalla ohjaustaulun vihreää **käynnistysnäppäintä**. Kopiointinäyttö avautuu.
- 3. Lisäosien ohjelmointi ja skannaaminen:
	- a. Aseta seuraavan osan originaalit originaalien syöttölaitteeseen tai valotuslasille ja valitse **Seuraava originaali**.
	- b. Kaksipuolisia töitä tulostettaessa seuraavan osan aloitussivu asetetaan valitsemalla Uusi luku. Määritä seuraavan osan aloitussivu valitsemalla **Uusi luku** ja valitse sitten jokin seuraavista:

**Ei**: seuraavan osan ensimmäinen sivu tulostetaan seuraavalle käytettävissä olevalle puolelle.

**Kyllä**: seuraavan osan ensimmäinen sivu tulostetaan uuden arkin etupuolelle.

**Sivuja/arkki - uusi sivu**: jos ensimmäisessä osassa on pariton määrä sivuja, toinen osa alkaa arkin etusivulta. Jos sivuja on parillinen määrä, toinen osa alkaa takasivulta.

- c. Valitse **Muuta asetuksia**. Valitse osan asetukset.
- d. Skannaa osa painamalla ohjaustaulun vihreää **käynnistysnäppäintä**.
- 4. Toista vaihe 3 jokaisen kopioitavan lisäosan kohdalla.
- 5. Kun kaikki osat on skannattu, valitse Kopiointi-näytössä **Viimeinen originaali**.

Koko työ tulostetaan.

#### **HUOM.**

Koska kaikki osat tulostetaan yhtenä työnä, voit valita koko työtä koskevat asetukset (kuten kannet tai kopiointi vihkoksi).

Koostetyön asetusten valitseminen:

- 1. Valitse näytöstä **Kopiointi** ja valitse sitten **Työ**-kortti.
- 2. Valitse **Koostetyö** ja sitten **Kyllä**.
- 3. Valitse seuraavista:
	- **Luovutus**: valitse **Paperialusta-**, **Nidonta-**, **Lajittelu-** ja **Luovutus ja limitys** -asetukset ja valitse sitten **Tallenna**.
	- **Kopiointi vihkoksi**: katso Kopiointi vihkoksi. Valitse haluamasi asetukset ja valitse **Tallenna**.
	- **Kannet**: katso Kansien lisääminen. Valitse haluamasi asetukset ja valitse **Tallenna**.
	- **Lisäykset**: katso Lisäysten lisääminen. Valitse haluamasi asetukset ja valitse **Tallenna**.
	- **Osien väliarkit**: voit lisätä osien väliin väliarkit valitsemalla **Osien väliarkit** ja valitsemalla sitten haluamasi asetuksen:

**Ei väliarkkeja**: väliarkkeja ei lisätä. Valitse **Tallenna**.

**Tyhjät väliarkit**: tyhjiä väliarkkeja lisätään. Määritä väliarkkien määrä plus- ja miinusnäppäimillä ja valitse **Tallenna. 1-puoliset väliarkit, vain etusivu**: originaalien ensimmäinen sivu kopioidaan väliarkin etusivulle. Valitse **Tallenna. 1-puoliset väliarkit, vain takasivu**: originaalien ensimmäinen sivu kopioidaan väliarkin takasivulle. Valitse **Tallenna. 2-puoliset väliarkit**: originaalien ensimmäiset kaksi sivua kopioidaan väliarkin etu- ja takasivulle. Valitse **Tallenna**.

**Vesileimat**: katso Vesileimojen lisääminen. Valitse asetukset ja valitse sitten **Tallenna**.

4. Valitse **Tallenna**.

## Vedoskopion tulostaminen

Monimutkaisesta työstä on hyvä tulostaa ensin vedos. Tällä toiminnolla työstä voidaan tulostaa yksi kopio, työ jää työjonoon odottamaan loppujen kopioiden tulostamista. Kun vedos on tarkastettu, loppujen kopioiden tulostaminen samoilla asetuksilla voidaan käynnistää tai työ voidaan peruuttaa.

#### **HUOM.**

Vedoskopio lasketaan mukaan valittuun kopiomäärään. Jos työstä on esimerkiksi valittu kolme kopiota, yksi vedoskopio tulostetaan. Kun loppujen kopioiden tulostaminen käynnistetään, niitä tulostetaan kaksi.

Vedoskopion tulostaminen:

- 1. Valitse näytöstä **Kopiointi** ja valitse sitten haluamasi kopiointiasetukset.
- 2. Valitse **Työ**-kortti.
- 3. Valitse **Vedos** ja valitse sitten **Kyllä**.
- 4. Valitse **Tallenna**.
- 5. Tulosta vedos painamalla ohjaustaulun vihreää **käynnistysnäppäintä**.

Loppujen kopioiden tulostaminen tai työn poistaminen:

- 1. Tulosta työn loput kopiot valitsemalla **Käynnistä** tai paina ohjaustaulun vihreää **käynnistysnäppäintä**.
- 2. Jos et ollut tyytyväinen vedoskopioon, poista työ työjonosta valitsemalla **Poista**.

## Originaalien yhdistäminen

Jos originaalien määrä ylittää syöttölaitteen kapasiteetin, voit yhdistää osat yhdeksi työksi.

Originaalien yhdistäminen:

- 1. Valitse näytöstä **Kopiointi**. Valitse haluamasi kopiointiasetukset ja anna kopioiden määrä ohjaustaulun näppäimistöstä.
- 2. Valitse **Työ**-kortti ja valitse sitten **Yhdistä originaalit**.
- 3. Valitse **Kyllä** ja valitse sitten **Tallenna**.

#### Kopiointi

- 4. Aseta ensimmäinen osa originaaleja syöttölaitteeseen.
- 5. Paina ohjaustaulun vihreää **käynnistysnäppäintä**. Kopiointi alkaa. Kopiointinäyttö avautuu.
- 6. Skannaa lisäosat:
	- Aseta seuraavan osa originaaleja syöttölaitteeseen.
	- Valitse Kopiointi-näytössä **Seuraava originaali**.
	- Valitse näytöstä **Käynnistä** tai paina ohjaustaulun vihreää **käynnistysnäppäintä**. Kopiointi jatkuu.
- 7. Toista vaihe 6 jokaisen lisäosan kohdalla.
- 8. Kun viimeinen osa on kopioitu, valitse Yhdistä originaalit -näytöstä **Viimeinen originaali**. Viimeiset kopiot tulostetaan.
- 9. Voit peruuttaa työn valitsemalla **Poista**.

# Ulko- tai sisäpuolen poistaminen

Tämän toiminnon avulla voit poistaa määritetyn suorakulmaisen alueen sisä- tai ulkopuolen. Enintään kolme aluetta voidaan valita poistettaviksi.

Poistettavien alueiden valitseminen:

- 1. Valitse näytöstä **Kopiointi** ja valitse sitten **Työ**-kortti.
- 2. Valitse **Poista ulko-/sisäpuoli**.
- 3. Määritetyn alueen ulkopuolen poistaminen:
	- a. Valitse **Poista ulkopuoli**.
	- b. Alue näkyy näytössä pisteillä merkittynä suorakaiteen muotoisena alueena. Valitse **Alue 1** ja kosketa sitten alueen kutakin koordinaattia. Anna arvo kullekin koordinaatille (X1, X2, Y1 ja Y2) ohjaustaulun numeronäppäimillä. Kun kaikki arvot on annettu, valitse **Tallenna**.
	- c. Sovella poistettavaa aluetta kaksipuolisessa kopioinnissa valitsemalla Originaalit-kohdasta **Molemmat sivut**, **Vain etusivu** tai **Vain takasivu**.
	- d. Valitse **Tallenna**.
	- e. Lisäalueita voidaan määrittää valitsemalla Alue 2 ja Alue 3.
- 4. Määritetyn alueen sisäpuolen poistaminen:
	- a. Valitse **Poista sisäpuoli**.
	- b. Alue näkyy näytössä pisteillä merkittynä suorakaiteen muotoisena alueena. Valitse **Alue 1** ja kosketa sitten alueen kutakin koordinaattia. Anna arvo kullekin koordinaatille (X1, X2, Y1 ja Y2) ohjaustaulun numeronäppäimillä. Kun kaikki arvot on annettu, valitse **Tallenna**.
	- c. Sovella poistettavaa aluetta kaksipuolisessa kopioinnissa valitsemalla Originaalit-kohdasta **Molemmat sivut**, **Vain etusivu** tai **Vain takasivu**.
	- d. Valitse **Tallenna**.
	- e. Voit määrittää lisäalueita valitsemalla **Alue 2** ja **Alue 3**.

# Työohjelman tallentaminen

Työohjelma voidaan tallentaa tulevia kopiointitöitä varten. Työohjelmalle annetaan nimi ja se voidaan sitten noutaa käyttöön aina tarvittaessa.

Nykyisten kopiointiasetusten tallentaminen:

- 1. Valitse näytöstä **Kopiointi**.
- 2. Valitse **Työ**-kortti ja valitse sitten **Tallenna tämä ohjelma**.
- 3. Anna tallennettavalle työlle nimi näytön näppäimistöstä.
- 4. Valitse **Tallenna**.

## **Taitto**

Kopioinnissa voidaan käyttää taittotoimintoa, jos tulostimessa on vihkolaitteella varustettu viimeistelylaite ja/tai C/Z-taittolaite. Tällöin kopiot taitetaan puoliksi (yksitaitto) tai kolmeen osaan (C-taitto tai Z-taitto). Taitto valitaan **Erikoistoiminnot**-kortilta.

#### **HUOM.**

Taittotoiminnon käyttäminen edellyttää, että paperi syötetään lyhyt reuna edellä. Valitse alusta, jolla on vaakasuuntaista paperia.

#### **Taittotyypit**

Seuraavat taittotyypit ovat käytettävissä:

- Yksitaitto
- C-taitto
- Z-taitto
- Z-puoliarkkitaitto

#### **HUOM.**

Yksitaitto on käytettävissä vain vihkoviimeistelylaitteen kanssa. C- ja Z-taitto on käytettävissä vain kun tulostimeen on liitetty C-/Z-taittolaite.

Kopiointi

8

# Skannaus

Tämä luku sisältää seuraavaa:

- Yleistä skannauksesta
- Originaalien asettaminen
- Skannausasetusten määrittäminen
- Xerox-skannausapuohjelman käyttäminen

# Yleistä skannauksesta

#### **HUOM.**

Skannauksen on oltava käytössä. Lisätietoja on oppaassa *System Administrator Guide* (järjestelmänvalvojan käsikirja).

#### **HUOM.**

Skannaustoimintojen käyttämistä varten on asennettava skanneriajurit. Lisätietoja on kohdassa Ohjelmiston asentaminen.

Skannaus on lisätoiminto, jonka avulla voidaan skannata ja tallentaa asiakirjoja. Tulostimen skannausprosessi poikkeaa pöytäskannerien käytöstä. Koska tulostin on usein kytketty verkkoon yhden tietokoneen sijaan, skannatun kuvan määränpää valitaan tulostimesta.

Skannauksen avulla voidaan skannata asiakirja ja tallentaa se johonkin seuraavista tallennuspaikoista:

- Kansio tulostimen kiintolevyllä
- Verkkopalvelimen asiakirjasäilö
- Sähköpostiosoite
- Windows-käyttöjärjestelmällä varustettu tietokone
- Kotikansio
- USB-muistitikku

#### Skannaus

- Tietokone, jossa on Xerox-skannausapuohjelma
- Sovellus, joka käyttää TWAINia tai WIA:ta

#### **HUOM.**

Tulostus-, kopiointi- ja faksitöitä voidaan tulostaa samalla, kun asiakirjoja skannataan tai tiedostoja ladataan tulostimen kiintolevyltä.

#### **HUOM.**

Koneen on oltava liitettynä verkkoon skannaustiedostoa noudettaessa.

# Originaalien asettaminen

Skannaus aloitetaan aina asettamalla skannattava originaali tulostimeen. Yksisivuiset originaalit sekä syöttölaitteeseen sopimattomat originaalit asetetaan valotuslasille. Monisivuiset originaalit asetetaan syöttölaiteeseen.

## Valotuslasi

Nosta originaalien syöttölaite ylös ja aseta originaali valotuslasin vasempaan takakulmaan kopioitava puoli alaspäin.

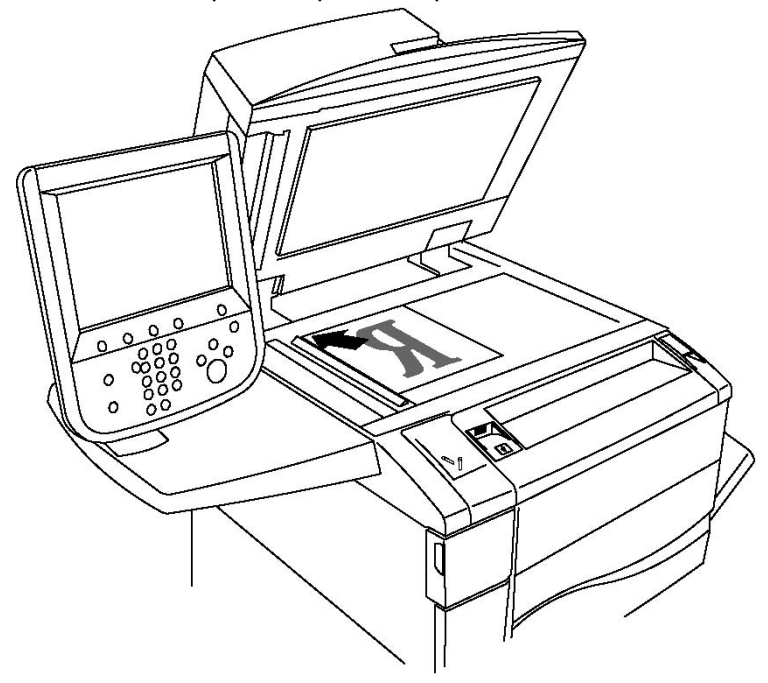

# **VAROITUS**

Skannatessasi kirjaa älä yritä sulkea syöttölaitetta väkisin. Syöttölaite saattaa vaurioitua.

## Originaalien syöttölaite

- 1. Aseta originaalit syöttöalustalle etusivut ylöspäin, ensimmäinen sivu päällimmäisenä.
- 2. Merkkivalo syttyy, kun originaalit on asetettu oikein.
- 3. Säädä syöttöohjaimia niin, että ne koskettavat originaalien reunoja.

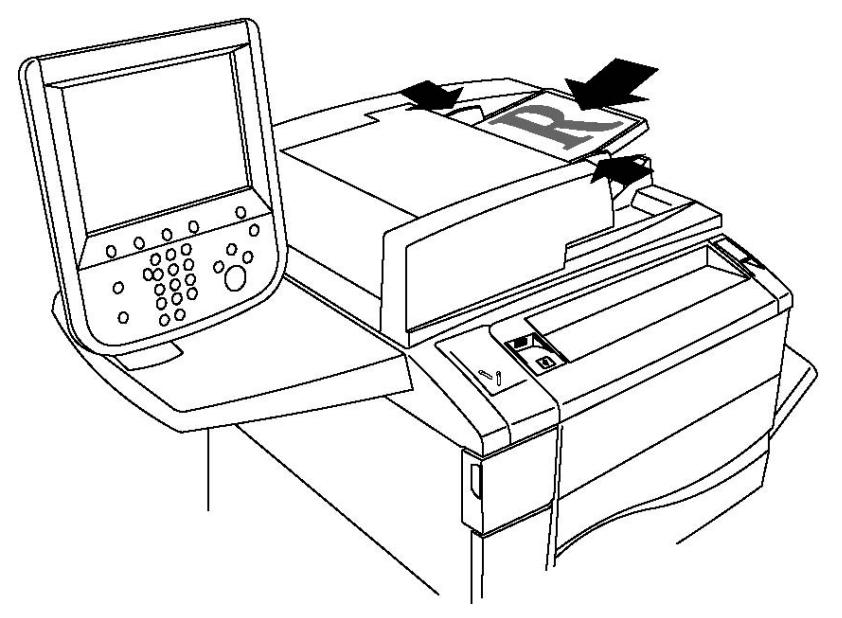

# Skannatun tiedoston tallentaminen kansioon

Skannaus kansioon on yksinkertaisin tapa skannata. Skannauksen tuloksena saatu tiedosto tallennetaan tulostimen kiintolevyllä olevaan kansioon. Tämän jälkeen tiedosto voidaan tulostaa tai se voidaan kopioida tietokoneelle verkkoselainta ja CentreWare IS:ää käyttäen.

Kaikilla käyttäjillä on pääsy kansioihin, jos niitä ei ole suojattu salasanalla. Katso lisätietoja kohdasta Kansion luominen.

#### **HUOM.**

Järjestelmänvalvojan on otettava skannaus kansioon ensin käyttöön.

# Skannaus kansioon

Skannatun tiedoston tallennus kansioon:

- 1. Aseta originaali valotuslasille tai syöttölaitteeseen.
- 2. Paina **Kaikki palvelut** -näppäintä.

#### Skannaus

- 3. Valitse kosketusnäytöstä **Tallennus kansioon**.
- 4. Valitse haluamasi kansio. Jos salasana tarvitaan, anna se näppäimistöstä ja valitse sitten **Vahvista**.
- 5. Voit muuttaa skannausasetuksia käyttämällä neljää näytön alaosassa olevaa valikkoa: **Skannausväri, 2-puolinen skannaus, Originaalin tyyppi ja Skannauksen esiasetukset**. Lisätietoja on kohdassa Skannausasetusten määrittäminen.
- 6. Paina vihreää **käynnistysnäppäintä**. Työn etenemistä kuvaava näyttö tulee näkyviin.

Kun skannaus on valmis, **Tallennus kansioon** -kortti tulee uudelleen näkyviin. Tiedosto tallennetaan kansioon tulostimen kiintolevyllä. Voit sitten tulostaa tiedoston tai noutaa sen tietokoneellesi CentreWare Internet Services -sivuston kautta.

# Tulostimeen tallennettujen tiedostojen tulostaminen

Tulostimen kansioon tallennetun tiedoston tulostaminen:

- 1. Paina **Kaikki palvelut** -näppäintä.
- 2. Valitse kosketusnäytöstä **Lähetys kansiosta**.
- 3. Valitse haluamasi kansio. Jos salasana tarvitaan, anna se näppäimistöstä ja valitse sitten **Vahvista**.
- 4. Valitse tiedostoluettelosta haluamasi tiedosto. Voit myös valita useita tiedostoja.
- 5. Valitse **Tulosta**.
- 6. Valitse halutessasi **paperialusta**, **2-puolinen tulostus** ja **luovutuspaikka**.
- 7. Valitse **Kopiomäärä** ja anna haluamasi määrä numeronäppäimillä.
- 8. Valitse **Tulosta**.

#### **HUOM.**

Näytä esikatseltava pienoiskuva valitsemalla **Luettelo** ja sitten **Pienoiskuva**.

# Lähetys kansiosta -toiminnon lisävalinnat

Suurennettu esikatselu:

- 1. Valitse kosketusnäytön tiedostoluettelosta haluamasi tiedosto.
- 2. Valitse **Työn tiedot**. Valitse **Koko sivu** -pudotusvalikosta **Suurennos**. Tarkastele suurennettua esikatselukuvaa vieritysnäppäimiä käyttäen.
- 3. Pyöritä esikatselukuvaa valitsemalla haluamasi pyöritys **Ei pyöritystä** -luettelosta. **HUOM.**

Esikatselukuvan pyörittäminen ei pyöritä tulostettavaa kuvaa.

4. Kun olet valmis, valitse **Sulje**.

Tiedostotietojen yhteenvedon katselu:

- 1. Valitse kosketusnäytön tiedostoluettelosta haluamasi tiedosto.
- 2. Valitse **Näytä työ**.

3. Kun olet valmis, valitse **Sulje**.

Tiedoston poistaminen:

- 1. Valitse kosketusnäytön tiedostoluettelosta poistettava tiedosto.
- 2. Valitse **Poista** kaksi kertaa.

Tiedostonimen muuttaminen:

- 1. Valitse kosketusnäytön tiedostoluettelosta haluamasi tiedosto.
- 2. Valitse **Työn tiedot**.
- 3. Valitse **Muuta työn nimeä**.
- 4. Anna uusi nimi kosketusnäytön näppäimistöstä.
- 5. Valitse **Tallenna** ja sitten **Sulje**.

Siirtyminen työarkkiasetuksiin:

- 1. Jos työarkit on luotu, valitse **Työarkkiasetukset**. Näytössä näkyy kansioon linkitetty työarkki.
- 2. Muuta työarkkiasetuksia valitsemalla **Luo tai muuta linkki** tai **Valitse työarkki**.

#### **HUOM.**

Jos **Lähetys kansiosta** ei ole käytettävissä, ota yhteyttä järjestelmänvalvojaan. Lisätietoja on oppaassa System Administrator Guide (järjestelmänvalvojan käsikirja) osoitteessa www.xerox.com/support. Kirjoita Etsi-kenttään tai valitse luettelosta **Xerox Color 550/560/570 Printer** ja valitse tulostintasi vastaavat ohjeet.

## Työarkkien käyttäminen

Työarkkien avulla voi kansioon tallennettuun tiedostoon yhdistää erilaisia toimenpiteitä, kuten lähettämisen faksina tai tulostamisen. Järjestelmänvalvoja luo työarkit ja tallentaa ne tulostimeen, jossa käyttäjä voi yhdistää niitä tallennettuun tiedostoon. Lisätietoja on oppaassa System Administrator Guide (järjestelmänvalvojan käsikirja).

## Tallennettujen tietojen tulostaminen CentreWare Internet Services -sivustolta

- 1. Avaa tietokoneessa verkkoselain.
- 2. Avaa CentreWare IS kirjoittamalla verkkoselaimen osoiteriville tulostimen IP-osoite ja painamalla **Enter**-näppäintä.

#### **HUOM.**

Jos et tiedä tulostimen IP-osoitetta, katso kohta Tulostimen IP-osoite.

- 3. Napsauta **Skannaus**-välilehteä.
- 4. Valitse sivun vasemmalla puolella olevasta **Skannaus**-ruudusta **Kansio**.
- 5. Valitse **Kansio**-luettelosta haluamasi kansio. Anna tarvittaessa kansion salasana ja valitse **Käytä**. **Kansiossa olevat työt** -sivu avautuu.

#### Skannaus

- 6. Valitse haluamasi tiedosto.
- 7. Vieritä **Tulosta työ** -osio esiin.
- 8. Tee halutessasi valintoja seuraavissa kohdissa: **Paperi**, **Luovutuspaikka**, **Määrä**, **2-puolinen tulostus** tai **Erätulostus**.
- 9. Valitse **Tulosta työ**.

# Skannaustiedostojen noutaminen tietokoneelle CentreWare Internet Services -sivustoa käyttäen

Tallennetut skannaustiedostot noudetaan kopioimalla ne tulostimen kansiosta tietokoneen kiintolevylle.

- 1. Avaa tietokoneessa verkkoselain.
- 2. Avaa CentreWare IS kirjoittamalla verkkoselaimen osoiteriville tulostimen IP-osoite ja painamalla **Enter**-näppäintä.

**HUOM.**

Jos et tiedä tulostimen IP-osoitetta, katso kohta Tulostimen IP-osoite.

- 3. Napsauta **Skannaus**-välilehteä.
- 4. Valitse sivun vasemmalla puolella olevasta **Skannaus**-ruudusta **Kansio**.
- 5. Valitse **Kansio**-luettelosta haluamasi kansio. Anna tarvittaessa kansion salasana ja valitse **Käytä**. **Kansiossa olevat työt** -sivu avautuu.

#### **HUOM.**

Vieritä sivua tarvittaessa alaspäin nähdäksesi kaikki tiedostot.

- 6. Valitse haluamasi tiedosto.
- 7. Vieritä alaspäin nähdäksesi kohdan **Noutomuoto**. Valitse **Noutomuoto**-pudotusvalikosta haluamasi tiedostomuoto. Tee halutessasi tiedostomuotoa koskevia valintoja valintaruutuja ja pudotusvalikkoja käyttäen. Valinnat vaihtelevat tiedostomuodon mukaan.
- 8. Valitse **Nouda**.
- 9. Napsauta **Töiden nouto kansiosta** -sivulla linkkiä valittuun tiedostoon.
- 10. Valitse **Tallenna**, valitse haluamasi tallennuspaikka ja sitten **Tallenna**.
- 11. Jos tallennettua tiedostoa ei enää tarvita, valitse kyseinen tiedosto. Valitse sivun oikeasta yläkulmasta **Poista**. Valitse **OK**.

#### **Tiedoston noudon lisävalinnat**

Seuraavat valinnat ovat käytettävissä noudettaessa tallennettua tiedostoa:

- 1. Nouda monisivuisen asiakirjan yksi sivu valitsemalla **Nouda sivu > Käytössä**. Kirjoita sivunumero **Sivunumero**-kenttään.
- 2. Lisää pienoiskuva XPS-muotoa käytettäessä valitsemalla **Lisää pienoiskuva > Käytössä**.
- 3. Käytä tiivistä MRC-pakkausta PDF- ja XPS-muotoisissa tiedostoissa valitsemalla **MRC, tiivis pakkaus > Käytössä**. Valitse haluamasi laatu **Laatu**-luettelosta.
- 4. Hakukelpoisen PDF- tai XPS-tiedoston luominen:
	- a. Valitse **Hakukelpoinen teksti > Käytössä**.
	- b. Valitse kieli **Alkuperäinen kieli** -luettelosta.
	- c. Sovella tekstin pakkausta valitsemalla **Tekstin pakkaus** -luettelosta **Käytössä**.

## Kansion luominen

Kansion luominen tulostimen kosketusnäytössä:

- 1. Paina ohjaustaulun **Koneen tila** -näppäintä.
- 2. Valitse **Apuvälineet**-kortti ja valitse **Toiminnot**-kohdasta **Luo kansio**.
- 3. Valitse jokin **käytettävissä** oleva kansio.
- 4. Tunnusluvun määrittäminen kansiolle:
	- a. Valitse **Pyydä kansion tunnus** -kohdassa **Kyllä**.
	- b. Anna tunnusluku näppäimistöstä.
	- c. Valitse **Tallenna**.
- 5. Kansion asetusten määrittäminen:
	- a. Valitse **Kansion nimi**.
	- b. Anna nimi näytön näppäimistöstä ja valitse sitten **Tallenna**.
	- c. Valitse **Poista työt noudon jälkeen**, **Kyllä** tai **Ei** ja lopuksi **Tallenna**.
	- d. Valitse **Poista vanhentuneet työt**, **Kyllä** tai **Ei** ja lopuksi **Tallenna**.
	- e. Valitse **Yhdistä työarkki kansioon** ja valitse sitten **Katkaise linkki** tai **Luo tai muuta linkki**.

#### Kansion luominen CentreWare IS:ää käyttäen:

- 1. Avaa tietokoneessa verkkoselain.
- 2. Avaa CentreWare IS kirjoittamalla verkkoselaimen osoiteriville tulostimen IP-osoite ja painamalla **Enter**-näppäintä.

#### **HUOM.**

Jos et tiedä tulostimen IP-osoitetta, katso kohta Tulostimen IP-osoite.

- 3. Napsauta **Skannaus**-välilehteä.
- 4. Valitse sivun vasemmalla puolella olevasta **Skannaus**-ruudusta **Kansio**.
- 5. Valitse **Kansio**-luettelossa **käytettävissä** olevan kansion kohdalla **Luo**.

#### **HUOM.**

Vieritä sivua tarvittaessa nähdäksesi käytettävissä olevat kansiot.

- 6. Kansion asetusten määrittäminen:
	- **Kansion nimi**: kirjoita nimi.
- **Poista työt noudon jälkeen**: valitse tai poista valinta.
- **Poista vanhentuneet työt**: valitse tai poista valinta.
- 7. Tunnusluvun määrittäminen kansiolle:
	- Kirjoita tunnusluku **Kansion tunnusluku** -kenttään.
	- Kirjoita tunnusluku uudelleen **Toista tunnusluku** -kenttään.
	- Valitse **Pyydä kansion tunnus** -luettelosta **Aina**, **Tallennus** tai **Tulostus tai poisto**.

Kansio on valmis käytettäväksi. Sen sisältö tallennetaan tulostimen kiintolevylle. Kansio tulee näkyviin tulostimen kosketusnäyttöön ja CentreWare IS:n kansioluetteloon.

# Kansion poistaminen

# **VAROITUS**

Kansiossa olevat tiedostot poistetaan.

Kansion poistaminen tulostimen kosketusnäytössä:

- 1. Paina ohjaustaulun **Koneen tila** -näppäintä.
- 2. Valitse **Apuvälineet**-kortti ja valitse **Toiminnot**-kohdasta **Luo kansio**.
- 3. Valitse haluamasi kansio. Jos salasana tarvitaan, anna se näppäimistöstä ja valitse sitten **Vahvista**.
- 4. Valitse **Poista kansio** ja **Poista**.

Kansion poistaminen CentreWare IS:ää käyttäen:

- 1. Avaa tietokoneessa verkkoselain.
- 2. Avaa CentreWare IS kirjoittamalla verkkoselaimen osoiteriville tulostimen IP-osoite ja painamalla **Enter**-näppäintä.

#### **HUOM.**

Jos et tiedä tulostimen IP-osoitetta, katso kohta Tulostimen IP-osoite.

- 3. Napsauta **Skannaus**-välilehteä.
- 4. Valitse sivun vasemmalla puolella olevasta **Skannaus**-ruudusta **Kansio**. Vieritä sivua tarvittaessa nähdäksesi käytettävissä olevat kansiot.
- 5. Valitse **Kansio**-luettelossa **Poista** poistettavan kansion kohdalla.

#### **HUOM.**

Jos kansiossa on tiedostoja, ne on poistettava ennen kansion poistamista.

6. Valitse **OK**. Anna tarvittaessa kansion salasana ja valitse **Käytä**.

# Skannaus verkon tiedostosäilöön

Skannaus verkon tiedostosäilöön on verkkoskannaukseen sisältyvä toiminto. Skannaamasi tiedostot lähetetään järjestelmänvalvojan määrittämään verkkopalvelimen tiedostosäilöön. Malli, joka on samoin järjestelmänvalvojan luoma, määrittelee skannausasetukset ja skannatun kuvan määränpään.

#### **HUOM.**

Järjestelmänvalvojan on ensin konfiguroitava skannaus tiedostosäilöön.

#### **HUOM.**

Mallit on luotava CentreWare Internet Services -sivustolla.. Lisätietoja on oppaassa System Administrator Guide (järjestelmänvalvojan käsikirja).

Skannaus tiedostosäilöön -toiminnon käyttäminen:

- 1. Aseta originaali valotuslasille tai syöttölaitteeseen.
- 2. Paina ohjaustaulun **Kaikki palvelut** -näppäintä.
- 3. Valitse **Verkkoskannaus**.
- 4. Valitse haluamasi malli.
- 5. Mallin skannausasetusten ohittaminen:
	- Voit muuttaa skannausasetuksia käyttämällä neljää näytön alaosassa olevaa valikkoa: **Skannausväri**, **2-puolinen skannaus**, **Originaalin tyyppi** ja **Skannauksen esiasetukset**. Lisätietoja on kohdassa Skannausasetusten määrittäminen.
	- Lisää skannausasetuksia on kolmessa kortissa, jotka näkyvät kosketusnäytön yläosassa. Lisätietoja on kohdassa Skannauksen lisävalinnat.
- 6. Paina vihreää **käynnistysnäppäintä**.

# Skannaus sähköpostiin

Skannaus sähköpostiin lähettää skannatut kuvat sähköpostin liitteinä.

#### **HUOM.**

Järjestelmänvalvojan on otettava tämä toiminto käyttöön.

Skannatun kuvan lähettäminen sähköpostiin:

- 1. Aseta originaali valotuslasille tai syöttölaitteeseen.
- 2. Paina ohjaustaulun **Kaikki palvelut** -näppäintä.
- 3. Valitse **Sähköposti**.
- 4. Määritä vastaanottaja jollakin seuraavista tavoista:
- Valitse **Uusi vastaanottaja**, anna täydellinen sähköpostiosoite näytön näppäimistöstä, valitse **Lisää** ja sitten **Sulje**.
- Valitse **Osoitteisto**, haluamasi vastaanottaja ja **Vastaanottaja**.
- 5. Lisää luetteloon vastaanottajia toistamalla vaihe 4. Kun olet lisännyt luetteloon kaikki vastaanottajat, valitse **Sulje**.
- 6. Kone lisää sähköpostiviestiin oletusaiheen. Jos haluat muuttaa viestin aihetta, valitse **Aihe**. Kirjoita uusi aihe näytön näppäimistöstä ja valitse sitten **Tallenna**.
- 7. Voit muuttaa skannausasetuksia käyttämällä neljää näytön alaosassa olevaa valikkoa: **Skannausväri**, **2-puolinen skannaus**, **Originaalin tyyppi** ja **Skannauksen esiasetukset**. Lisätietoja on kohdassa Skannausasetusten määrittäminen.
- 8. Paina vihreää **käynnistysnäppäintä**.

# Sähköpostiasetusten määrittäminen

Voit ohittaa järjestelmänvalvojan luoman mallin asetukset ja muuttaa seuraavia sähköpostiasetuksia:

- Tiedoston nimi
- Tiedostomuoto
- Vastausosoite
- Lukukuittaus

Tiedostonimen tai vastausosoitteen muuttaminen:

- 1. Paina ohjaustaulun **Kaikki palvelut** -näppäintä.
- 2. Valitse **Sähköposti** ja kosketa sitten **Sähköpostiasetukset**-korttia.
- 3. Valitse **Tiedoston nimi** tai **Vastausosoite**. Poista teksti tai muuta sitä näytön näppäimistöstä.
- 4. Valitse **Tallenna**.

Tiedostomuodon muuttaminen:

- 1. Paina ohjaustaulun **Kaikki palvelut** -näppäintä.
- 2. Valitse **Sähköposti** ja kosketa sitten **Sähköpostiasetukset**-korttia.
- 3. Valitse **Tiedostomuoto** ja haluamasi tiedostotyyppi. Kustakin tiedostomuodosta näytetään kuvaus valinnan yhteydessä.
- 4. Hyväksy tiedostomuoto valitsemalla **Tallenna**.

Lukukuittauksen pyytäminen:

- 1. Paina ohjaustaulun **Kaikki palvelut** -näppäintä.
- 2. Valitse **Sähköposti** ja kosketa sitten **Sähköpostiasetukset**-korttia.
- 3. Valitse **Lukukuittaus** ja valitse sitten **Kyllä**.
- 4. Valitse **Tallenna**.

# Skannaus tietokoneeseen

Skannaus PC:lle -toiminnon avulla voit skannata asiakirjoja tietokoneeseen.

#### **HUOM.**

Järjestelmänvalvojan on otettava tämä toiminto käyttöön.

Tietokoneeseen skannaaminen:

- 1. Aseta originaali valotuslasille tai syöttölaitteeseen.
- 2. Paina ohjaustaulun **Kaikki palvelut** -näppäintä.
- 3. Valitse **Skannaus PC:lle**.
- 4. Valitse **Siirtoprotokolla**. Valitse sitten **FTP**, **SMB** tai **SMB (UNC-muoto)** ja **Tallenna**.
- 5. Valitse **Palvelin, Tallennuspaikka, Käyttäjänimi** ja **Salasana**. Anna kunkin asetuksen tiedot näytön näppäimistöstä. Valitse **Tallenna**.

#### **HUOM.**

Jos palvelimen nimi tallennettiin aiemmin, valitse **Osoitteisto**. Valitse sitten haluamasi palvelin, **Lisää** ja lopuksi **Sulje**.

- 6. Voit muuttaa skannausasetuksia käyttämällä neljää näytön alaosassa olevaa valikkoa: **Skannausväri**, **2-puolinen skannaus**, **Originaalin tyyppi** ja **Skannauksen esiasetukset**. Lisätietoja on kohdassa Skannausasetusten määrittäminen.
- 7. Paina vihreää **käynnistysnäppäintä**.
- 8. Avaa skannattu asiakirja tietokoneessa.

# Skannaus kotikansioon

Skannaus kotiin -toiminnon avulla voit skannata asiakirjoja kotikansioosi. Kotikansion verkkosijainnin määrittelee järjestelmänvalvoja.

#### **HUOM.**

Järjestelmänvalvojan on konfiguroitava tämä toiminto.

Skannaus kotiin -toiminnon käyttäminen:

- 1. Aseta originaali valotuslasille tai syöttölaitteeseen.
- 2. Paina ohjaustaulun **Kaikki palvelut** -näppäintä.
- 3. Valitse **Verkkoskannaus**.
- 4. Valitse järjestelmänvalvojan luoma malli.
- 5. Malli määrittää skannausasetukset ja tiedoston määränpään. Voit muuttaa skannausasetuksia käyttämällä neljää näytön alaosassa olevaa valikkoa:

**Skannausväri**, **2-puolinen skannaus**, **Originaalin tyyppi** ja **Skannauksen esiasetukset**. Lisätietoja on kohdassa Skannausasetusten määrittäminen.

6. Paina vihreää **käynnistysnäppäintä**.

Lisätietoja on oppaassa System Administrator Guide (järjestelmänvalvojan käsikirja) osoitteessa www.xerox.com. Kirjoita Etsi-kenttään tai valitse luettelosta **Xerox Color 550/560/570 Printer** ja valitse tulostintasi vastaavat ohjeet.

# Tallennus USB-muistitikulle

Tallennus USB:lle -toiminnon avulla voit skannata asiakirjan USB-muistitikulle tulostimen ohjaustaulun USB-porttia käyttäen.

#### **HUOM.**

Järjestelmänvalvojan on otettava tämä toiminto käyttöön.

#### **HUOM.**

Tätä toimintoa ei voi käyttää, kun kortinlukija on käytössä.

Skannaus USB:lle -toiminnon käyttäminen:

- 1. Aseta originaali valotuslasille tai syöttölaitteeseen.
- 2. Työnnä USB-muistitikku ohjaustaulun USB-porttiin. USB-laite havaittu -ikkuna tulee näkyviin.
- 3. Valitse **Tallennus USB:lle**.
- 4. Valitse **Tallennuspaikka**.
- 5. Valitse haluamasi kansio. Voit siirtyä alemmalle kansiotasolle valitsemalla **Seuraava**. Voit siirtyä ylemmälle kansiotasolle valitsemalla **Edellinen**.
- 6. Valitse tallennuspaikka valitsemalla **Tallenna**.
- 7. Voit muuttaa skannausasetuksia käyttämällä neljää näytön alaosassa olevaa valikkoa: **Skannausväri, 2-puolinen skannaus, Originaalin tyyppi** ja **Skannauksen esiasetukset**. Lisätietoja on kohdassa Skannausasetusten määrittäminen.
- 8. Lisää skannausasetuksia on kolmessa kortissa, jotka näkyvät kosketusnäytön yläosassa. Lisätietoja on kohdassa Skannauksen lisävalinnat.
- 9. Skannaa originaali ja tallenna tiedosto painamalla vihreää **käynnistysnäppäintä**.
- 10. Kosketa **Kaikki palvelut** -näppäintä ja poista USB-muistitikku.
- 11. USB-muistitikulla olevien tiedostojen tulostamisesta on tietoa kohdassa Tulostus USB-muistitikulta.

# **VAROITUS**

Älä poista USB-muistitikkua tiedoston tallennuksen aikana. Tallennetut tiedostot voivat vioittua. Poista USB-muistitikku ennen tulostimen virran katkaisua.

# Skannausasetusten määrittäminen

## Skannausasetukset

Skannausasetuksia voidaan muuttaa. Skannauksen perusasetuksia muutetaan käyttämällä seuraavia näytön alaosassa näkyviä valikkoja:

- Skannausväri: korvaa automaattisen tunnistuksen. Valitse Väri, Mustavalkoinen tai Harmaasävyt.
- 2-puolinen skannaus: skannaa originaalin toisen tai molemmat puolet.
- Originaalin tyyppi: valitse Valokuva ja teksti, Teksti tai Valokuva.
- Skannauksen esiasetukset: valitse Jako ja tulostus, Arkistointi, OCR, Laatutulostus tai Yksinkertainen skannaus.

Skannausasetusten muuttaminen:

- 1. Paina ohjaustaulun **Kaikki palvelut** -näppäintä.
- 2. Valitse skannaustapa.
- 3. Valitse haluamasi asetukset näytön alareunan neljästä valikosta.

## Skannauksen lisävalinnat

Skannauksen lisävalinnoilla voidaan ohjata skannausta tarkasti. Useat näistä lisävalinnoista korvaavat automaattiset asetukset. Näytön ohjeissa kuvataan näiden valintojen käyttö.

Lisävalintoja tehdään käyttämällä seuraavia näytön yläosassa näkyviä kortteja:

- Lisäasetukset
- Asettelu
- Tallennusasetukset

#### Lisäasetukset

Lisäasetusten avulla voidaan hallita kuva-asetuksia, kuvanparannusta, skannaustarkkuutta, tiedostokokoa, valokuvia ja varjojen häivytystä.

Lisäasetukset-kortin käyttäminen:

- 1. Paina ohjaustaulun **Kaikki palvelut** -näppäintä.
- 2. Valitse skannaustapa.
- 3. Valitse **Lisäasetukset**-kortti.
- 4. Valitse haluamasi asetus.

#### Skannaus

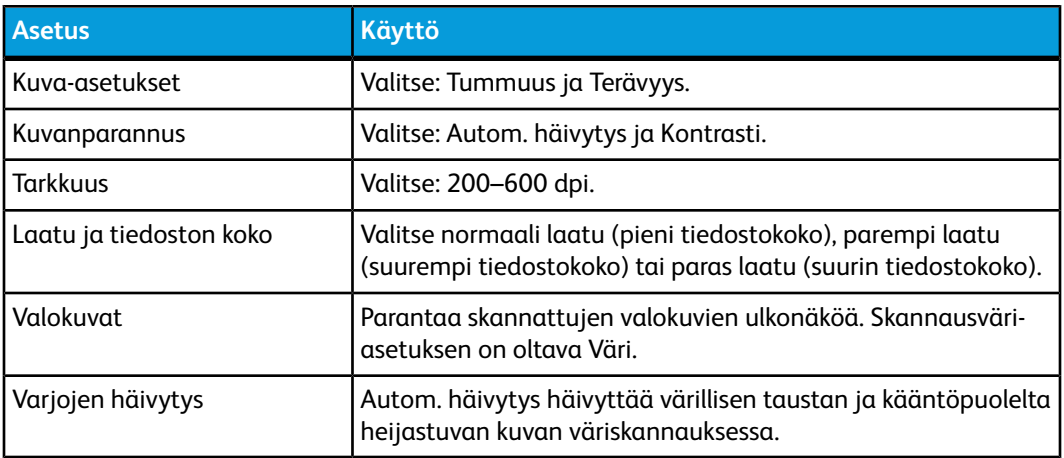

## Asettelu

Asettelu-kortilla voidaan tehdä originaalin suuntaa, originaalin kokoa, reunahäivytystä, kirjan skannausta ja kokosuhdetta koskevia asetuksia.

- 1. Paina ohjaustaulun **Kaikki palvelut** -näppäintä.
- 2. Valitse skannaustapa.
- 3. Valitse **Asettelu**-kortti.
- 4. Valitse haluamasi asetus.

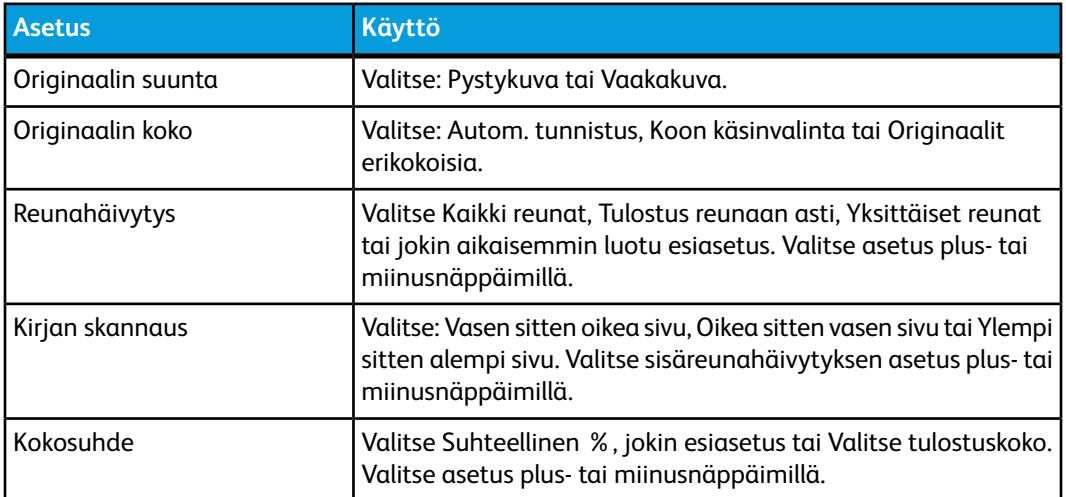

# Tallennusasetukset

Tallennusasetusten avulla voidaan nimetä kuvia, valita kuvamuotoja, lisätä metatietoja ja määrittää nimeämiskäytäntö, jos tiedostonimi on jo olemassa.

Tallennusasetukset-kortin käyttäminen:

- 1. Paina ohjaustaulun **Kaikki palvelut** -näppäintä.
- 2. Valitse skannaustapa.
- 3. Valitse **Tallennusasetukset**-kortti.
- 4. Valitse haluamasi asetus.

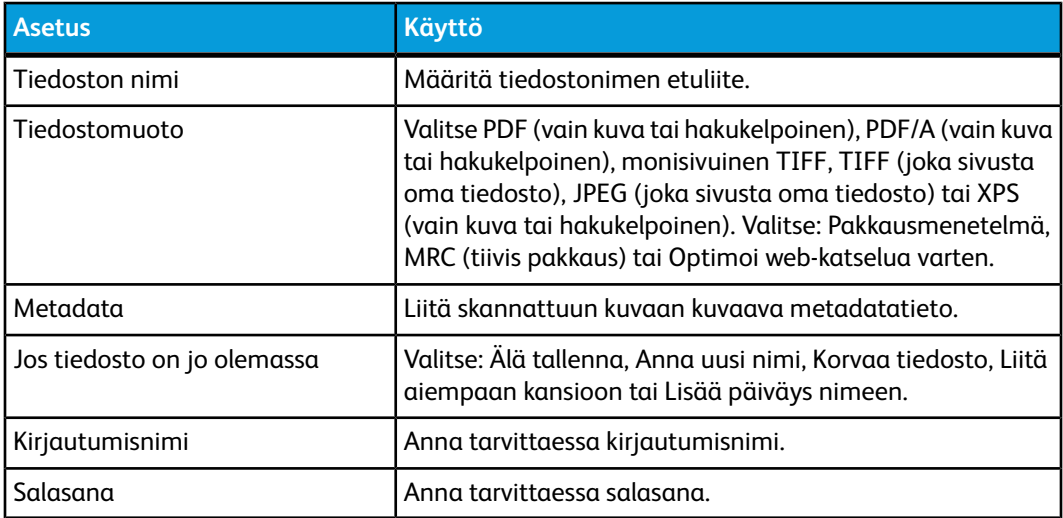

# Xerox® -skannausapuohjelman käyttäminen

Xerox ® -skannausapuohjelman avulla voidaan skannata kuvia tulostimesta suoraan tietokoneeseen. Skannattuja kuvia ei tallenneta tulostimeen.

#### **HUOM.**

Skanneriajuri on asennettava, jotta Xerox-skannausapuohjelmaa voidaan käyttää. Lisätietoja on oppaassa System Administrator Guide (järjestelmänvalvojan käsikirja).

#### **HUOM.**

Skannausmalli on luotava ennen Xerox-skannausapuohjelman käyttöä.

# Yleistä

Seuraavassa on yhteenveto Xerox-skannausapuohjelman käytöstä:

- 1. Luo tietokoneella skannausmalli Xerox-skannausapuohjelman avulla.
	- Malli sisältää skannausohjeita, kuten väriasetukset, tiedostomuodon ja tarkkuuden.
	- Luotu malli lähetetään tulostimeen ja tallennetaan sinne käytettäväksi myöhemmin.
- 2. Skannaa originaali tulostimella.
	- Valitse malli tulostimen näytöstä.
	- Skannaa originaali.

#### Skannaus

- Skannauksen valmistuttua kuvat lähetetään tulostimesta tietokoneeseen.
- 3. Käsittele skannattuja kuvia tietokoneella Xerox-skannausapuohjelman avulla:
	- Näytä kuvien pienoiskuvat.
	- Kopioi kuvat tietokoneesi tiedostokansioihin.
	- Lisää kuvat liitteinä sähköpostiviesteihin.

## Skannausmallin luominen

Skannausmallit sisältävät skannausohjeita, kuten väriasetukset, tiedostomuodon ja tarkkuuden. Voit määrittää lisäasetuksia, kuten pienoiskuvien säilyttämisen, tai voit määrittää tietokoneesta kansion, johon järjestelmä kopioi skannatut kuvat automaattisesti. Skannausmalli on luotava ennen kuvien lataamista tietokoneeseen tai ennen kuvien tuomista sovelluksiin TWAINia ja WIA:ta käyttäen.

Skannausmallin luominen tai muokkaaminen Xerox-skannausapuohjelmalla:

- 1. Käynnistä tietokoneessa Xerox-skannausapuohjelma:
	- Windows: napsauta tehtäväpalkissa hiiren kakkospainikkeella **Xerox-skannausapuohjelman** kuvaketta. Valitse **Avaa Xerox-skannausapuohjelma**. Jos kuvake ei näy tehtäväpalkissa, valitse **Käynnistä** ja **Kaikki ohjelmat** (tai **Ohjelmat**, jos käytössä on Windowsin perinteinen näkymä). Valitse sitten **Xerox Office Printing** > **Skannaus** > **Xerox-skannausapuohjelma**.
	- Macintosh: siirry kohtaan **Ohjelmat** > **Xerox** > **Xerox-skannausapuohjelma** ja sitten kaksoisosoita **Xerox-skannausapuohjelma**.
- 2. Valitse **Skannausasetukset** ja jokin seuraavista vaihtoehdoista:
	- Valitse **Näytä esikatselukuva Xerox-skannausapuohjelmassa**, jos haluat tarkastella skannattuja kuvia sekä Skannaus sähköpostiin- että Kopioi kansioon -välilehdillä.
	- Valitse **Lähetä kuva suoraan kansioon**, jos haluat tallentaa skannatut kuvat automaattisesti tiettyyn kansioon käynnistämättä Xerox-skannausapuohjelmaa. Katso lisätietoja Xerox-skannausapupohjelman Ohjeesta.
- 3. Valitse mallin asetukset: **Väri, Mustavalko, Originaalin koko, Tarkkuus, Originaalin tyyppi, Tiedostomuoto** ja **Skannattavat puolet**.
- 4. Valitse jompikumpi seuraavista vaihtoehdoista:
	- Jos kyseessä on uuden mallin luominen: kirjoita uuden mallin nimi **Tallennetun mallin asetukset** -luetteloon. Valitse **Tallenna**.
	- Jos kyseessä on aiemmin luodun mallin muokkaaminen: valitse malli **Tallennetun mallin asetukset** -luettelosta Valitse **Tallenna**.

#### **HUOM.**

Mallien nimissä ei saa olla välilyöntejä.

Malli näkyy nyt tulostimen näytön Verkkoskannaus-kortin malliluettelossa ja CentreWare IS:n ikkunassa Kansiossa olevat työt.

## Skannaus mallin mukaan

Aseta originaali tulostimen syöttölaitteeseen tai valotuslasille.

#### **HUOM.**

CentreWare IS:ssä valittuja asetuksia voidaan muuttaa koska tahansa tulostimen näytössä.

- 1. Paina ohjaustaulun **Kaikki palvelut** -näppäintä.
- 2. Valitse **Verkkoskannaus**.
- 3. Valitse haluamasi malli. Katso lisätietoja mallin luomisesta kohdasta Skannausmallin luominen.
- 4. Voit muuttaa skannausasetuksia käyttämällä neljää näytön alaosassa olevaa valikkoa: **Skannausväri, 2-puolinen skannaus, Originaalin tyyppi** ja **Skannauksen esiasetukset**. Lisätietoja on kohdassa Skannausasetusten määrittäminen.

#### **HUOM.**

Mallin käyttö voi vaatia salasanan. Pyydä salasana järjestelmänvalvojalta.

5. Paina vihreää **käynnistysnäppäintä**. Skannauksen edistymistä kuvaava näyttö avautuu. Skannauksen valmistuttua Verkkoskannaus-kortti tulee uudelleen näkyviin. Tietokone tallentaa tiedoston valittuun kansioon.

#### **HUOM.**

Jos skannaaminen epäonnistuu, tulostin tulostaa virheilmoituksen. Jos skannaaminen onnistui, ilmoitusta ei tulosteta. Lisätietoja on oppaassa System Administrator Guide (järjestelmänvalvojan käsikirja).

# Skannattujen kuvien tuominen sovellukseen

Voit tuoda tulostimella skannattuja kuvia tietokoneen Windows- tai Macintosh-sovelluksiin. Skannausmalli on luotava ennen kuvien lataamista tietokoneeseen tai ennen kuvien tuomista sovelluksiin TWAINia ja WIA:ta käyttäen. Katso lisätietoja Xerox-skannausapupohjelman Ohjeesta.

## **Skannattujen kuvien tuominen Windows-sovellukseen (TWAIN)**

Skannattujen kuvien tuominen sovellukseen Windows 2000-, Windows XP-, Windows Vista- ja Windows Server 2003 -järjestelmissä:

- 1. Avaa tiedosto, johon haluat tuoda kuvan.
- 2. Valitse sovelluksen valikosta skannatun kuvan tuominen. Jos olet esimerkiksi tuomassa kuvaa Microsoft Word 2003 -asiakirjaan:
	- Valitse **Lisää**.
	- Valitse **Kuva**.
- Valitse **Skannerista tai kamerasta**.
- Valitse skanneri ja valitse sitten **Mukauta lisäystä**.

Xerox-skannausapuohjelma-ikkunassa näkyvät skannattujen kuvien pienoiskuvat. Jokaisen pienoiskuvan alla näkyy kuvan skannauspäivämäärä ja -aika. Jos siirrät hiiren osoittimen pienoiskuvan päälle, näyttöön avautuu ikkuna, jossa näkyy tietoja kuvatiedoston tarkkuudesta ja koosta. Jos vasta skannattu kuva ei näy luettelossa, valitse **Päivitä**.

- 3. Valitse tuotava kuva.
- 4. Valitse **Nouda**. Ohjelma kopioi kuvan sovellukseen. Jos haluat poistaa valitun kuvan, valitse **Poista**.

## **WIA Image Managerin käyttäminen Windows-sovelluksessa**

Skannattujen kuvien tuominen sovellukseen Windows XP:n, Windows Vistan ja Windows Server 2003:n WIA Image Manageria käyttäen:

- 1. Avaa tiedosto, johon haluat tuoda kuvan.
- 2. Valitse sovelluksen valikosta skannatun kuvan tuominen. Jos olet esimerkiksi tuomassa kuvaa Microsoft Word 2003 -asiakirjaan:
	- Valitse **Lisää**.
	- Valitse **Kuva**.
	- Valitse **Skannerista tai kamerasta**.
	- Valitse skanneri ja sitten **OK**.
- 3. Avaa kansio nähdäksesi skannattujen kuvien pienoiskuvat.
- 4. Kuvatiedoston tietojen tarkasteleminen:
	- Valitse kuva.
	- Valitse **Näytä kuvatiedot**. **Ominaisuudet**-valintaikkunassa näkyvät tiedoston koko sekä skannauspäivämäärä ja -aika.
	- Valitse **OK**.
	- Valitse tuotava kuva.
- 5. Valitse **Hae kuvat**. Ohjelma kopioi kuvan sovelluksessa valittuun paikkaan.

#### **HUOM.**

Jos haluat poistaa valitun kuvan, valitse **Poista**.

## **Xerox-skannausapuohjelman käyttäminen Macintosh OS X -sovelluksessa (TWAIN)**

Skannattujen kuvien tuominen sovellukseen:

- 1. Avaa tiedosto, johon haluat tuoda kuvan.
- 2. Valitse sovelluksen valikosta kuvan tuominen. Jos olet esimerkiksi tuomassa kuvaa Microsoft Word for Macintosh -asiakirjaan:
- Valitse **Lisää**.
- Valitse **Kuva**.
- Valitse **Skannerista tai kamerasta**.
- Valitse skanneri ja sitten **Lue**.

Xerox-skannausapuohjelman **Skannaus sähköpostiin**- ja **Kopioi kansioon** -välilehdissä näkyvät kuvien pienoiskuvat. Pienoiskuvan oikealla puolella näkyy tietoja kuvasta, mukaan lukien käytetty malli, tarkkuus, kuvatiedoston koko sekä profiilin nimi ja asetukset.

- 3. Valitse tuotava kuva.
- 4. Valitse **Tuo**. Ohjelma kopioi kuvan sovelluksessa valittuun paikkaan. Jos haluat poistaa valitun kuvan, valitse **Poista**.

#### **HUOM.**

Saat lisätietoja valitsemalla **Ohje**.

Skannaus

# 9

# Faksi

Tämä luku sisältää seuraavaa:

- Yleistä faksista
- Faksin lähettäminen
- Palvelinfaksi
- Internet-faksin lähettäminen
- Faksin lähettäminen tietokoneesta
- Faksien vastaanottaminen
- Faksiasetusten valitseminen
- Osoitteiden lisääminen osoitteistoon
- Faksiviestien luominen

# Yleistä faksista

Faksi on lisätoiminto, jonka avulla faksin voi lähettää usealla eri tavalla.

- **Paikallisfaksi**: faksioriginaali skannataan ja faksi lähetetään suoraan toiseen faksilaitteeseen.
- **Palvelinfaksi**: Faksioriginaali skannataan ja faksi lähetetään Ethernet-verkon kautta faksipalvelimeen, joka lähettää sen edelleen toiseen faksilaitteeseen.
- **Internet-faksi**: faksioriginaali skannataan ja faksi lähetetään sähköpostitse vastaanottajalle.
- **Faksi tietokoneesta**: tulostustyö lähetetään faksina tulostinajurin avulla.

#### **HUOM.**

Järjestelmänvalvojan on ensin otettava faksi käyttöön. Lisätietoja on oppaassa System Administrator Guide (järjestelmänvalvojan käsikirja) osoitteessa www.xerox.com/support. Kirjoita Etsi-kenttään tai valitse luettelosta **Xerox Color 550/560/570 Printer** ja valitse tulostintasi vastaavat ohjeet.

# Originaalien asettaminen

Faksaus aloitetaan aina asettamalla faksioriginaali tulostimeen, paitsi faksattaessa tietokoneesta. Yksisivuiset originaalit sekä syöttölaitteeseen sopimattomat originaalit asetetaan valotuslasille. Monisivuiset originaalit asetetaan syöttölaiteeseen.

# Valotuslasi

Nosta originaalien syöttölaite ylös ja aseta originaali valotuslasin vasempaan takakulmaan kopioitava puoli alaspäin kuvan mukaisesti.

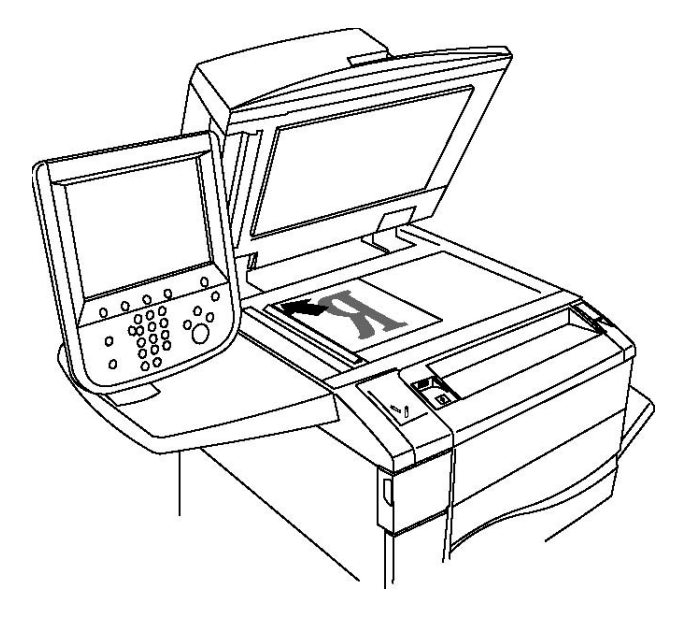

# **VAROITUS**

Älä yritä sulkea syöttölaitetta väkisin skannatessasi kirjaa. Syöttölaite saattaa vaurioitua.

# Originaalien syöttölaite

Aseta originaalit etusivut ylöspäin. Säädä syöttöohjaimia niin, että ne koskettavat originaalien reunoja.

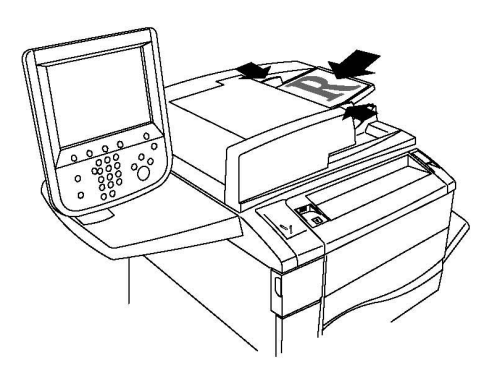

# Faksin lähettäminen

Faksin lähettäminen paikallisfaksina:

- 1. Aseta originaali valotuslasille tai syöttölaitteeseen.
- 2. Paina ohjaustaulun **Kaikki palvelut** -näppäintä.
- 3. Valitse **Faksi**.
- 4. Anna vastaanottajan faksinumero jommallakummalla tavalla:
	- a. Anna numero ohjaustaulun numeronäppäimistöstä ja valitse Lisää.
	- b. Valitse **Uusi vastaanottaja** ja anna numero näytön näppäimistöstä. Valitse **Lisää** ja sitten **Sulje**.
- 5. Osoitteistoon tallennetun numeron käyttäminen:
	- a. Valitse **Osoitteisto**.
	- b. Valitse avattavasta luettelosta **Luettele kaikki yleiset** tai **Luettele kaikki ryhmän jäsenet**.
	- c. Luetteloa voi tarvittaessa selata nuolinäppäimillä.
	- d. Valitse haluamasi osoite.
	- e. Valitse **Lisää** ja sitten **Sulje**.

#### **HUOM.**

Osoitteistoon on ensin lisättävä osoitteita. Lisätietoja on kohdassa Osoitteiden lisääminen osoitteistoon.

#### **HUOM.**

Yhdistelmävalinta on valittavissa selattaessa osoitteiston yksittäisiä osoitteita. Lisätietoja on kohdassa Yhdistelmävalinta.

- 6. Saatteen liittäminen:
	- a. Valitse **Saate** ja valitse sitten **Tulosta saate**.

#### Faksi

- b. Jos haluat lisätä saatteeseen aiemmin luodun viestin, valitse **Viestit**. Valitse sitten viesti joko kohdasta **Vastaanottaja-viesti** tai **Lähettäjä-viesti**, ja valitse **Tallenna**. Lisätietoja on kohdassa Faksiviestien luominen.
- c. Valitse **Tallenna**.
- 7. Muuta tarvittaessa faksiasetuksia. Lisätietoja on kohdassa Faksiasetusten valitseminen.
- 8. Paina vihreää **käynnistysnäppäintä**. Tulostin skannaa kaikki sivut ja aloittaa sitten faksilähetyksen.

#### **Tauon lisääminen faksinumeroon**

Jotkin faksilähetykset vaativat numeronvalintaan taukoja. Tauon lisääminen faksinumeroon:

- 1. Aloita faksinumeron kirjoittaminen näppäimistöstä.
- 2. Kun haluat lisätä tauon, paina ohjaustaulun **taukonäppäintä**. Tauko näkyy yhdysviivana.
- 3. Kirjoita loput faksinumerosta.

# Palvelinfaksi

Asiakirja skannataan ja lähetetään verkossa olevaan faksipalvelimeen. Faksipalvelin lähettää faksin puhelinlinjan kautta faksilaitteeseen.

#### **HUOM.**

Järjestelmänvalvojan on ensin otettava palvelinfaksi käyttöön ja määritettävä faksipalvelimen asetukset.

#### **HUOM.**

Palvelinfaksia ei voi käyttää, jos käytössä on paikallisfaksi. Kun palvelinfaksi on käytössä, kosketusnäytön Faksi-näppäin aktivoi sen.

#### **HUOM.**

Palvelinfaksia ei voi käyttää, jos käytössä on Internet-faksi. Kun palvelinfaksi on käytössä, kosketusnäytössä ei näy Internet-faksi-näppäintä.

# Palvelinfaksin lähettäminen

- 1. Aseta originaali valotuslasille tai syöttölaitteeseen.
- 2. Paina ohjaustaulun **Kaikki palvelut** -näppäintä.
- 3. Valitse **Faksi**.
- 4. Anna numero ohjaustaulun numeronäppäimistöstä ja valitse **Lisää**.
- 5. Valitse **Uusi vastaanottaja** ja anna numero näytön näppäimistöstä. Valitse **Lisää** ja sitten **Sulje**.
- 6. Osoitteistoon tallennetun numeron käyttäminen:
- a. Valitse **Osoitteisto**.
- b. Luetteloa voi tarvittaessa selata nuolinäppäimillä.
- c. Valitse haluamasi osoite.
- d. Valitse **Lisää** ja sitten **Sulje**.
- 7. Muuta tarvittaessa faksiasetuksia. Lisätietoja on kohdassa Faksiasetusten valitseminen.
- 8. Paina vihreää **käynnistysnäppäintä**. Tulostin skannaa kaikki sivut ja aloittaa sitten faksilähetyksen.

# Internet-faksin lähettäminen

Jos verkkoon on kytketty SMTP-sähköpostipalvelin, faksi voidaan lähettää sähköpostiosoitteeseen. Tällöin tulostimeen ei tarvitse kytkeä omaa puhelinlinjaa. Valittaessa Internet-faksi, asiakirja skannataan ja lähetetään sähköpostiosoitteeseen.

#### **HUOM.**

Järjestelmänvalvojan on ensin otettava Internet-faksi käyttöön ja määritettävä SMTP-palvelin. Lisätietoja on oppaassa System Administrator Guide (järjestelmänvalvojan käsikirja) osoitteessa www.xerox.com/support. Kirjoita Etsi-kenttään tai valitse luettelosta **Xerox Color 550/560/570 Printer** ja valitse tulostintasi vastaavat ohjeet.

Internet-faksin lähettäminen:

- 1. Aseta originaali valotuslasille tai syöttölaitteeseen.
- 2. Paina ohjaustaulun **Kaikki palvelut** -näppäintä ja valitse sitten näytöstä **Internet-faksi**.
- 3. Valitse **Uusi vastaanottaja**.
- 4. Anna vastaanottajan sähköpostiosoite jommallakummalla tavalla:
	- Kirjoita osoite näytön näppäimistöstä ja valitse sitten **Lisää**. Anna tarvittaessa lisää vastaanottajia samalla tavalla, ja valitse lopuksi **Sulje**.
	- Valitse **Osoitteisto**, valitse osoite luettelosta ja valitse sitten **Lisää**. Kun kaikki vastaanottajat on lisätty, valitse **Sulje**.
- 5. Muuta tarvittaessa faksiasetuksia. Lisätietoja on kohdassa Faksiasetusten valitseminen.
- 6. Paina vihreää **käynnistysnäppäintä**. Tulostin skannaa kaikki sivut ja lähettää ne sitten sähköpostin liitetiedostona.

# Faksin lähettäminen tietokoneesta

Tietokoneeseen tallennettu asiakirja voidaan lähettää faksina käyttämällä tulostinajuria.

#### Faksi

#### **HUOM.**

Järjestelmänvalvojan on ensin asennettava faksipalvelu tulostimeen ja otettava se käyttöön.

- 1. Valitse sovelluksessa **Tiedosto** ja **Tulosta**.
- 2. Valitse tulostin luettelosta.
- 3. Siirry tulostinajurin asetuksiin valitsemalla **Ominaisuudet** tai **Määritykset** (Windows) tai **Xerox-toiminnot** (Macintosh). Painikkeen nimi voi vaihdella sovelluksen mukaan.
- 4. Valitse toiminnot.
	- Windows: valitse **Paperi ja tulostus** -välilehti.
	- Macintosh: valitse **Kopiot ja sivut** ja valitse sitten **Xerox-toiminnot**.
- 5. Valitse **Työn tyyppi** -valikosta **Faksi**.
- 6. Valitse **Lisää vastaanottajia**.
- 7. Anna vastaanottajan nimi ja faksinumero. Anna tarvittaessa muut tiedot.
- 8. Jos haluat, valitse **Saate**-välilehti, tee haluamasi valinnat ja valitse lopuksi **OK**.
- 9. Jos haluat, valitse **Asetukset**-välilehti, tee haluamasi valinnat ja valitse lopuksi **OK**.
- 10. Valitse **OK**.
- 11. Lähetä faksi:
	- Windows: valitse **OK**.
	- Macintosh: valitse **Tulosta.**

Lisätietoja saa valitsemalla Faksi-ikkunassa **Ohje**.

## Faksien vastaanottaminen

Järjestelmänvalvojan on määritettävä tulostin siten, että se voi vastaanottaa ja tulostaa toisesta faksilaitteesta tulevia fakseja, palvelimen kautta tulevia fakseja ja Internet-fakseja. Lisätietoja on oppaassa System Administrator Guide (järjestelmänvalvojan käsikirja) osoitteessa www.xerox.com/support. Kirjoita Etsi-kenttään tai valitse luettelosta **Xerox Color 550/560/5570 Printer** ja valitse tulostintasi vastaavat ohjeet.

# Faksiasetusten valitseminen

#### Puolisuuden valitseminen

- 1. Valitse kosketusnäytöstä **Faksi**.
- 2. Valitse **2-puolinen skannaus** ja valitse sitten haluttu vaihtoehto: **1-puolinen, 2-puolinen, 2-puolinen, takasivun pyöritys**.
- 3. Lisää valintoja saa näkyviä painamalla **2-puolinen skannaus** ja **Lisää**:
	- Valitse **2puolinen** tai **2-puolinen, takasivun pyöritys**.
	- Valitse **1. sivu 1-puolinen**.

#### Originaalin tyypin valitseminen

- 1. Valitse kosketusnäytöstä **Faksi**.
- 2. Valitse **Originaalin tyyppi** ja valitse sitten haluamasi vaihtoehto (**Teksti, Valokuva ja teksti, Valokuva**).

#### **Tarkkuus**

- 1. Valitse kosketusnäytöstä **Faksi**.
- 2. Valitse **Tarkkuus** ja valitse sitten haluamasi asetus:
	- **Normaali 200 x 100 dpi**
	- **Tarkka 200 dpi**
	- **Supertarkka 400 dpi**
	- **Supertarkka 600 dpi**

#### **HUOM.**

Jos käytät palvelinfaksia, valitse **Normaali** tai **Tarkka**.

#### Kuvalaadun säätäminen

#### **Tummuus**

- 1. Valitse kosketusnäytöstä **Faksi**.
- 2. Valitse **Tummuus** ja tummenna tai vaalenna sitten kuvaa vasemmalla tai oikealla nuolella.

#### **Kuvanparannus: Automaattinen häivytys**

Kun faksioriginaali on painettu ohuelle paperille, paperin kääntöpuolen teksti ja kuvat saattavat näkyä paperin läpi. Käytä automaattista häivytystä korjaamaan tämä ongelma.

- 1. Valitse kosketusnäytöstä **Faksi**.
- 2. Valitse **Kuvalaatu**-kortti ja valitse sitten **Kuvanparannus**.
- 3. Valitse **Autom. häivytys**.
- 4. Jos haluat säätää manuaalisesti kuvan kontrastia (vaaleiden ja tummien alueiden välistä eroa), valitse **Kontrastin käsinsäätö** ja säädä kontrasti halutulle tasolle. Oletusasetus on **Autom. kontrasti**.
- 5. Valitse **Tallenna**.

## Asettelu

Asetteluasetuksilla voidaan määrittää originaalin koko, määrittää sivujen faksaus kirjaoriginaalista sekä pienentää tai suurentaa faksikuvaa.

#### **Originaalin koon määrittäminen**

- 1. Valitse kosketusnäytöstä **Faksi**.
- 2. Valitse **Asettelu**-kortti ja sitten **Originaalin koko**.
- 3. Valitse jokin seuraavista:
	- **Autom. tunnistus**, jolloin tulostin tunnistaa vakiokokoiset originaalit.
	- **Koon käsinvalinta**, jos haluat itse määrittää skannattavan alueen.
	- **Originaalit erikokoisia**, jos skannattavien originaalien koot vaihtelevat.
- 4. Valitse **Tallenna**.

#### **Kirjan faksaaminen**

- 1. Valitse kosketusnäytöstä **Faksi**.
- 2. Valitse **Asettelu**-kortti ja sitten **Kirjan faksaus**.
- 3. Valitse jokin seuraavista:
	- **Ei** (oletus).
	- **Vasen sitten oikea sivu**, valitse sitten **Molemmat sivut, Vain vasen sivu** tai **Vain oikea sivu**.
	- **Oikea sitten vasen sivu**, valitse sitten **Molemmat sivut, Vain vasen sivu** tai **Vain oikea sivu**.
	- **Ylempi sitten alempi sivu**, valitse sitten **Molemmat sivut, Vain ylempi sivu** tai **Vain alempi sivu**.
- 4. Valitse **Tallenna**.

#### **Kokosuhde**

- 1. Valitse kosketusnäytöstä **Faksi**.
- 2. Valitse **Asettelu**-kortti ja sitten **Kokosuhde**.
- 3. Valitse esiasetettu prosentti tai määritä muu prosentti plus- ja miinus-näppäimillä.
- 4. Valitse **Tallenna**.

#### Lisäasetukset

Lisäasetuksilla voidaan asettaa faksin lähetystapa.

#### **HUOM.**

Ajastusta lukuun ottamatta nämä asetukset eivät ole käytettävissä palvelinfaksin yhteydessä.

Asetusten valinta:

- 1. Valitse kosketusnäytöstä **Faksi** ja valitse sitten **Faksiasetukset**-kortti.
- 2. Valitse toiminto, valitse asetus ja valitse sitten **Tallenna**.

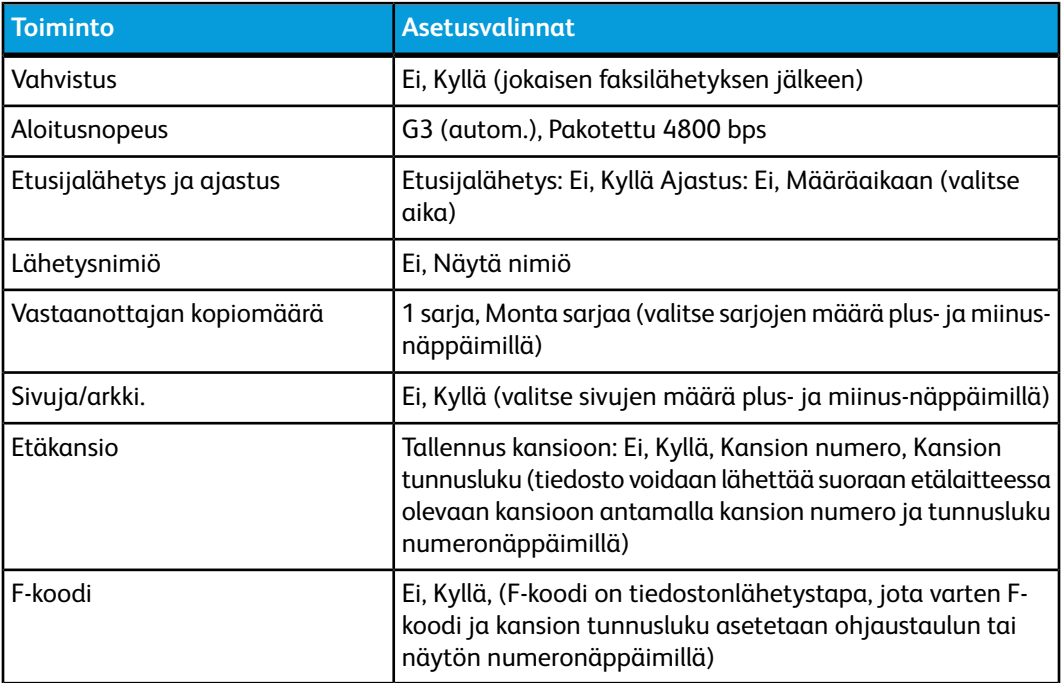

## Lisää faksiasetuksia

Valittavissa on vielä lisää faksiasetuksia. Asetusten valitseminen:

- 1. Valitse kosketusnäytöstä **Faksi** ja valitse sitten **Lisää faksiasetuksia** -kortti.
- 2. Valitse toiminto, valitse asetus ja valitse sitten **Tallenna**.

#### **HUOM.**

Nämä asetukset eivät koske palvelinfaksia.

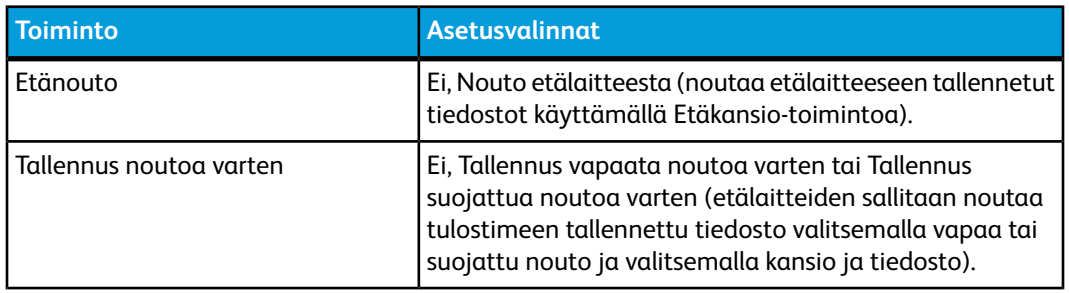

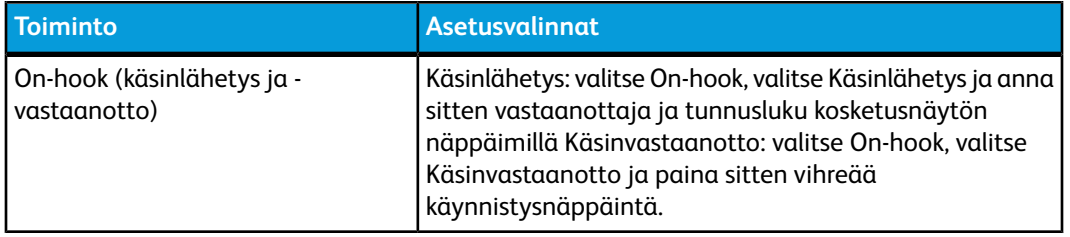

## Internet-faksiasetukset

Valittavissa on lisää Internet-faksiasetuksia. Asetusten valitseminen:

- 1. Valitse kosketusnäytöstä **Internet-faksi** ja valitse sitten **Internet-faksiasetukset**-kortti.
- 2. Valitse toiminto, valitse asetus ja valitse sitten **Tallenna**.

#### **HUOM.**

Lisätietoja on oppaassa System Administrator Guide (järjestelmänvalvojan käsikirja) osoitteessa www.xerox.com/support. Kirjoita Etsi-kenttään tai valitse luettelosta **Xerox Color 550/560/570 Printer** ja valitse tulostintasi vastaavat ohjeet.

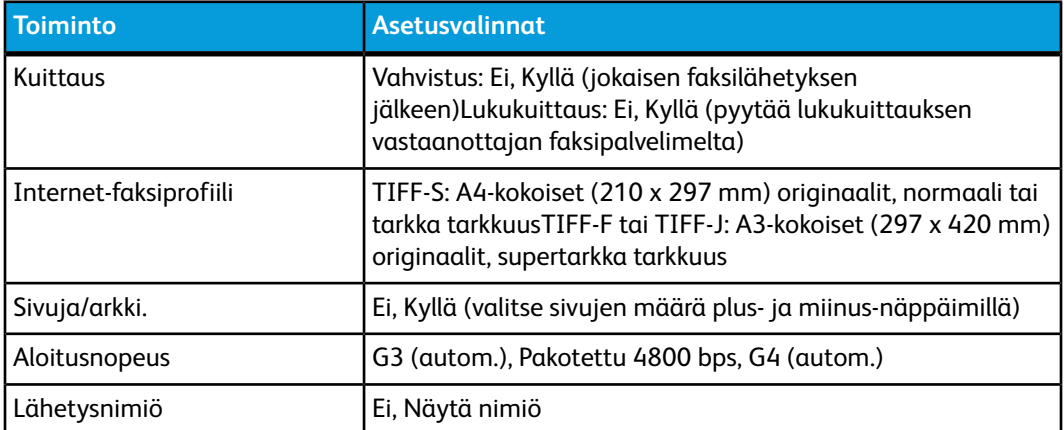

# Osoitteiden lisääminen osoitteistoon

Osoitteistoon voidaan tallentaa sähköposti-, palvelin-, faksi- ja Internet-faksiosoitteita. Osoitteet voivat olla yksittäisiä osoitteita tai useista osoitteista koottuja ryhmiä.

#### **HUOM.**

Osoitteistoa voidaan hallita myös CWIS-palveluissa. Lisätietoja on oppaassa System Administrator Guide (järjestelmänvalvojan käsikirja) osoitteessa www.xerox.com/support. Kirjoita Etsi-kenttään tai valitse luettelosta **Xerox Color 550/560/570 Printer** ja valitse tulostintasi vastaavat ohjeet.

#### Yksittäisen osoitteen lisääminen

- 1. Paina ohjaustaulun **Koneen tila** -näppäintä.
- 2. Valitse kosketusnäytöstä **Apuvälineet**-kortti.
- 3. Valitse **Asetukset ja kalibrointi**, valitse **Asetukset** ja valitse sitten **Lisää osoite**.
- 4. Valitse näkyviin tulevasta luettelosta vapaa rivi.
- 5. Valitse **Osoitteen tyyppi**, valitse haluttu tyyppi ja valitse sitten **Tallenna**. Kukin tyyppi edellyttää erilaisia asetuksia.
- 6. Valitse luettelosta halutut kohdat, kirjoita tiedot ohjaustaulun tai näytön näppäimistöstä ja valitse sitten **Tallenna**.
- 7. Kun olet antanut tarvittavat tiedot, lopeta valitsemalla **Tallenna**.

#### Yksittäisen osoitteen poisto

- 1. Paina ohjaustaulun **Koneen tila** -näppäintä.
- 2. Valitse kosketusnäytöstä **Apuvälineet**-kortti.
- 3. Valitse **Asetukset ja kalibrointi**, valitse **Asetukset** ja valitse sitten **Lisää osoite**.
- 4. Valitse näkyviin tulevasta luettelosta haluttu osoite.
- 5. Valitse **Poista merkintä** ja vahvista valitsemalla **Poista**.

## Ryhmän lisääminen

Luo ryhmä, jos lähetät faksin usealle vastaanottajalle. Ryhmä voidaan koota aiemmin tallennetuista yksittäisistä ja ryhmänumeroista.

#### **HUOM.**

Ryhmään lisättävät numerot on ensin tallennettava osoitteistoon.

- 1. Paina ohjaustaulun **Koneen tila** -näppäintä.
- 2. Valitse kosketusnäytöstä **Apuvälineet**-kortti.
- 3. Valitse **Asetukset ja kalibrointi**, valitse sitten **Asetukset** ja **Luo vastaanottajaryhmä**.
- 4. Valitse näkyviin tulevasta luettelosta vapaa ryhmä.
- 5. Kosketa **Ryhmän nimi** -kenttää, kirjoita nimi näytön näppäimistöstä ja valitse **Tallenna**.
- 6. Kosketa **Lyhytvalinta**-kenttää ja anna lisättävän osoitteen lyhytvalintanumero numeronäppäimillä.
- 7. Valitse **Lisää tähän ryhmään**.
- 8. Lisää ryhmän muut jäsenet toistamalla vaiheet 6 ja 7.
- 9. Kun ryhmä on koossa, valitse **Tallenna** ja sitten **Sulje**.

## Ryhmän poisto

1. Paina ohjaustaulun **Koneen tila** -näppäintä.

Faksi

- 2. Valitse kosketusnäytöstä **Apuvälineet**-kortti.
- 3. Valitse **Asetukset ja kalibrointi**, valitse sitten **Asetukset** ja **Luo vastaanottajaryhmä**.
- 4. Valitse näkyviin tulevasta luettelosta haluttu ryhmä.
- 5. Valitse **Poista** ja vahvista valitsemalla **Poista**.

## Yhdistelmävalinta

Yhdistelmävalinnassa luodaan vastaanottajan puhelinnumero useasta eri osasta. Esimerkiksi suuntanumeroita tai alanumeroita voidaan yhdistää puhelinnumeroihin. Yhdistelmävalintaan päästään osoitteiston kautta.

- 1. Valitse näytöstä **Faksi**.
- 2. Valitse **Osoitteisto**.
- 3. Valitse avattavasta luettelosta **Luettele kaikki yleiset**.
- 4. Valitse **Yhdistelmävalinta**.
- 5. Numeroita voidaan lisätä yhdistelmävalintaan seuraavilla tavoilla:
	- Valitse lyhytvalintanumero luettelosta. Luetteloa voi vierittää nuolinäppäimillä.
	- Kirjoita numero ohjaustaulun näppäimistöstä.
	- Paina näytössä näkyvää näppäimistönäppäintä, kirjoita numero näyttöön avautuvasta näppäimistöstä ja valitse **Tallenna**.
- 6. Valitse **Lisää**. Numerot yhdistetään **Vastaanottajat**-ruudussa.
- 7. Valitse **Tallenna**. Yhdistetty numero näkyy yhtenä vastaanottajana **vastaanottajien luettelossa**.
- 8. Valitse **Sulje**. Faksi voidaan nyt lähettää.

# Faksiviestin luominen

- 1. Paina ohjaustaulun **Koneen tila** -näppäintä.
- 2. Valitse kosketusnäytöstä **Apuvälineet**-kortti.
- 3. Valitse **Asetukset** ja sitten **Lisää viesti**.
- 4. Valitse näkyviin tulevasta luettelosta vapaa rivi.
- 5. Kirjoita viesti näytön näppäimistöstä ja valitse sitten **Tallenna**.
- 6. Valitse **Sulje**. Viesti on nyt käyttövalmis.

# 10

# Koneen kunnossapito

Tämä luku sisältää seuraavaa:

- Yleisiä varotoimia
- Sarjanumeron sijainti
- Laskutus- ja käyttötiedot
- Tulostimen puhdistaminen
- Tarvikkeiden tilaaminen

# Yleisiä varotoimia

## **VAARA**

ÄLÄ käytä puhdistukseen orgaanisia tai voimakkaita kemiallisia aineita tai aerosolisuihkeita. ÄLÄ kaada nestemäisiä aineita suoraan puhdistettavalla pinnalle. Käytä puhdistusaineita vain tämän käyttöoppaan ohjeiden mukaisesti. Pidä kaikki puhdistusaineet poissa lasten ulottuvilta.

## **VAARA**

Tulostimet sisäosat voivat olla kuumia. Ole varovainen ovien ja levyjen ollessa auki.

#### **WAARA**

ÄLÄ käytä aerosolipulloissa olevia puhdistusaineita. Jotkin aerosolipullot sisältävät räjähtävää ainetta eivätkä sovellu käytettäviksi elektronisten laitteiden puhdistukseen. Tällaisten puhdistusaineiden käyttö voi aiheuttaa räjähdys- ja tulipalovaaran.

#### **VAARA**

ÄLÄ irrota ruuvein kiinnitettyjä kansia tai suojalevyjä. Niiden takana ei ole mitään käyttäjän vaihdettavia tai huollettavia osia. ÄLÄ yritä tehdä mitään kunnossapitotoimia, joita ei ole selostettu tulostimen mukana toimitetuissa käyttöohjeissa.

Jotta et aiheuttaisi vahinkoa tulostimelle, noudata seuraavia ohjeita:

- Älä laske mitään tulostimen päälle.
- Älä jätä koneen päällyslevyjä auki pitkäksi aikaa eritoten kirkkaasti valaistuissa tiloissa. Valo voi vahingoittaa rumpukasetteja.
- Älä avaa tulostimen päällyslevyjä tulostimen käydessä.
- Älä kallista tulostinta käytön aikana.
- Älä koske sähkökoskettimiin, hammaspyöriin ja laserlaitteisiin. Tämä voi vahingoittaa tulostinta ja heikentää kuvalaatua.
- Varmista, että panet kaikki puhdistuksen aikana irrotetut osat takaisin paikoilleen ennen virran kytkemistä tulostimeen.

# Sarjanumeron sijainti

Tarvitset tulostimen sarjanumeron, kun tilaat tarvikkeita tai soitat Xeroxille.

Sarjanumeron näyttäminen kosketusnäytössä:

- 1. Paina **Koneen tila** -näppäintä. Laitetietoja-kortti tulee näkyviin.
- 2. Sarjanumero näkyy kortissa vasemmalla.

Sarjanumero löytyy myös tulostimen rungosta vasemman sivun alalevyn takaa.

# Laskutus- ja käyttötiedot

Laskutustietoja-näyttöön saadaan tulostimen laskutus- ja käyttötietoja.

- 1. Paina **Koneen tila** -näppäintä.
- 2. Valitse **Laskutustietoja**-kortti.

Kuvien kokonaismäärä näkyy näytössä vasemmalla.

Lisätietoja:

- 1. Valitse **Käyttölaskurit** ja valitse haluttu laskuri alasnuolella. Luetteloa voi tarvittaessa selata nuolinäppäimillä.
- 2. Valitse **Sulje**.

# Tulostimen puhdistaminen

- Valotuslasin ja valotuskannen puhdistaminen
- Ulkopintojen puhdistaminen

• Tarvikkeiden tilaaminen

#### Valotuslasin ja valotuskannen puhdistaminen

Parhaan mahdollisen tulostuslaadun varmistamiseksi valotuslasi tulisi puhdistaa säännöllisesti. Näin varmistetaan, etteivät lasin pinnassa olevat tahrat näy kuvissa raitoina tai pilkkuina.

Käytä valotuslasin ja sen vieressä olevan valotusaukon lasin puhdistuksessa nukkaamatonta liinaa, joka on kostutettu kevyesti Xeroxin Anti-Static- tai muulla vastaavalla puhdistusaineella.

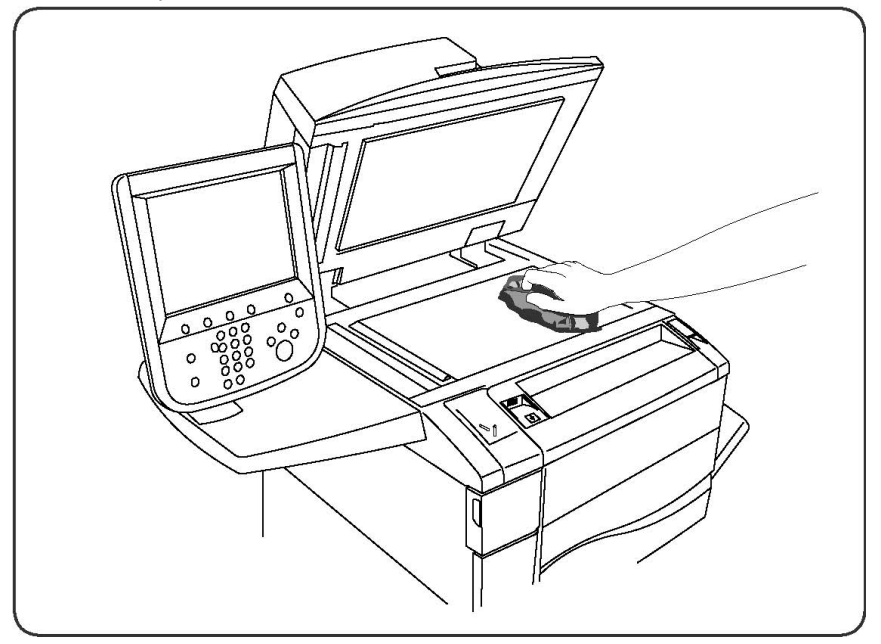

Puhdista valotuskannen tai syöttölaitteen alapuoli nukkaamattomalla liinalla ja Xerox Cleaning Fluid- tai Xerox Film Remover -puhdistusaineella.

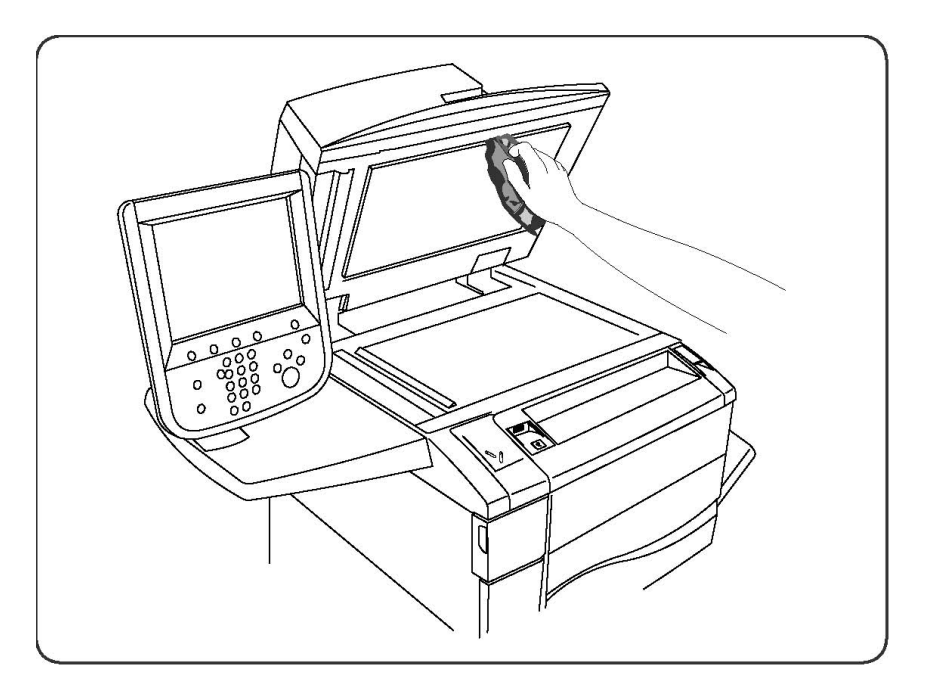

## Ulkopintojen puhdistaminen

Säännöllinen puhdistaminen pitää kosketusnäytön ja ohjaustaulun puhtaana pölystä ja liasta. Pyyhi sormenjäljet ja tahrat pehmeällä, nukkaamattomalla liinalla.

Puhdista kangasliinalla originaalien syöttölaitteen ja tulostimen ulkopinnat sekä luovutusalustat ja paperialustat.

# Tarvikkeiden tilaaminen

Tämä osio sisältää seuraavaa:

- Kulutustarvikkeet
- Vaihto-osat
- Milloin tarvikkeita on tilattava
- Tarvikkeiden kierrätys

Joitakin kulutustarvikkeita ja vaihto-osia on tilattava aika ajoin. Asennusohjeet tulevat tarvikkeiden mukana.

#### Kulutustarvikkeet

Käytä aitoja Xerox-värikasetteja (syaania, magentaa, keltaista ja mustaa).

#### **HUOM.**

Asennusohjeet tulevat värikasettien mukana.

## **VAROITUS**

Muun kuin aidon Xerox-värin käyttäminen voi heikentää kuvalaatua ja tulostimen toimintavarmuutta. Xerox-väri on ainoa väriaine, joka on kehitetty ja jota valmistetaan tiukan laatuvalvonnan alaisena nimenomaan tätä tulostinta varten.

## Milloin tarvikkeita on tilattava

Tulostimen kosketusnäyttöön saadaan ilmoitus siitä, että tarvikkeen vaihto lähestyy. Varmista, että tarvikkeita on varastossa. On tärkeätä tilata tarvikkeita, kun saadaan ensimmäinen viesti niiden vähyydestä. Näin vältetään tulostimen käyttökeskeytykset. Kosketusnäyttöön saadaan viesti, kun tarvike on vaihdettava.

Tilaa tarvikkeita paikalliselta jälleenmyyjältä tai Xeroxin verkkosivuilta osoitteesta www.xerox.com.

## **VAROITUS**

Muiden kuin Xerox-tarvikkeiden käyttöä ei suositella. Xerox-takuu, huoltosopimus ja Total Satisfaction Guarantee (tyytyväisyystakuu) eivät korvaa vahinkoa, toimintahäiriötä tai suorituskyvyn heikkenemistä, jonka on aiheuttanut tulostimeen sopimaton tarvike. Total Satisfaction Guarantee (tyytyväisyystakuu) on käytössä Yhdysvalloissa ja Kanadassa. Kattavuus saattaa vaihdella näiden alueiden ulkopuolella. Kysy lisätietoja paikalliselta edustajalta.

# Vaihto-osat

Vaihto-osat ovat tulostimen osia, joilla on tietyn pituinen käyttöikä ja jotka on vaihdettava aika ajoin. Vaihto-osat voivat olla yksittäisiä osia tai paketteja. Osat ovat yleensä asiakkaiden vaihdettavissa.

Seuraavassa on luettelo vaihto-osista:

- Värikasetit
- Kiinnityslaite
- Hukkavärisäiliö
- Rumpukasetti
- Varauskorotronit
- Nitomanastakasetit
- Vihkolaitteen nitomanastakasetti

## Värikasettien vaihtaminen

Ohjeessa kerrotaan, kuinka käytetty värikasetti poistetaan ja vaihdetaan uuteen. Kone antaa ilmoituksen, kun uusi värikasetti on tarpeen vaihtaa. Ilmoituksessa kerrotaan asennusajankohta. Jos kopiointia tai tulostusta jatketaan värikasettia vaihtamatta, näyttöön tulee viesti ja kone pysähtyy kopioituaan tai tulostettuaan noin 1 800 sivua mustalla tai noin 1 200 sivua syaanilla, magentalla ja keltaisella.

Hävitä vanha värikasetti uuden kasetin pakkauksessa olevien ohjeiden mukaan.

#### **WAARA**

Varmista ennen aloittamista, että kone on jäähtynyt. Kuumien koneen osien koskettaminen saattaa aiheuttaa palovammoja.

1. Vaihda värikasetti virran ollessa kytkettynä koneeseen. Avaa koneen etuoven yläpuolella oleva kasettialueen etulevy.

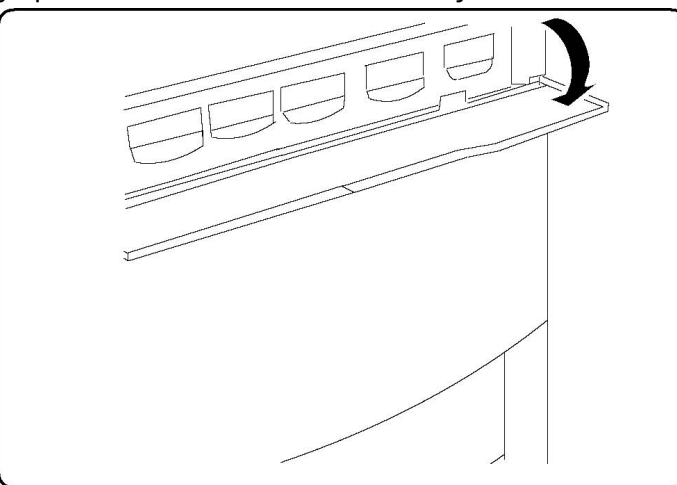

2. Levitä lattian suojaksi paperia ennen kuin poistat kasetin. Värikaseteista saattaa valua väriainetta. Tartu viestissä mainitun värikasetin kahvaan ja vedä varovasti.

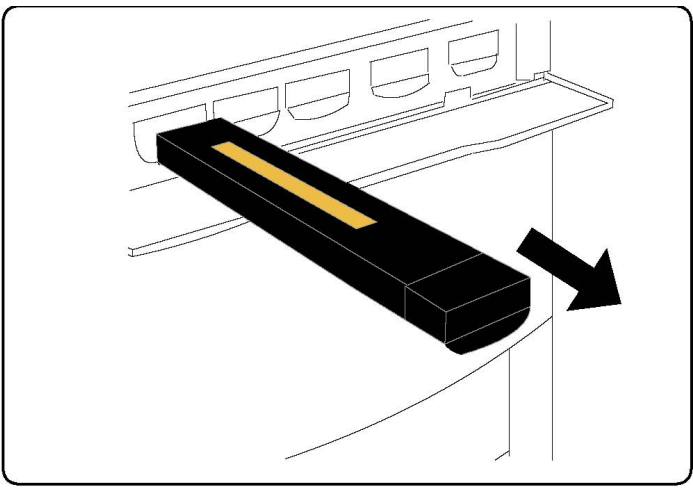

- 3. Tartu värikasetin päällä olevaan kahvaan ja vedä kasetti varovasti ulos. Varo, ettei väriaine tahraa vaatteita.
- 4. Hävitä värikasetti normaalin toimistojätteen mukana tai kierrätä se.
- 5. Poista uusi värikasetti pakkauksestaan.
- 6. Sekoita väriaine kallistamalla kasettia ensin varovasti ylös ja alas ja sitten vasemmalle ja oikealle.
- 7. Asenna värikasetti siinä olevien nuolien mukaan. Kuulet kasetin naksahtavan paikalleen.

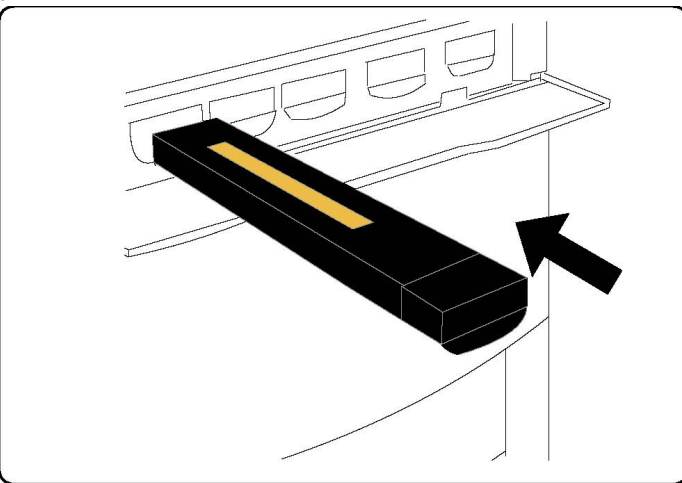

8. Sulje etuovi. Jos ovi ei mene kokonaan kiinni, varmista, että värikasetti on asennettu oikeaan paikkaan ja lukkiutunut paikalleen.

## **VAROITUS**

Älä koskaan käytä pölynimuria läikkyneen väriaineen puhdistamiseen. Väriaine saattaa syttyä kipinästä imurin sisällä ja aiheuttaa räjähdyksen. Käytä puhdistuksessa harjaa tai miedolla puhdistusaineella kostutettua liinaa.

#### Kiinnityslaitteen vaihtaminen

Ohjeessa kerrotaan, kuinka käytetty kiinnityslaite poistetaan ja vaihdetaan uuteen. Kone ilmoittaa, milloin vaihto on tehtävä. Kiinnityslaitteen voi kierrättää, joten noudata hävittämistä koskevia ohjeita, jotka saat uuden kasetin mukana.

- 1. Varmista, että kone on pysähtynyt, ja avaa sitten etuovi.
- 2. Tartu **kahvaan 2** ja käännä se auki-asentoon.

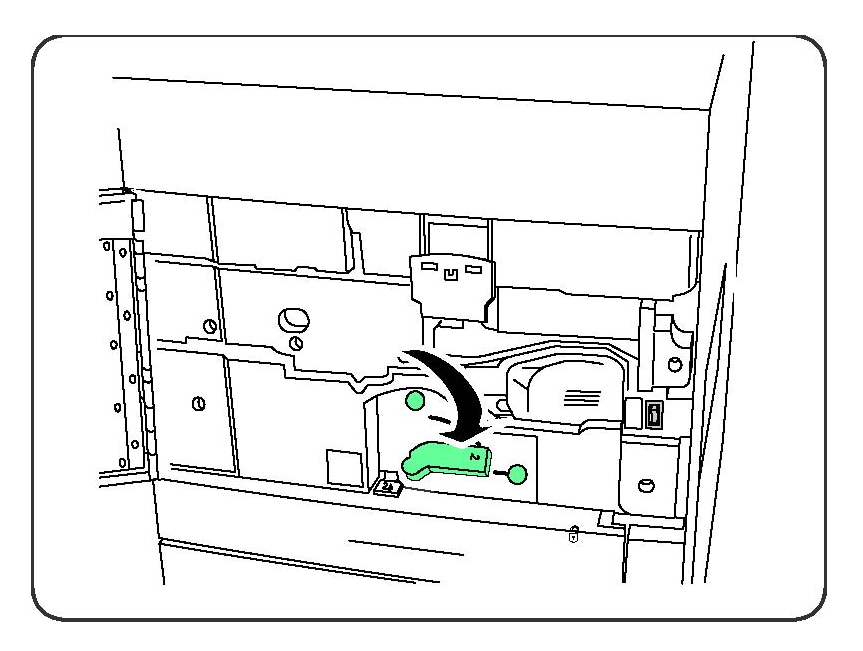

## **VAARA**

Palovammojen välttämiseksi odota vähintään 5–10 minuuttia katkaistuasi koneesta virran, jotta kiinnityslaite ehtii jäähtyä. Noudata koneen sisällä olevia varoitustarroja.

3. Vedä siirto-osisto varovasti ulos.

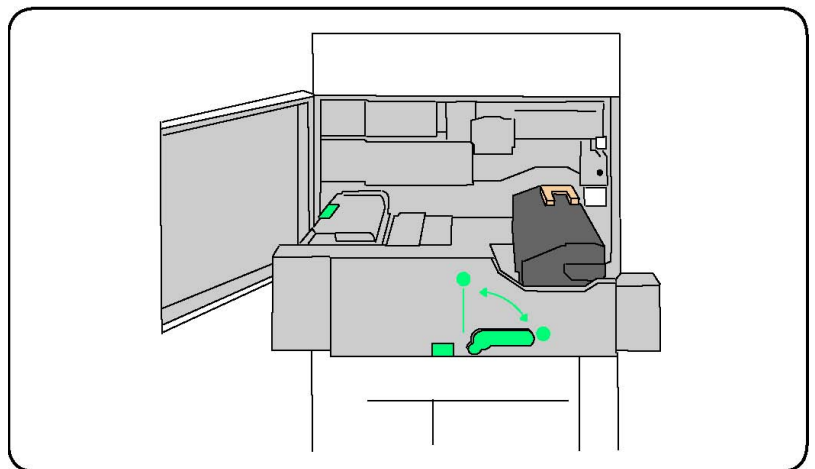

4. Poista kiinnityslaite siirto-osistosta tarttumalla keltaiseen kahvaan ja nostamalla ylös ja ulos.

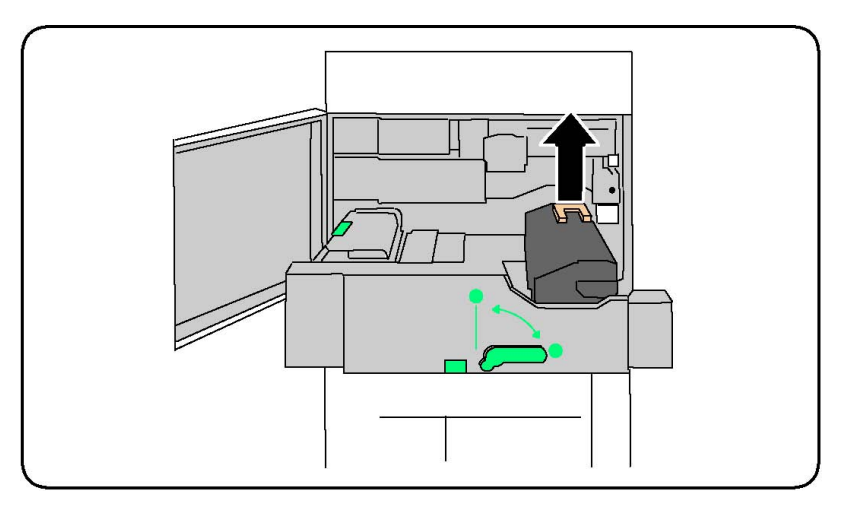

- 5. Hävitä kiinnityslaite normaalin toimistojätteen mukana tai kierrätä se.
- 6. Poista uusi kiinnityslaite pakkauksestaan.
- 7. Pidä kiinni keltaisesta kahvasta ja aseta uusi kiinnityslaite siirto-osistoon.

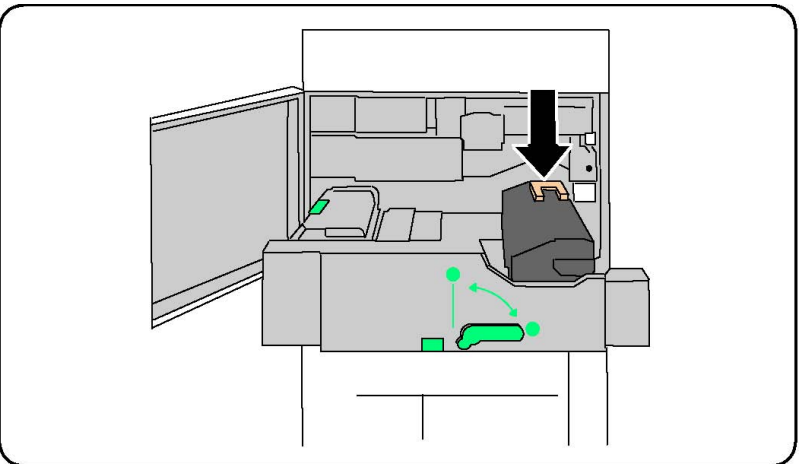

- 8. Sulje siirto-osisto.
- 9. Käännä **kahva 2** kiinniasentoon.
- 10. Sulje koneen etuovi.

## Hukkavärisäiliön vaihtaminen

Ohjeessa kerrotaan, kuinka käytetty hukkavärisäiliö poistetaan ja vaihdetaan uuteen. Kone ilmoittaa, kun uusi säiliö on tilattava ja asennettava.

- 1. Varmista, että kone on pysähtynyt, ja avaa sitten etuovi.
- 2. Avaa hukkavärisäiliön edessä oleva ovi, joka sijaitsee alueen 2 salvan oikealla puolella.

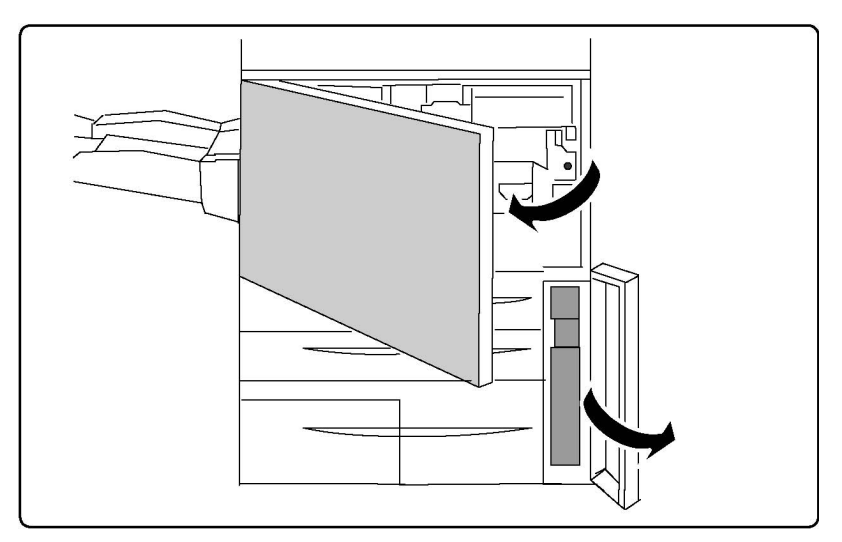

3. Tartu hukkavärisäiliön kahvaan ja vedä säiliö puolittain ulos.

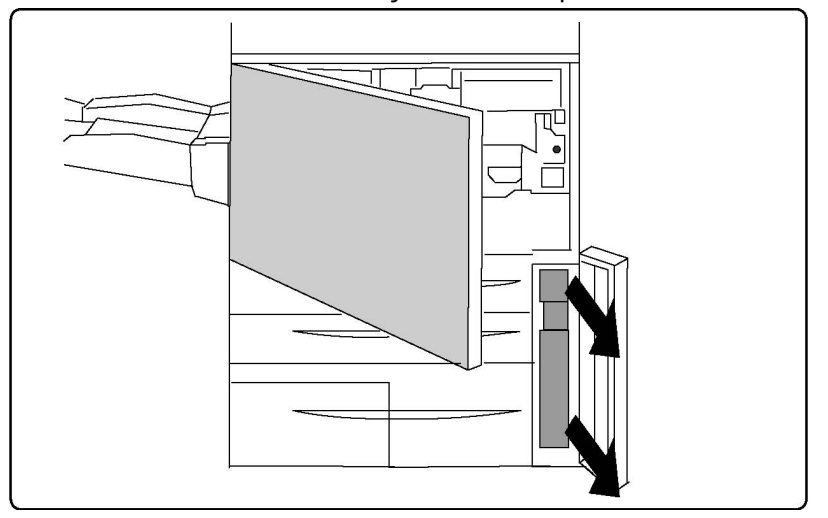

4. Pidä kiinni säiliön yläosan keskiosasta ja poista säiliö.

## **VAROITUS**

Älä koskaan käytä pölynimuria läikkyneen väriaineen puhdistamiseen. Väriaine saattaa syttyä kipinästä imurin sisällä ja aiheuttaa räjähdyksen. Käytä puhdistuksessa harjaa tai miedolla puhdistusaineella kostutettua liinaa.

- 5. Pidä hukkavärisäiliöstä kiinni kaksin käsin ja pane se muovipussiin.
- 6. Pidä kiinni uuden säiliön yläosan keskiosasta ja aseta säiliö paikalleen koneeseen.
- 7. Sulje hukkavärisäiliön ovi.
- 8. Sulje koneen etuovi.

## Rumpukasettien vaihtaminen

Ohjeessa kerrotaan, kuinka käytetty rumpukasetti poistetaan ja vaihdetaan uuteen. Kone ilmoittaa, kun uusi kasetti on tilattava ja asennettava. Rumpukasetit voi kierrättää, joten noudata hävittämistä koskevia ohjeita, jotka saat uusien kasettien mukana.

## **VAROITUS**

Älä jätä rumpukasetteja suoraan auringonvaloon tai voimakkaaseen loistevalaistukseen yli kahden minuutin ajaksi. Rumpukasettien altistaminen valolle voi heikentää kuvalaatua.

- 1. Älä katkaise koneen virtaa. Siirry seuraavaan vaiheeseen.
- 2. Varmista, että kone on pysähtynyt, ja avaa sitten etuovi.
- 3. Vedä R1-R4-kahva alas.

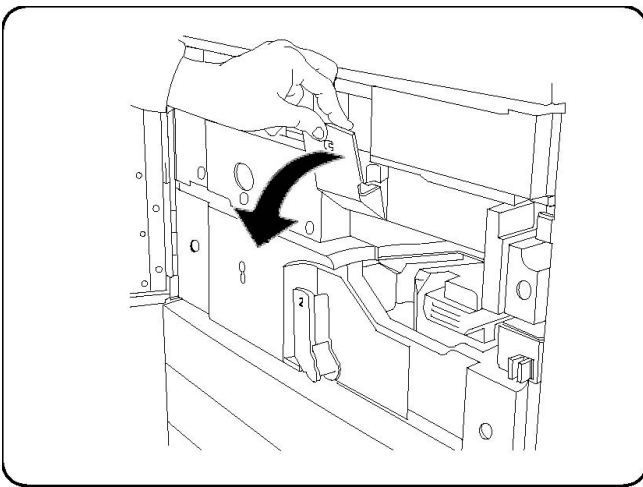

4. Nosta vapautuskahvaa.

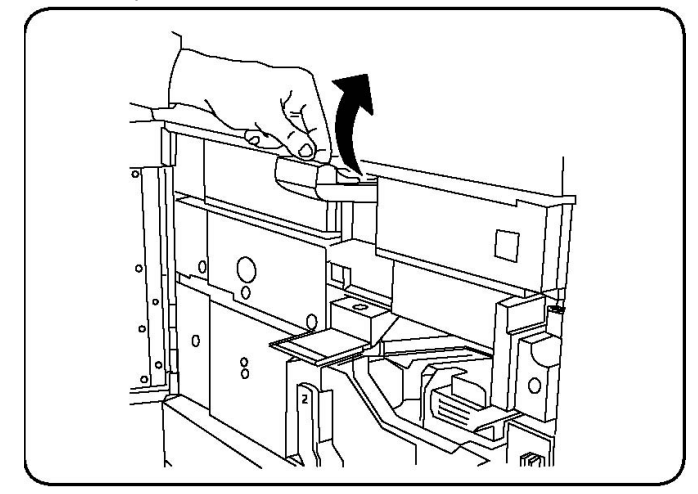

5. Avaa pussi, jossa on uusi rumpukasetti. Aseta uusi rumpukasetti koneen lähelle.

## **VAROITUS**

Älä koske rummun pintaan tai naarmuta sitä, kun otat rumpukasetin pois pussista.

## **VAROITUS**

Älä jätä rumpukasetteja suoraan auringonvaloon tai voimakkaaseen loistevalaistukseen yli kahden minuutin ajaksi. Rumpukasettien altistaminen valolle voi heikentää kuvalaatua.

6. Avaa uuden rumpukasetin kääre ja jätä se kasetin alle. Joissakin rumpukaseteissa saattaa olla suojakalvo. Poista kalvo rumpukasetista.

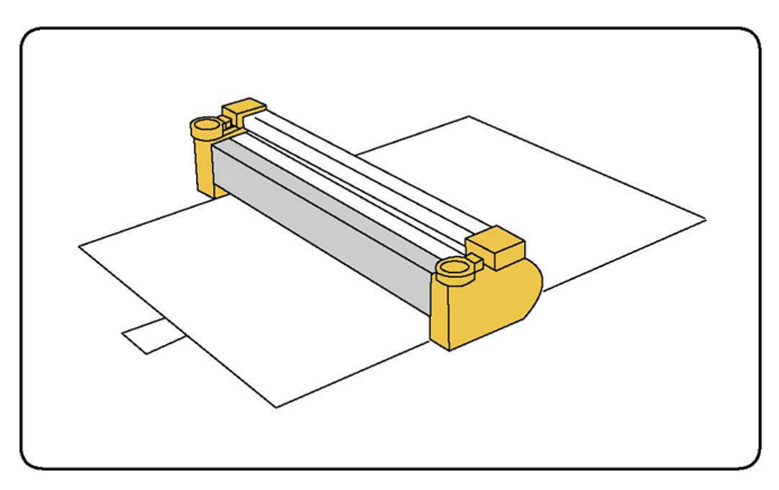

7. Avaa rumpuosisto.

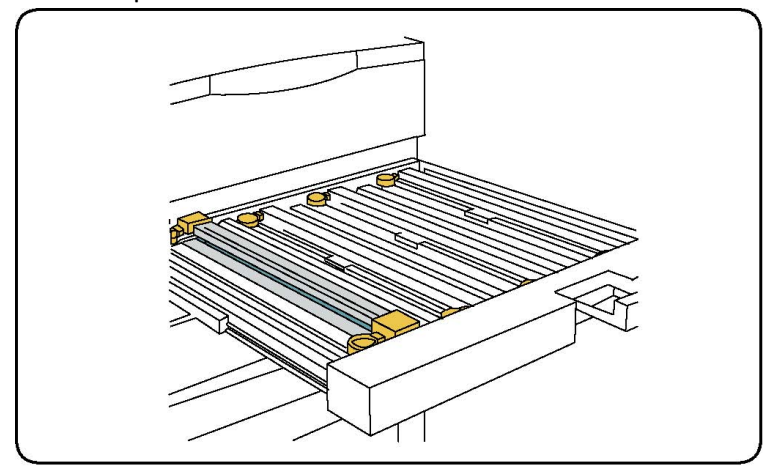

8. Tartu vanhan rumpukasetin molemmissa päissä oleviin renkaisiin ja poista kasetti nostamalla se ylös.

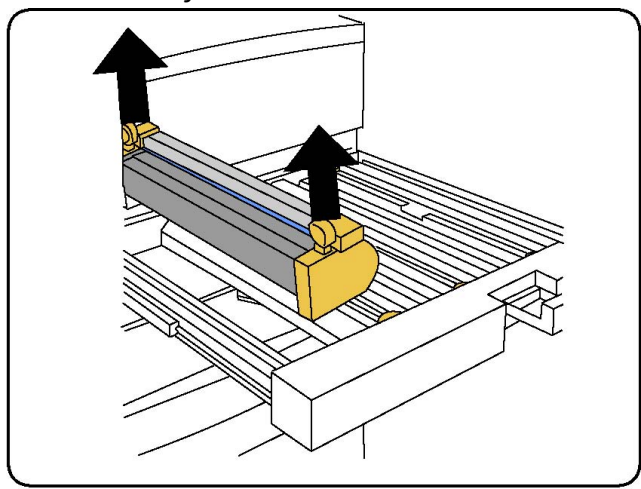

9. Aseta uusi rumpukasetti koneeseen niin, että etupääksi merkitty pää osoittaa eteenpäin.

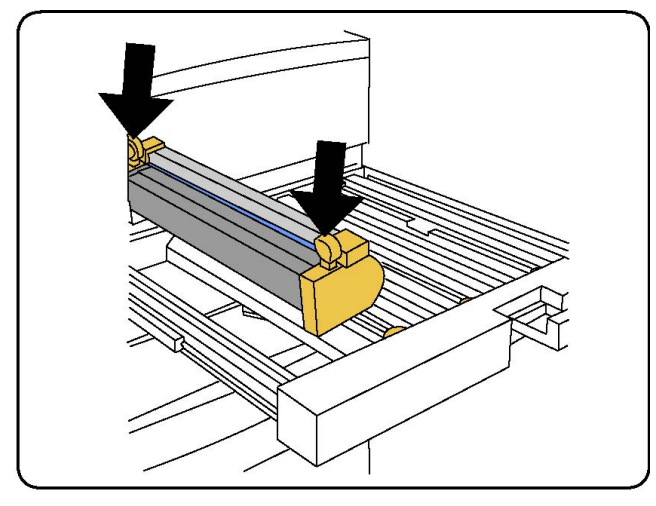

10. Paina rumpukasetti paikalleen painamalla sitä molemmista päistä.

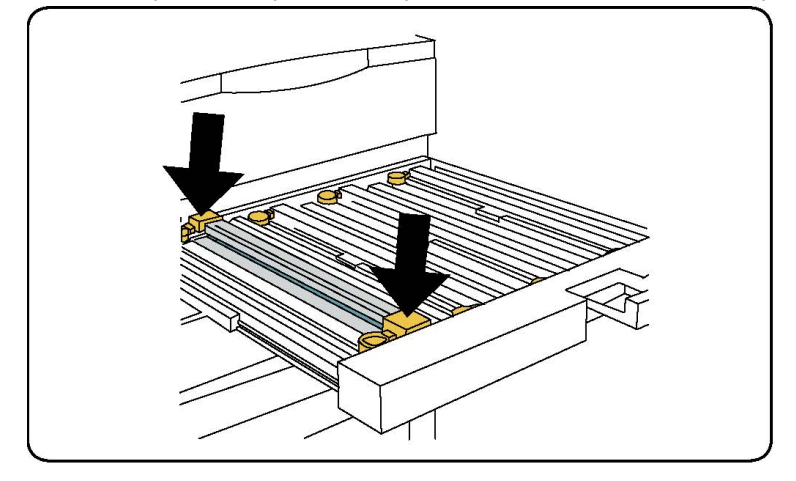

- 11. Sulje rumpuosisto välittömästi, jotta muut rummut eivät altistu valolle.
- 12. Palauta vapautuskahva normaaliasentoonsa.
- 13. Palauta R1-R4-kahva normaaliasentoonsa ja sulje etuovi.
- 14. Pane käytetty rumpukasetti tyhjään säiliöön kierrätystä varten.

#### Varauskorotronin vaihtaminen

- 1. Varmista, että kone on pysähtynyt, ja avaa sitten etuovi.
- 2. Vedä R1-R4-kahva alas.
- 3. Nosta vapautuskahvaa.
- 4. Avaa uuden varauskorotronin pakkaus ja aseta korotroni tasaiselle alustalle koneen lähelle.

## **VAROITUS**

Älä jätä rumpukasetteja suoraan auringonvaloon tai voimakkaaseen loistevalaistukseen yli kahden minuutin ajaksi. Rumpukasettien altistaminen valolle voi heikentää kuvalaatua.

5. Avaa rumpuosisto.

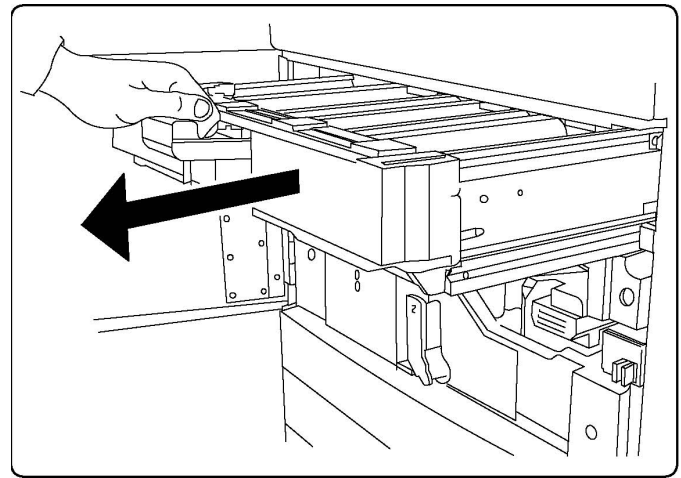

- 6. Tartu vanhan varauskorotronin kumpaankin keltaiseen suojukseen ja työnnä korotronia koneessa taaksepäin. Osa on irti, kun kuuluu naksahdus.
- 7. Tartu varauskorotronin molemmissa päissä oleviin keltaisiin suojuksiin ja poista korotroni nostamalla se suoraan ylös.
- 8. Laske varovasti uusi varauskorotroni vaakasuorassa koneeseen.
- 9. Tartu varauskorotronin keltaisiin suojuksiin ja vedä koneen etuosan suuntaan, kunnes korotroni naksahtaa paikalleen.
- 10. Työnnä rumpuosisto kokonaan sisään. Palauta vapautuskahva normaaliasentoonsa.
- 11. Palauta R1-R4-kahva normaaliasentoonsa ja sulje etuovi.
- 12. Pane käytetty varauskorotroni tyhjään säiliöön kierrätystä varten.

## Nitomanastojen lisääminen Advanced- tai Professional-viimeistelylaitteeseen

Kosketusnäyttöön tulee viesti, kun nitomanastakasetti pitää vaihtaa. Vaihda tällöin nitomanastakasetti uuteen.

#### **VAARA**

Älä tee tätä toimenpidettä tulostimen kopioidessa tai tulostaessa.

- 1. Avaa viimeistelylaitteen etuovi.
- 2. Tartu oranssiin vipuun ja vedä kasetti ulos viimeistelylaitteesta. Hävitä nitomanastakasetti uuden kasetin pakkauksessa olevien ohjeiden mukaan.

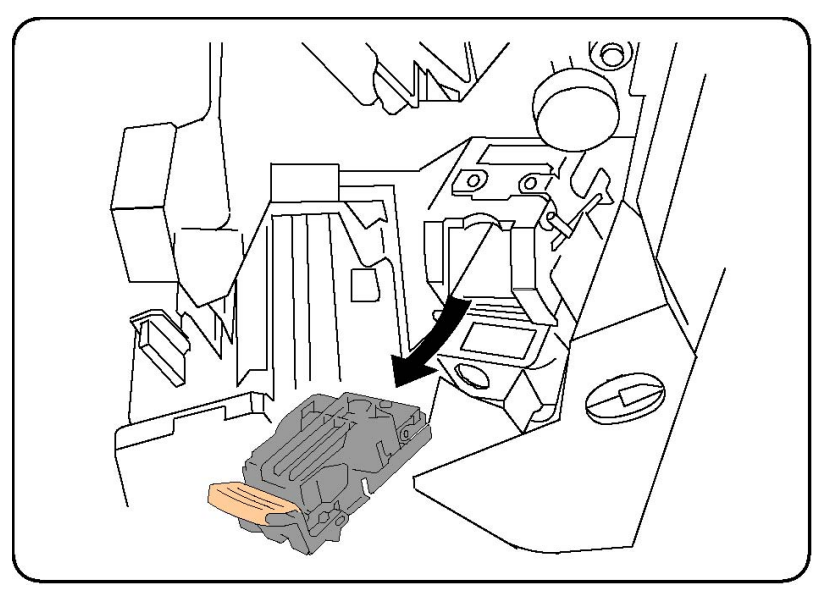

- 3. Pidä kiinni oranssista vivusta ja työnnä uutta nitomanastakasettia viimeistelylaitteeseen, kunnes se napsahtaa paikalleen.
- 4. Sulje viimeistelylaitteen etuovi.

## Nitomanastojen lisääminen vakio- tai vihkoviimeistelylaitteeseen

#### **VAARA**

Älä tee tätä toimenpidettä tulostimen kopioidessa tai tulostaessa.

1. Avaa viimeistelylaitteen etuovi.

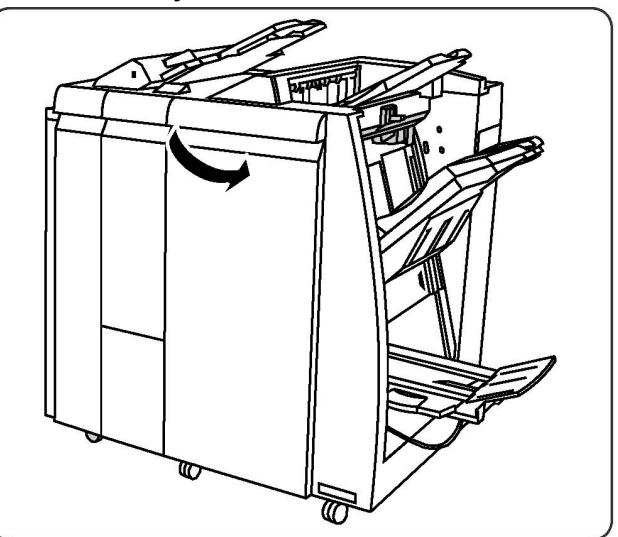

2. Vedä nitomanastakasetti suoraan ulos viimeistelylaitteesta.

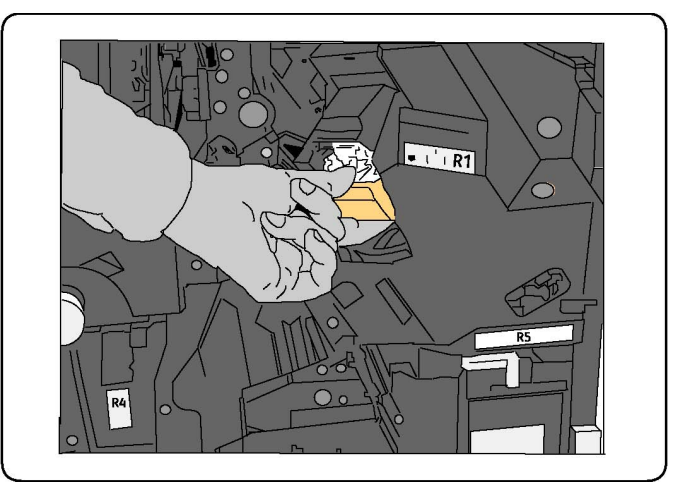

3. Poista nitomanastakasetti kasettipesästä.

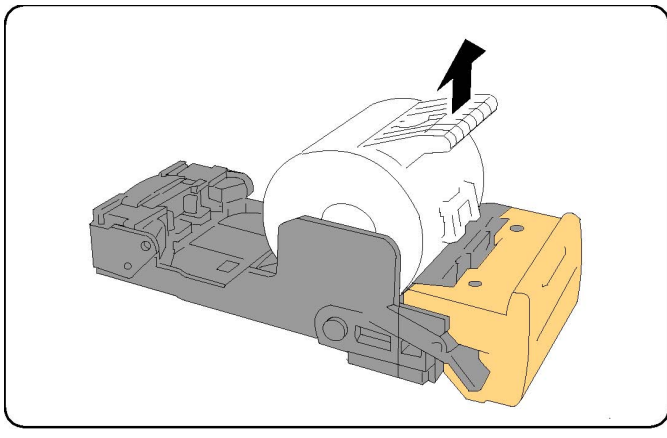

4. Aseta uusi nitomanastakasetti kasettipesään.

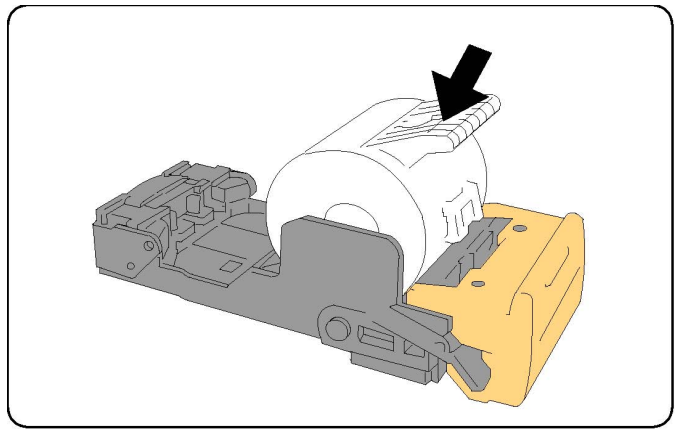

5. Työnnä kasetti takaisin viimeistelylaitteeseen.

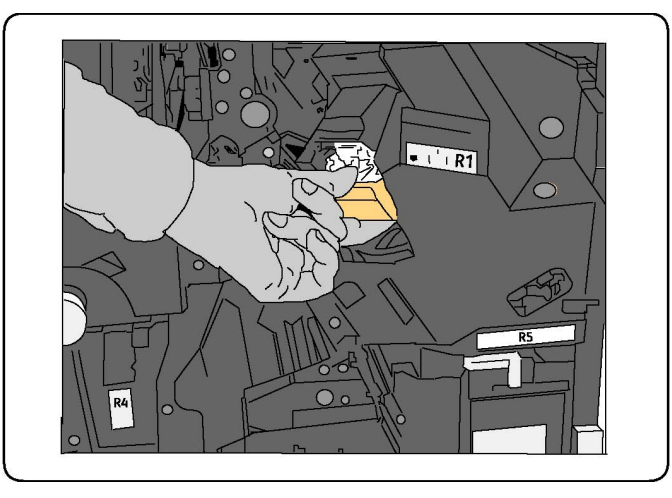

- 6. Paina kasettia, kunnes se naksahtaa paikalleen.
- 7. Sulje viimeistelylaitteen etuovi.

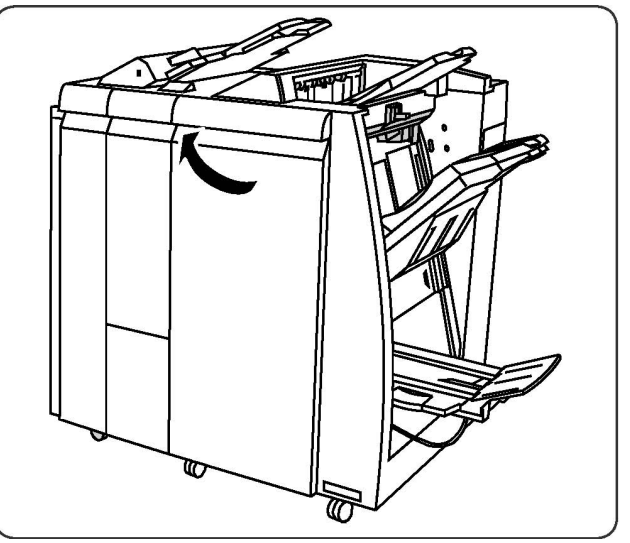

#### Nitomanastojen lisääminen vihkoaitteeseen

#### **HUOM.**

Vihkonitomalaitteessa on kaksi nitomanastakasettia, R2 ja R3. Vihkonidonnassa käytetään molempia kasetteja, joten kummassakin kasetissa on oltava nitomanastoja.

## **A**VAARA

Älä tee tätä toimenpidettä tulostimen kopioidessa tai tulostaessa.

1. Avaa viimeistelylaitteen etuovi.

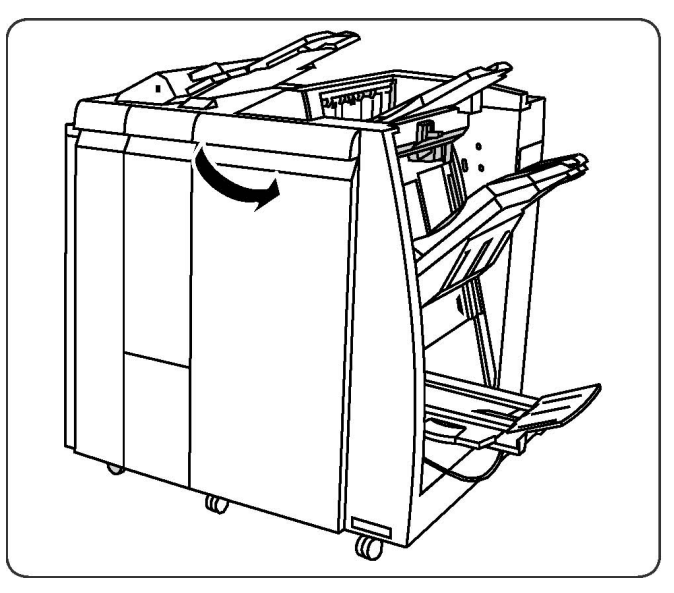

2. Purista vihkonitomalaitteen vipuja ja vedä laitetta ulospäin, kunnes nitomanastakasetit tulevat näkyviin.

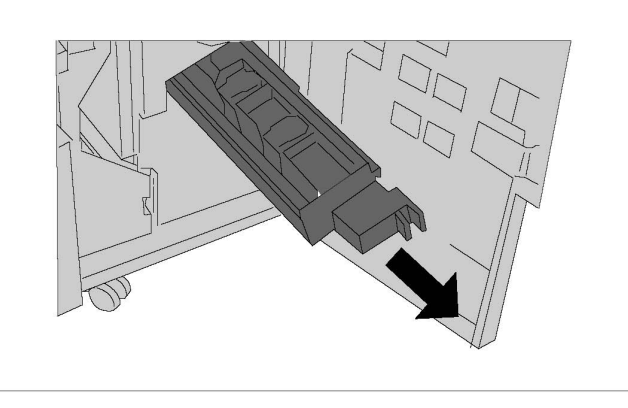

3. Tartu nitomanastakasetin kielekkeisiin ja nosta kasetti pois laitteesta.

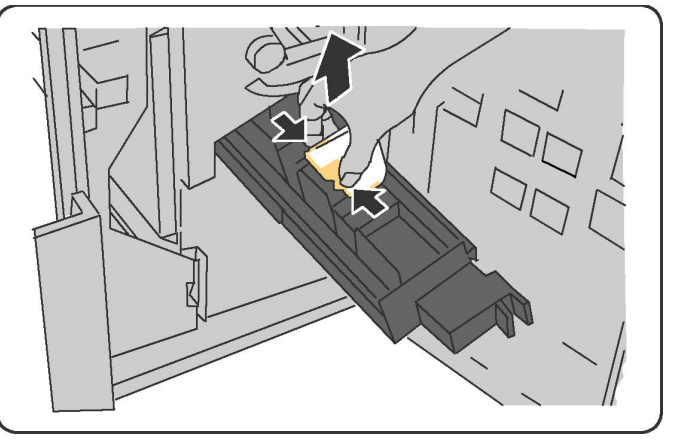

- 4. Hävitä nitomanastakasetti uuden kasetin pakkauksessa olevien ohjeiden mukaan.
- 5. Avaa uusi nitomanastakasetti. Tartu uuden nitomanastakasetin kielekkeisiin, aseta se nitomalaitteeseen ja työnnä varovasti, kunnes se napsahtaa paikalleen.
- 6. Vaihda vihkonitomalaitteen toinen kasetti samalla tavalla (työvaiheet 3–5).
- 7. Palauta vihkonitomalaite normaaliasentoonsa.
- 8. Sulje viimeistelylaitteen etuovi.

# Tarvikkeiden kierrätys

Tietoa Xeroxin kierrätysohjelmista on verkko-osoitteessa www.xerox.com/gwa. Joidenkin vaihto-osien mukana tulee valmiiksi maksettu palautuslipuke. Käytä sitä, kun palautat käytettyjä osia kierrätykseen niiden alkuperäisissä pakkauksissa.

Koneen kunnossapito

# 11

# Vianetsintä

Tämä luku sisältää seuraavaa:

- Viestit ohjaustaulussa
- Yleistä vianetsintää
- Paperitukkeumien selvittäminen
- Nitomanastatukkeumien selvittäminen
- Tulostuslaatuvirheet
- Faksiongelmat
- Opastusta

## Viestit ohjaustaulussa

Ohjaustaulun kosketusnäytöstä saa hyödyllistä tietoa ja opastusta vianetsinnässä. Virhetai varoitustilanteessa kosketusnäyttöön tulee viesti. Kosketusnäyttö voi näyttää myös havaintokuvan, jossa näkyy ongelman, kuten paperitukkeuman, sijainti.

Ongelmille, jotka estävät tulostimen toiminnan, on omat virhekoodinsa. Nämä koodit auttavat määrittämään tarkasti alijärjestelmän, jossa ongelma on. Kulloinkin esiintyvät viat ja virheloki voidaan noutaa näkyviin koska tahansa.

Luettelon näytetyistä virheviesteistä voi avata seuraavasti:

- 1. Paina **Koneen tila** -näppäintä.
- 2. Valitse kosketusnäytöstä **Virheet**-kortti.
- 3. Valitse Nykyiset virheet, Nykyiset viestit tai Virheloki.
- 4. Valitse **Sulje**.

# Yleistä vianetsintää

Tässä osiossa on ohjeita ongelmien paikantamisesta ja selvittämisestä. Joidenkin ongelmien selvittämiseen riittää tulostimen uudelleenkäynnistys.

#### **HUOM.**

Lisätietoja tulostimen uudelleenkäynnistyksestä on kohdassa Tulostimen virran katkaiseminen.

Jos tämä ei selvitä ongelmaa, etsi tästä luvusta taulukko, joka parhaiten kuvaa ongelmaa.

## Tulostin ei saa virtaa

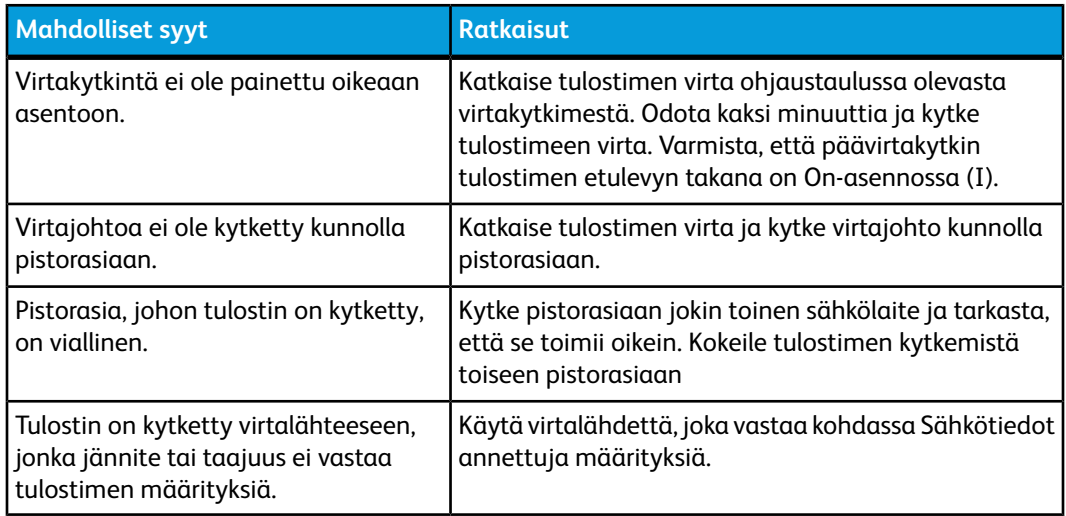

## **VAROITUS**

Kytke virtajohto suoraan maadoitettuun pistorasiaan. Älä käytä jakopistorasiaa. Ota tarvittaessa yhteyttä valtuutettuun sähköteknikkoon ja pyydä häntä asentamaan oikein maadoitettu pistorasia.

## Tulostaminen kestää liian kauan

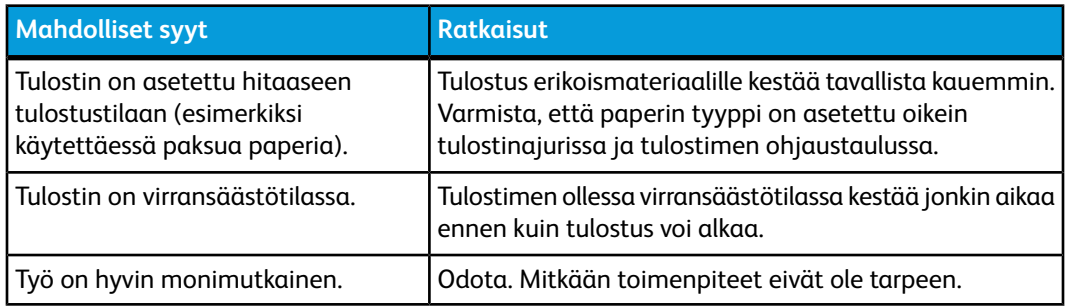

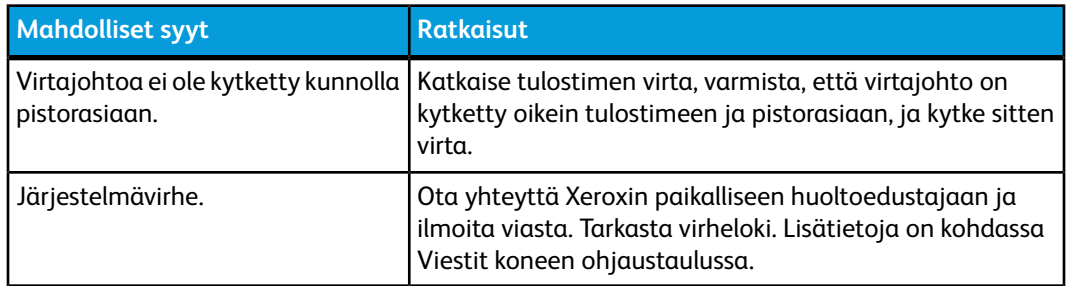

## Tulostin käynnistyy uudelleen tai virta katkeaa toistuvasti

## Kaksipuolisen tulostuksen ongelmat

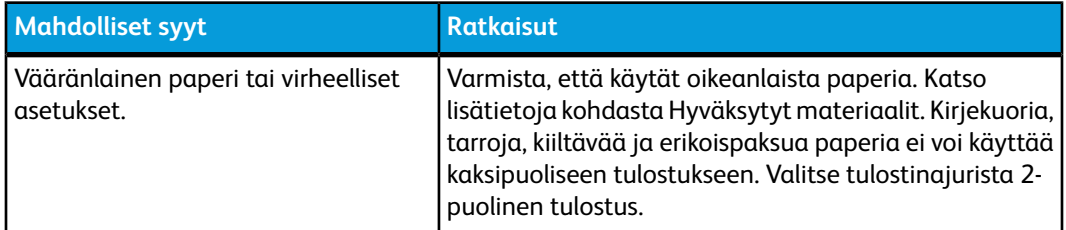

## **Skannerivirhe**

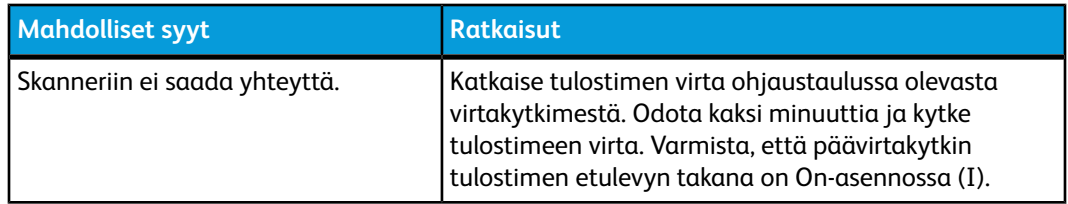

# Paperitukkeumien vianetsintä

Tulostin on suunniteltu toimimaan niin, ettei paperitukkeumia syntyisi käytettäessä Xeroxin hyväksymiä papereita. Muut kuin Xeroxin hyväksymät paperit voivat aiheuttaa tukkeumia. Jos hyväksyttyä paperia käytettäessä tukkeumia esiintyy toistuvasti jollakin tietyllä alueella, kyseinen alue on ehkä puhdistettava tai korjattava.

## Tulostin syöttää useita arkkeja yhtä aikaa

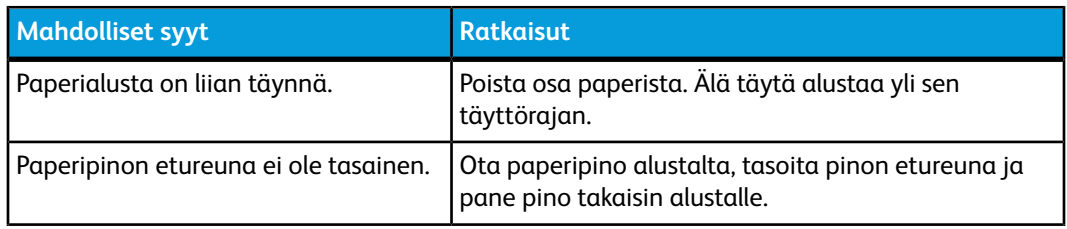

#### Vianetsintä

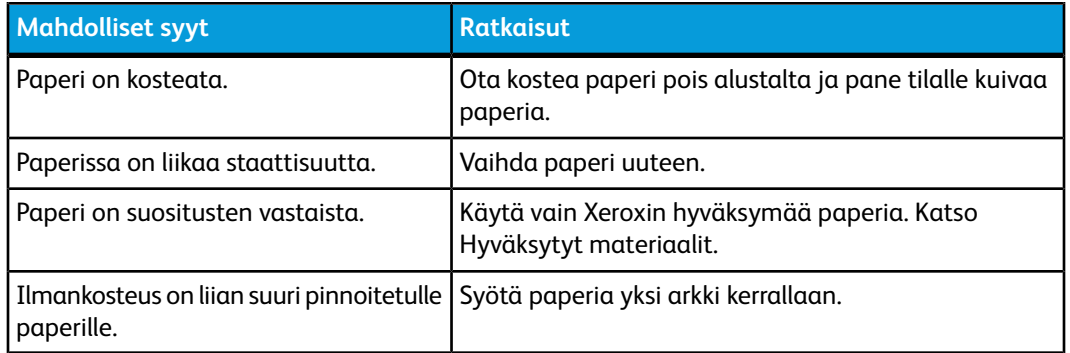

## Tukkeumasta ilmoittava viesti ei sammu

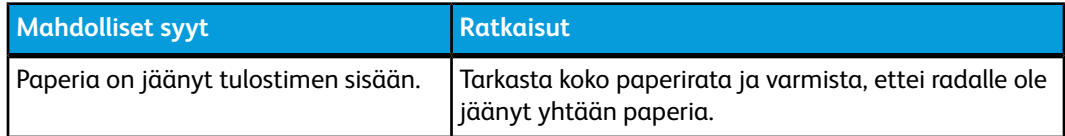

## Paperin virhesyötöt

Seuraavassa taulukossa on ratkaisuja dupleksilaitteessa, originaalien syöttölaitteessa ja paperialustoilla esiintyviin paperitukkeumiin.

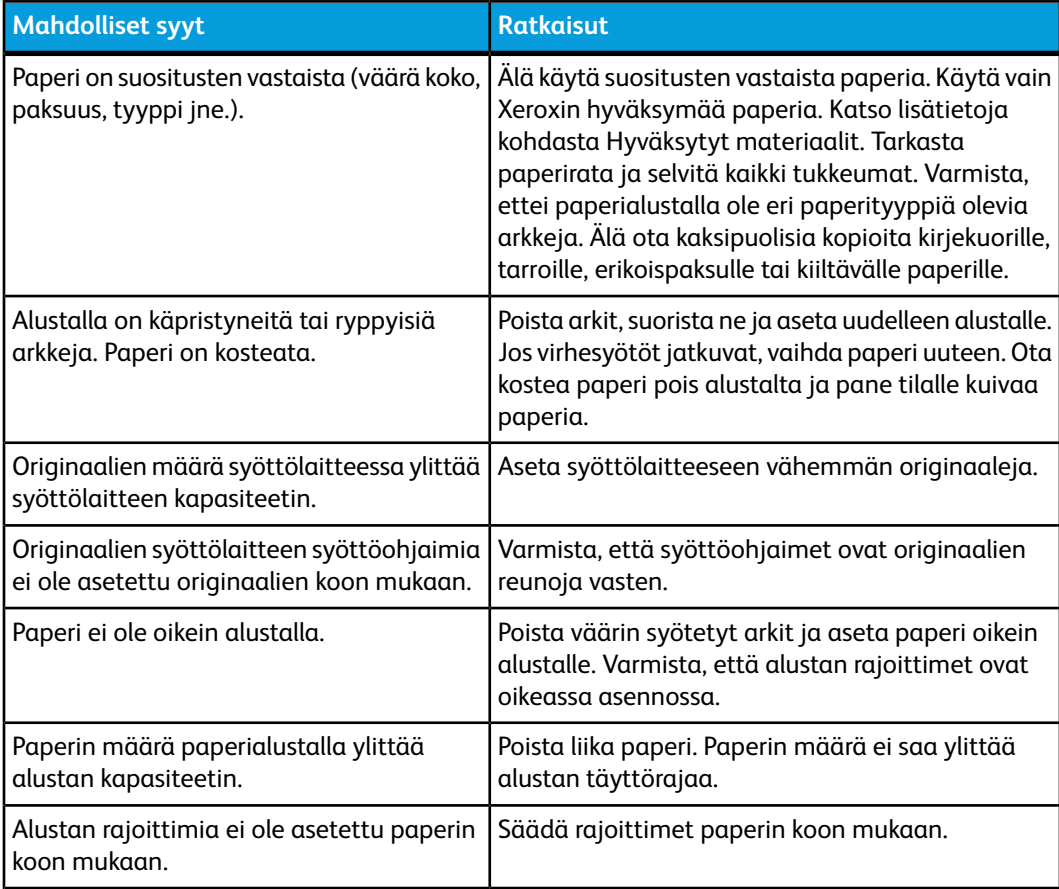

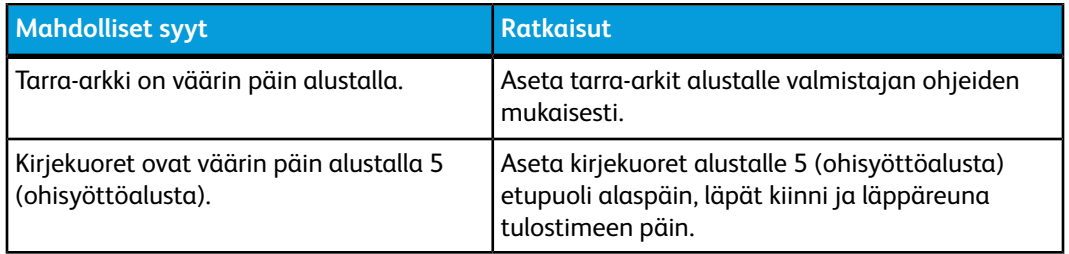

# Paperitukkeumien selvittäminen

Tukkeumatilanteessa ohjaustaulun kosketusnäytössä näkyy havaintokuva, josta käy ilmi tukkeuman sijainti.

Poista paperiradalle juuttunut paperi varovasti, jotta se ei repeydy. Poistaessasi paperia yritä vetää sitä syöttösuuntaan. Paperiradalle jäänyt iso tai pieni paperinpalanen voi estää paperinkulun ja aiheuttaa lisää tukkeumia. Älä käytä paperiradalta poistettua paperia uudelleen.

#### **HUOM.**

Paperiradalle juuttuneesta arkista voi tarttua väriainetta käsiisi. Älä koske paperiarkin tulostettua puolta poistaessasi arkkia. Varo, ettei väriainetta putoa tulostimen sisään.

#### **VAARA**

Jos väriainetta tarttuu vaatteisiisi, yritä parhaasi mukaan poistaa se kevyesti harjaamalla. Jos väriainetta jää vaatteeseen, huuhdo vaate viileässä, ei kuumassa, vedessä. Jos ihollesi tarttuu väriainetta, pese se pois kylmällä vedellä ja miedolla saippualla. Jos väriainetta joutuu silmiisi, huuhdo silmät heti viileällä vedellä ja ota tarvittaessa yhteyttä lääkäriin.

#### Paperitukkeumien selvittäminen alustoilta 1, 2, 3 ja 4

1. Vedä alustaa ulospäin, kunnes se pysähtyy.

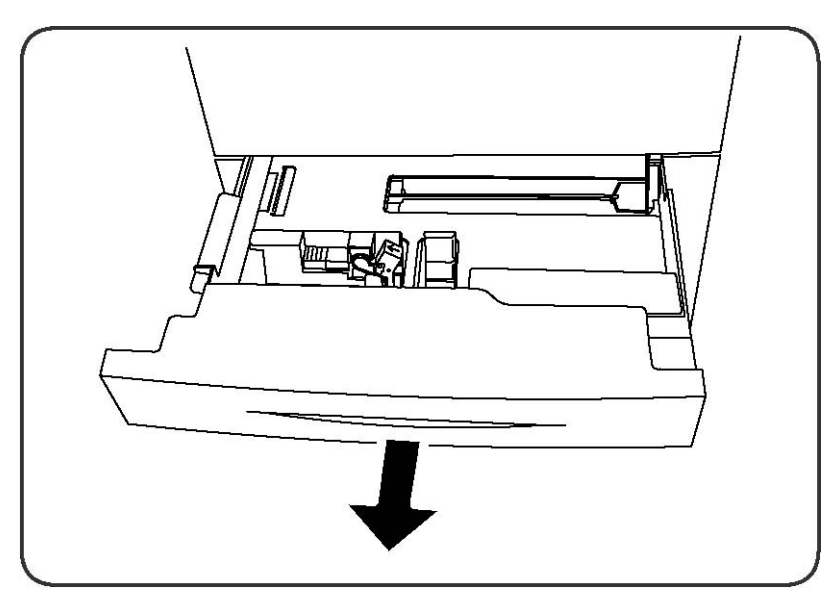

2. Tyhjennä alusta.

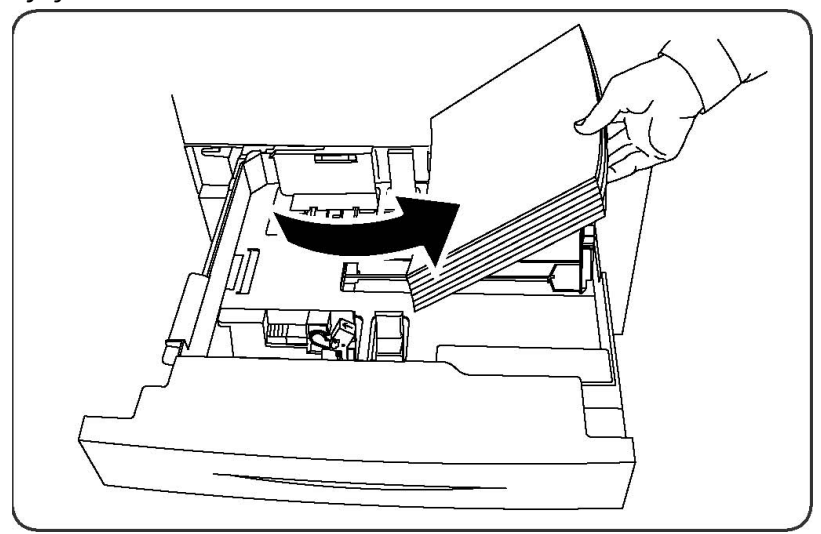

- 3. Jos paperi on repeytynyt, poista alusta kokonaan tulostimesta ja tarkasta, onko tulostimen sisällä paperinpalasia.
- 4. Pane alustalle hyväkuntoista paperia ja sulje alusta.
- 5. Valitse kosketusnäytöstä **Vahvista**.

## Paperitukkeumien selvittäminen alustalta 5 (ohisyöttöalusta)

- 1. Poista juuttunut paperi alustalta. Varmista, että syöttöalueella ei ole paperiarkkeja (alustan ja tulostimen liittymäkohdassa).
- 2. Jos paperi on repeytynyt, tarkasta, onko tulostimen sisällä paperinpalasia.
- 3. Täytä alusta uudelleen hyväkuntoisella paperilla. Paperin etureunan tulisi koskettaa kevyesti syöttöaluetta.
- 4. Valitse kosketusnäytöstä **Vahvista**.

## Paperitukkeumien selvittäminen originaalien syöttölaitteesta

- 1. Avaa originaalien syöttölaitteen kansi täysin auki.
- 2. Avaa vasen levy täysin auki.
- 3. Vedä originaali ulos originaalien syöttölaitteesta, ellei se ole juuttunut laitteeseen.
- 4. Sulje kansi niin, että se naksahtaa kiinni.
- 5. Sulje vasen sivulevy niin, että se naksahtaa kiinni.
- 6. Jos originaalia ei näy, nosta syöttölaitetta hitaasti.
- 7. Palauta syöttöalusta varovasti normaaliasentoonsa.

#### Paperitukkeumien selvittäminen isosta paperinsyöttölaitteesta

- 1. Avaa alusta 6 ja poista juuttunut paperi.
- 2. Jos paperi on repeytynyt, tarkasta, onko koneen sisällä paperinpalasia.
- 3. Sulje alusta 6.
- 4. Siirrä alustaa 6 vasemmalle, kunnes se pysähtyy.
- 5. Avaa alustan 6 kansi ja poista juuttunut paperi.
- 6. Sulje alustan 6 kansi ja siirrä alusta normaaliasentoonsa.

#### Paperitukkeumien selvittäminen suurkokopaperin syöttölaitteesta

- 1. Avaa alusta, jolla on paperitukkeuma.
- 2. Poista näkyvissä oleva juuttunut paperi.
- 3. Jos paperi on repeytynyt, tarkasta, onko koneen sisällä paperinpalasia.
- 4. Sulje alusta.

## Paperitukkeumien selvittäminen kiinnityslaitteesta

- 1. Avaa oikea alalevy ja revi juuttuneen arkin etureuna irti. Poista myös mahdolliset juuttuneet arkit ohisyöttöalustalta (alusta 5). Avaa sitten etulevy.
- 2. Käännä kahva 2 oikealle vaaka-asentoon ja vedä siirto-osisto ulos.

#### **VAARA**

Älä koskaan koske "Korkea lämpötila"- ja "Varoitus"-tarroilla merkittyä aluetta (kiinnityslaitteessa tai sen lähellä). Voit saada palovammoja.

- 3. Poista näkyvissä oleva juuttunut paperi.
- 4. Jos paperi on repeytynyt, tarkasta, onko koneen sisällä paperinpalasia.
- 5. Siirrä kahvaa 2a oikealle ja poista juuttunut paperi.
- 6. Vedä kahva 2b alas ja poista juuttunut paperi.
- 7. Palauta kahvat 2a ja 2b normaaliasentoihinsa.
- 8. Työnnä siirto-osisto kokonaan sisään ja käännä kahva 2 vasemmalle.

Vianetsintä

9. Sulje etulevy

## Paperitukkeumien selvittäminen Professional-viimeistelylaitteesta

#### **Tukkeumat kannen alla**

1. Paina **kansi**-painiketta.

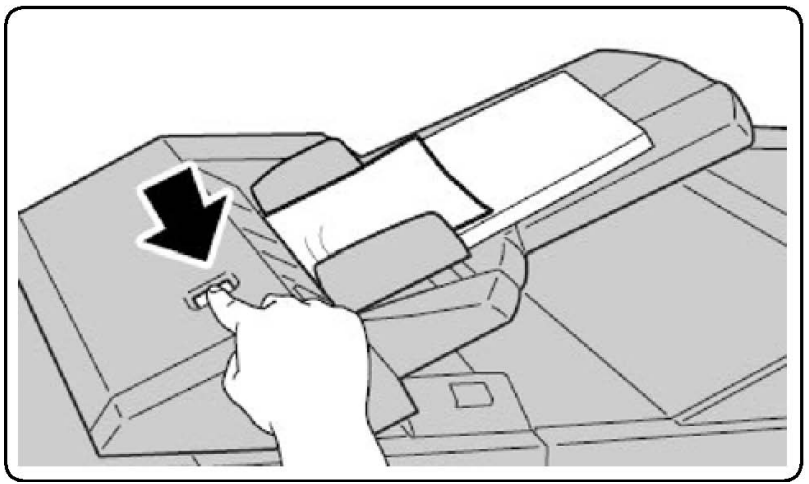

2. Avaa kansi ja poista juuttunut paperi.

#### **HUOM.**

Jos paperi repeytyy, poista myös kaikki repeytyneet paperinpalaset.

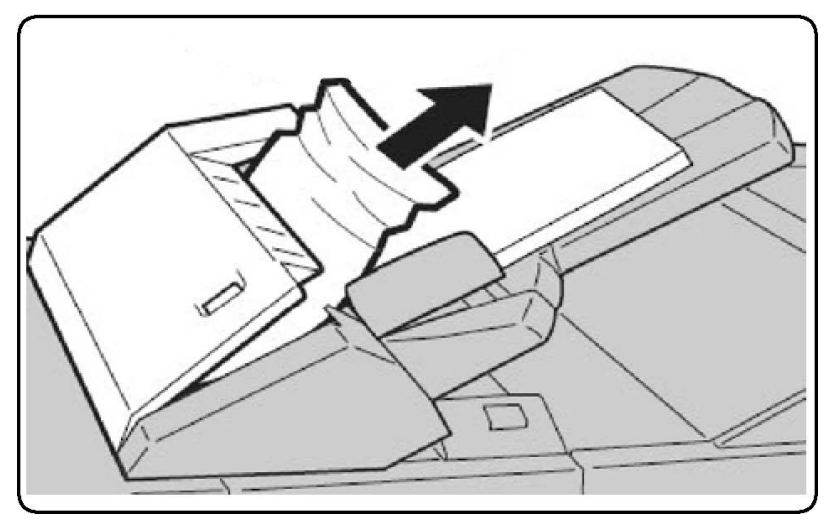

- 3. Sulje kansi.
- 4. Poista kaikki paperit ja aseta ne uudelleen alustalle.

## Paperitukkeumien selvittäminen luovutusalustalta

1. Poista näkyvissä oleva juuttunut paperi.
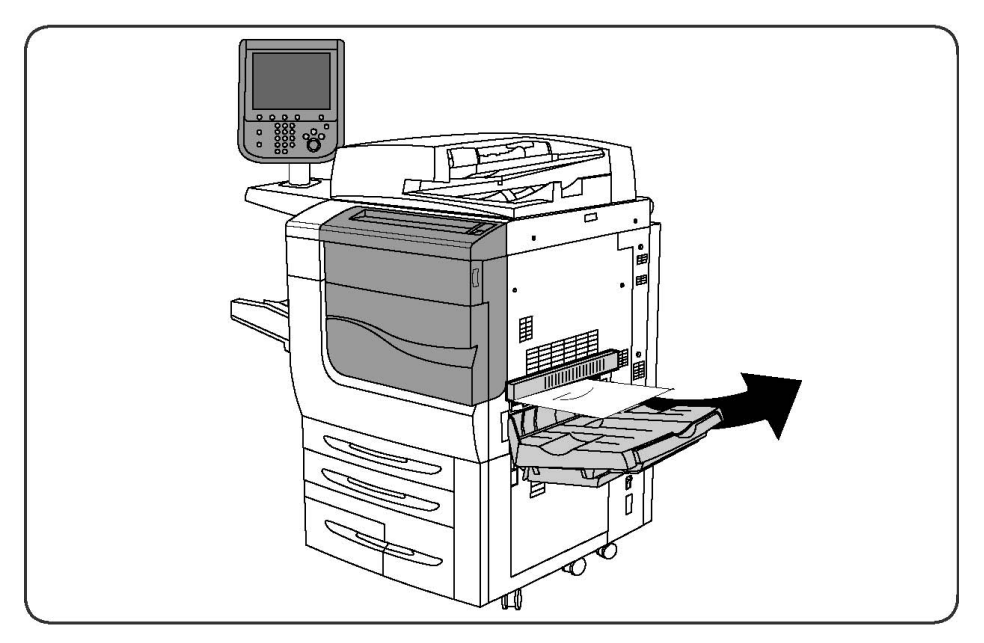

2. Jos paperi on repeytynyt, tarkasta, onko koneen sisällä paperinpalasia.

## Paperitukkeumien selvittäminen kääntölaitteesta

- 1. Jos viimeistelylaite on asennettu, avaa sen etuovi ja sitten oikea alalevy painamalla alasnuolipainiketta.
- 2. Jos luovutusalusta on asennettu, avaa oikea alalevy painamalla alasnuolipainiketta.

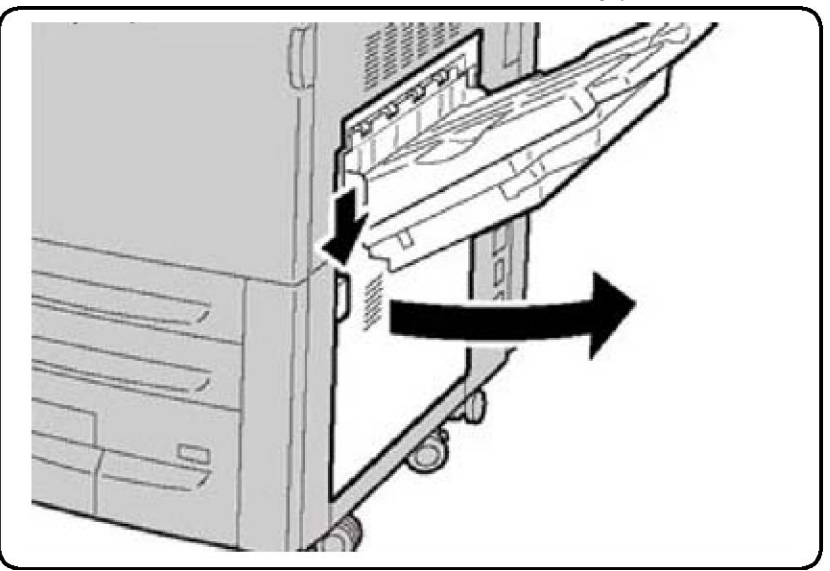

- 3. Vedä juuttunutta arkkia suoraan lattiaa kohti.
- 4. Sulje oikea alalevy.
- 5. Jos viimeistelylaite on asennettu, sulje sen etuovi.

# Rei'itysjätetukkeumien selvittäminen

- 1. Avaa viimeistelylaitteen etuovi.
- 2. Jos viimeistelylaitteen rei'itysalueella on tukkeumia, poista paperitukkeuma, irrota rei'itysjätesäiliö ja tyhjennä se.

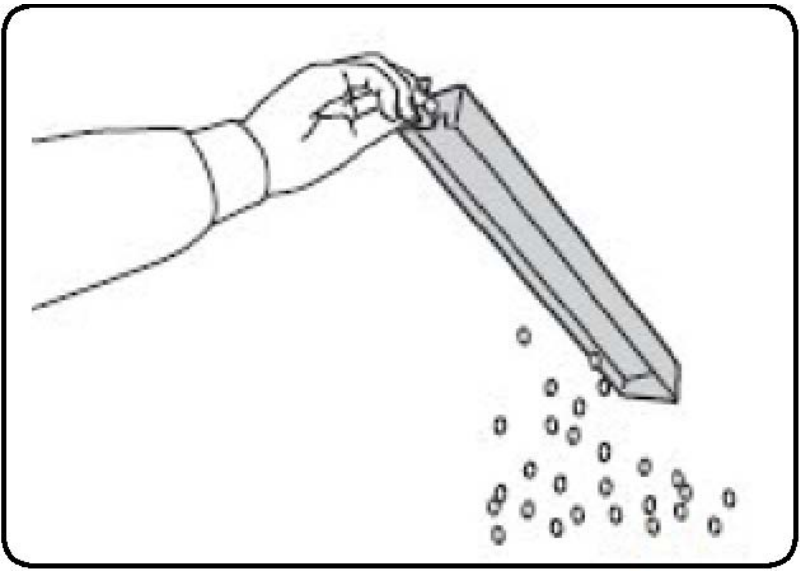

- 3. Työnnä säiliö takaisin paikalleen.
- 4. Sulje viimeistelylaitteen etuovi.

# Nitomanastatukkeumien selvittäminen

# Nitomanastatukkeumien selvittäminen Advanced- tai Professional-viimeistelylaitteesta

# *<u>A</u>* **VAARA**

Älä tee tätä toimenpidettä tulostimen kopioidessa tai tulostaessa.

- 1. Avaa viimeistelylaitteen etuovi.
- 2. Nitomalaite on oven takana. Vedä nitomalaitetta ulospäin, kunnes se pysähtyy.
- 3. Työnnä nitomalaitetta oikealle.
- 4. Tartu nitomanastakasetin oranssiin kahvaan ja vedä kasetti ulos.
- 5. Tarkasta, ettei viimeistelylaitteen sisälle ole jäänyt irtonaisia nitomanastoja. Poista tarvittaessa.
- 6. Avaa kasetin salpa vetämällä sitä lujasti kuvassa osoitettuun suuntaan.

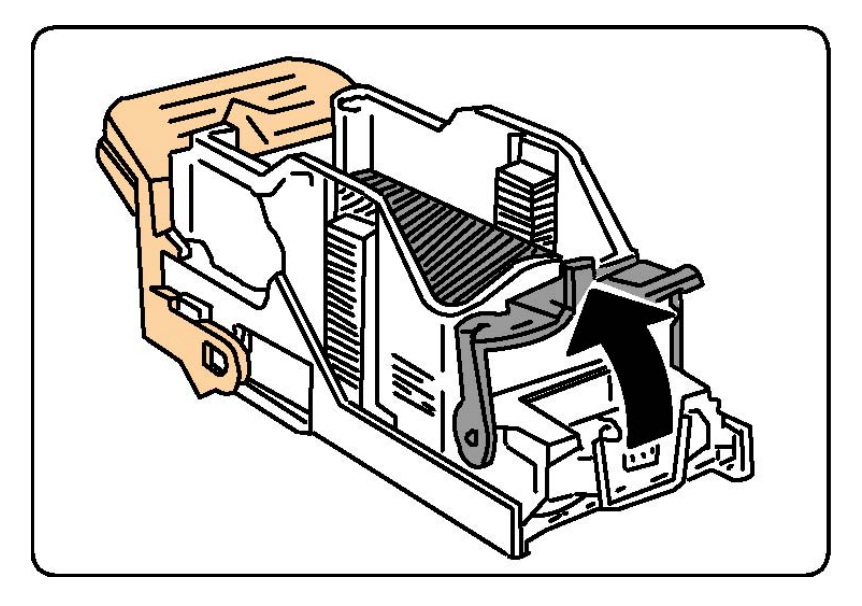

# **VAARA**

Nitomanastojen päät ovat teräviä. Ole varovainen poistaessasi niitä.

7. Poista juuttuneet nitomanastat (1), paina salpaa kuvassa osoitettuun suuntaan, kunnes se napsahtaa kiinni (2).

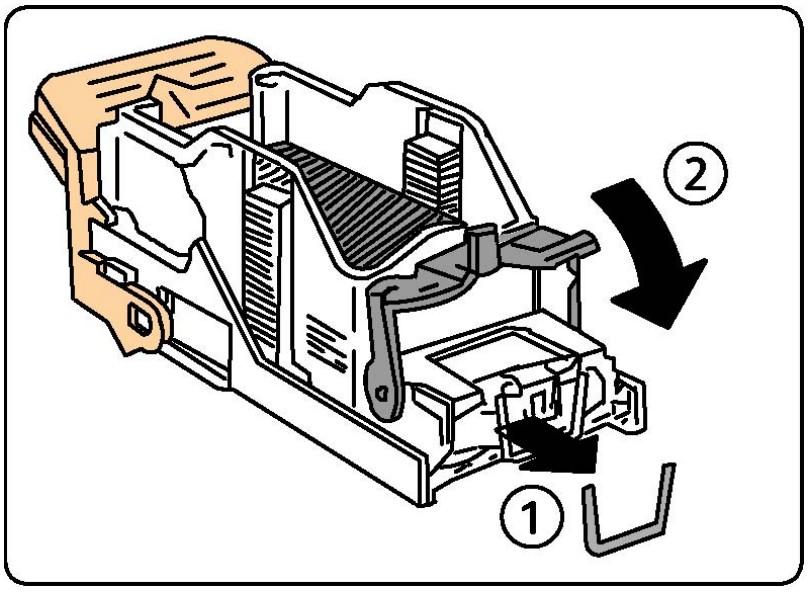

- 8. Tartu kasetin oranssiin kahvaan ja työnnä kasettia nitomalaitteeseen, kunnes se napsahtaa paikalleen.
- 9. Sulje viimeistelylaitteen etuovi.

# Nitomanastatukkeumien selvittäminen tavallisesta viimeistelylaitteesta

# **VAARA**

Älä tee tätä toimenpidettä tulostimen kopioidessa tai tulostaessa.

- 1. Avaa viimeistelylaitteen etuovi.
- 2. Vedä nitomanastakasetti suoraan ulos viimeistelylaitteesta.

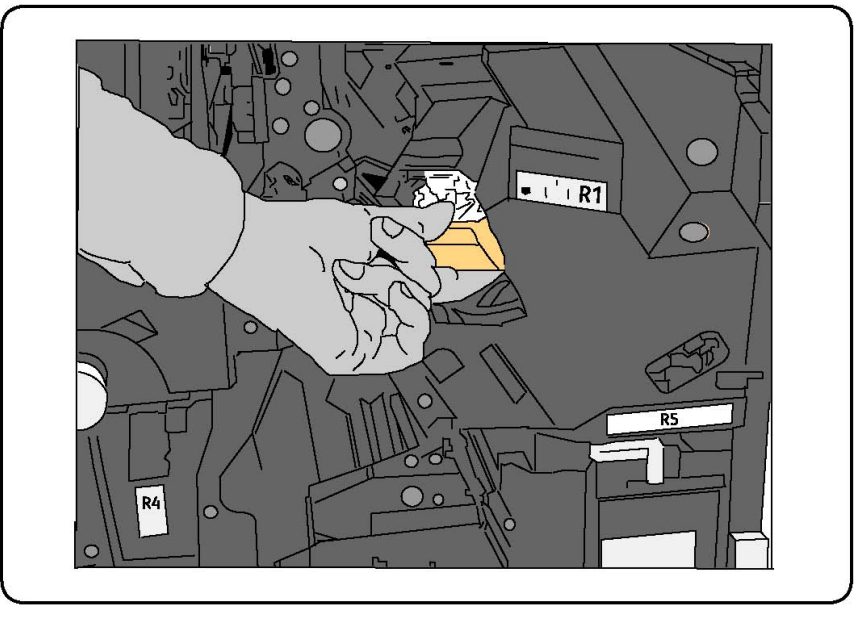

- 3. Tarkasta, ettei viimeistelylaitteen sisälle ole jäänyt irtonaisia nitomanastoja. Poista tarvittaessa.
- 4. Avaa nitomanastakasetin levy ja poista juuttunut nitomanasta. Jos juuttunut nitomanasta ei irtoa, työnnä sitä nuolen suuntaan.

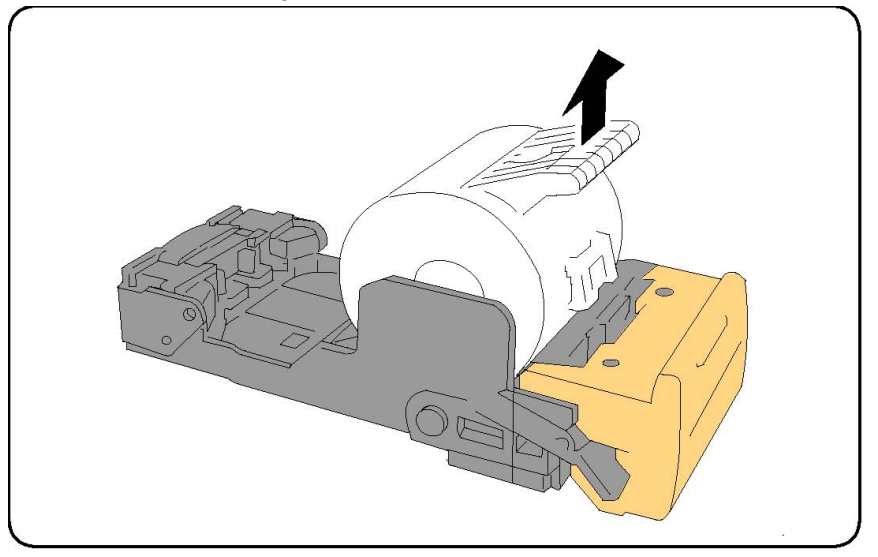

5. Palauta nitomanastakasetti normaaliasentoonsa niin, että se naksahtaa kiinni.

6. Sulje viimeistelylaitteen etuovi.

# Nitomanastatukkeumien selvittäminen vihkolaitteesta

Vihkonitomalaitteessa on kaksi nitomanastakasettia, R2 ja R3. Vihkonidonnassa käytetään molempia kasetteja, joten kummassakaan ei saa olla tukkeumaa.

## **VAARA**

Älä tee tätä toimenpidettä tulostimen kopioidessa tai tulostaessa.

- 1. Avaa viimeistelylaitteen etuovi.
- 2. Purista vihkonitomalaitteen vipuja ja vedä laitetta ulospäin, kunnes nitomanastakasetit tulevat näkyviin.

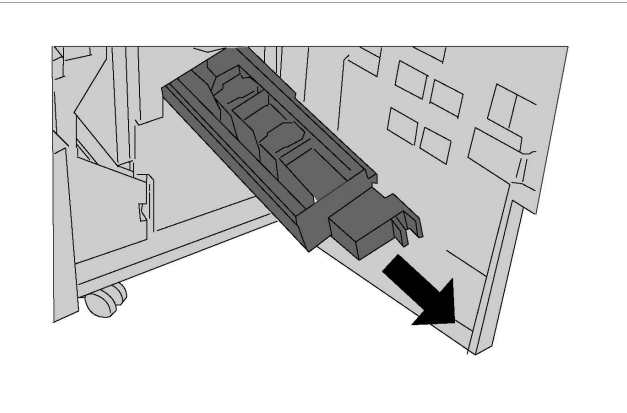

3. Tartu nitomanastakasetin kielekkeisiin ja nosta kasetti pois laitteesta.

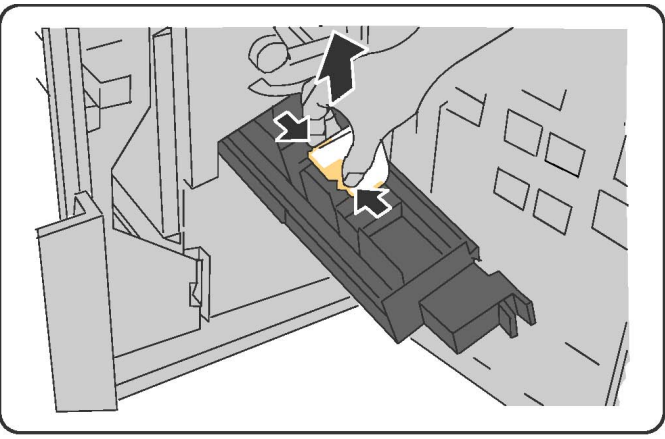

## **VAARA**

Nitomanastojen päät ovat teräviä. Ole varovainen poistaessasi niitä.

4. Poista juuttuneet nitomanastat.

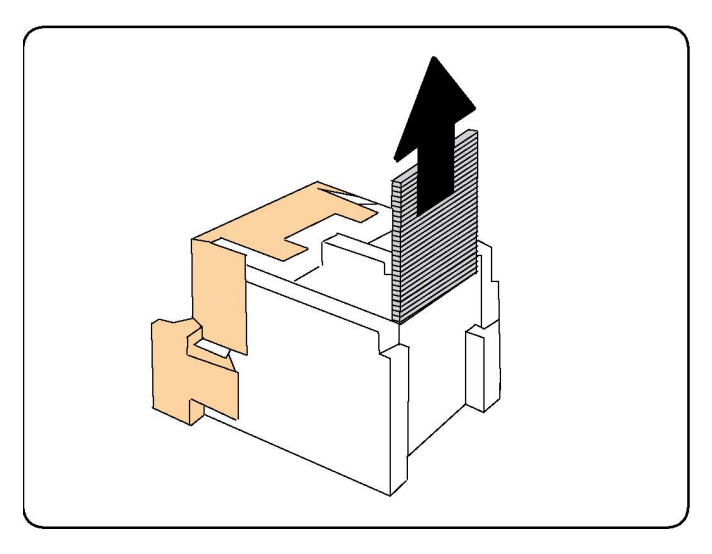

#### **HUOM.**

Jos kasettia on vaikea saada paikalleen, tarkasta, että kasetti on oranssit kielekkeet ylöspäin.

- 5. Tartu nitomanastakasetin molemmilla puolilla oleviin oransseihin kielekkeisiin ja työnnä kasetti takaisin paikalleen.
- 6. Jos juuttuneita nitomanastoja ei löytynyt tästä kasetista, tarkasta toinen kasetti toistamalla vaiheet 3–5.
- 7. Palauta vihkonitomalaite normaaliasentoonsa.
- 8. Sulje viimeistelylaitteen etuovi.

# Tulostuslaatuvirheet

# **VAROITUS**

Xeroxin takuu, huoltosopimus ja Total Satisfaction Guarantee (tyytyväisyystakuu) eivät kata suositusten vastaisen paperin tai muun erikoismateriaalin käytöstä johtuvia vaurioita. Total Satisfaction Guarantee (tyytyväisyystakuu) on käytössä Yhdysvalloissa ja Kanadassa. Kattavuus saattaa vaihdella näiden alueiden ulkopuolella. Kysy lisätietoja paikalliselta edustajalta.

#### **HUOM.**

Jotta hyvä tulostuslaatu varmistettaisiin, monien tulostimien väri- tai tulostuskasetit on suunniteltu siten, että tietyllä hetkellä ne lakkaavat toimimasta.

#### **HUOM.**

Prosessimustalla tulostetut harmaasävykuvat lasketaan värikuviksi, koska väritulostuksen tarvikkeita käytetään. Tämä on oletusasetus useimmissa tulostimissa.

# Kopiointi- ja skannausongelmat

Kun kopiointi- tai skannausjälki on huonoa, valitse seuraavasta taulukosta ongelmaa lähinnä vastaava oire ja noudata ratkaisuohjeita.

Jos ratkaisutoimenpiteet eivät korjaa ongelmaa, ota yhteyttä Xeroxin asiakaspalveluun tai jälleenmyyjään.

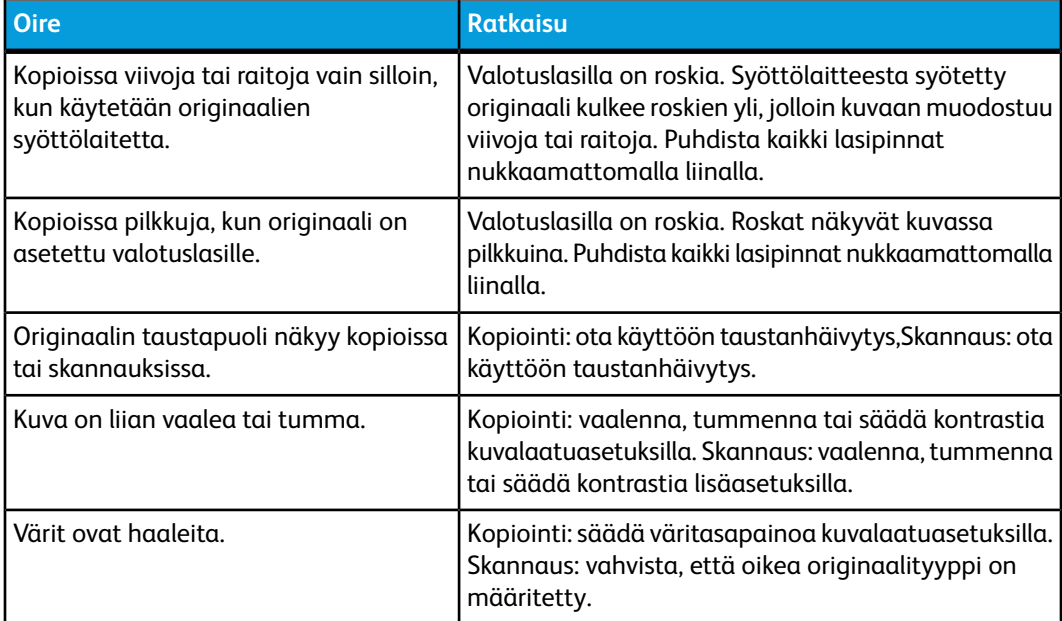

# Faksiongelmat

Jos faksin lähettämisessä tai vastaanottamisessa esiintyy ongelmia, etsi ratkaisua seuraavista taulukoista ja tee neuvotut toimenpiteet. Jos ongelma jatkuu ratkaisutoimenpiteistä huolimatta, ota yhteyttä huoltoedustajaan.

# Ongelmia faksien lähetyksessä

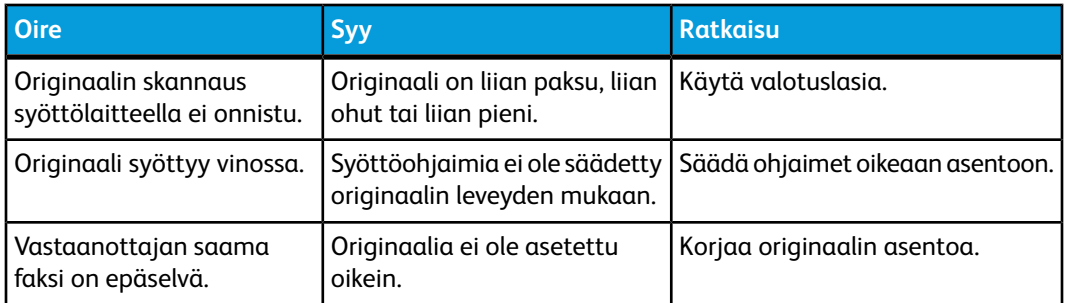

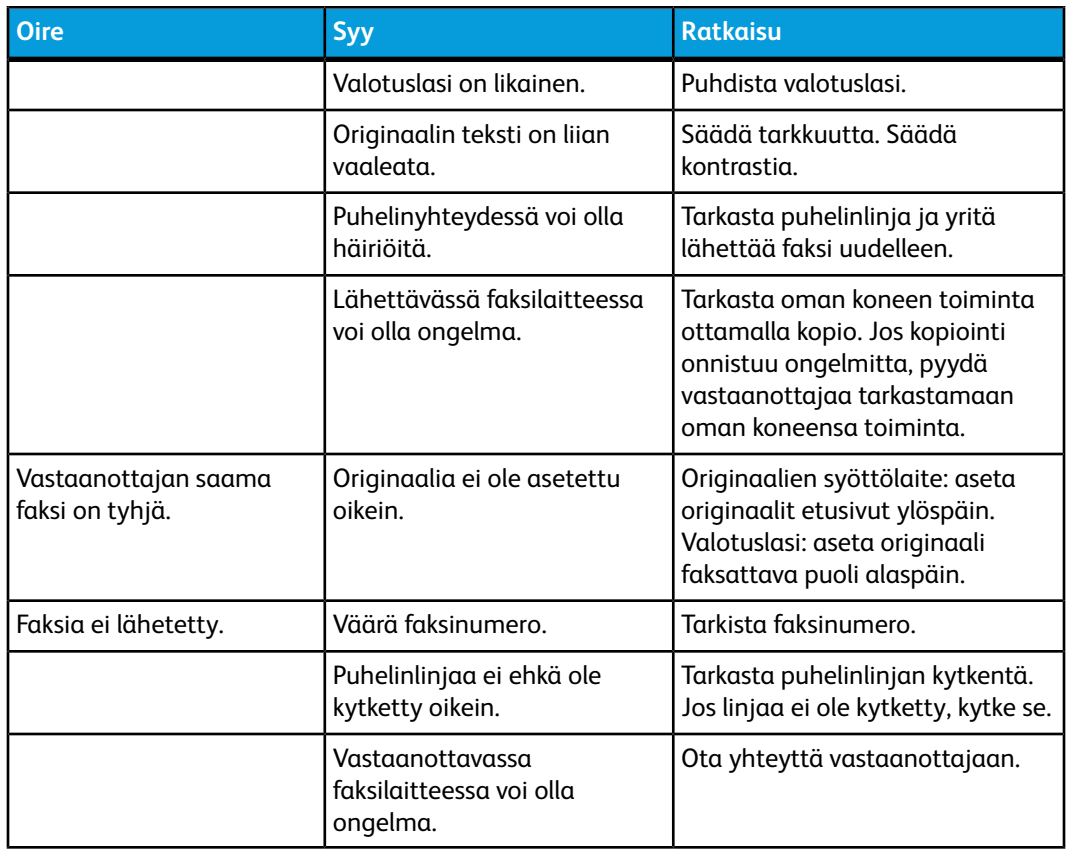

# Ongelmia faksin vastaanottamisessa

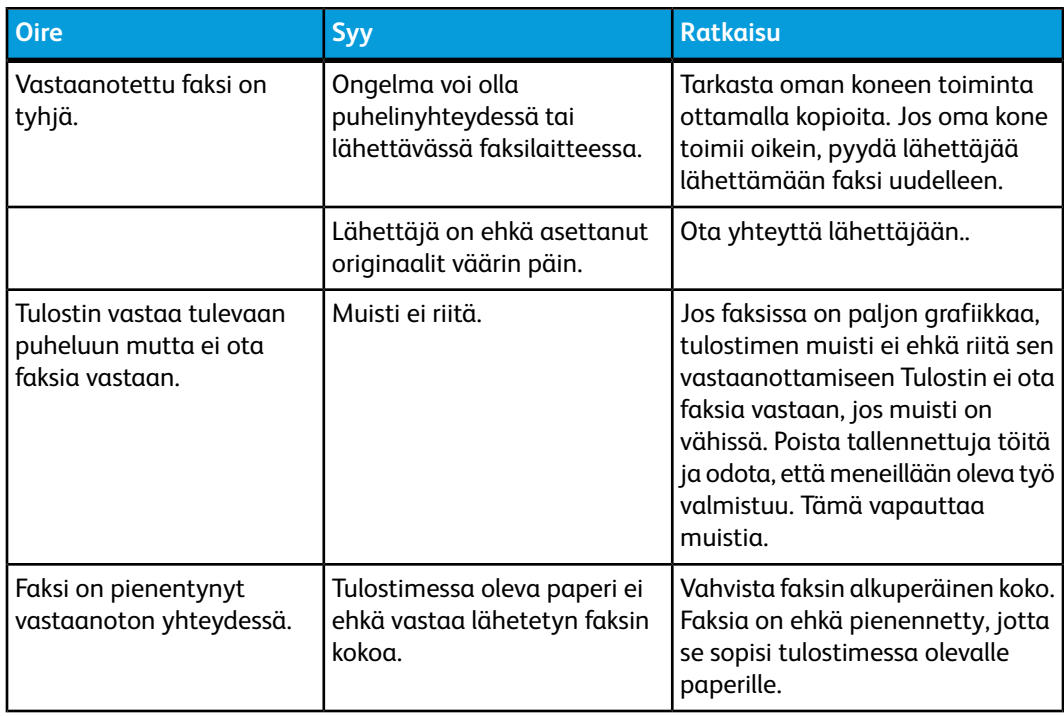

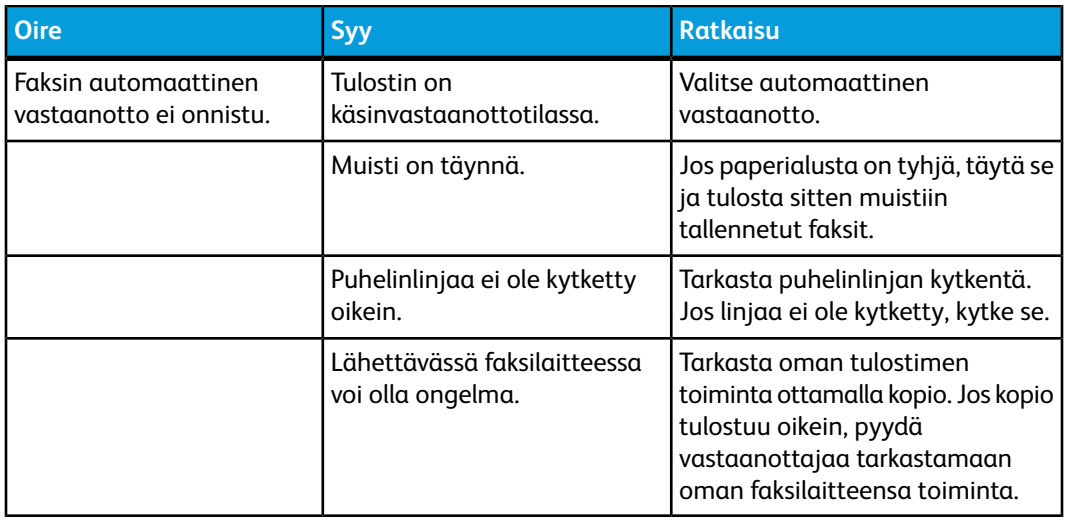

# Opastusta

# Viestit ohjaustaulussa

Monet automaattiset diagnostiikkatoiminnot auttavat ylläpitämään hyvää kuvalaatua. Ohjaustaulun kosketusnäytöstä saa hyödyllistä tietoa ja opastusta vianetsinnässä. Virhetai varoitustilanteessa kosketusnäyttöön tulee ongelmasta ilmoittava viesti. Monissa tilanteissa kosketusnäyttö voi näyttää myös havaintokuvan, jossa näkyy ongelman, kuten paperitukkeuman, sijainti.

## Hälytykset

Hälytykset sisältävät viestejä ja ohjeita ongelmien ratkaisuun. Hälytyksiä voi katsella:

- CentreWare Internet Services -sivuston **Tila**-sivulla.
- Tulostinajurin Ominaisuudet-ikkunan kaikilla välilehdillä. Lisätietoja saa valitsemalla **Lisää tilatietoja**.

#### **Online Support Assistant (Online-tuki)**

Online Support Assistant (online-tuki) on tietopankki, josta saa ohjeita ja vianetsintäapua ongelmien selvitykseen. Sieltä löytyy ratkaisuja kuvalaatuun, paperitukkeumiin ja ohjelmistoasennuksiin liittyviin ongelmiin ja paljon muuta. Online Support Assistant (online-tuki) on käytettävissä osoitteessa www.xerox.com/support.

## Verkkosivustot

Xeroxilla on useita verkkosivustoja, joista saa lisää opastusta.

#### Vianetsintä

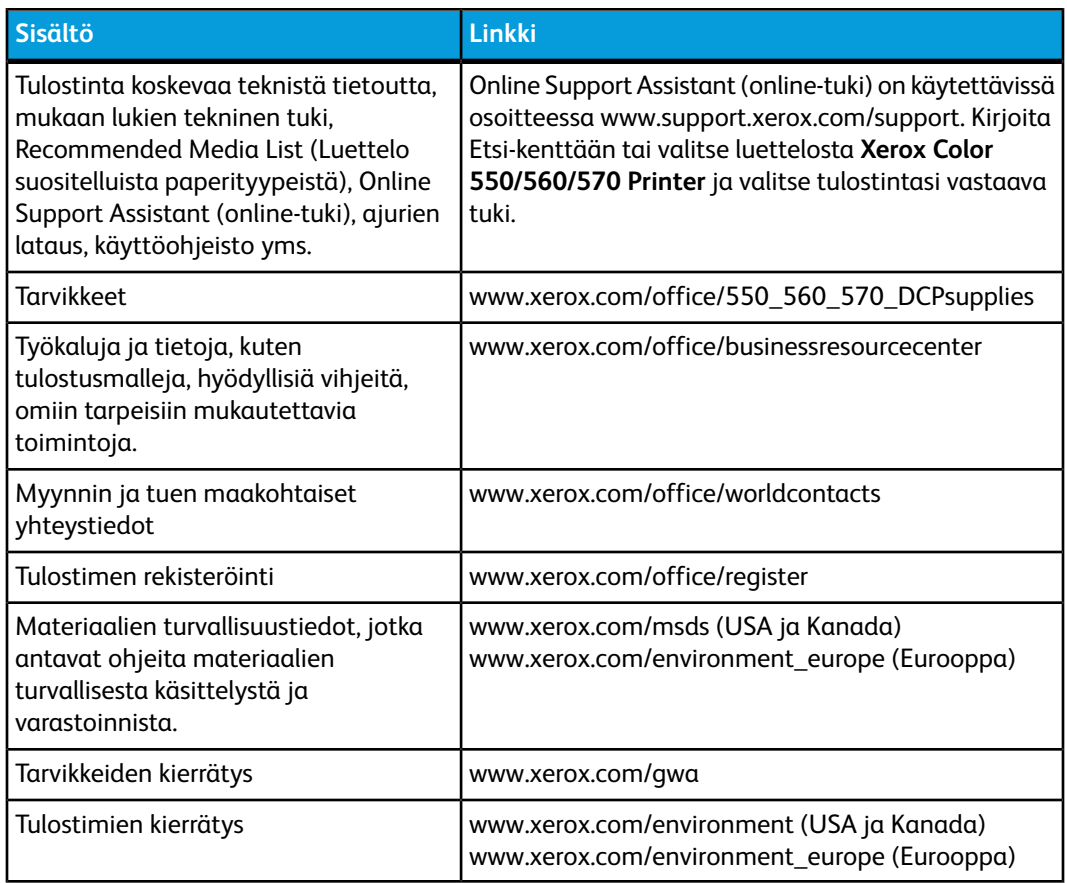

# 12

# Tulostimen tekniset tiedot

Tämä luku sisältää seuraavaa:

- Fyysiset ominaisuudet
- Ympäristötiedot
- Sähkötiedot
- Suorituskykytiedot
- Ohjaintiedot

Lisätietoja paperityypeistä ja kapasiteeteista on kohdassa Hyväksytyt materiaalit.

# Fyysiset ominaisuudet

## Peruskokoonpano

- Leveys: 710 mm
- Syvyys: 803,5 mm
- Korkeus: 1 153,9 mm
- Paino: 265 kg

# Peruskokoonpano, iso paperinsyöttölaite ja tavallinen viimeistelylaite

- Leveys: 2482 mm
- Syvyys: 803,5 mm
- Korkeus: 1 392 mm
- Paino: 458 kg

# Ympäristötiedot

# Lämpötila ja suhteellinen kosteus

- **Käyttötilan lämpötila**: 10 28 °C
- Kun kosteus on 85 %, lämpötilan on oltava 28 °C tai alle.
- **Käyttötilan suhteellinen kosteus**: 15 85 %
- Kun lämpötila on 32 °C, kosteuden on oltava 62,5 % tai alle.

# Sähkötiedot

Pohjois-Amerikka:

- 110 127 VAC, +10/-6 %
- Virrankulutus: enintään 1,58 kW
- Taajuus: 50/60 (Hz) +/- 3 %
- Kotelointi: NEMA-numero 5-20R
- Kierrokset: 60 Hz

### Eurooppa:

- 220 240 VAC, +/- 10 %
- Virrankulutus: enintään 1,76 kW (220 VAC), 1,92 kW (240 VAC)
- Taajuus: 50/60 (Hz) +/- 3 %
- Kierrokset: 50 Hz

Tämä on Energy Star -luokiteltu tuote.

# Suorituskykytiedot

## Tarkkuus

Enimmäistarkkuus: 2400 x 2400 dpi

## Tulostusnopeus

Enimmäistulostusnopeus on 50, 60 tai 70 sivua minuutissa konemallin mukaan.

• Väri: 50, 60 tai 70 sivua/min

• Mustavalkoinen: 55, 65 tai 75 sivua/min

# Ohjaintiedot

# Suoritin

- 667 MHz
- 2 Gt:n RAM-muisti
- Ethernet 10/100Base-TX -liitäntä

Tulostimen tekniset tiedot

# 13

# Tavallinen viimeistelylaite ja vihko-viimeistelylaite

Tämä luku sisältää seuraavaa:

- Tavallisen viimeistelylaitteen ja vihko-viimeistelylaitteen osat
- Käpristymän manuaalinen korjaus
- Taittotoiminto
- Paperin ja hakulehtien lisääminen alustalle 8 (liitearkkialusta)
- Ylläpito
- Ongelmanratkaisu

# Tavallisen viimeistelylaitteen ja vihko-viimeistelylaitteen osat

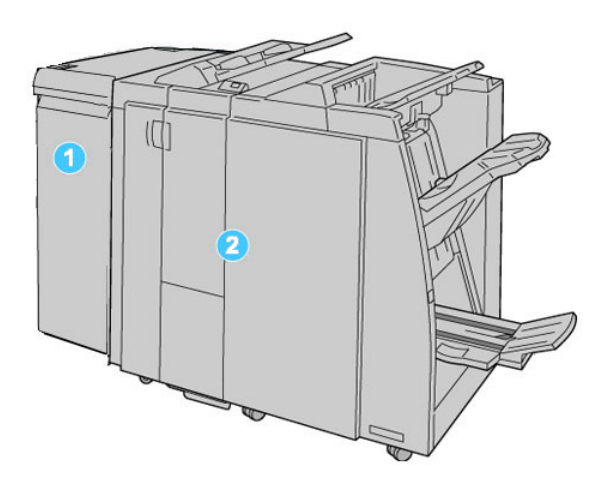

#### **1. Pakollinen liitäntämoduuli**

toimii koneen ja viimeistelylaitteen välisenä viestintäkeskuksena ja paperiratana.

#### **2. Tavallinen viimeistelylaite tai vihko-viimeistelylaite**

Kuvassa yllä on vihko-viimeistelylaite.

#### **HUOM.**

Tässä oppaassa myös vihkolaitteella varustettua viimeistelylaitetta saatetaan kutsua yksinkertaisesti viimeistelylaitteeksi.

Viimeistelylaite sisältää seuraavat komponentit:

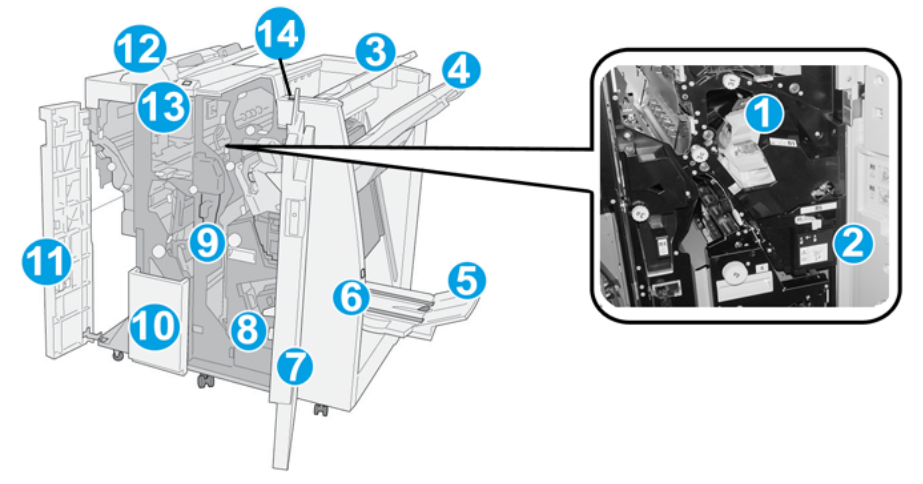

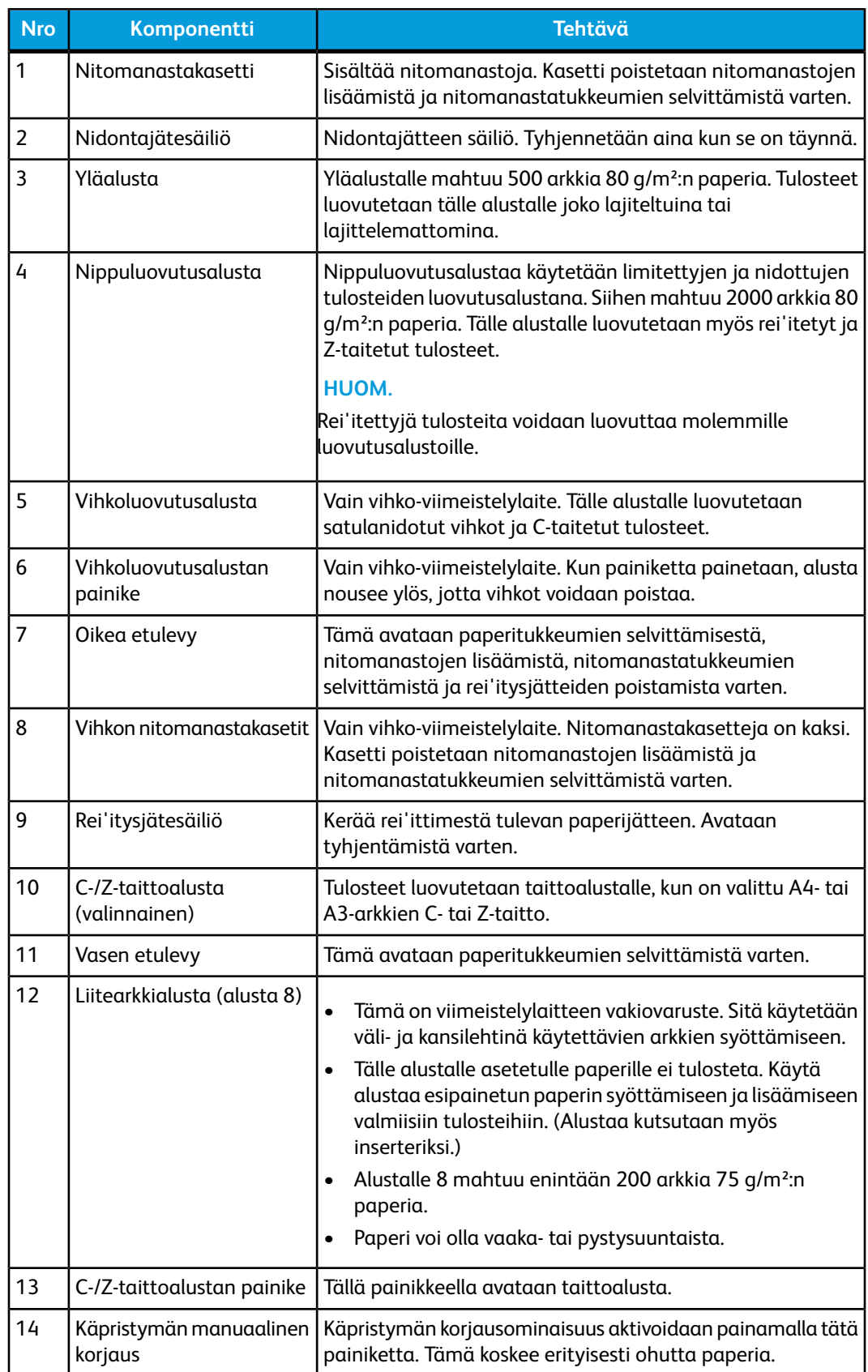

# Käpristymän manuaalinen korjaus

Viimeistelylaitteessa on käpristymän manuaalinen korjaustoiminto, jonka avulla voidaan tarvittaessa säätää tulosteiden käpristymistä.

Käpristymän korjausnäppäimen avulla voidaan siirtyä korjaustilasta toiseen (Auto, On, Off).

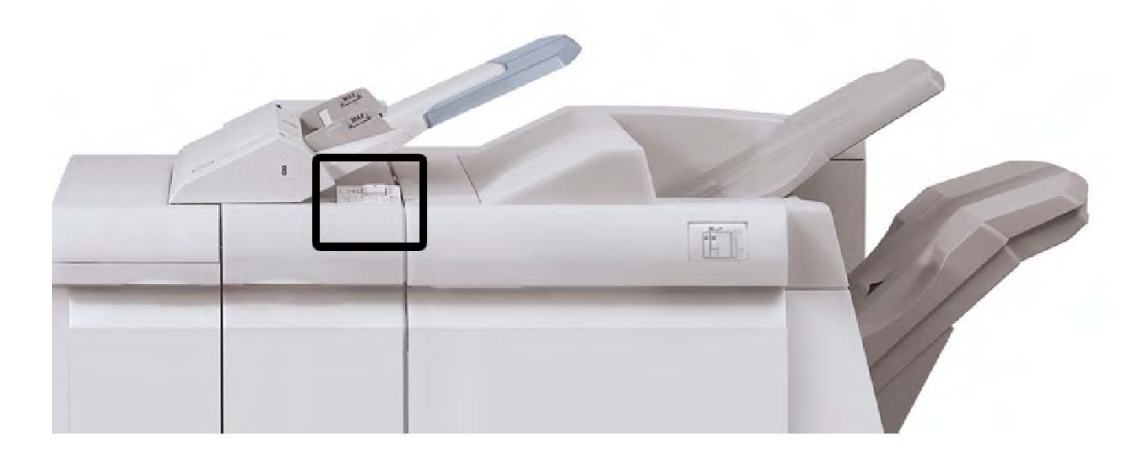

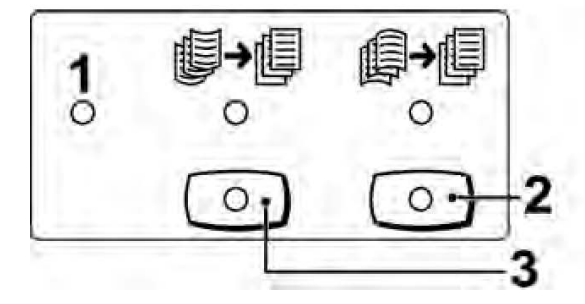

#### **1. Auto-näppäin**

Kun merkkivalo palaa, käpristymä korjataan automaattisesti tulosteiden koon ja suunnan mukaan. Useimmissa tapauksissa kannattaa käyttää Auto-tilaa. Auto-tila valitaan automaattisesti seuraavissa tilanteissa:

Koneeseen kytketään virta

Kone siirtyy pois virransäästötilasta.

#### **2. Alaspäinkäpristymän korjausnäppäin**

Kun tätä näppäintä painetaan ja alaspäinkäpristymän merkkivalo syttyy, alaspäinkäpristymän korjausta sovelletaan kaikkiin tulosteisiin. Jos tulosteet käpristyvät alaspäin, paina tätä näppäintä.

#### **3. Ylöspäinkäpristymän korjausnäppäin**

Kun tätä näppäintä painetaan ja ylöspäinkäpristymän merkkivalo syttyy, ylöspäinkäpristymän korjausta sovelletaan kaikkiin tulosteisiin. Jos tulosteet käpristyvät ylöspäin, paina tätä näppäintä.

#### **HUOM.**

Kun mikään merkkivalo ei pala, kone ei korjaa käpristymistä.

## **Taittotoiminto**

Tulostuksessa voidaan käyttää taittotoimintoa, jos tulostimessa on vihkolaitteella varustettu viimeistelylaite ja/tai C/Z-taittolaite. Tulosteet voidaan taittaa puoliksi tai kolmeen osaan (C- tai Z-taitto). Taittoasetus valitaan tulostinajurista.

#### **HUOM.**

Taittotoiminnon käyttäminen edellyttää, että paperi syötetään lyhyt reuna edellä. Valitse alusta, jolla on vaakasuuntaista paperia.

## **Taittotyypit**

#### **HUOM.**

Yksitaitto on käytettävissä vain vihkoviimeistelylaitteen kanssa. C- ja Z-taitto on käytettävissä vain kun tulostimen on liitetty C-/Z-taittolaite.

Käytettävissä ovat seuraavat taittotyypit:

#### **Yksitaitto**

Yksitaitossa on yksi taite, joka taittaa arkin kahteen osaan.

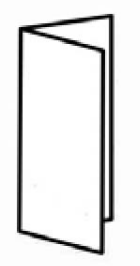

**C-taitto**

C-taitossa on kaksi taitetta, jotka taittavat arkin kolmeen osaan.

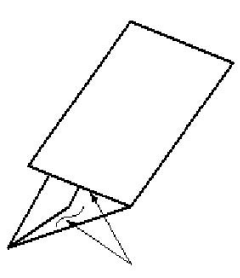

**Z-taitto**

Z-taitossa on kaksi taitetta, jotka taittavat arkin kolmeen osaan haitarimaisesti.

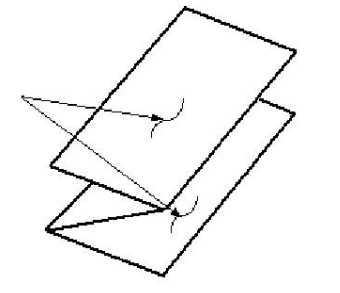

#### **Z-puoliarkkitaitto (tässä myös 3 reiän rei'itys)**

Kuten edellä esitetyssä Z-taitossa, tässä on kaksi taitetta, jotka taittavat arkin haitarimaisesti kolmeen osaan. Erona on, että arkkia ei taiteta kolmeen yhtä suureen osaan. Z-puoliarkkitaitossa yksi osa jätetään muita leveämmäksi, mikä mahdollistaa nidonnan tai rei'ityksen.

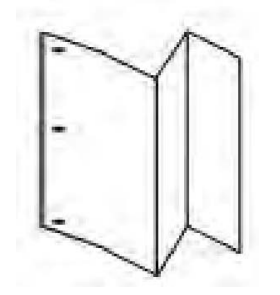

# Paperin ja hakulehtien lisääminen alustalle 8 (liitearkkialusta)

- 1. Tyhjennä tarvittaessa alusta 8.
- 2. Liu'uta rajoittimet haluttua paperikokoa vastaavaan kohtaan.

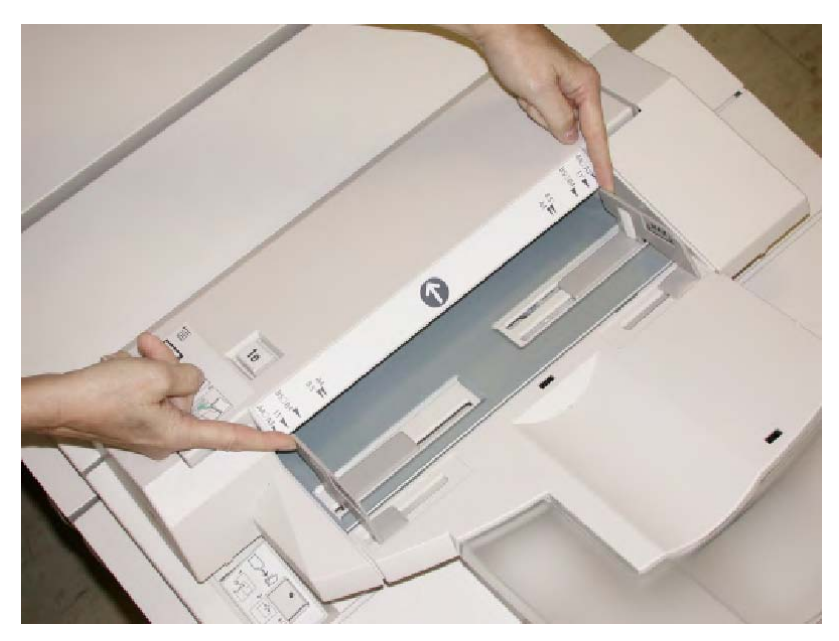

3. Aseta paperi tai hakulehdet alustan etuosaa vasten.

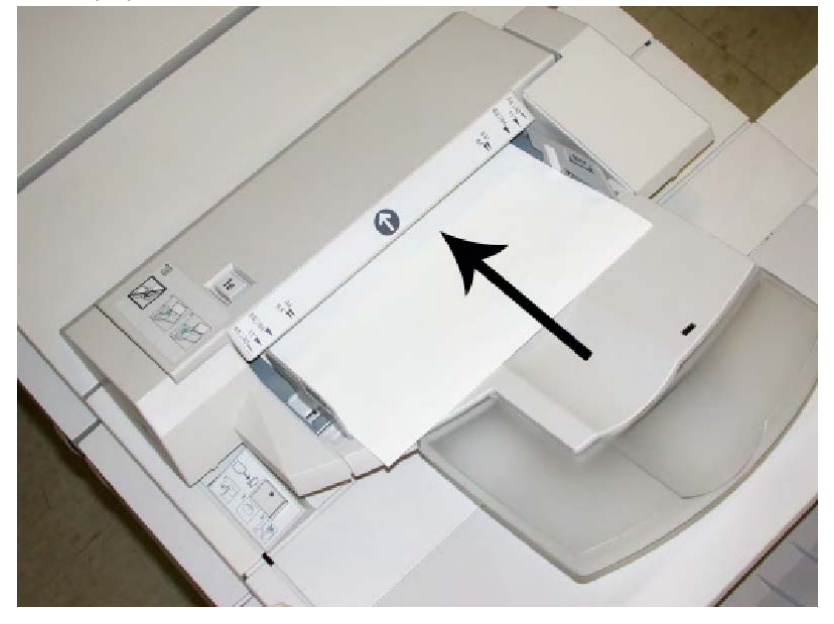

- a. Jos paperi on esipainettua, aseta se painettu puoli ylöspäin.
- b. Jos käytät hakulehtiä, aseta ne hakukielireuna edellä (edellä olevassa kuvassa näkyvän nuolen suuntaan).
- 4. Alustan ominaisuudet -ikkuna näkyy käyttöliittymässä, jos järjestelmänvalvoja on ottanut sen käyttöön. Anna Alustan ominaisuudet -ikkunassa paperin tiedot, kuten koko, tyyppi, paino ja tarvittaessa käpristymä- ja/tai kohdistusasetus.
- 5. Sulje Alustan ominaisuudet -ikkuna ja tallenna tiedot valitsemalla **OK**.

# Koneen kunnossapito

## Kulutustarvikkeet

Xeroxin kulutustarvikkeita, kuten nitomanastoja, nitomanastakasetteja ja nidontajätesäiliöitä, voi tilata osoitteesta [www.xerox.com.](http://www.xerox.com) Oman alueen yhteystiedot saa näkyviin napsauttamalla Ota yhteyttä -linkkiä. Vaihtoehtoisesti voit napsauttaa Tarvikkeet-linkkiä ja antaa tai valita koneesi tiedot (tuoteperheen ja mallin).

#### **HUOM.**

Uusimmat kulutustarvikkeiden tilausnumerot näkyvät osoitteessa [www.xerox.com](http://www.xerox.com).

Säilytä kulutustarvikkeet ja varaosat alkuperäispakkauksissa lähellä konetta.

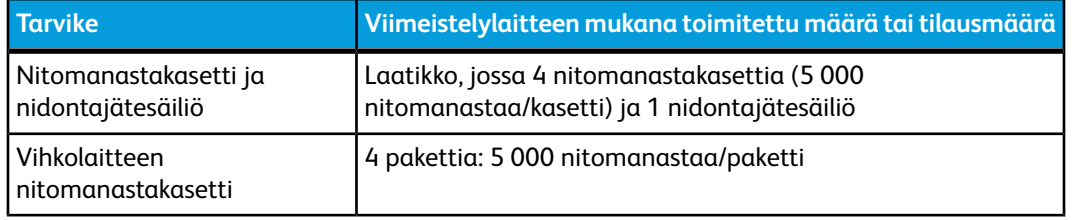

## Nitomanastakasetin vaihtaminen

Käyttöliittymässä näkyy viesti, kun on aika vaihtaa nitomanastakasetti.

- 1. Varmista, että kone on lopettanut tulostamisen.
- 2. Avaa viimeistelylaitteen oikea etulevy.

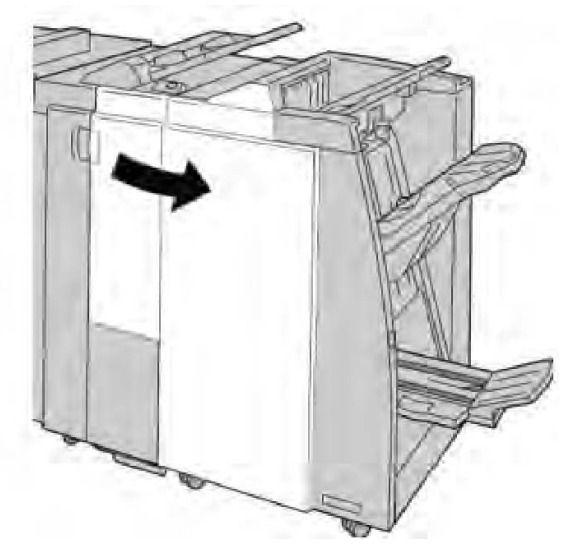

3. Nosta nitomanastakasetin kahvaa **R1** ja vedä kasetti ulos viimeistelylaitteesta.

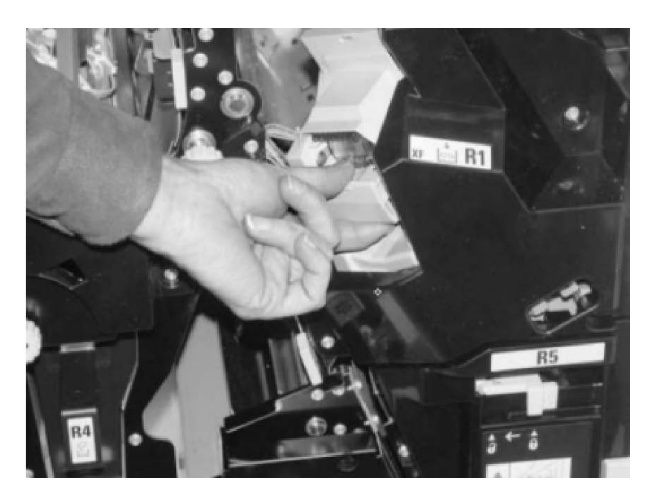

4. Tartu nuolen osoittamaan kohtaan ja poista nitomanastakasetti.

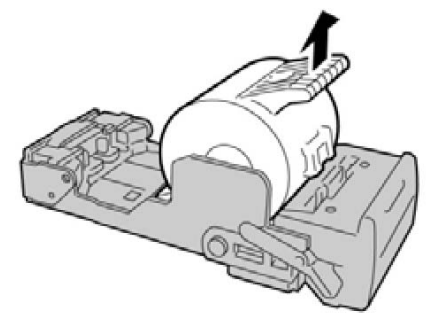

5. Työnnä uusi nitomanastakasetti paikalleen.

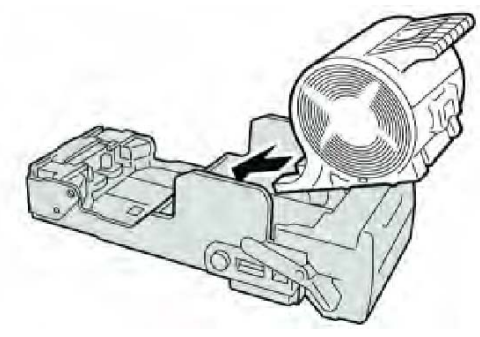

6. Työnnä kasetti takaisin viimeistelylaitteeseen.

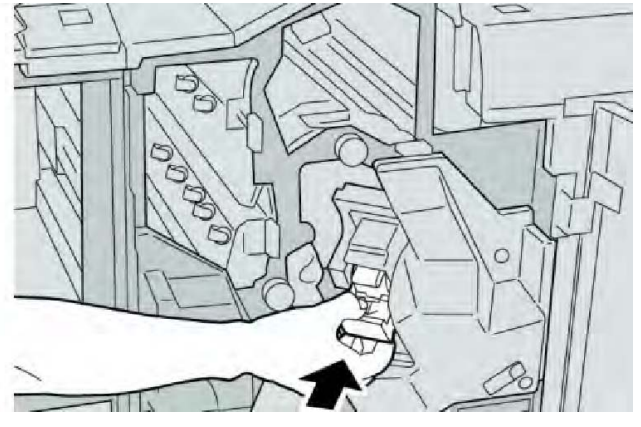

Tavallinen viimeistelylaite ja vihko-viimeistelylaite

7. Sulje viimeistelylaitteen oikea etulevy.

#### **HUOM.**

Jos oikea etulevy on vähänkin auki, näyttöön tulee viesti eikä kone toimi.

# Vihkonitomanastakasetin vaihtaminen

Vihko-viimeistelylaitteessa on tavallisen nitomalaitteen lisäksi vihkonitomalaite. Kun vihkonitomanastakasetti pitää vaihtaa, käyttöliittymään tulee viesti.

- 1. Varmista, että kone on lopettanut tulostamisen.
- 2. Avaa viimeistelylaitteen oikea etulevy.

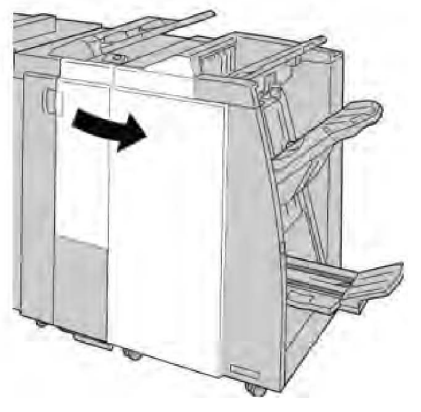

3. Käännä vipua oikealle ja vedä vihkonitomalaite ulos.

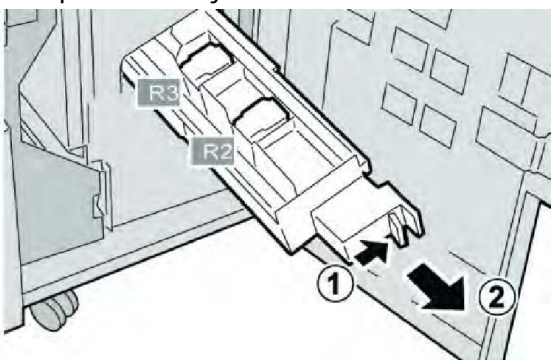

4. Pidä kiinni kasetin kielekkeistä ja nosta kasetti pois.

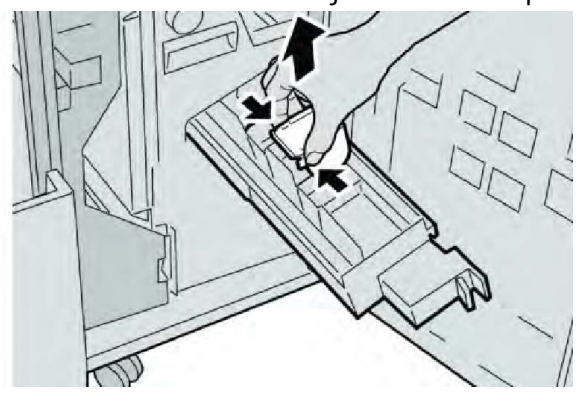

5. Pidä kiinni uuden kasetin kielekkeistä ja työnnä kasetti paikalleen.

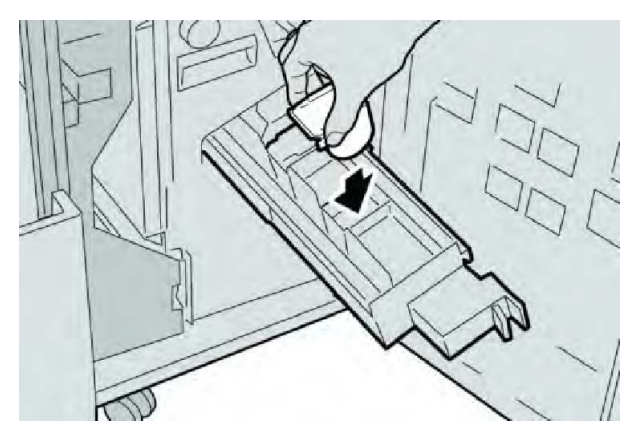

6. Työnnä nitomalaite takaisin paikalleen.

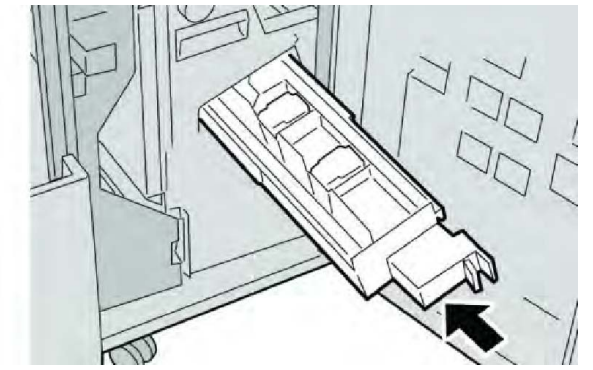

7. Sulje viimeistelylaitteen oikea etulevy.

#### **HUOM.**

Jos oikea etulevy on vähänkin auki, näyttöön tulee viesti eikä kone toimi.

## Nidontajätesäiliön vaihtaminen

Kone näyttää viestin, kun nidontajätesäiliö on täynnä. Säiliö vaihdetaan näin:

- 1. Varmista, että kone on lopettanut tulostamisen.
- 2. Avaa viimeistelylaitteen oikea etulevy.

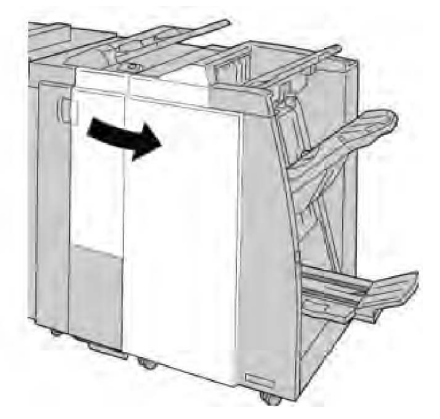

3. Etsi nidontajätesäiliö (**R5**) ja käännä lukitusvipu avausasentoon.

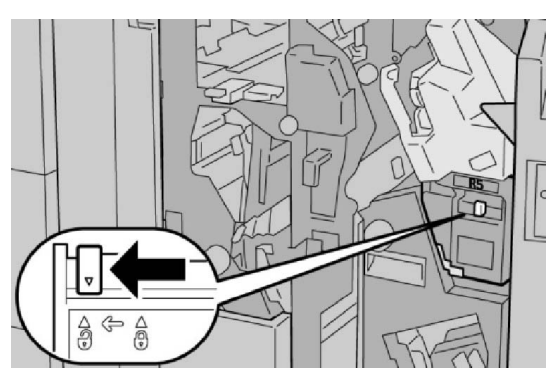

4. Tartu kahvaan R5 kuvan osoittamalla tavalla ja poista säiliö koneesta.

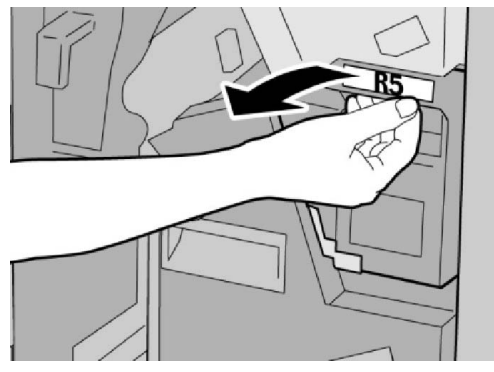

5. Aseta käytetty nidontajätesäiliö sille tarkoitettuun muovipussiin.

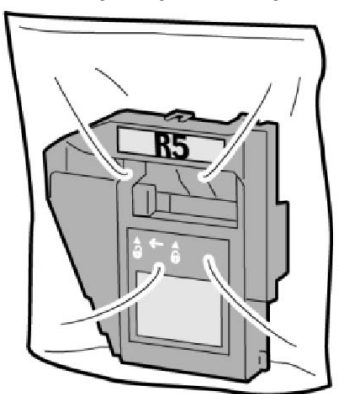

### **HUOM.**

Älä palauta käytettyä säiliötä asiakaspalveluun.

6. Pidä kiinni nidontajätesäiliön kahvasta **R5** ja työnnä säiliö koneeseen.

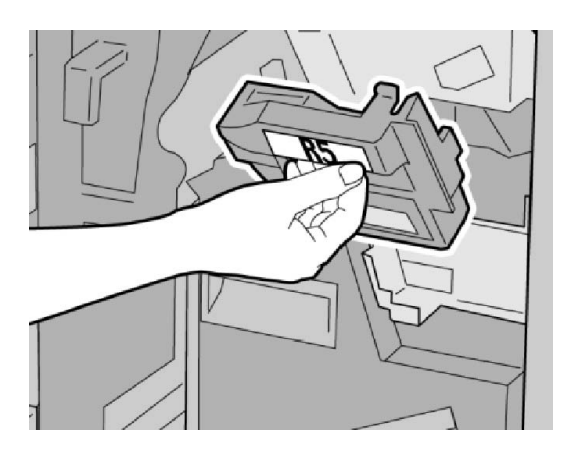

#### **HUOM.**

Vammojen välttämiseksi älä pidä sormia säiliön päällä.

7. Työnnä kahvaa **R5** kunnes lukitusvipu kääntyy lukitusasentoon.

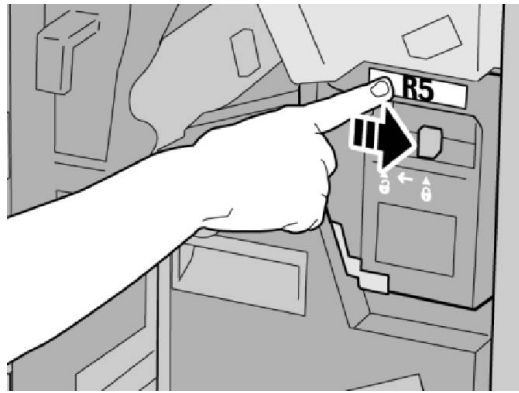

8. Sulje viimeistelylaitteen oikea etulevy.

#### **HUOM.**

Jos oikea etulevy on vähänkin auki, näyttöön tulee viesti eikä kone toimi.

## Rei'itysjätesäiliön tyhjentäminen

Käyttöliittymässä näkyy viesti, kun on aika tyhjentää rei'itysjätesäiliö.

# **VAROITUS**

Poista rei'itysjätesäiliö vain silloin, kun järjestelmään on kytketty virta. Jos virta katkaistaan säiliön tyhjennyksen yhteydessä, kone ei tunnista, että säiliö on tyhjennetty.

- 1. Varmista, että kone on lopettanut tulostamisen.
- 2. Avaa viimeistelylaitteen oikea etulevy.

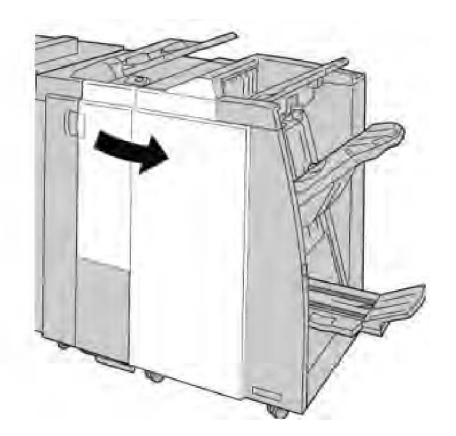

3. Vedä säiliö ulos viimeistelylaitteesta (**R4**).

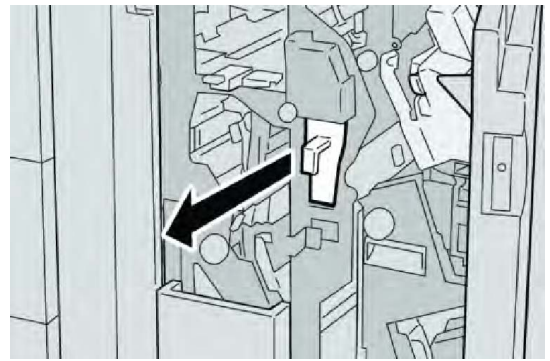

4. Hävitä rei'itysjätteet asianmukaisesti.

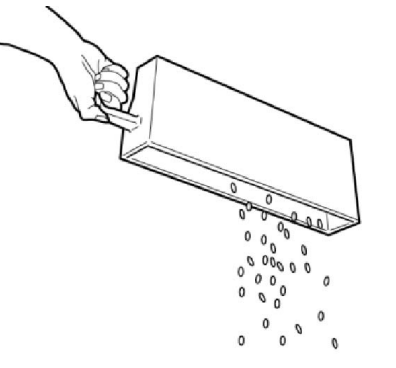

5. Aseta tyhjä säiliö takaisin koneeseen.

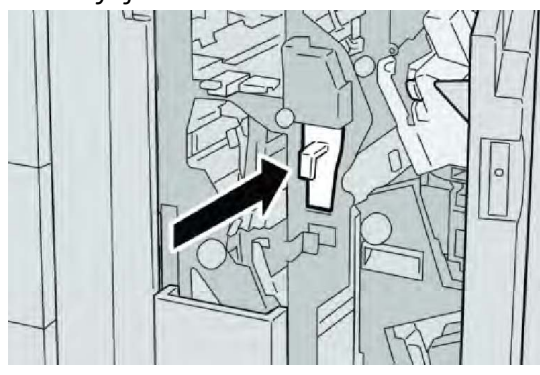

6. Sulje viimeistelylaitteen oikea etulevy.

#### **HUOM.**

Jos oikea etulevy on vähänkin auki, näyttöön tulee viesti eikä kone toimi.

# Ongelmanratkaisu (viimeistelylaite)

#### **VIHJE**

Varmista aina ennen tulostustyön jatkamista, että paperitukkeumat on selvitetty ja repeytyneet paperinpalaset on poistettu.

#### **HUOM.**

Ohjeet vaihtelevat tukkeuman sijainnin mukaan. Selvitä tukkeuma ohjeiden mukaan.

# Alustan 8 (liitearkkialusta) paperitukkeumat

1. Paina **kansi**-painiketta.

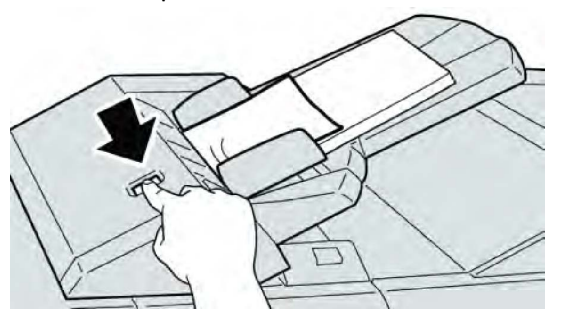

2. Avaa kansi **1e** ja poista sekä juuttunut paperi että muut paperit alustalta.

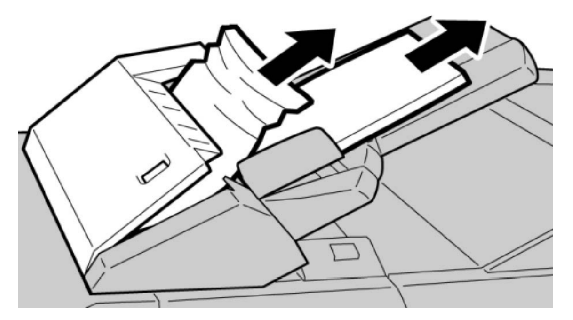

#### **HUOM.**

Jos paperi on repeytynyt, tarkista koneen sisäosat ja poista palaset.

- 3. Tuuleta poistettu paperi ja varmista, että se on suorassa pinossa ennen sen asettamista takaisin alustalle.
- 4. Paina kantta **1e** siten, että se naksahtaa paikalleen.

Tavallinen viimeistelylaite ja vihko-viimeistelylaite

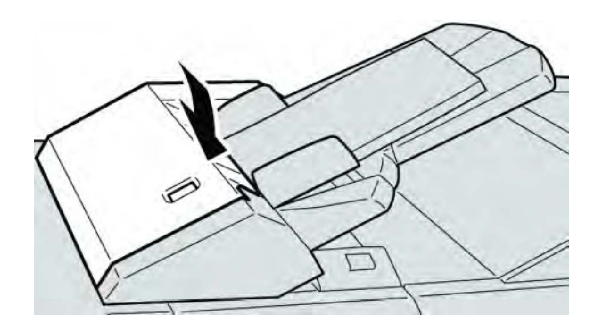

#### **HUOM.**

Jos kansi on vähänkin auki, näyttöön tulee viesti eikä kone toimi.

# Paperitukkeumat vivun 1a ja nupin 1c alueella

- 1. Varmista, että kone on lopettanut tulostamisen.
- 2. Avaa viimeistelylaitteen vasen etulevy.

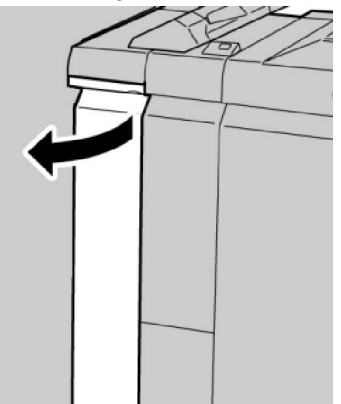

3. Käännä vipua **1a** alaspäin ja käännä nuppia **1c** vasemmalle. Selvitä tukkeuma.

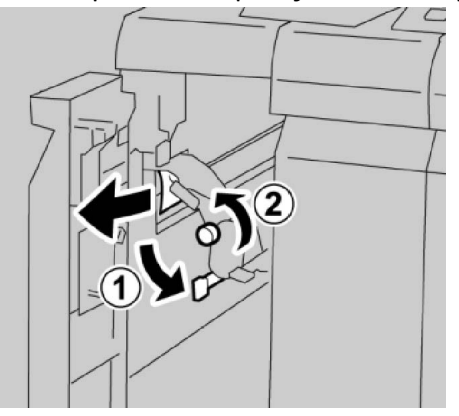

### **HUOM.**

Jos paperi on repeytynyt, tarkista koneen sisäosat ja poista palaset.

4. Palauta vipu **1a** alkuperäiseen asentoonsa.

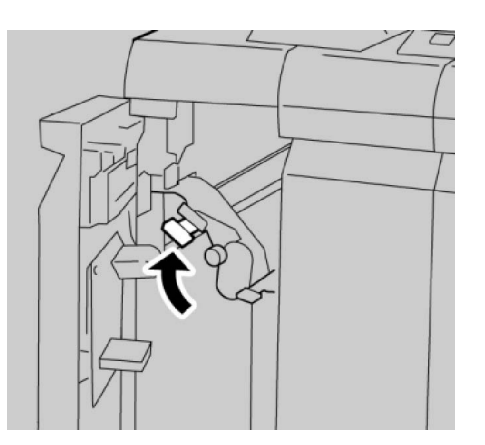

5. Sulje viimeistelylaitteen vasen etulevy.

#### **HUOM.**

Kone ei toimi, jos levy ei ole kunnolla kiinni.

# Paperitukkeumat vivun 1d alueella

- 1. Varmista, että kone on lopettanut tulostamisen.
- 2. Avaa viimeistelylaitteen vasen etulevy.

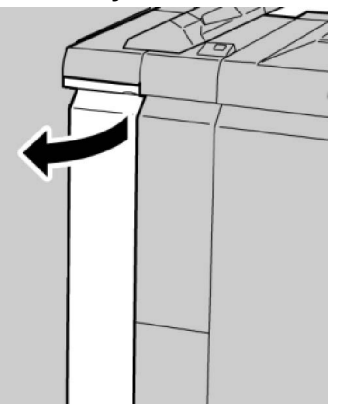

3. Nosta vipua **1d** ja poista paperi.

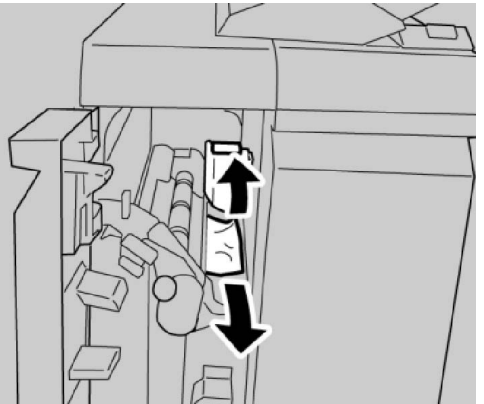

#### **HUOM.**

Jos paperi on repeytynyt, tarkista koneen sisäosat ja poista palaset.

Tavallinen viimeistelylaite ja vihko-viimeistelylaite

4. Palauta vipu **1d** alkuperäiseen asentoonsa.

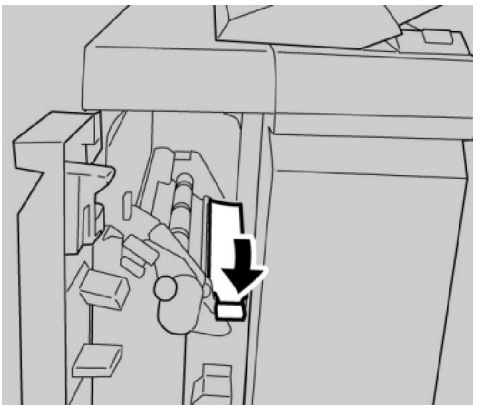

5. Sulje viimeistelylaitteen vasen etulevy.

#### **HUOM.**

Kone ei toimi, jos levy ei ole kunnolla kiinni.

# Paperitukkeumat vivun 1b alueella

- 1. Varmista, että kone on lopettanut tulostamisen.
- 2. Avaa viimeistelylaitteen vasen etulevy.

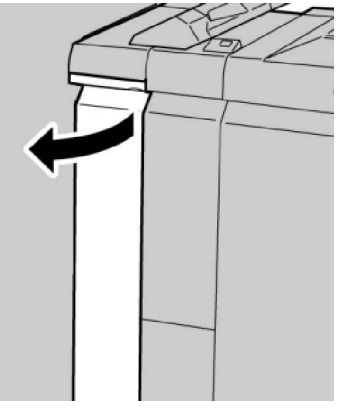

3. Käännä vipua **1b** oikealle ja poista paperi.

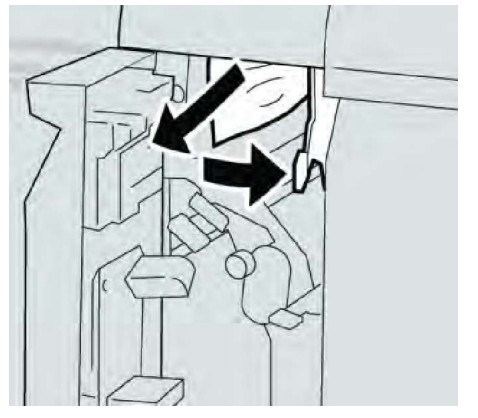

#### **HUOM.**

Jos paperi on repeytynyt, tarkista koneen sisäosat ja poista palaset.

4. Palauta vipu **1b** alkuperäiseen asentoonsa.

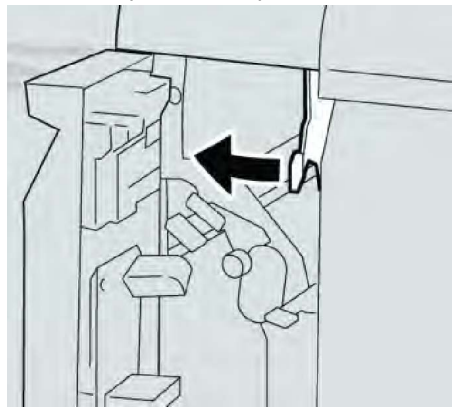

5. Sulje viimeistelylaitteen vasen etulevy.

#### **HUOM.**

Kone ei toimi, jos levy ei ole kunnolla kiinni.

# Paperitukkeumat vipujen 3b ja 3d alueella

- 1. Varmista, että kone on lopettanut tulostamisen.
- 2. Avaa viimeistelylaitteen oikea etulevy.

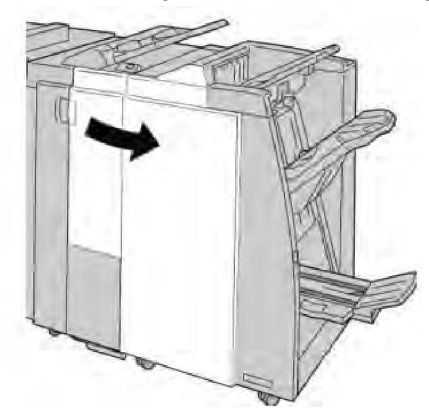

3. Käännä vipuja **3b** ja **3d** ja poista paperi.

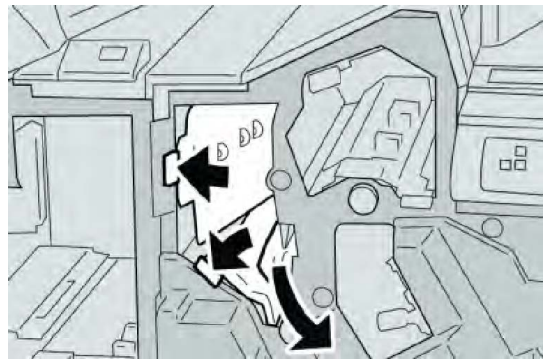

#### **HUOM.**

Jos paperi on repeytynyt, tarkista koneen sisäosat ja poista palaset.

4. Palauta vivut **3b** ja **3d** alkuperäiseen asentoonsa.

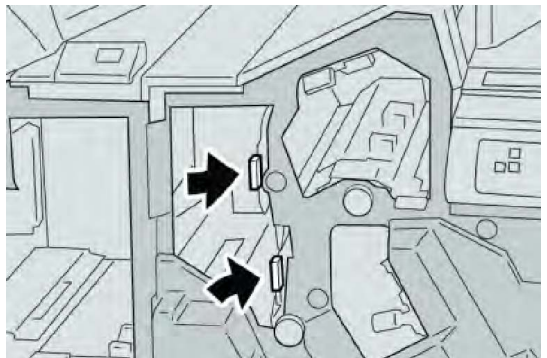

5. Sulje viimeistelylaitteen oikea etulevy.

#### **HUOM.**

Jos oikea etulevy on vähänkin auki, näyttöön tulee viesti eikä kone toimi.

# Paperitukkeumat vivun 3e ja nupin 3c alueella

- 1. Varmista, että kone on lopettanut tulostamisen.
- 2. Avaa viimeistelylaitteen oikea etulevy.

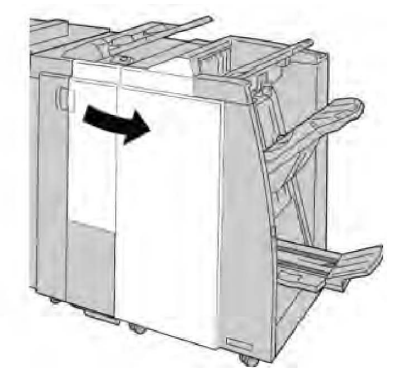

3. Käännä vipua **3e**, käännä nuppia **3c** ja poista paperi.

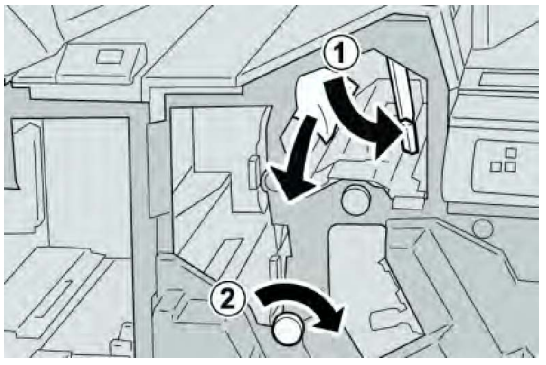

#### **HUOM.**

Jos paperi on repeytynyt, tarkista koneen sisäosat ja poista palaset.

4. Palauta vipu **3e** alkuperäiseen asentoonsa.

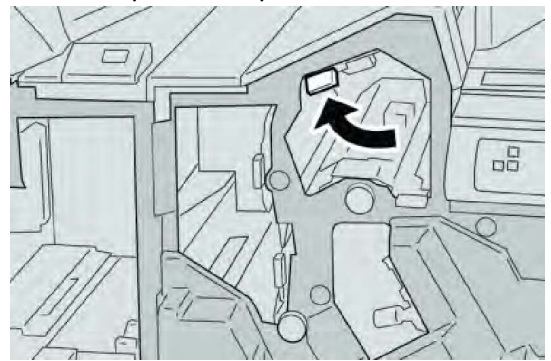

5. Sulje viimeistelylaitteen oikea etulevy.

#### **HUOM.**

Jos oikea etulevy on vähänkin auki, näyttöön tulee viesti eikä kone toimi.

## Paperitukkeumat vivun 3g ja nupin 3f alueella

- 1. Varmista, että kone on lopettanut tulostamisen.
- 2. Avaa viimeistelylaitteen oikea etulevy.

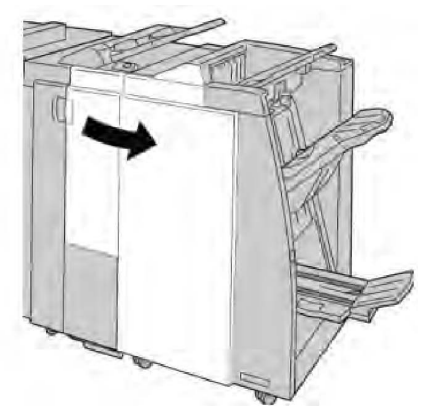

3. Käännä vipua **3g**, käännä nuppia **3f** ja poista paperi.

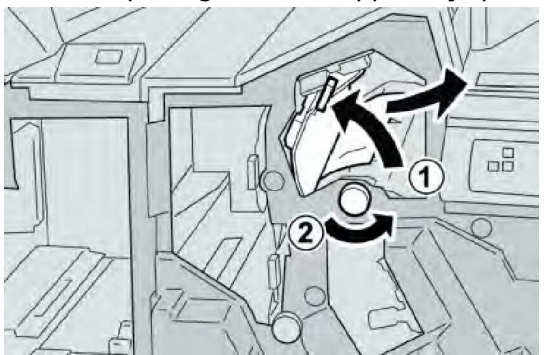

#### **HUOM.**

Jos paperi on repeytynyt, tarkista koneen sisäosat ja poista palaset.

4. Palauta vipu **3g** alkuperäiseen asentoonsa.

Tavallinen viimeistelylaite ja vihko-viimeistelylaite

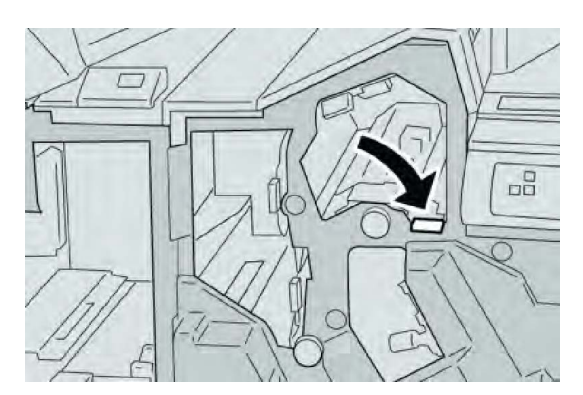

5. Sulje viimeistelylaitteen oikea etulevy.

### **HUOM.**

Jos oikea etulevy on vähänkin auki, näyttöön tulee viesti eikä kone toimi.

# Paperitukkeumat vivun 4b ja nupin 3a alueella

- 1. Varmista, että kone on lopettanut tulostamisen.
- 2. Avaa viimeistelylaitteen oikea etulevy.

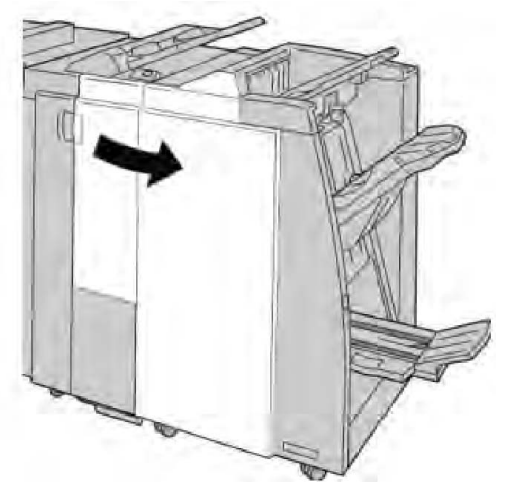

3. Käännä vipua **4b**, käännä nuppia **3a** ja poista paperi.

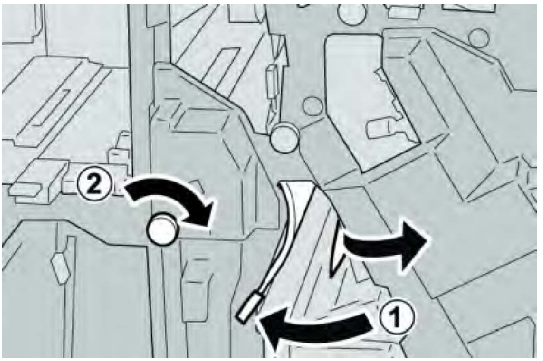

#### **HUOM.**

Jos paperi on repeytynyt, tarkista koneen sisäosat ja poista palaset.
4. Palauta vipu **4b** alkuperäiseen asentoonsa.

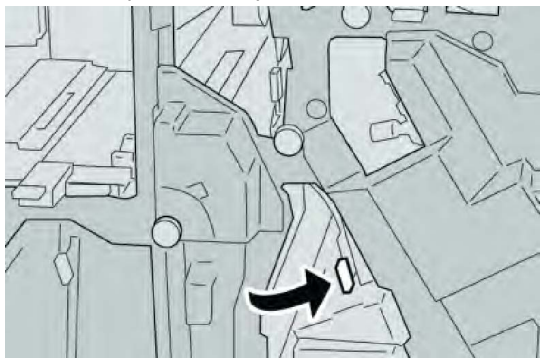

5. Sulje viimeistelylaitteen oikea etulevy.

#### **HUOM.**

Jos oikea etulevy on vähänkin auki, näyttöön tulee viesti eikä kone toimi.

## Paperitukkeumat vivun 2a ja nupin 3a alueella

- 1. Varmista, että kone on lopettanut tulostamisen.
- 2. Avaa viimeistelylaitteen oikea etulevy.

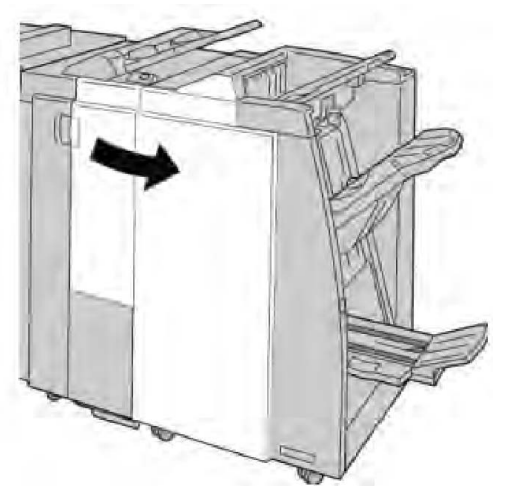

3. Käännä vipua **2a**, käännä nuppia **3a** ja poista paperi.

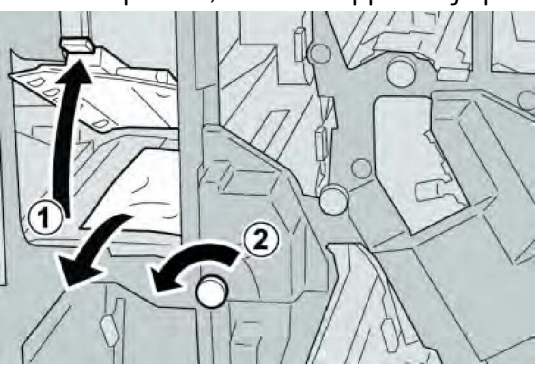

## **HUOM.**

Jos paperi on repeytynyt, tarkista koneen sisäosat ja poista palaset.

4. Palauta vipu **2a** alkuperäiseen asentoonsa.

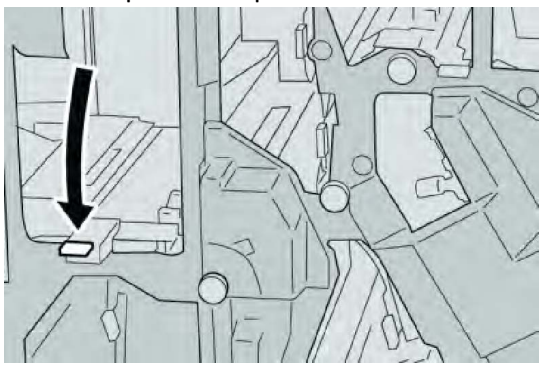

5. Sulje viimeistelylaitteen oikea etulevy.

## **HUOM.**

Jos oikea etulevy on vähänkin auki, näyttöön tulee viesti eikä kone toimi.

## Paperitukkeumat vivun 2b ja nupin 2c alueella

- 1. Varmista, että kone on lopettanut tulostamisen.
- 2. Avaa viimeistelylaitteen oikea etulevy.

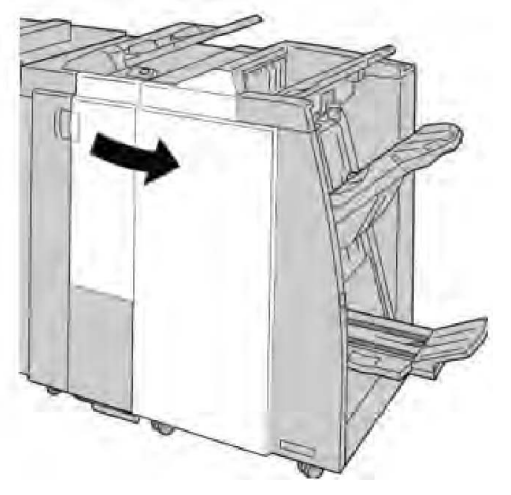

3. Käännä vipua **2b**, käännä nuppia **2c** ja poista paperi.

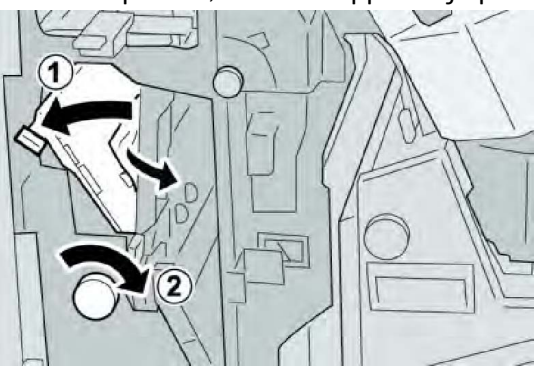

#### **HUOM.**

Jos paperi on repeytynyt, tarkista koneen sisäosat ja poista palaset.

4. Palauta vipu **2b** alkuperäiseen asentoonsa.

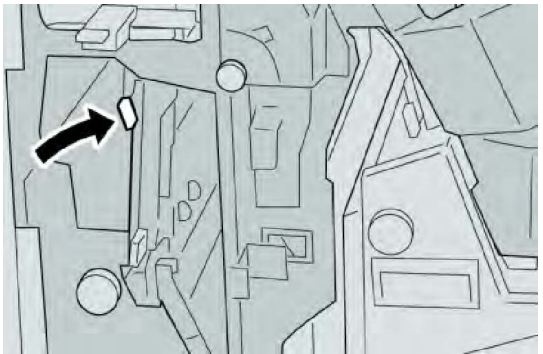

5. Sulje viimeistelylaitteen oikea etulevy.

#### **HUOM.**

Jos oikea etulevy on vähänkin auki, näyttöön tulee viesti eikä kone toimi.

## Paperitukkeumat alueilla 2c, 2e, 2f ja 2d

- 1. Varmista, että kone on lopettanut tulostamisen.
- 2. Avaa viimeistelylaitteen oikea etulevy.

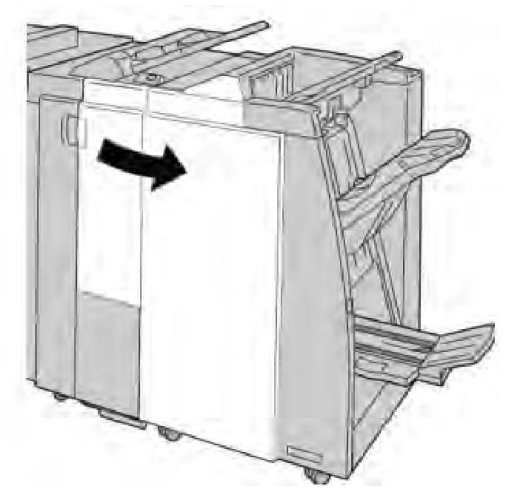

3. Vedä taittoalusta (**2d**) ulos, käännä vipua **2e/2f** oikealle ja poista paperi.

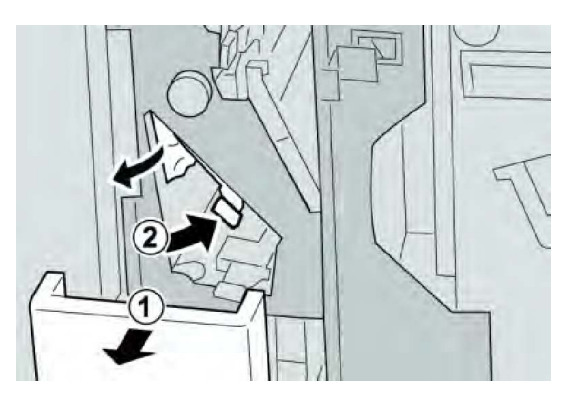

## **HUOM.**

Jos paperi on repeytynyt, tarkista koneen sisäosat ja poista palaset.

4. Jos paperin poistaminen ei onnistu, palauta vipu **2e/2f** alkuperäiseen asentoonsa. Käännä vipua **2e/2f**, käännä nuppia **2c** oikealle ja poista paperi.

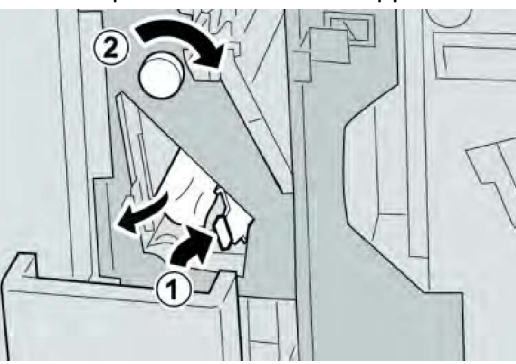

5. Palauta vipu (**2f**) tai (**2e**) alkuperäiseen asentoonsa ja sulje alusta (**2d**).

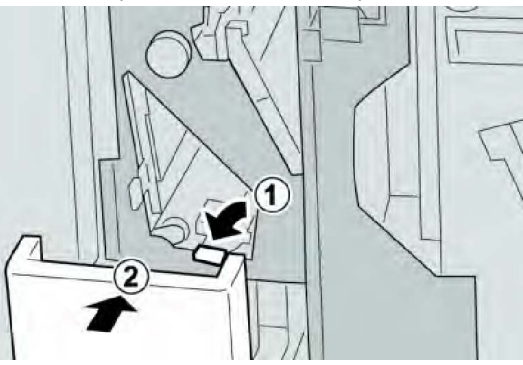

6. Sulje viimeistelylaitteen oikea etulevy.

## **HUOM.**

Jos oikea etulevy on vähänkin auki, näyttöön tulee viesti eikä kone toimi.

## Paperitukkeumat alueella 2d ja vivun 2g alueella

- 1. Varmista, että kone on lopettanut tulostamisen.
- 2. Avaa viimeistelylaitteen oikea etulevy.

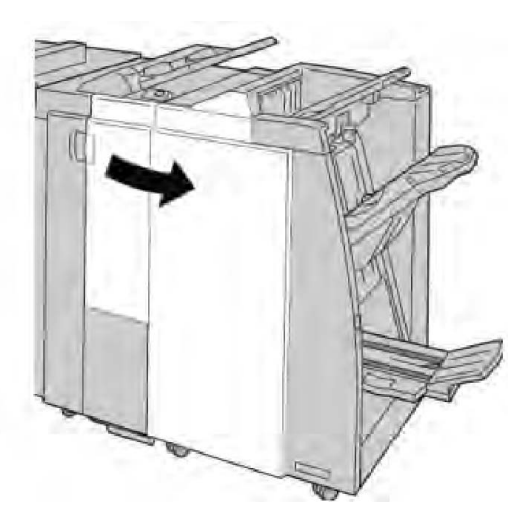

3. Vedä taittoalusta (**2d**) ulos, käännä vipua **2g** ja poista paperi.

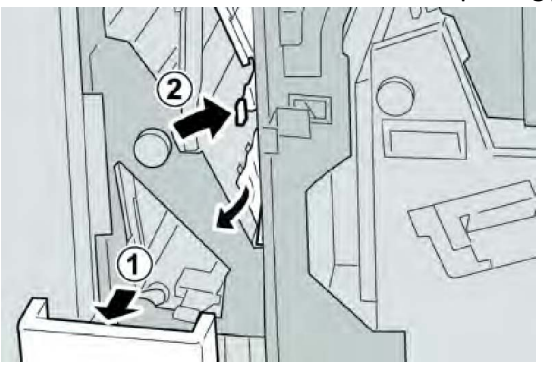

## **HUOM.**

Jos paperi on repeytynyt, tarkista koneen sisäosat ja poista palaset.

4. Palauta vipu (**2g**) alkuperäiseen asentoonsa ja sulje alusta (**2d**).

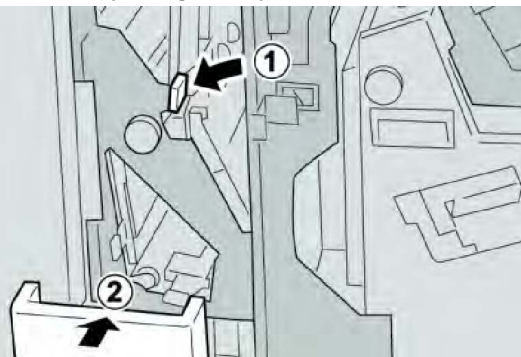

5. Sulje viimeistelylaitteen oikea etulevy.

## **HUOM.**

Jos oikea etulevy on vähänkin auki, näyttöön tulee viesti eikä kone toimi.

## Paperitukkeumat alueella 4 ja nupin 4a alueella

1. Varmista, että kone on lopettanut tulostamisen.

2. Avaa viimeistelylaitteen oikea etulevy.

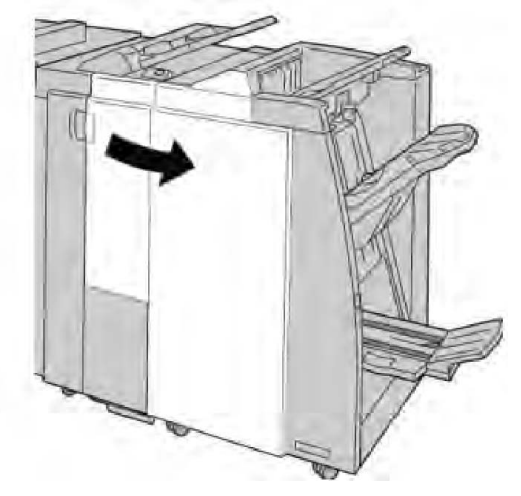

3. Vedä alue **4** ulos.

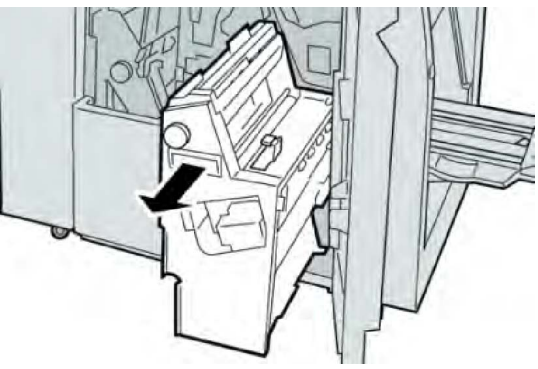

4. Käännä nuppia **4a** ja poista paperi alueen **4** vasemmalta puolelta.

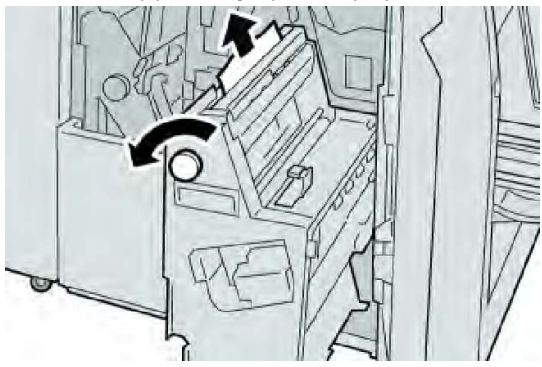

## **HUOM.**

Jos paperi on repeytynyt, tarkista koneen sisäosat ja poista palaset.

5. Palauta alue **4** alkuperäiseen asentoonsa.

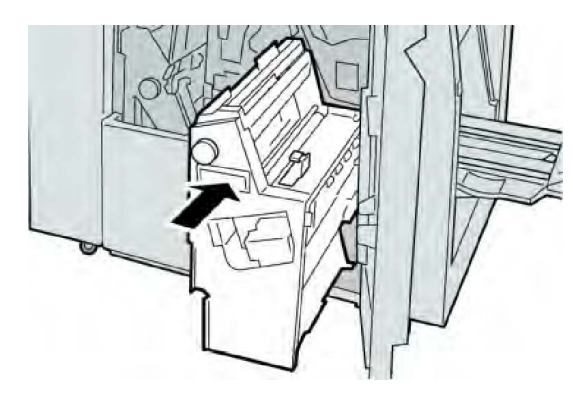

6. Sulje viimeistelylaitteen oikea etulevy.

## **HUOM.**

Jos oikea etulevy on vähänkin auki, näyttöön tulee viesti eikä kone toimi.

## Paperitukkeumat viimeistelylaitteen yläalustalla

- 1. Varmista, että kone on lopettanut tulostamisen.
- 2. Poista juuttunut paperi alustalta.

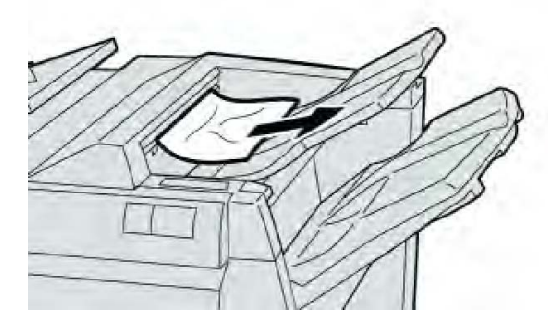

## **HUOM.**

Jos paperi on repeytynyt, tarkista koneen sisäosat ja poista palaset.

3. Avaa ja sulje viimeistelylaitteen oikea etulevy.

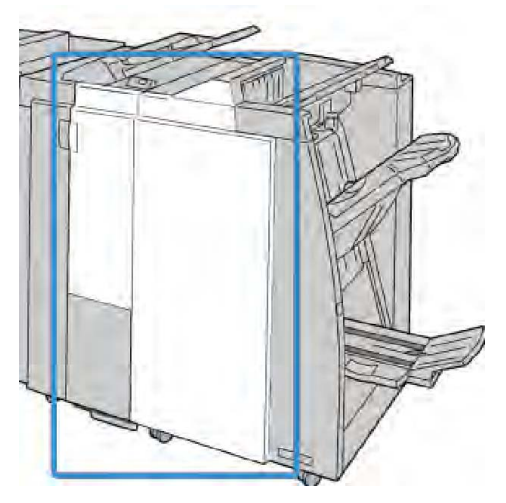

#### **HUOM.**

Kone ei toimi, jos levy ei ole kunnolla kiinni.

Paperitukkeumat viimeistelylaitteen nippuluovutusalustalla

- 1. Varmista, että kone on lopettanut tulostamisen.
- 2. Poista juuttunut paperi alustalta.

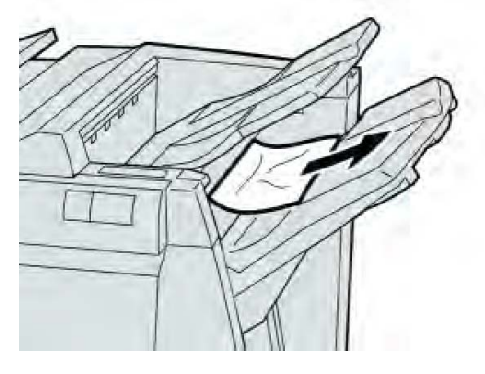

## **HUOM.**

Jos paperi on repeytynyt, tarkista koneen sisäosat ja poista palaset.

3. Avaa ja sulje viimeistelylaitteen oikea etulevy.

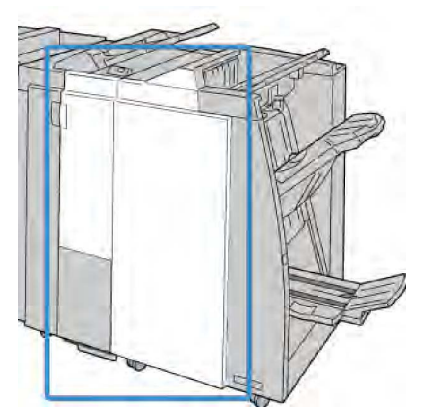

#### **HUOM.**

Kone ei toimi, jos levy ei ole kunnolla kiinni.

## Paperitukkeumat vihkolaitteen luovutusalustalla

- 1. Varmista, että kone on lopettanut tulostamisen.
- 2. Avaa viimeistelylaitteen oikea etulevy.

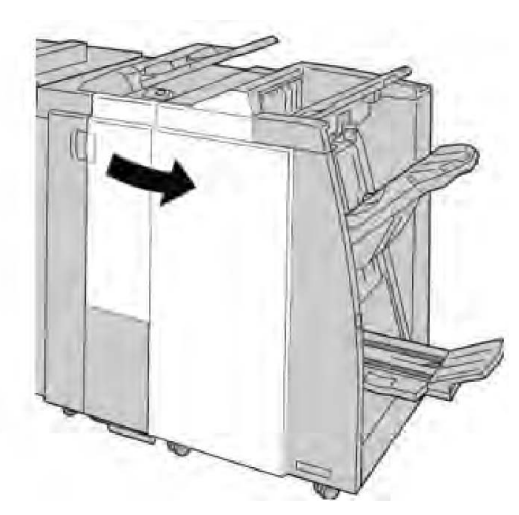

3. Käännä nuppia **4a** ja poista juuttunut paperi vihkoluovutusalustalta.

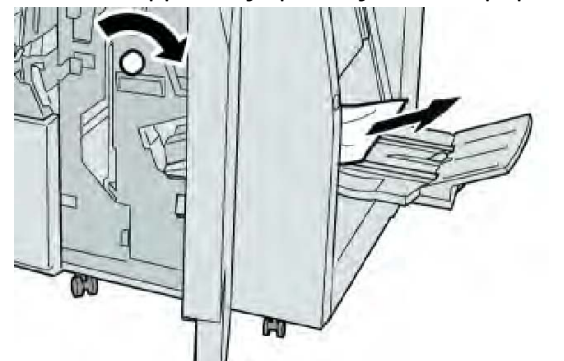

#### **HUOM.**

Jos paperi on repeytynyt, tarkista koneen sisäosat ja poista palaset.

4. Sulje viimeistelylaitteen oikea etulevy.

## **HUOM.**

Jos oikea etulevy on vähänkin auki, näyttöön tulee viesti eikä kone toimi.

## Nitomalaitteen virheet

Noudata näitä ohjeita, kun tulosteiden nitominen ei onnistu tai nitomanastat ovat vääntyneitä. Jos ongelma jatkuu seuraavien ratkaisuehdotusten kokeilemisen jälkeenkin, ota yhteyttä asiakastukeen. Tulosteiden nitomanastavirheet saattavat muistuttaa oheista kuvaa.

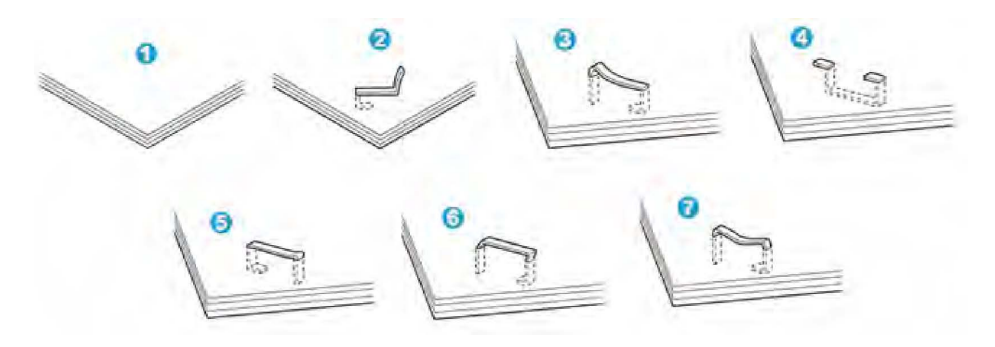

- 1. Ei nitomanastaa
- 2. Nitomanasta vääntynyt
- 3. Nitomanastan toinen puoli nousee ylös
- 4. Nitomanasta vääntynyt
- 5. Nitomanasta litistynyt
- 6. Koko nitomanasta nousee ylös
- 7. Nitomanasta nousee ylös mutta keskikohta painuu sisään

Jos nidontatulos muistuttaa edellä olevaa kuvaa, ota yhteyttä asiakastukeen.

#### **HUOM.**

Nidottavan paperin tyyppi voi aiheuttaa nitomanastojen vääntymisen. Jos vääntynyt nitomanasta juuttuu koneeseen, se voi aiheuttaa paperitukkeumia. Avaa nitomanastakasetti ja poista vääntynyt nitomanasta. Jos vääntynyttä nitomanastaa ei poisteta, nitomanastakasettiin voi tulla tukkeuma. Avaa nitomanastakasetti vain vääntyneen nitomanastan poistamista varten.

## Nitomanastatukkeumat

## **HUOM.**

Tarkista aina, ettei viimeistelylaitteen sisällä ole yksittäisiä nitomanastoja tai niiden osia.

- 1. Varmista, että kone on lopettanut tulostamisen.
- 2. Avaa viimeistelylaitteen oikea etulevy.

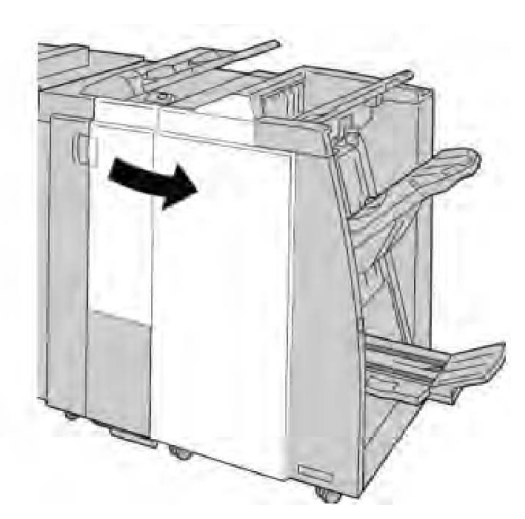

3. Nosta nitomanastakasetin kahvaa **R1** ja vedä kasetti ulos viimeistelylaitteesta.

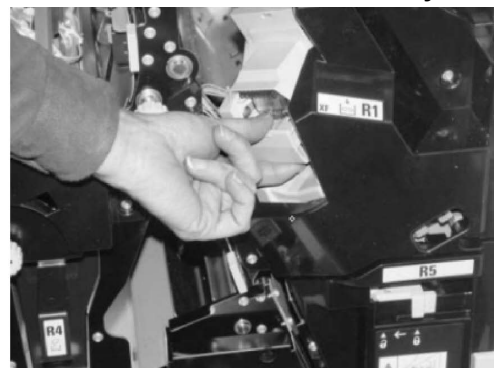

- 4. Tarkista, onko viimeistelylaitteeseen jäänyt nitomanastoja, ja poista ne tarvittaessa.
- 5. Avaa nitomanastakasetti kuvan osoittamalla tavalla ja poista juuttunut nitomanasta.

## **WAARA**

Poista juuttuneet nitomanastat varovasti, jotta et saa haavoja sormiisi.

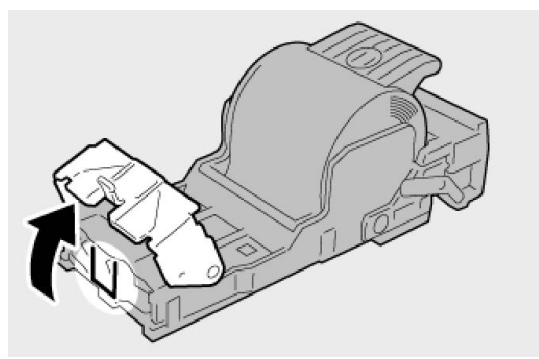

6. Työnnä kasetti takaisin viimeistelylaitteeseen.

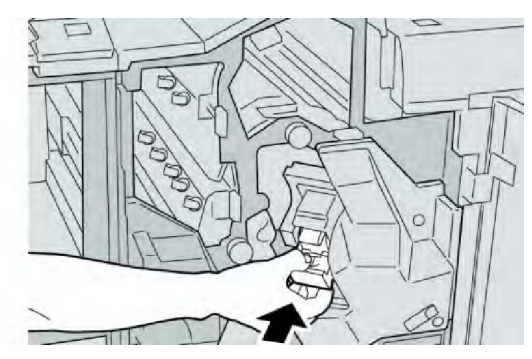

7. Sulje viimeistelylaitteen oikea etulevy.

## **HUOM.**

Jos oikea etulevy on vähänkin auki, näyttöön tulee viesti eikä kone toimi.

## Nitomanastatukkeumat vihkolaitteen kasetissa

## **HUOM.**

Tarkista aina, ettei viimeistelylaitteen sisällä ole yksittäisiä nitomanastoja tai niiden osia.

- 1. Varmista, että kone on lopettanut tulostamisen.
- 2. Avaa viimeistelylaitteen oikea etulevy.

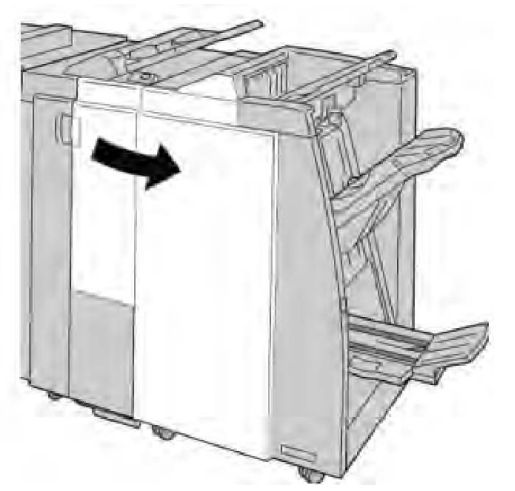

3. Käännä vipua oikealle ja vedä vihkonitomalaite ulos.

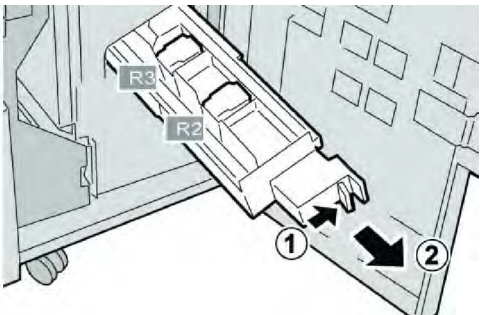

4. Pidä kiinni kasetin kielekkeistä ja nosta kasetti pois.

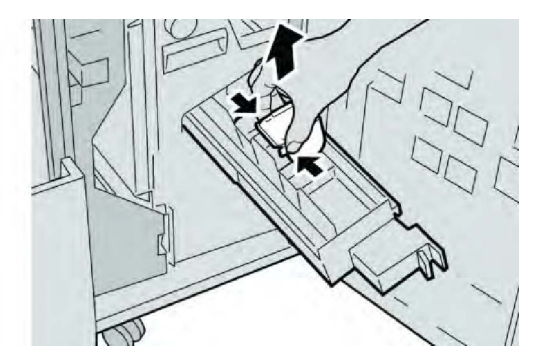

5. Poista juuttuneet nitomanastat kasetista.

## **VAARA**

Poista juuttuneet nitomanastat varovasti, jotta et saa haavoja sormiisi.

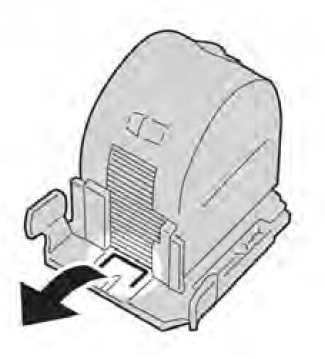

6. Pidä kiinni uuden kasetin kielekkeistä ja työnnä kasetti paikalleen.

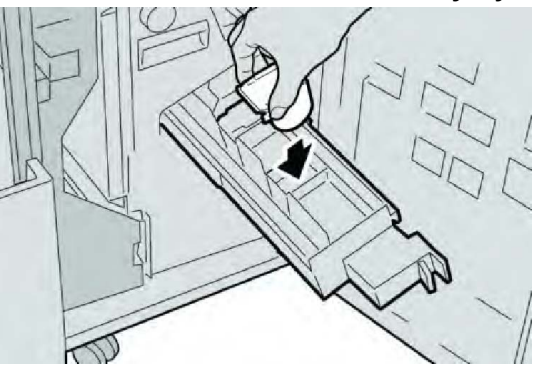

7. Työnnä nitomalaite takaisin paikalleen.

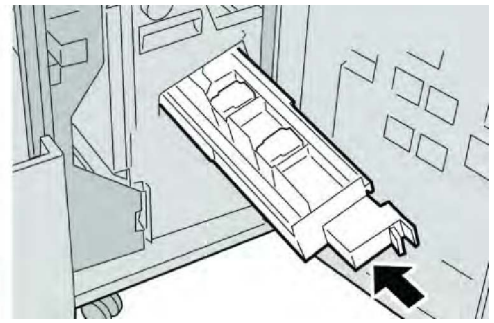

8. Sulje viimeistelylaitteen oikea etulevy.

#### **HUOM.**

Jos oikea etulevy on vähänkin auki, näyttöön tulee viesti eikä kone toimi.

## Nitomanastakasetin asentaminen uudelleen

Toimi näiden ohjeiden mukaan, jos nitomanastakasetti on asennettu laitteeseen väärin.

#### **HUOM.**

Tarkista aina, ettei viimeistelylaitteen sisällä ole yksittäisiä nitomanastoja tai niiden osia.

- 1. Varmista, että kone on lopettanut tulostamisen.
- 2. Avaa viimeistelylaitteen oikea etulevy.

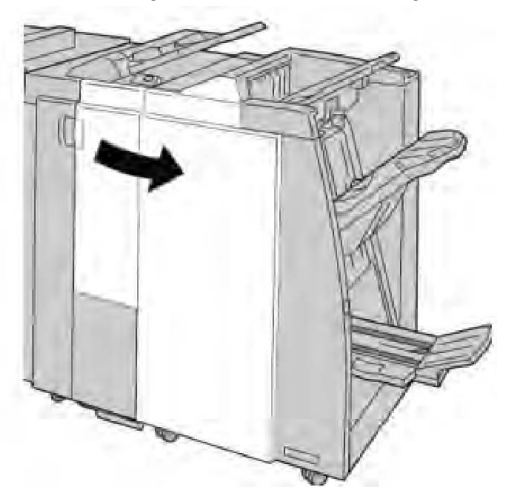

3. Nosta nitomanastakasetin kahvaa **R1** ja vedä kasetti ulos viimeistelylaitteesta.

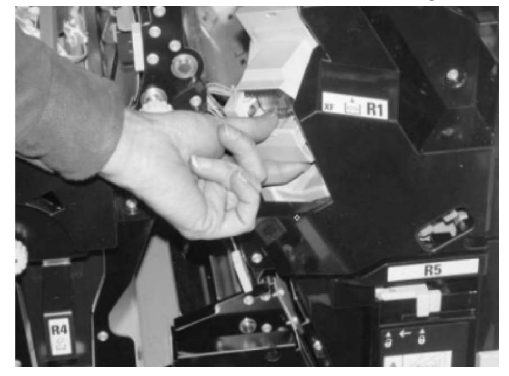

4. Avaa tarvittaessa kasettipesä kuvan osoittamalla tavalla ja poista juuttunut nitomanasta.

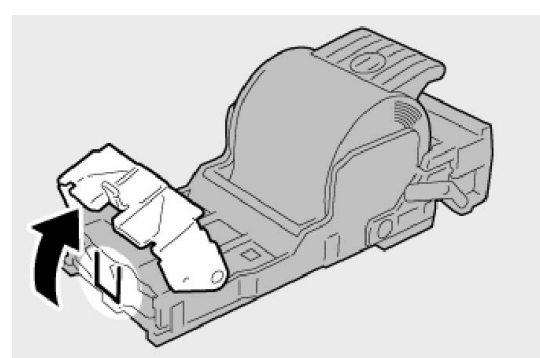

5. Käännä kasettipesän takana olevaa vipua alaspäin.

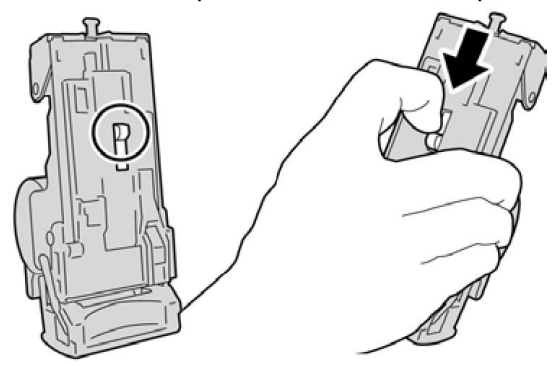

6. Pidä vipua alhaalla, käännä kasettipesä ympäri ja ota nitomanastakasetti pesästä.

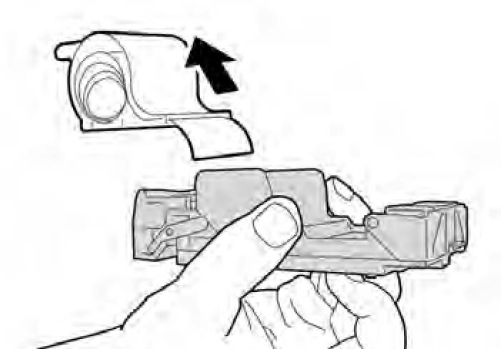

7. Irrota kasetin ulkopuolella näkyvät nastat viivaa pitkin.

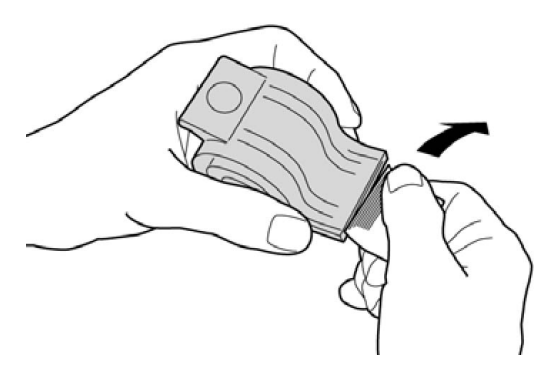

8. Työnnä uusi nitomanastakasetti paikalleen.

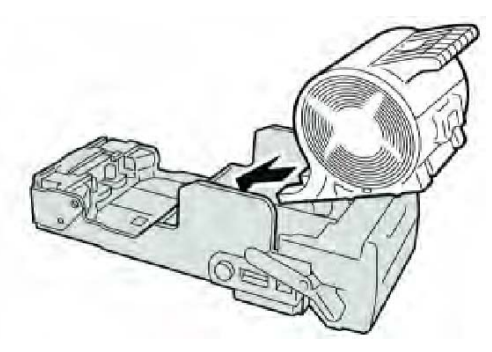

9. Työnnä kasetti takaisin viimeistelylaitteeseen.

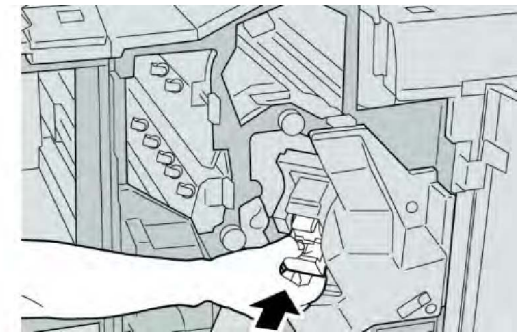

10. Sulje viimeistelylaitteen oikea etulevy.

## **HUOM.**

Jos oikea etulevy on vähänkin auki, näyttöön tulee viesti eikä kone toimi.

## Virhekoodit

Jos tulostus keskeytyy virheen vuoksi tai viimeistelylaitteessa ilmenee toimintavirhe, näkyviin tulee virhekoodi.

Jos virhekoodia ei löydy seuraavasta taulukosta tai se näkyy vielä ratkaisuehdotuksen noudattamisen jälkeen, ota yhteyttä Xeroxin asiakastukeen.

Jos virhekoodi tulee näkyviin, kaikki koneen tulostustiedot sekä sisäiseen muistiin tallennetut tulostustiedot häviävät.

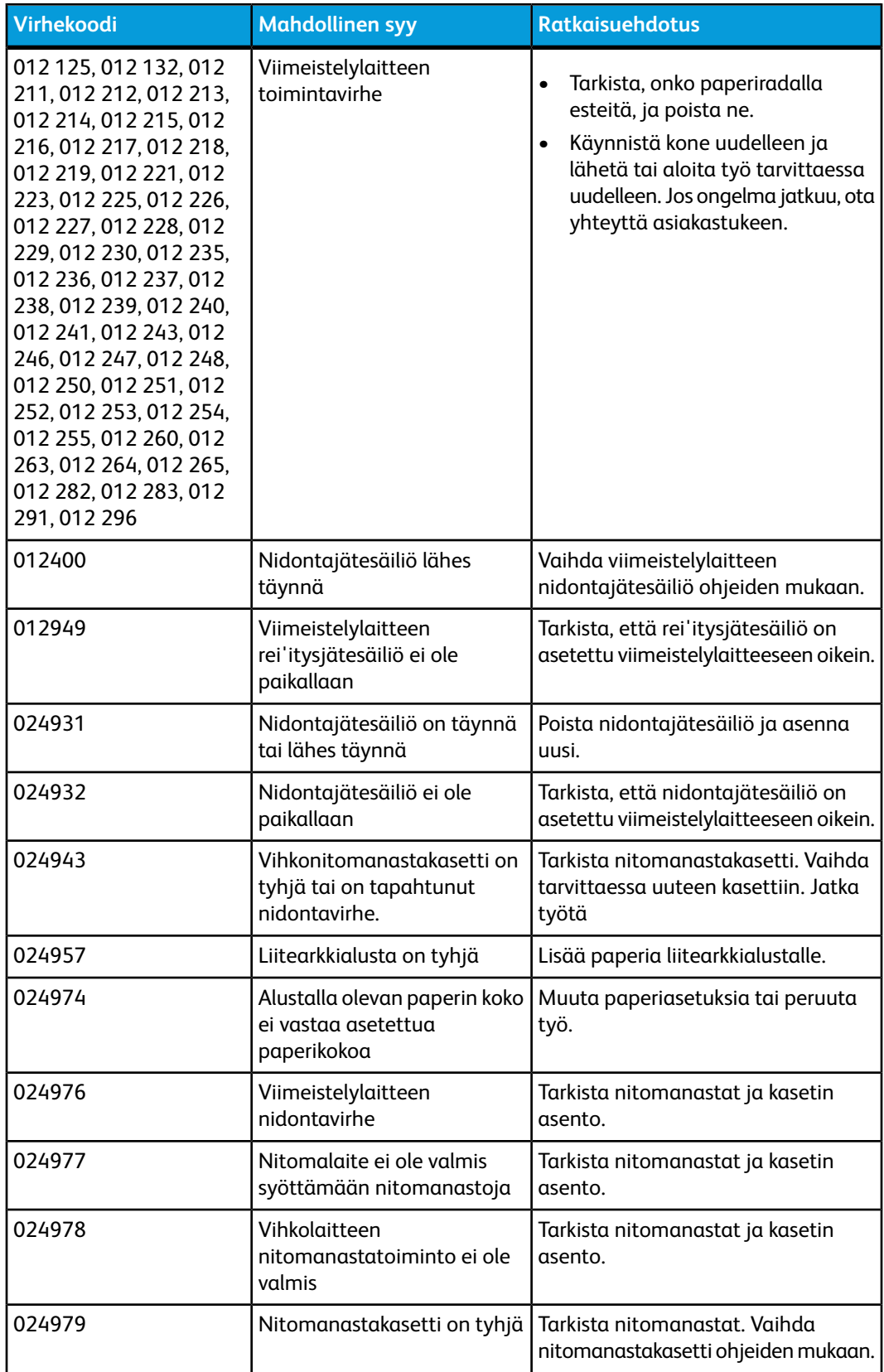

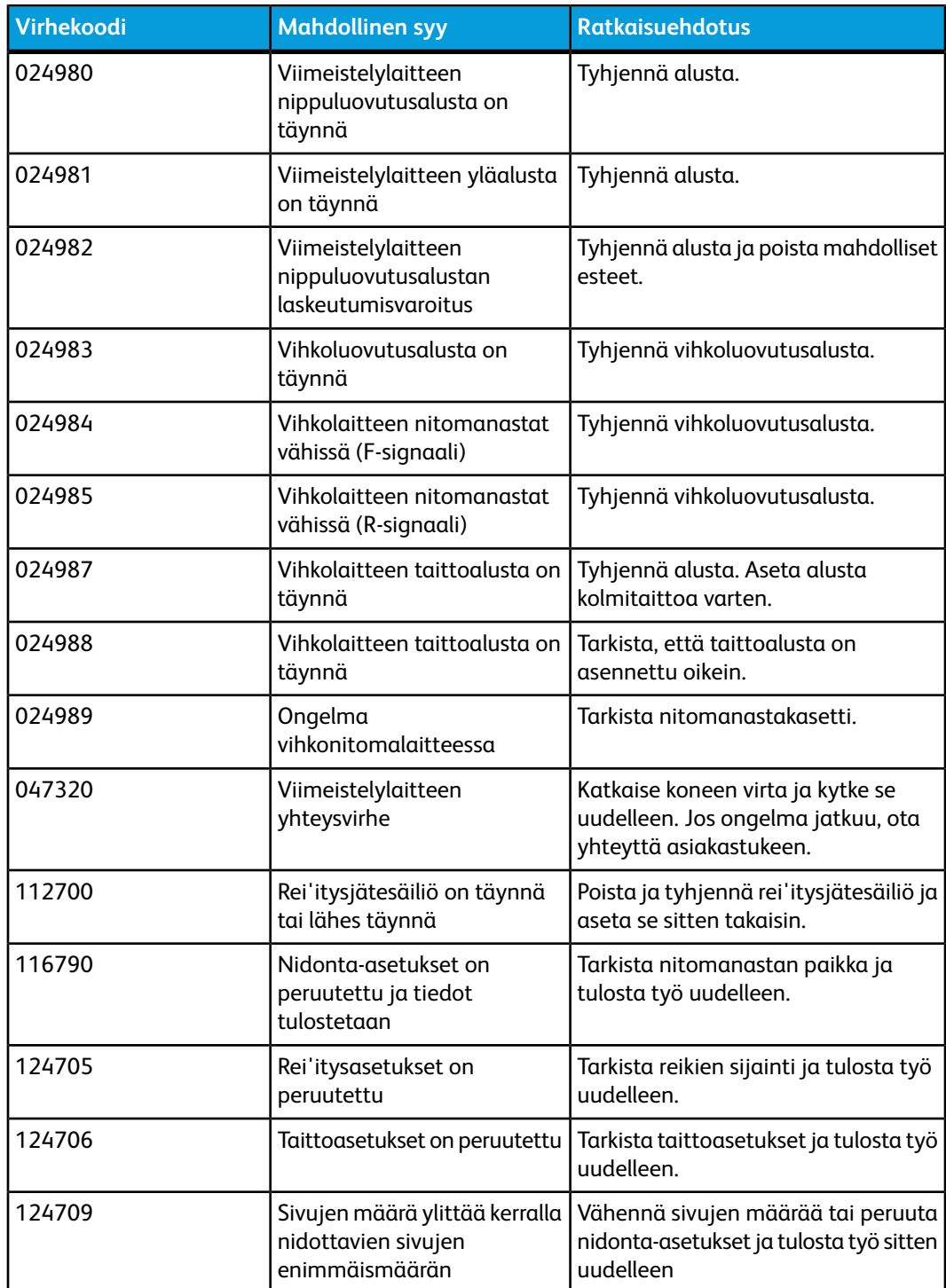

## Tekniset tiedot

## Tavallinen viimeistelylaite ja vihko-viimeistelylaite

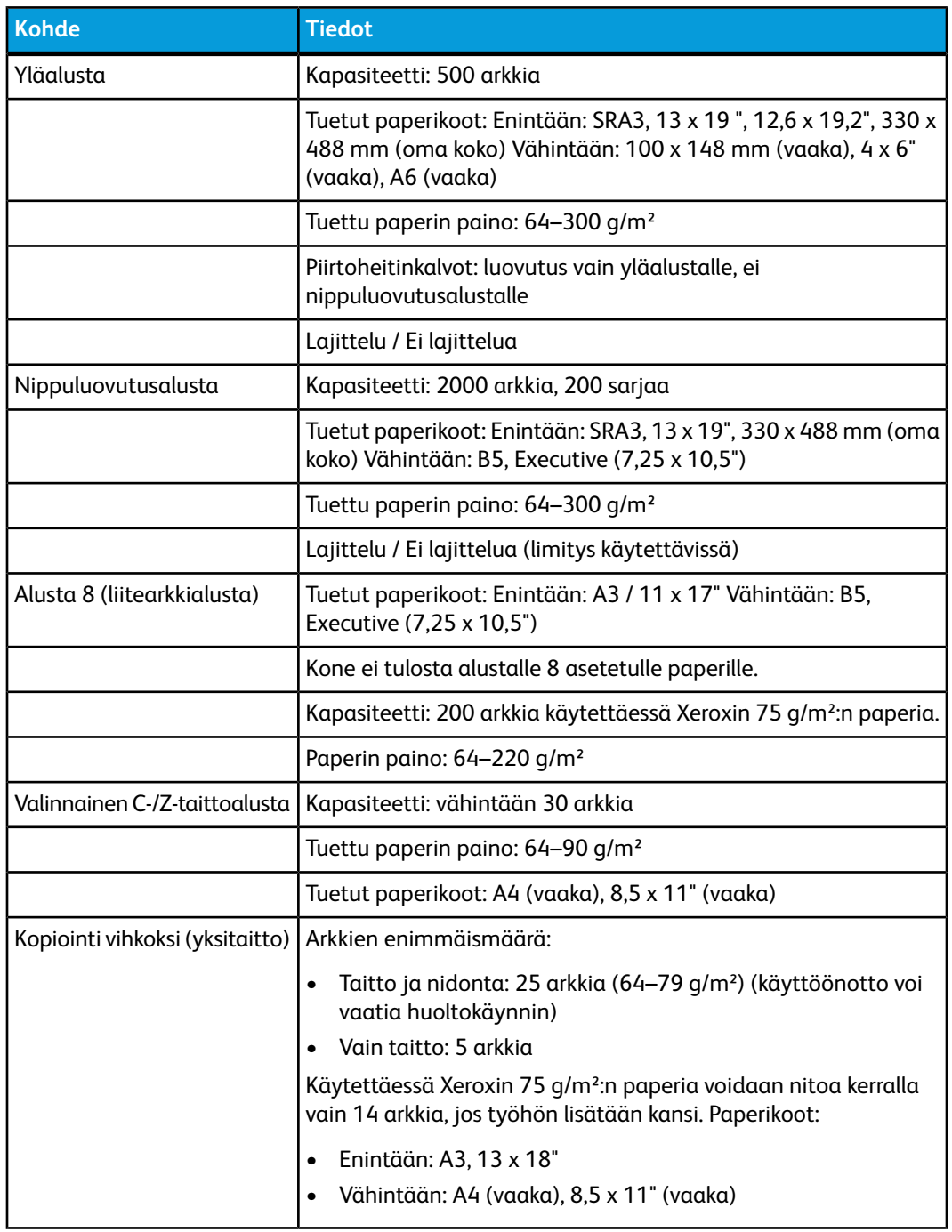

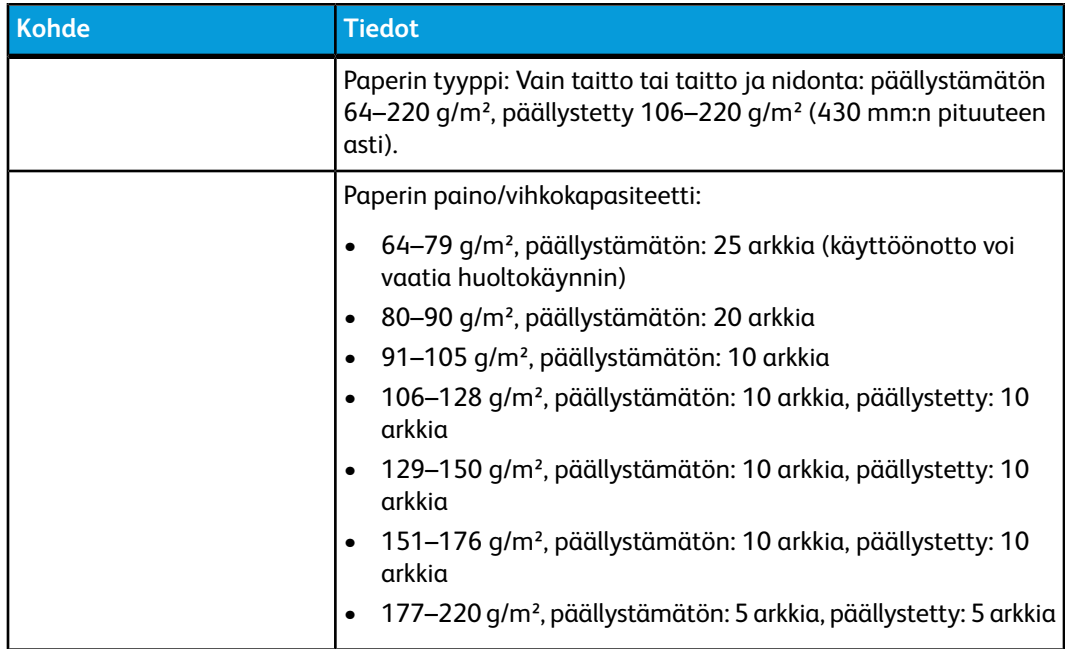

## **HUOM.**

Tukkeutumia voi tapahtua vihko-, yksitaitto- ja nidontatoiminnoissa, kun käytetään ohutta paperia ja arkkeja on 25 tai enemmän. Jos tukkeumia ilmenee, on suositeltavaa käyttää toista paperityyppiä.

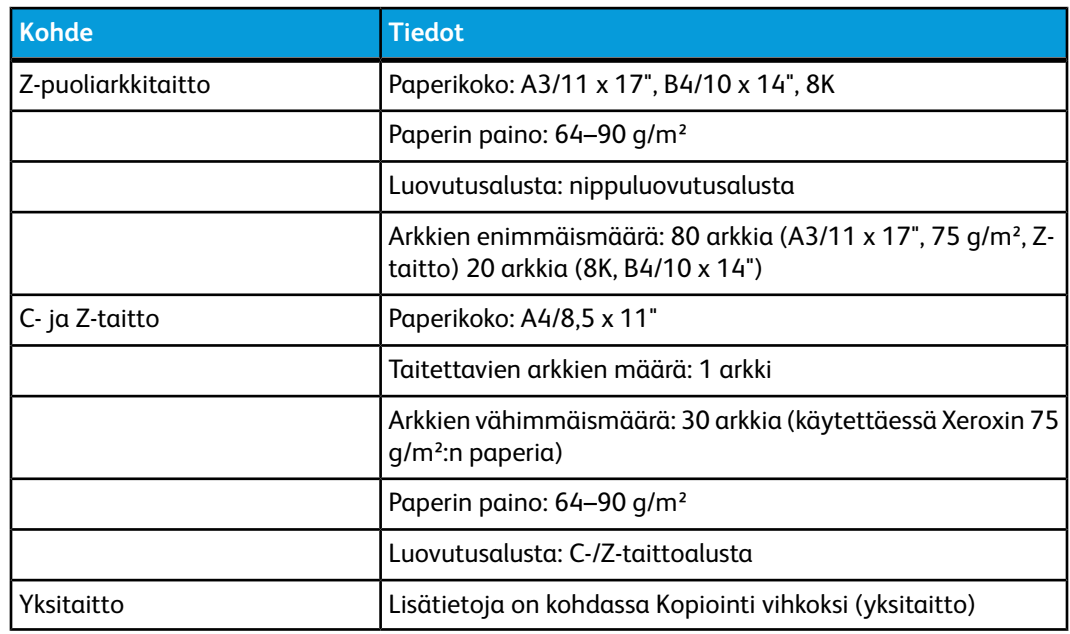

## Valinnainen C-/Z-taittolaite

14

# SquareFold-leikkuri

Tämä luku sisältää seuraavaa:

- Yleiskatsaus
- Komponenttien tunnistaminen
- Leikkaustoiminto
- Ongelmanratkaisu
- Teknisiä tietoja

## Yleistä

SquareFold-leikkuri on valinnainen viimeistelylaite, jota käytetään yhdessä vihkolaitteella varustetun viimeistelylaitteen kanssa.

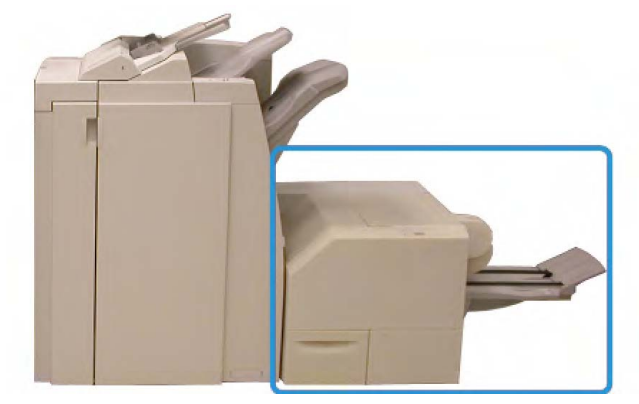

## **HUOM.**

SquareFold-leikkuri vaatii viimeistelylaitteen, jossa on vihkolaite.

SquareFold-leikkuri

- vastaanottaa vihkon vihkolaitteesta
- puristaa vihkon selän litteäksi ja tekee näin vihkosta ohuemman

SquareFold-leikkuri

• leikkaa vihkon ulkoreunan siistiksi.

Vihko kootaan ja nidotaan vihkolaitteessa ja luovutetaan sitten SquareFold-leikkuriin. Kaikki mahdolliset säädöt kuviin ja niiden sijaintiin vihkon sivuilla on tehtävä joko koneen käyttöliittymässä tai tulostinajurissa.

#### **HUOM.**

Lue tämän luvun Vihjeet-osio aina ennen SquareFold-leikkurin käyttöä. Se sisältää tärkeää tietoa töiden ohjelmoimisesta ja auttaa varmistamaan töiden onnistumisen.

Ennen suuria töitä kannattaa tulostaa vähintään yksi testituloste.

## Komponenttien tunnistaminen

## Tärkeimmät komponentit

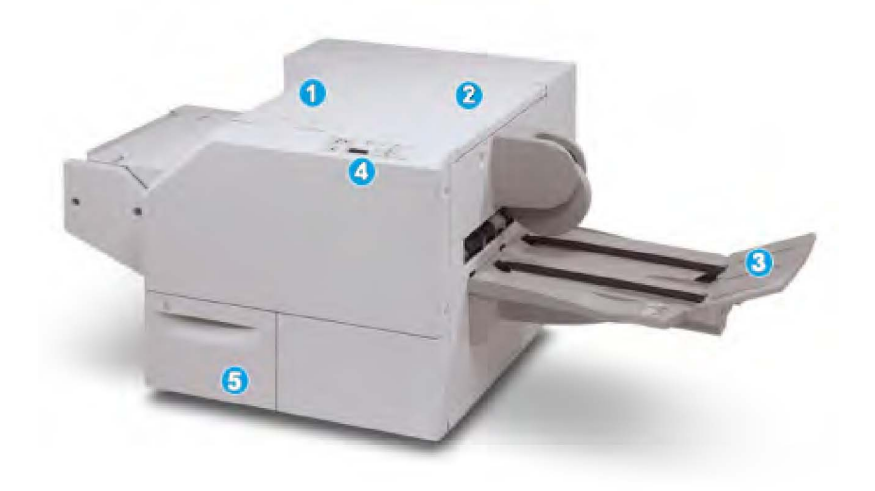

Tärkeimmät osat:

- 1. Vasen kansi: Tämä kansi avataan paperitukkeumia selvitettäessä. SquareFold-mekanismi on tällä alueella.
- 2. Oikea kansi: Tämä kansi avataan paperitukkeumia selvitettäessä. Leikkuri on tällä alueella.
- 3. Vihkoluovutusalusta: Tälle alustalle luovutetaan valmiit vihkot.
- 4. Ohjaustaulu: Ohjaustaulussa on näyttö, näppäimiä ja erilaisia merkkivaloja.
- 5. Leikkausjätesäiliö: Leikkausjätteen keräämiseen. Leikkausjätteen hävittämistä varten säiliö on vedettävä auki.

## **HUOM.**

Kansia ei voi avata normaalin käytön aikana tai koneen ollessa valmiustilassa. Kannet voidaan avata vain merkkivalon palaessa ja kun SquareFold-leikkurissa ilmenee tukkeuma tai vika.

## Paperirata

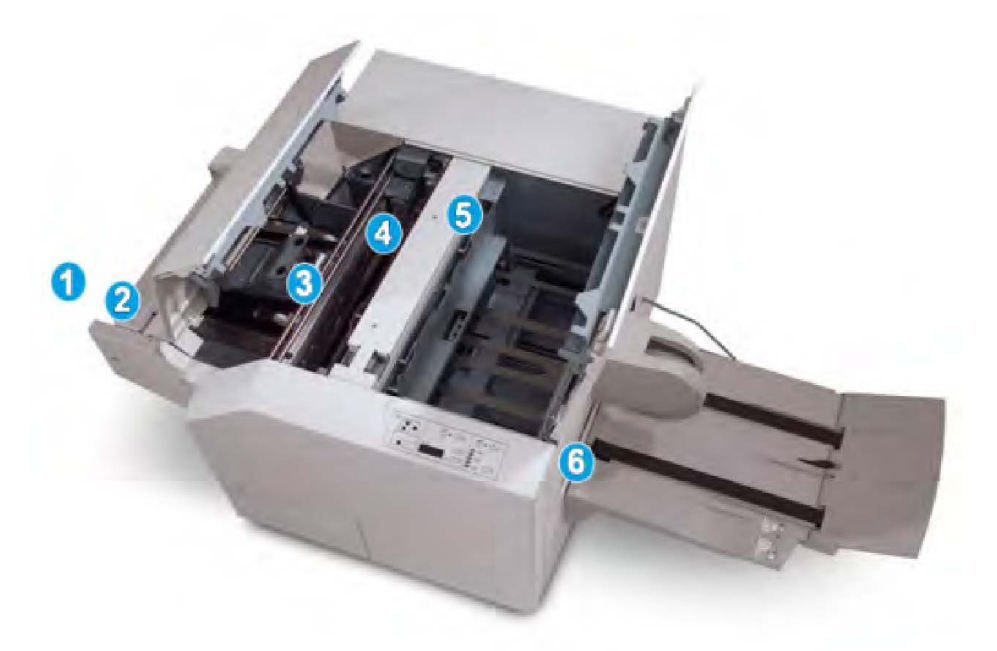

- 1. Vihko siirtyy vihkolaitteesta SquareFold-leikkuriin.
- 2. Sensori SquareFold-leikkurin tuloalueella tunnistaa vihkon etureunan (selän) ja siirtää vihkon SquareFold-alueelle.
- 3. Kun vihkon selkä on SquareFold-alueella, vihko pysäytetään ja SquareFold-toiminto alkaa.
- 4. Vihko litistetään ja selkä muotoillaan ohjaustaulun asetuksen mukaisesti.
- 5. Kun vihko on litistetty ja selkä muotoiltu, vihko siirtyy leikkurin alueelle.
	- Vihkon takareuna kohdistetaan leikkurin kohdalle.
	- Takareuna leikataan (leikkurin tila-asetuksessa määritetyn vihkokoon mukaan).
- 6. Vihko siirtyy luovutusalueelle ja sitten luovutusalustalle.

#### **HUOM.**

SquareFold-leikkurista poistuvissa vihkoissa saattaa olla edellisten vihkojen leikkausjätteitä. Tämä on normaalia ja johtuu staattisesta sähköstä. Jos vihkoissa on leikkausjätteitä, ne voi poistaa.

## **Ohjaustaulu**

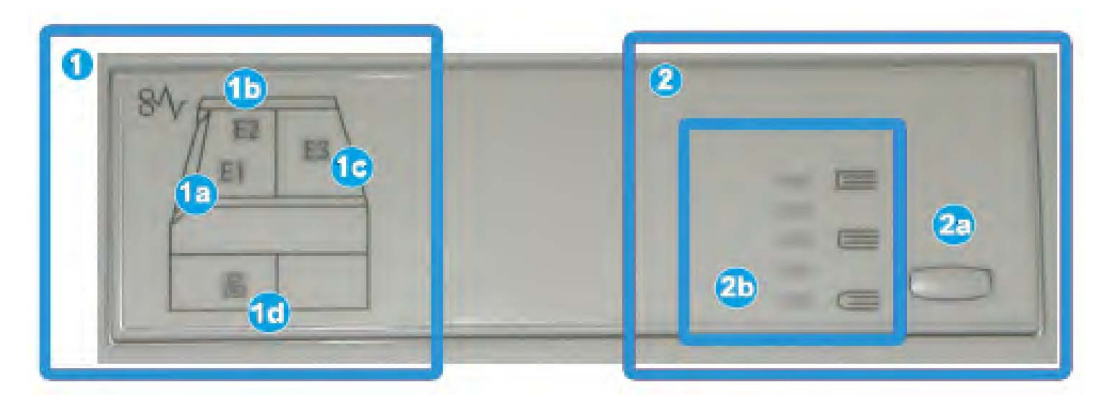

## Ohjaustaulu:

- 1. Vikamerkkivalot: Merkkivalot syttyvät, kun SquareFold-leikkurin jollakin alueella ilmenee vika tai tukkeuma.
	- 1a) Tämä merkkivalo syttyy, kun tukkeuma ilmenee vihkon poistuessa viimeistelylaitteesta.
	- 1b) Tämä merkkivalo syttyy, kun tukkeuma ilmenee SquareFold-alueella.
	- 1c) Tämä merkkivalo syttyy, kun tukkeuma ilmenee leikkurin alueella.
	- 1d) Tämä merkkivalo syttyy, kun leikkausjätesäiliö on vedetty ulos tai se on täynnä.

## **HUOM.**

Jos jokin näistä merkkivaloista (1a, 1b, 1c) palaa, kannet voidaan avata ja tukkeuma selvittää. Kansia ei voi avata normaalin toiminnan aikana tai koneen ollessa valmiustilassa.

- 2. SquareFold-asetukset: Tämän ohjaustaulualueen sisältö:
	- 2a) Asetukset-näppäin: painamalla tätä näppäintä päästään määrittämään SquareFold-asetus; katso seuraava kohta.
	- 2b) SquareFold-asetukset: valitse haluttu asetus. Lisätietoja on kohdassa SquareFold-asetukset.

## **HUOM.**

SquareFold-asetuksia voidaan käyttää tietokoneen tulostinajurista, tulostuspalvelimesta tai koneen käyttöliittymästä (jos kone on kopiokone/tulostin). Lisätietoja on kohdassa "SquareFold-asetukset".

## SquareFold-toiminto

SquareFold-toiminto voidaan valita tietokoneen tulostinajurista tai tulostuspalvelimesta.

#### **HUOM.**

SquareFold-toiminto on käytettävissä vain kun koneessa on vihkolaitteella varustettu viimeistelylaite ja SquareFold-leikkuri.

#### **HUOM.**

## SquareFold-asetukset

SquareFold-puristustoiminto voidaan ottaa käyttöön tai poistaa käytöstä. Kun toiminto on käytössä, työssä voidaan käyttää yhtä viidestä mahdollisesta asetuksesta.

#### **HUOM.**

Tässä luvussa näytetään SquareFold-leikkurin ohjaustaulun ja koneen käyttöliittymän näkymät. Yksittäisiä tulostuspalvelimen ja tulostinajurin ikkunoita ei näytetä. SquareFold-asetusten kuvaukset koskevat verkkotulostustöitä ja ovat käytettävissä koneeseen liitetyissä tulostuspalvelimissa ja tulostinajureissa.

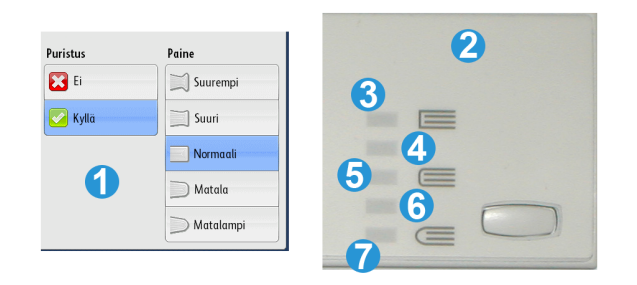

- 1. SquareFold-puristusasetukset koneen käyttöliittymässä
- 2. SquareFold-leikkurin ohjaustaulu
- 3. **+2 tai Suurempi (Higher) tai Suuri 2 (High 2)**: Valitse tämä asetus, kun haluat suurimman puristusvoiman. Mitä enemmän puristusvoimaa vihkoon kohdistetaan, sen suorempi vihkon selästä tulee. +2 on suurin mahdollinen puristusvoima.

Tämä asetus kannattaa valita myös silloin kun vihkossa on enintään viisi sivua ja siinä käytetään paksuhkoa paperia (200 g/m² tai enemmän).

- 4. **+1 tai Suuri (High) tai Suuri 1 (High 1)**: Valitse tämä asetus, kun haluat normaalia hieman suuremman puristusvoiman.
- 5. Autom. tai Normaali (Normal): Tämä on koneen oletusasetus, jota käytetään useimmissa töissä.
- 6. **-1 tai Pieni (Low) tai Pieni 1 (Low 1)**: Valitse tämä asetus, kun haluat hieman normaalia pienemmän puristusvoiman. Mitä vähemmän puristusvoimaa vihkoon kohdistetaan, sen pyöreämpi vihkon selästä tulee.
- 7. **-2 tai Pienempi (Lower) tai Pieni 2 (Low 2)**: Valitse tämä asetus, kun vihkossa on enintään viisi sivua ja siinä käytetään ohuehkoa paperia (100 g/m² tai vähemmän). -2 on pienin mahdollinen puristusvoima.

Valitse sopivin asetus.

SquareFold-leikkuri

#### **HUOM.**

Ennen suuria töitä kannattaa tulostaa vähintään yksi testituloste.

Seuraavassa kuvassa näkyy kaksi erilaista vihkoa: SquareFold-puristettu vihko ja puristamaton vihko.

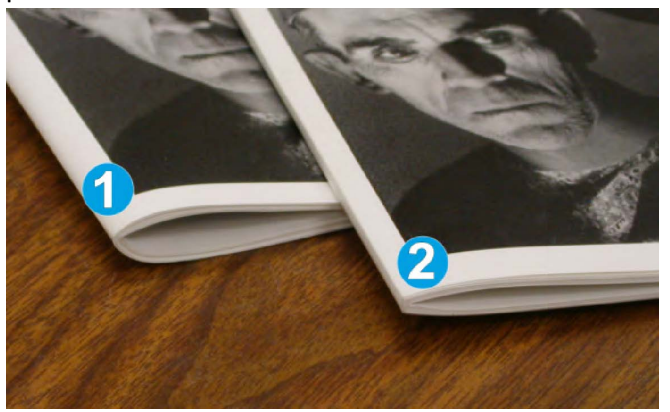

- 1. Tätä vihkoa ei ole puristettu. Sen selkä on pyöreämpi ja paksumman näköinen.
- 2. Tämä vihko on puristettu. Vihkon selkä on litteä ja kulmikas kuten kirjassa.

## Leikkaustoiminto

Leikkaustoiminto voidaan valita tietokoneen tulostinajurista tai tulostuspalvelimesta.

#### **HUOM.**

Leikkuri on käytettävissä vain kun koneessa on vihkolaitteella varustettu viimeistelylaite ja SquareFold-leikkuri.

## Leikkurin asetukset

Muista seuraavat asiat leikkuria käytettäessä:

- SquareFold-leikkurista poistuvissa vihkoissa saattaa olla edellisten vihkojen leikkausjätteitä. Tämä on normaalia ja johtuu staattisesta sähköstä. Jos vihkoissa on leikkausjätteitä, ne voi poistaa.
- Leikkaustoiminto voidaan ottaa käyttöön tai poistaa käytöstä. Kun toiminto on käytössä, leikkausasetus voidaan määrittää 0,1 mm:n tarkkuudella.

#### **HUOM.**

Tässä luvussa näytetään koneen käyttöliittymän näkymä. Yksittäisiä tulostuspalvelimen ja tulostinajurin ikkunoita ei näytetä. Leikkurin asetusten kuvaukset koskevat verkkotulostustöitä ja ovat käytettävissä koneeseen liitetyissä tulostuspalvelimissa ja tulostinajureissa.

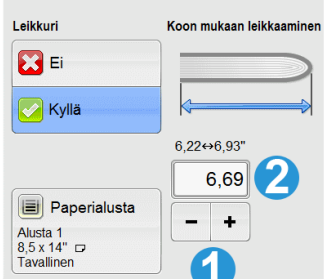

- 1. Muuta leikkausasetusta nuolipainikkeilla. Säätöväli on 0,1 mm.
- 2. Leikkausasetukseen vaikuttavat
	- vihkon sivumäärä
	- vihkon leveys (esim. 210 mm tai 149 mm)
	- paperin tyyppi (esim. päällystetty, päällystämätön, kiiltävä)
	- paperin paino.

#### **HUOM.**

Tärkeää! Tiettyyn työhön parhaiten sopivat asetukset saattavat selvitä kokeilemalla erilaisia asetuksia. Ennen suuria töitä kannattaa myös tulostaa yksi tai useampi testituloste.

#### **HUOM.**

Leikkausasetuksen vähimmäisarvo on 2 mm ja enimmäisarvo 20 mm vihkon reunasta. Alle 2 mm:n asetus saattaa heikentää leikkaustulosta. Yli 20 mm asetus aiheuttaa sen, ettei vihkon reunaa leikata.

Valitse sopivin asetus.

## Leikkausohjeet

Seuraavassa taulukossa kuvataan erilaisia paperin painon ja tyypin sekä leikkausasetuksen yhdistelmiä. Käytä taulukkoa ohjeena valitessasi työhön sopivaa leikkausasetusta.

#### **HUOM.**

Taulukossa kuvatut asetukset ovat esimerkkejä eivätkä ne kata kaikkia mahdollisia tilanteita. Taulukko on vain ohjeellinen.

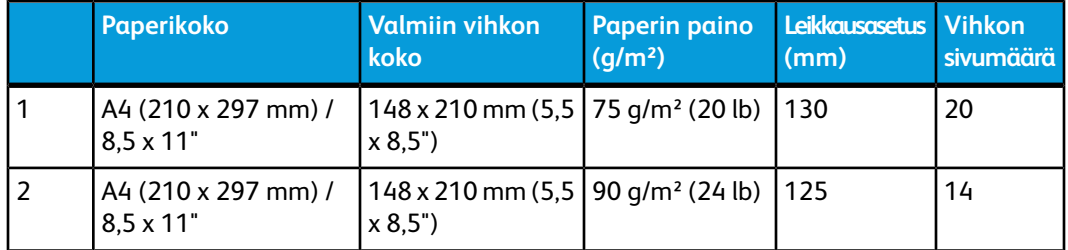

#### SquareFold-leikkuri

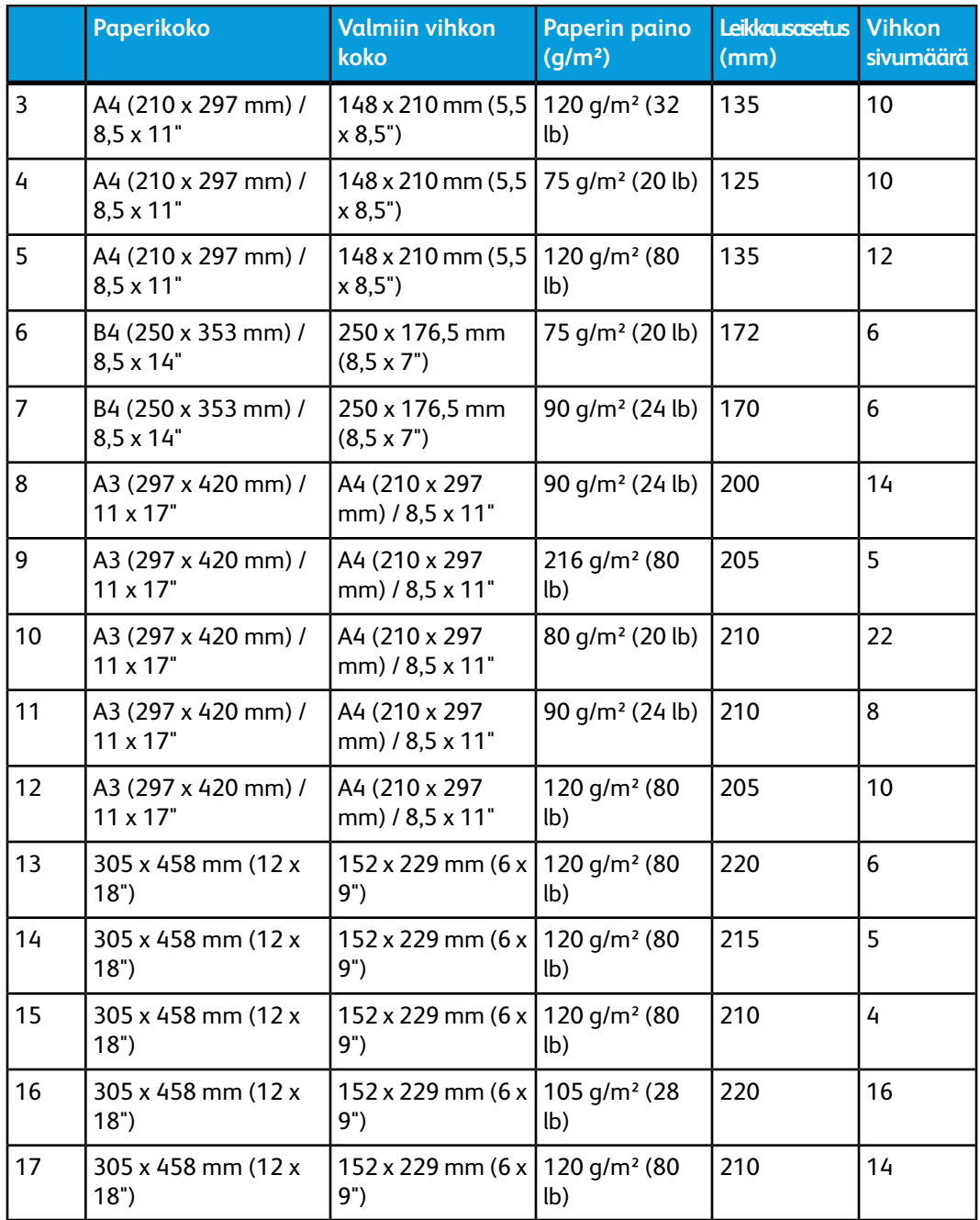

## Vihjeet

## Täysikokoisten kuvien tulostaminen vihkoihin

Kun käytät koko sivun täyttäviä kuvia, varmista, että valmiissa vihkossa on tilaa niille eikä niistä leikata osia pois. Katso kuvaa.

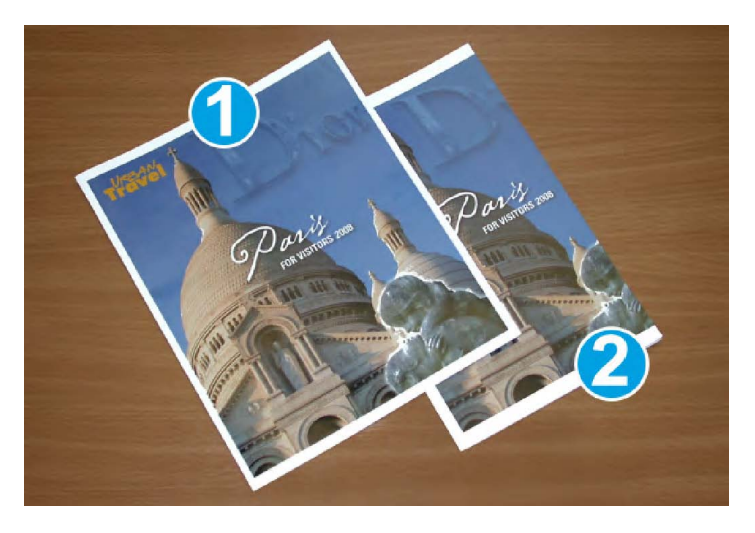

- 1. Vihkossa on esipainettu etu- ja takakansi, joissa on koko sivun täyttävä kuva. Vihko on tulostettu B4-kokoiselle paperille. Leikatussa etukannessa näkyy koko kuva.
- 2. Sama vihko on tulostettu A4-kokoiselle paperille. Etukannen kuvasta puuttuu osa leikkauksen jälkeen.

Ennen vihkon tulostamista ota huomioon koko työ, esimerkiksi seuraavat asiat:

- Mikä on valmiin vihkon haluttu koko?
- Sisältääkö vihko koko sivun täyttäviä kuvia?
- Käytetäänkö vihkossa täysikokoisia kuvia sisältäviä kansia?
- Leikataanko vihkoa?
- Onko täysikokoisia kuvia siirrettävä, jotta ne mahtuvat valmiin vihkon sivuille?

Nämä ovat tärkeitä kysymyksiä, jotka vaikuttavat lopputulokseen varsinkin kun käytetään täysikokoisia kuvia ja vihkon reunoja leikataan.

## Noudata näitä ohjeita

Varmista onnistunut lopputulos seuraavasti:

- Tulosta aina testituloste tai useampia ennen suurten töiden tulostamista.
- Tarkista, ettei tulosteiden kuvista tai tekstistä puutu osia.
- Jos kuvia tai tekstiä on siirrettävä, käytä sovelluksen tulostinajurin toimintoja. Lisätietoja on tulostinajurin ohjeessa.
- Muista, että halutun lopputuloksen saaminen voi vaatia useita testitulosteita.

## Ongelmanratkaisu

## Tukkeuman selvittäminen

## **HUOM.**

Kansia ei voi avata normaalin käytön aikana tai koneen ollessa valmiustilassa. Kannet voidaan avata vain merkkivalon palaessa ja kun SquareFold-leikkurissa ilmenee tukkeuma tai vika. Lisätietoja merkkivaloista on ohjaustaulun tiedoissa, edempänä tässä luvussa.

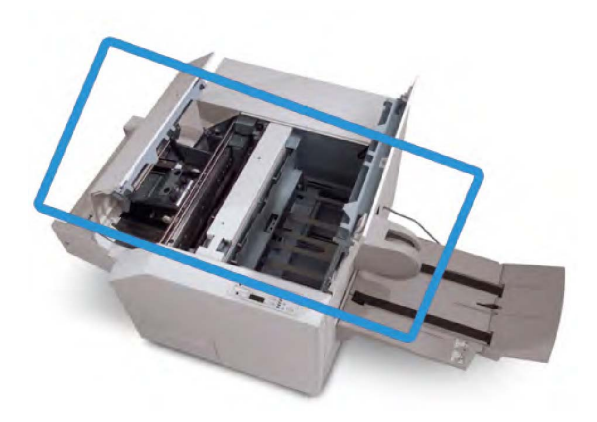

Yllä olevassa kuvassa näkyy paperirata. Selvitä kaikki paperiradalla ilmenevät tukkeumat. Jos koneessa ilmenee tukkeuma, kone lopettaa tulostamisen ja käyttöliittymässä saattaa näkyä viesti.

#### **HUOM.**

Aloita vianetsintä aina SquareFold-leikkurista ja selvitä, onko tukkeuma tai vika viimeistelylaitteessa vai SquareFold-leikkurissa.

## **Tukkeumien selvittäminen**

Tukkeuma tai vika selvitetään seuraavien ohjeiden mukaan, minkä jälkeen tulostusta voidaan jatkaa.

- 1. Noudata koneen käyttöliittymässä näkyviä ohjeita.
- 2. Jos koneen käyttöliittymässä kehotetaan, avaa SquareFold-leikkurin oikea ja vasen kansi.
- 3. Etsi tukkeuman aiheuttaneet vihkot SquareFold-leikkurin paperiradalta ja poista ne.
- 4. Poista mahdolliset irtonaiset paperinpalat paperiradalta.
- 5. Sulje vasen ja oikea kansi.
- 6. Tyhjennä leikkausjätesäiliö.
- 7. Varmista, että leikkausjätesäiliö on kunnolla paikoillaan.
- 8. Varmista, että SquareFold-leikkurin kannet on suljettu.
- 9. Jos koneessa on edelleen tukkeuma SquareFold-leikkurin ohjaustaulun tai koneen käyttöliittymän mukaan, tarkista SquareFold-leikkuri uudelleen (vaiheet 1–8).
- 10. Avaa tarvittaessa viimeistelylaite ja tarkista, ettei sen paperiradalla ole tukkeumia tai vikoja.
- 11. Jatka tulostusta koneen käyttöliittymässä näkyvien ohjeiden mukaan.

## **Tukkeumien selvittäminen alueella E1/E2**

Kun SquareFold-leikkurin ohjaustaulussa palaa E1- ja/tai E2-merkkivalo, tukkeuma selvitetään seuraavien ohjeiden mukaan.

1. Varmista, että kone ei ole käytössä, ja avaa leikkurin vasen kansi painamalla siinä olevaa painiketta.

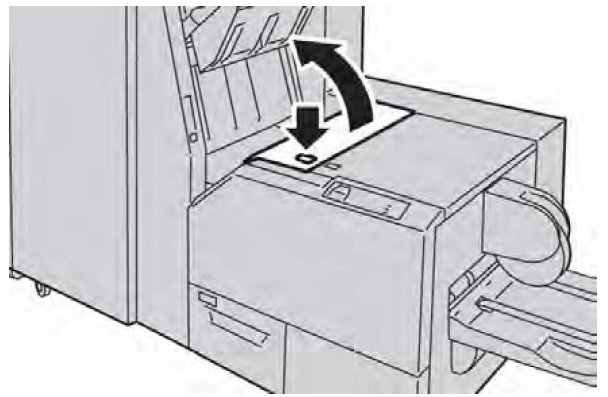

2. Selvitä tukkeuma.

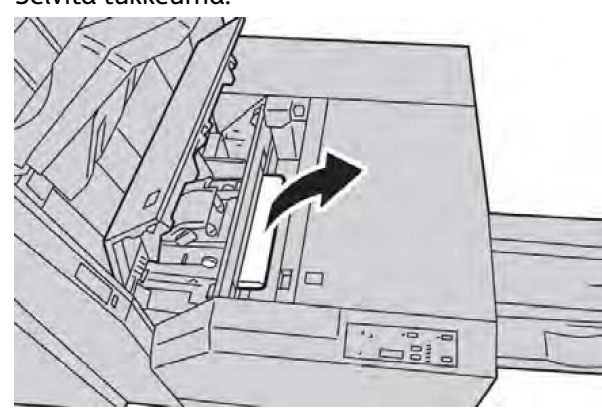

3. Jos tukkeuman selvittäminen ei onnistu vaiheessa 2, avaa viimeistelylaitteen oikea etulevy.

SquareFold-leikkuri

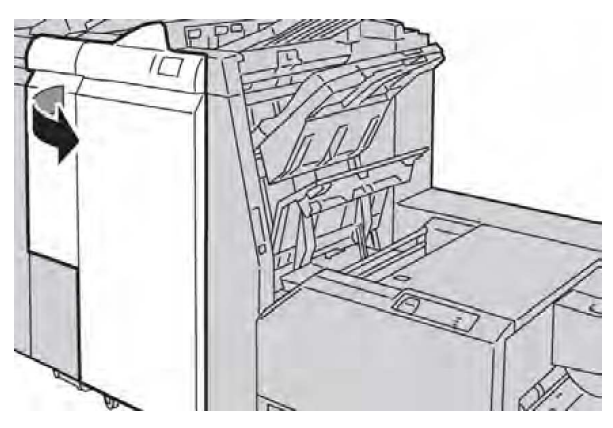

4. Käännä nuppia 4a oikealle ja selvitä tukkeuma.

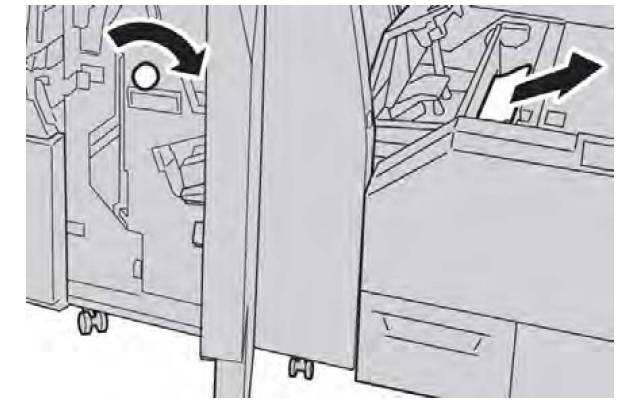

5. Sulje leikkurin vasen kansi.

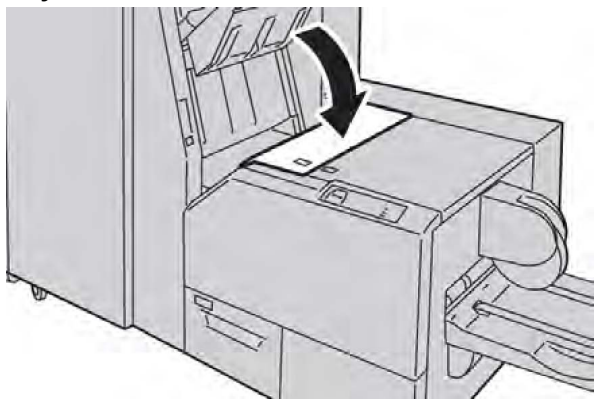

6. Jos viimeistelylaitteen oikea etulevy avattiin vaiheessa 3, sulje se.

#### **HUOM.**

Jos viimeistelylaitteen oikea etulevy on vähänkin auki, näyttöön tulee viesti eikä kone toimi.

## **Tukkeumien selvittäminen alueella E3**

Kun SquareFold-leikkurin ohjaustaulussa palaa E3-merkkivalo, selvitä tukkeuma seuraavien ohjeiden mukaan.

1. Varmista, että kone ei ole käytössä, ja avaa leikkurin oikea kansi painamalla siinä olevaa painiketta.

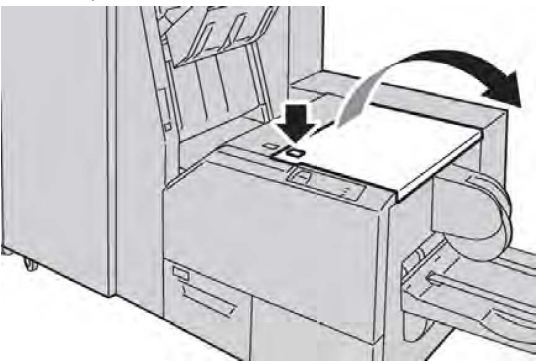

2. Selvitä tukkeuma.

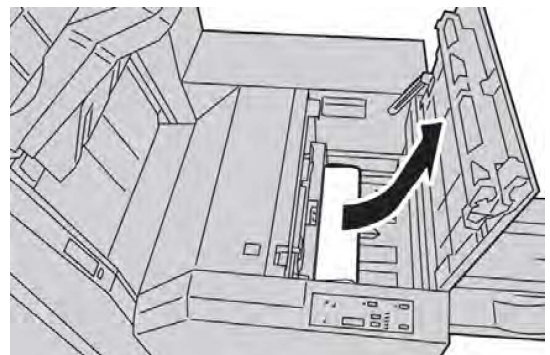

3. Sulje leikkurin oikea kansi.

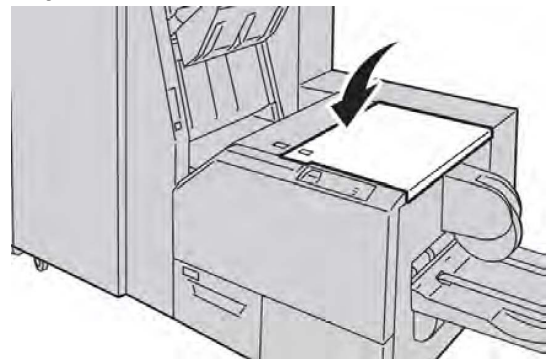

## Virhekoodit

Jos SquareFold-leikkurissa ilmenee tukkeuma tai vika, koneen käyttöliittymässä näkyy siitä ilmoittava viesti. Seuraavassa taulukossa on luettelo SquareFold-leikkurin virhekoodeista ja niihin liittyvistä viimeistelylaitteen virhekoodeista.

## **HUOM.**

Kansia ei voi avata normaalin käytön aikana tai koneen ollessa valmiustilassa. Kannet voidaan avata vain merkkivalon palaessa ja kun SquareFold-leikkurissa ilmenee tukkeuma tai vika. Lisätietoja merkkivaloista on ohjaustaulun tiedoissa, edempänä tässä luvussa.

#### SquareFold-leikkuri

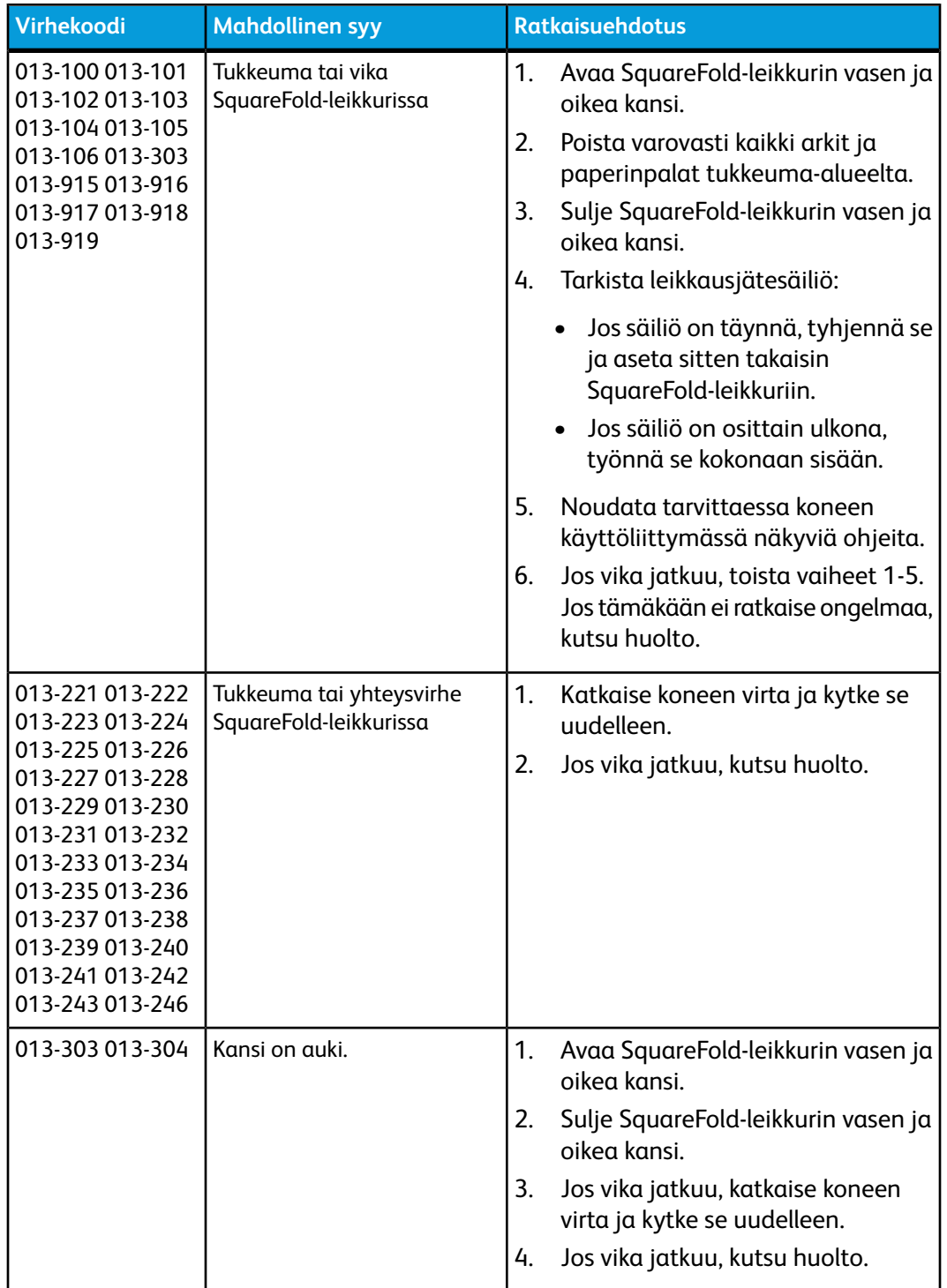

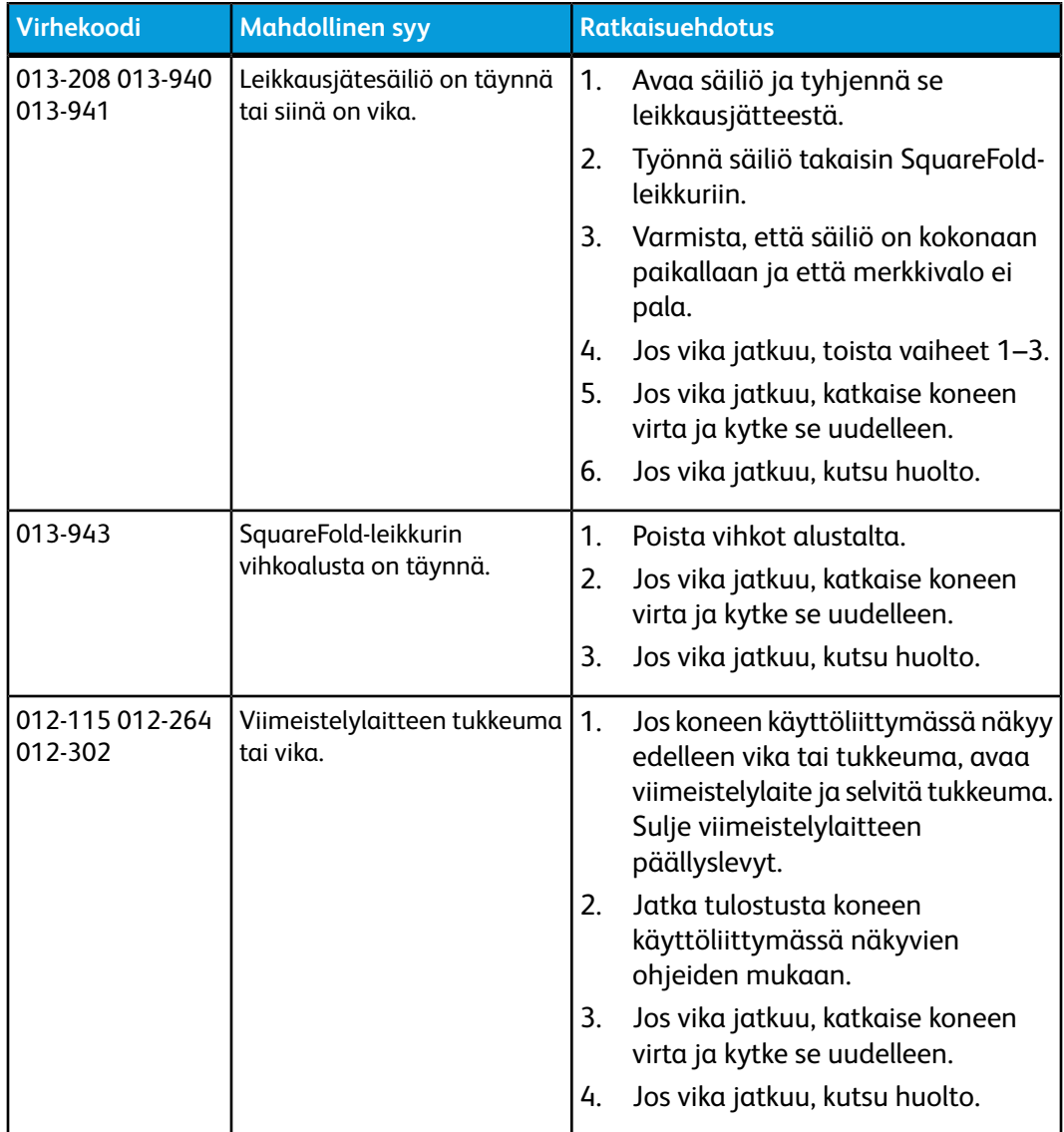

## Teknisiä tietoja

## Tekniset tiedot

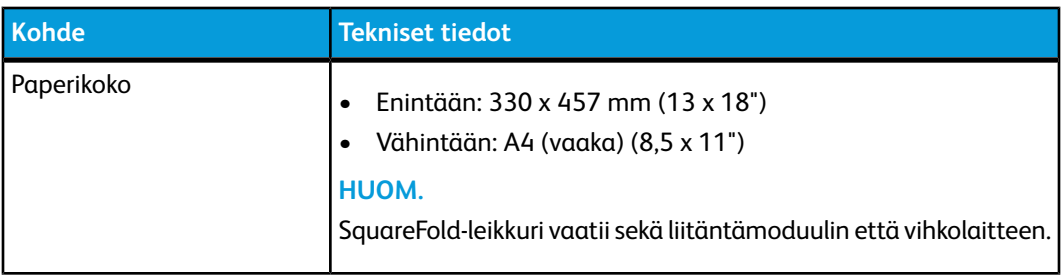

#### SquareFold-leikkuri

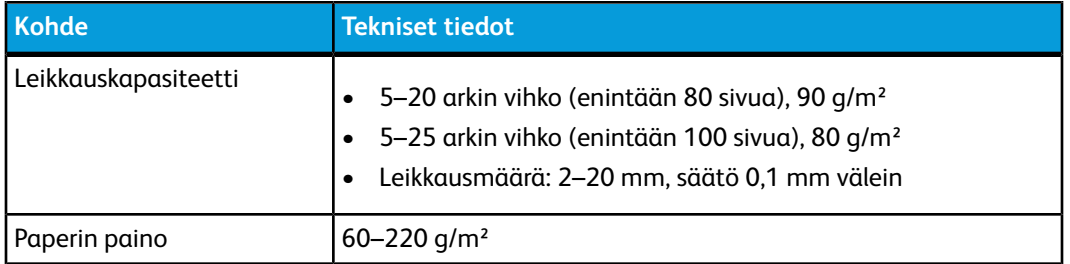
# Tietoa viranomaismääräyksistä

Tämä liite sisältää seuraavaa:

- Perusmääräykset
- Kopiointiin liittyviä määräyksiä
- Faksiin liittyviä määräyksiä
- Materiaalien turvallisuustiedotteet
- Virransäästötila

## Perusmääräykset

Xerox on testannut tämän tuotteen sähkömagneettisen emission ja immuniteetin osalta. Nämä standardit on suunniteltu lieventämään tämän tuotteen aiheuttamia tai vastaanottamia häiriöitä tyypillisessä toimistoympäristössä.

#### Yhdysvallat (FCC-määräykset)

This equipment has been tested and found to comply with the limits for a Class A digital device, pursuant to Part 15 of the FCC Rules. These limits are designed to provide reasonable protection against harmful interference in a commercial environment. This equipment generates, uses, and can radiate radio frequency energy. If it is not installed and used in accordance with these instructions, it may cause harmful interference to radio communications. Operation of this equipment in a residential area is likely to cause harmful interference in which case the user will be required to correct the interference at his/her own expense.

15

If this equipment does cause harmful interference to radio or television reception, which can be determined by turning the equipment off and on, the user is encouraged to try to correct the interference by one or more of the following measures:

- Reorient or relocate the receiver.
- Increase the separation between the equipment and receiver.
- Connect the equipment into an outlet on a circuit different from that to which the receiver is connected.
- Consult the dealer or an experienced radio/television technician for help.

Changes or modifications to this equipment not approved by Xerox can void the user's authority to operate the equipment.

#### **HUOM.**

To ensure compliance with Part 15 of the FCC rules, use shielded interface cables.

#### Kanada (määräykset)

This Class A digital apparatus complies with Canadian ICES-003.

Cet appareil numérique de la classe B est conforme à la norme NMB-003 du Canada.

#### Euroopan unioni

#### **VAROITUS**

Tämä on luokan A tuote. Kotiympäristössä käytettynä se voi aiheuttaa radiotaajuushäiriöitä, jolloin käyttäjän on ehkä ryhdyttävä asianmukaisiin toimenpiteisiin.

Tässä tuotteessa oleva CE- eli vaatimustenmukaisuusmerkintä osoittaa, että Xerox on sitoutunut noudattamaan seuraavia EU-direktiivejä mainitusta päivämäärästä lähtien:

- Joulukuun 12. päivä, 2006: pienjännitedirektiivi 2006/95/EY
- Joulukuun 15. päivä, 2004: direktiivi 2004/108/EY sähkömagneettisesta yhteensopivuudesta
- Maaliskuun 9. päivä, 1999: Neuvoston direktiivi 99/5/EY radio- ja telepäätelaitteista ja niiden vaatimustenmukaisuuden vastavuoroisesta tunnustamisesta

Tämä tuote ei ole vaarallinen käyttäjille eikä ympäristölle, jos sitä käytetään käyttöohjeiden mukaisesti.

Jotta varmistettaisiin Euroopan unionin vaatimustenmukaisuus, tuotteessa on käytettävä suojattuja kaapeleita.

Allekirjoitettu kopio tätä tuotetta koskevasta vaatimustenmukaisuusvakuutuksesta on saatavissa Xeroxilta.

## Ympäristötietoa

#### Otsonipäästö

Tämä tulostin tuottaa normaalin toiminnan aikana pienen määrän otsonia. Määrä ei ole haitallisen suuri. Tulostin on kuitenkin syytä asentaa hyvin ilmastoituun tilaan. Varmista tulostimen asennuspaikan riittävä ilmastointi, eritoten jos tulostetaan suuria määriä tai jos tulostinta käytetään jatkuvasti.

Lisätietoja otsonista on Xeroxin julkaisemassa otsonitiedotteessa *Facts About Ozone* osoitteessa **http://www.xerox.com/downloads/usa/en/e/ehs\_ozone\_2005.pdf**

USA ja Kanada: lisätietoja on osoitteessa **www.xerox.com/environment**. Muut markkina-alueet: lisätietoja saa Xeroxin edustajalta tai osoitteesta **www.xerox.com/environment\_europe**.

#### ENERGY STAR

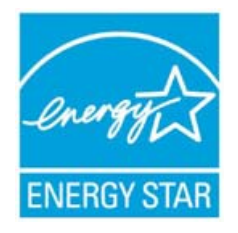

Xerox Color 550/560/570 -tulostin on ENERGY STAR® -luokiteltu ja vastaa Energy STAR -ohjelman kuvantamislaitteita koskevia vaatimuksia.

ENERGY STAR ja ENERGY STAR -merkki ovat Yhdysvalloissa rekisteröityjä tavaramerkkejä. Energy Star Imaging Equipment -ohjelma on Yhdysvaltain, Euroopan unionin ja Japanin hallitusten sekä alan teollisuuden yhteinen ohjelma energiatehokkaiden kopiokoneiden, tulostimien, faksilaitteiden, monitoimilaitteiden, tietokoneiden ja näyttöjen edistämiseksi. Tuotteiden energiankulutuksen vähentäminen auttaa torjumaan savusumua, happosateita ja ilmastonmuutoksia vähentämällä sähköntuotannosta aiheutuvia päästöjä.

Xeroxin ENERGY STAR -laitteet on asetettu jo tehtaalla. Ajastimella varustettu tulostin siirtyy virransäästötilaan, kun edellisestä kopioinnista tai tulostuksesta on kulunut yksi minuutti. Lisätietoja virransäästötoiminnosta on tämän oppaan luvussa Ominaisuudet.

#### EPEAT ® USA

The Electronic Product Environmental Assessment Tool (EPEAT) is a global registry for greener electronic products and has expanded its product categories to include printers, copiers and other imaging equipment.

EPEAT $^{\circ}$  is a comprehensive environmental rating system that identifies the equipment meeting specific environmental criteria for design, production, energy use and recycling independent of manufacturer claims.

This product is  $\mathsf{EPEAT}^\circ$  certified. For program information and currently registered products, refer to www.epeat.net.

#### Environmental Choice

Terra Choice Environmental Serviced, Inc. of Canada has verified that this product conforms to all applicable Environmental Choice EcoLogo requirements for minimized impact to the environment.

As a participant in the Environmental Choice program, Xerox Corporation has determined that this product meets the Environmental Choice guidelines for energy efficiency.

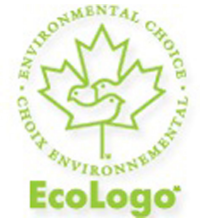

#### **Certified to Office Machines CCD-035**

Environment Canada established the Environmental Choice program in 1988 to help consumers identify environmentally responsible products and services. Copier, printer, digital press and fax products must meet energy efficiency and emissions criteria, and exhibit compatibility with recycled supplies. Currently, Environmental Choice has more than 1600 approved products and 140 licenses. Xerox has been a leader in offering EcoLogo-approved products.

## Muita määräyksiä

#### Turkki (RoHS-määräys)

In compliance with Article 7 (d), we hereby certify "It is in compliance with the EEE Regulation."

EEE yonetmeligine uygundur

#### Venäjä (GOST-vaatimustenmukaisuus)

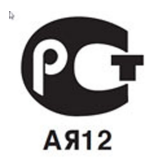

ВНИМАНИЕ! В целях обеспечения надлежащей работы аппарата производитель настоятельно рекомендует не использовать расходные материалы других производителей (произведенные не под торговой маркой Xerox®), а также не использовать восстановленные расходные материалы, картриджи с перепрограммированными чипами и повторно заправленные, если такая заправка не предусмотрена Xerox® и/или осуществляется без использованием специально разработанных Xerox® заправочных комплектов.

Гарантия, соглашение об обслуживании и Total Satisfaction Guarantee (Общая гарантия качества) не распространяются на поломки, ускоренный износ, неправильную работу или снижение качества, вызванные любым не авторизованным Хегох® изменением встроенного программного обеспечения оборудования, использованием расходных материалов других производителей, картриджей с перепрограммированными чипами, восстановленных расходных материалов, повторно заправленных картриджей, для которых не предусмотрена или не произведена заправка специально разработанными Xerox® заправочными комплектами, или использованием расходных материалов Xerox®, не предназначенных для данного устройства.

Действие Сертификата соответствия требованиям безопасности и электромагнитной совместимости (ГОСТ Р) гарантированно сохраняется при использовании исключительно оригинальных расходных материалов Xerox ®. Производитель не несет ответствнности за вред (включая утрату здоровья), причиненный вследствие использования неоригинальных расходных материалов. Указанная ответственность целиком лежит на лицах, допустивших подобную эксплуатацию.

За дополнительной информацией обращайтесь в Ваше местное представительство компании Xerox.

## Kopiointiin liittyviä määräyksiä

#### Yhdysvallat

Congress, by statute, has forbidden the reproduction of the following subjects under certain circumstances. Penalties of fine or imprisonment may be imposed on those quilty of making such reproductions.

1. Obligations or Securities of the United States Government, such as:

- Certificates of Indebtedness
- National Bank Currency
- Coupons from Bonds
- Federal Reserve Bank Notes
- Silver Certificates
- Gold Certificates
- United States Bonds
- Treasury Notes
- Federal Reserve Notes
- Fractional Notes
- Certificates of Deposit
- Paper Money
- Bonds and Obligations of certain agencies of the government, such as FHA, etc.
- Bonds (U.S. Savings Bonds may be photographed only for publicity purposes in connection with thecampaign for the sale of such bonds.)
- Internal Revenue Stamps. If it is necessary to reproduce a legal document on which there is a canceledrevenue stamp, this may be done provided the reproduction of the document is performed for lawful purposes.
- Postage Stamps, canceled or uncanceled. For philatelic purposes, Postage Stamps may be photographed,provided the reproduction is in black and white and is less than 75 or more than 150 of the linear dimensionsof the original.
- Postal Money Orders
- Bills, Checks, or Draft of money drawn by or upon authorized officers of the United States.
- Stamps and other representatives of value, of whatever denomination, which have been or may be issued under any Act of Congress.
- Adjusted Compensation Certificates for Veterans of the World Wars.
- 2. Obligations or Securities of any Foreign Government, Bank, or Corporation.
- 3. Copyrighted materials, unless permission of the copyright owner has been obtained or the reproduction falls within the "fair use" or library reproduction rights provisions of the copyright law. Further information of these provisions may be obtained from the Copyright Office, Library of Congress, Washington, D.C. 20559. Ask for Circular R21.
- 4. Certificate of Citizenship or Naturalization. Foreign Naturalization Certificates may be photographed.
- 5. Passports. Foreign Passports may be photographed.
- 6. Immigration papers.
- 7. Draft Registration Cards.
- 8. Selective Service Induction papers that bear any of the following Registrant's information:
	- Earnings or Income
	- Court Record
- Physical or mental condition
- Dependency Status
- Previous military service.
- Exception: United States military discharge certificates may be photographed.
- 9. Badges, Identification Cards, Passes, or Insignia carried by military personnel, or by members of the various FederalDepartments, such as FBI, Treasure, etc. (Unless photograph is ordered by the head of such department or bureau.)

Reproducing the following is also prohibited in certain states:

- Automobile Licenses
- Drivers' Licenses
- Automobile Certificates of Title

The above list is not all inclusive, and no liability is assumed for its completeness or accuracy. In case of doubt, consult your attorney.

#### Kanada

Parliament, by stature, has forbidden the reproduction of the following subjects under certain circumstances. Penalties of fine or imprisonment may be imposed on those guilty of making such reproductions.

- 1. Current bank notes or current paper money.
- 2. Obligations or securities of a government or bank.
- 3. Exchequer bill paper or revenue paper.
- 4. The public seal of Canada or of a province, or the seal of a public body or authority in Canada, or of a court of law.
- 5. Proclamations, orders, regulations or appointments, or notices thereof (with intent to falsely cause same to purport to have been printed by the Queens Printer for Canada, or the equivalent printer for a province).
- 6. Marks, brands, seals, wrappers or designs used by or on behalf of the Government of Canada or of a province, the government of a state other than Canada or a department, board, Commission or agency established by the Government of Canada or of a province or of a government of a state other than Canada.
- 7. Impressed or adhesive stamps used for the purpose of revenue by the Government of Canada or of a province or by the government of a state other than Canada.
- 8. Documents, registers or records kept by public officials charged with the duty of making or issuing certified copiesthereof, where the copy falsely purports to be a certified copy thereof.
- 9. Copyrighted material or trademarks of any manner or kind without the consent of the copyright or trademark owner.

#### Muut maat

Joidenkin asiakirjojen kopiointi saattaa olla maassasi kiellettyä. Kyseisestä rikkomuksesta voi olla seurauksena sakkoja tai vankeutta.

- Setelit
- Shekit
- Pankin ja valtion obligaatiot ja arvopaperit
- Passit ja henkilöllisyystodistukset
- Tekijänoikeuslailla suojattu materiaali ilman omistajan lupaa
- Postimerkit ja muut siirtokelpoiset maksuvälineet

Luettelo ei ole täydellinen eikä oppaan laatija vastaa sen kattavuudesta tai oikeellisuudesta. Jos olet epävarma, ota yhteyttä lainopilliseen neuvonantajaasi.

## Faksiin liittyviä määräyksiä

#### Yhdysvallat

#### **Fax Send Header Requirements**

The Telephone Consumer Protection Act of 1991 makes it unlawful for any person to use a computer or other electronic device, including a fax machine, to send any message unless such message clearly contains in a margin at the top or bottom of each transmitted page or on the first page of the transmission, the date and time it is sent and an identification of the business or other entity, or other individual sending the message and the telephone number of the sending machine or such business, other entity or individual. The telephone number provided may not be a 900 number or any other number for which charges exceed local or long distance transmission charges.

For instructions on programming the Fax Send Header information, refer to the *System Administrator Guide* on Configuring Fax Control Settings.

#### **Data Coupler Information**

This equipment complies with Part 68 of the FCC rules and the requirements adopted by the Administrative Council for Terminal Attachments (ACTA). On the cover of this equipment is a label that contains, among other information, a product identifier in the format US:AAAEQ##TXXXX. If requested, this number must be provided to the Telephone Company.

A plug and jack used to connect this equipment to the premises wiring and telephone network must comply with the applicable FCC Part 68 rules and requirements adopted by the ACTA. A compliant telephone cord and modular plug is provided with this product. It is designed to be connected to a compatible modular jack that is also compliant. See installation instructions for details.

You may safely connect the machine to the following standard modular jack: USOC RJ-11C using the compliant telephone line cord (with modular plugs) provided with the installation kit. See installation instructions for details.

The Ringer Equivalence Number (REN) is used to determine the number of devices that may be connected to a telephone line. Excessive RENs on a telephone line could result in the devices not ringing in response to an incoming call. In most but not all areas, the sum of RENs should not exceed five (5.0). To be certain of the number of devices that can be connected to a line, as determined by the total RENs, contact the local Telephone Company. For products approved after July 23, 2001, the REN is part of the product identifier that has the format US:AAAEQ##TXXXX. The digits represented by ## are the REN without a decimal point (for example, 03 is a REN of 0.3). For earlier products, the REN is separately shown on the label.

To order the correct service from the local Telephone Company, you may also have to quote the codes listed below:

- Facility Interface Code (FIC) = 02LS2
- Service Order Code (SOC) = 9.0Y

#### **VAARA**

Ask your local Telephone Company for the modular jack type installed on your line. Connecting this machine to an unauthorized jack can damage telephone company equipment. You, not Xerox, assume all responsibility and/or liability for any damage caused by the connection of this machine to an unauthorized jack.

If this Xerox ® equipment causes harm to the telephone network, the Telephone Company could temporarily discontinue service to the telephone line to which it is connected. If advance notice is not practical, the Telephone Company will notify you of the disconnection as soon as possible. If the Telephone Company interrupts your service, they can advise you of your right to file a complaint with the FCC if you believe that it is necessary.

The Telephone Company could change its facilities, equipment, operations or procedures that could affect the operation of the equipment. If this happens, the Telephone Company should notify you in order for you to make necessary modifications to maintain uninterrupted service.

If you experience trouble with this Xerox equipment, contact the appropriate service center for repair or warranty information. Contact information is contained in the Machine Status menu on the printer and in the User Guide. If the equipment is causing harm to the telephone network, the Telephone Company may request that you disconnect the equipment until the problem is resolved.

Only a Xerox Service Representative or an authorized Xerox Service provider are authorized to make repairs to the machine. This applies at any time during or after the service warranty period. If unauthorized repair is performed, the remainder of the warranty period is null and void.

This equipment must not be used on party lines. Connection to party line service is subject to state tariffs. Contact the state public utility commission, public service commission or corporation commission for information.

Your office could have specially wired alarm equipment connected to the telephone line. Make sure that the installation of this Xerox equipment does not disable your alarm equipment.

If you have questions about what could disable alarm equipment, consult your Telephone Company or a qualified installer.

#### Kanada

#### **HUOM.**

The Industry Canada label identifies certified equipment. This certification means that the equipment meets certain telecommunications network protective, operational and safety requirements as prescribed in the appropriate Terminal Equipment Technical Requirements document(s). The Department does not guarantee the equipment will operate to the user's satisfaction.

Before installing this equipment, you must make sure that it is permissible to be connected to the facilities of the local telecommunications company. The equipment must also be installed using an acceptable method of connection. The customer should be aware that compliance with the above conditions may not prevent degradation of service in some situations.

A representative designated by the supplier should coordinate repairs to certified equipment. Repairs or alterations made by the user to this equipment, or equipment malfunctions, could cause the telecommunications company to request you to disconnect the equipment.

For user protection, make sure that the printer is properly grounded. The electrical ground connections of the power utility, telephone lines and internal metallic water pipe systems, if present, must be connected together. This precaution could be vital in rural areas.

#### **VAARA**

Do not attempt to make such connections yourself. Contact the appropriate electric inspection authority, or electrician, to make the ground connection.

The Ringer Equivalence Number (REN) assigned to each terminal device provides an indication of the maximum number of terminals allowed to be connected to a telephone interface. The termination on an interface may consist of any combination of devices subject only to the requirement that the sum of the Ringer Equivalent Numbers of all of the devices does not exceed 5. For the Canadian REN value, please see the label on the equipment.

#### Euroopan unioni

#### **Direktiivi radio- ja päätelaitteista**

Tämä faksilaite noudattaa yleiseurooppalaista Euroopan neuvoston direktiiviä 1999/5/EY radio- ja telepäätelaitteista ja niiden vaatimustenmukaisuuden vastavuoroisesta tunnustamisesta. Koska eri maiden yleisissä puhelinverkoissa on eroja, tämä hyväksyntä sinänsä ei takaa ehdoitta moitteetonta toimintaa jokaisessa yleisen puhelinverkon päätelaitteessa. Mikäli käytössä ilmenee ongelmia, on ensi kädessä otettava yhteyttä paikalliseen valtuutettuun jälleenmyyjään. Tämä laite on testattu vastaamaan standardia ES 203 021-1, -2, -3 eli Euroopan talousalueella käytettyjen analogisten radio- ja telepäätelaitteiden teknistä standardia. Laite sisältää maakoodin, joka on käyttäjän asetettavissa. Ohjeet maakodin asettamisesta on laitteen käyttöohjeissa. Maakoodi tulisi asettaa ennen laitteen kytkemistä verkkoon.

#### **HUOM.**

Vaikka tämä laite käyttää sekä impulssi- että äänitaajuusvalintaa, suositellaan äänitaajuusvalinnan käyttöä. Äänitaajuusvalinta on luotettavampi ja nopeampi vaihtoehto. Laitteelle myönnetty takuu päättyy välittömästi, mikäli laitetta muutetaan tai se yhdistetään sellaisiin ulkoisiin laitteisiin tai hallintaohjelmiin, joita Xerox ei ole hyväksynyt.

#### Etelä-Afrikka

This modem must be used in conjunction with an approved surge protection device.

### Materiaalien turvallisuustiedotteet

Materiaalien turvallisuustietoja saa seuraavilta verkkosivuilta:

- Pohjois-Amerikka: www.xerox.com/msds
- Eurooppa: www.xerox.com/environment\_europe
- Eri maiden asiakaspalveluiden puhelinnumerot löytyvät osoitteesta www.xerox.com/office/worldcontacts.

Tietoa viranomaismääräyksistä

# 16

## Kierrätys ja hävittäminen

## Ohjeita ja tietoa

#### Kaikki maat

Jos olet vastuussa Xerox-laitteen hävityksestä, ota huomioon, että laite voi sisältää lyijyä, elohopeaa, perkloraattia ja muita materiaaleja, joiden hävitys on ympäristöseikkojen takia säädeltyä. Näiden materiaalien käyttö on täysin laitteen myyntiajankohtana voimassa olleiden maailmanlaajuisten säännösten mukaista. Paikallisilta viranomaisilta saa tietoja laitteen kierrättämisestä ja hävittämisestä.

Perkloraatti-materiaali: tämä tuote voi sisältää perkloraattia sisältäviä laitteita, kuten akkuja. Perkloraatti saattaa vaatia erityiskäsittelyä. Lisätietoja on osoitteessa **www.dtsc.ca.gov/hazardouswaste/perchlorate**.

#### Pohjois-Amerikka

Xeroxilla on laitteiden keräys-, kierrätys- ja uudelleenkäyttöohjelma. Selvitä Xeroxin edustajalta, kuuluuko tämä Xerox®-tuote kyseisen palvelun piiriin. Lisätietoja Xeroxin® ympäristöohjelmista on osoitteessa **www.xerox.com/environment**. Voit myös pyytää paikallisilta viranomaisilta tietoja laitteen kierrättämisestä ja hävittämisestä.

#### Euroopan unioni

#### **WEEE-direktiivi 2002/96/EY**

Joitakin laitteita voidaan käyttää sekä kotitalouksissa että ammattimaisessa liiketoimintaympäristössä.

#### **Kotitalousympäristö**

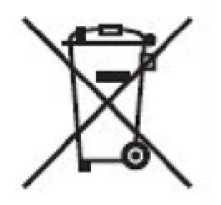

Tämä laitteessa oleva merkki ilmoittaa, että laitetta ei saa hävittää tavallisen kotitalousjätteen mukana.

Euroopan unionin säännösten mukaan sähköiset ja elektroniset laitteet on hävitettävä erillään kotitalousjätteistä.

EU:n jäsenvaltioissa yksityiset kotitaloudet voivat palauttaa käytetyt sähköiset ja elektroniset laitteet maksutta niille osoitettuihin keräyspisteisiin. Lisätietoja saa paikalliselta ympäristöviranomaiselta.

Joissakin jäsenvaltioissa paikallinen jälleenmyyjä voi olla velvollinen ottamaan vanhan laitteen maksutta vastaan uuden laitteen oston yhteydessä. Kysy lisätietoja jälleenmyyjältäsi.

#### **Ammattimainen liiketoimintaympäristö**

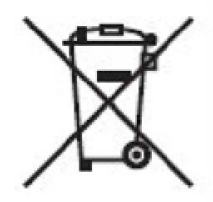

Tämä merkki laitteessa osoittaa, että laitteen hävityksessä on käytettävä kansallista ohjeistusta.

Euroopan unionin säännösten mukaan sähköisten ja elektronisten laitteiden hävityksessä on noudatettava sovittua ohjeistusta.

Ota yhteyttä paikalliseen jälleenmyyjään tai Xeroxin edustajaan ja kysy käytettyjen laitteiden palautuksesta..

#### **Yrityskäyttäjät Euroopan unionin alueella**

Tietoa sähköisten tai elektronisten laitteiden hävittämisestä saa jälleenmyyjältä tai laitetoimittajalta.

## Laitteen ja akkujen kerääminen ja hävittäminen

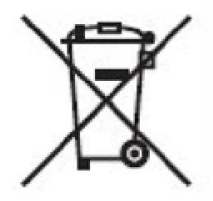

Nämä tuotteissa ja/tai niiden mukana tulleissa asiakirjoissa esiintyvät merkit tarkoittavat, ettei sähköisiä ja elektronisia laitteita eikä akkuja saa sekoittaa kotitalousjätteisiin.

Vanhojen tuotteiden ja käytettyjen akkujen asianmukainen palauttaminen ja kierrätys edellyttävät niiden viemistä asianmukaisiin keräyspisteisiin kansallisen lainsäädännön ja 2002/96/EY- ja 2006/66/EY-direktiivien edellyttämällä tavalla.

Kun nämä tuotteet ja akut hävitetään oikein, arvokkaita resursseja säästyy ja epäasiallisen jätehuollon seurauksena ihmisten terveyteen ja ympäristöön vaikuttavat mahdolliset negatiiviset haitat torjutaan.

Lisätietoja vanhojen tuotteiden ja akkujen keräämisestä ja kierrätyksestä saa kunnan viranomaisilta, jätehuoltoyrittäjiltä ja tuotteiden jälleenmyyntipisteistä.

Virheellisestä jätteiden käsittelystä voidaan rangaista kansallisen lainsäädännön mukaisesti.

#### Huomautus akkua koskevasta merkistä

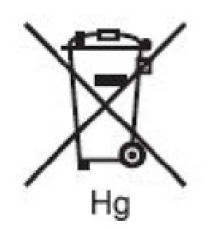

Tätä pyörillä varustettua jäteastian merkkiä voidaan käyttää yhdessä kemiallisen merkin kanssa. Tämä on yhteensopiva direktiivin vaatimusten kanssa.

## Hävittäminen Euroopan unionin ulkopuolella

Nämä merkit ovat käytössä vain Euroopan unionin alueella. Hävittämisohjeita saa paikallisilta viranomaisilta tai jälleenmyyjältä.

#### Akun vaihto

Akkujen vaihto tulee jättää vain VALMISTAJAN hyväksymän huoltopisteen tehtäväksi.

#### Muut maat

Lisätietoja saa paikallisilta jätehuoltoviranomaisilta.

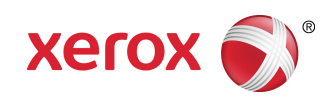